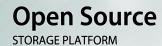

## FreeBSD<sup>®</sup> 9.1 BASED OPERATING SYSTEM

## Includes ZFSv28 MAXIMUM STORAGE & INTEGRATION

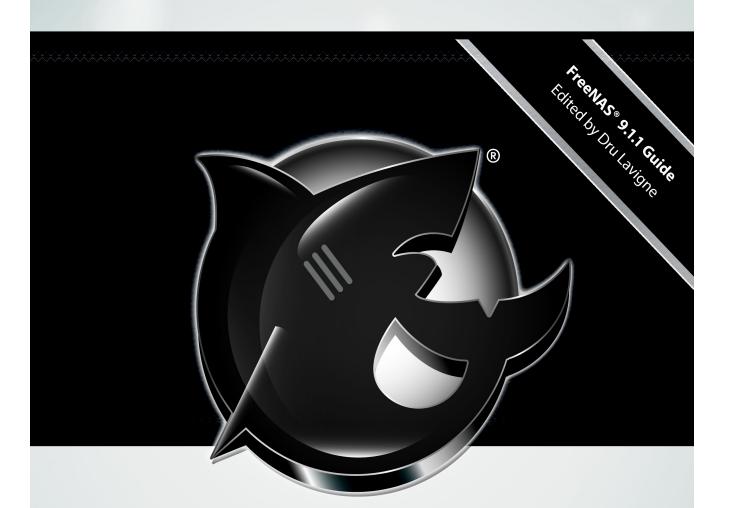

# FreeNAS® 9.1.1 USERS GUIDE

FreeNAS® is © 2011-2013 iXsystems FreeNAS® and the FreeNAS® logo are registered trademarks of iXsystems. FreeBSD is a registered trademark of the FreeBSD Foundation Cover art by Jenny Rosenberg

# **Table of Contents**

| Section 1: Introduction and Installation                     |    |
|--------------------------------------------------------------|----|
| 1 <u>Introduction</u>                                        | 9  |
| <u>1.1 What's New in 9.1.1</u>                               | 10 |
| <u>1.2 Known Issues</u>                                      |    |
| 1.3 Hardware Recommendations.                                |    |
| 1.3.1 Architecture                                           |    |
| 1.3.2 <u>RAM</u>                                             |    |
| 1.3.3 Compact or USB Flash                                   |    |
| 1.3.4 Storage Disks and Controllers                          |    |
| 1.3.5 Network Interfaces                                     |    |
| 1.3.6 <u>RAID Overview</u>                                   |    |
| 1.3.7 ZFS Overview                                           |    |
| 2 Installing and Upgrading FreeNAS®                          |    |
| 2.1 Getting FreeNAS®                                         |    |
| 2.2 FreeNAS® in a Virtual Environment.                       |    |
| 2.2.1 <u>VirtualBox</u>                                      |    |
| 2.2.1.1 Creating the Virtual Machine                         | 19 |
| 2.2.1.2 Creating Devices for Storage and Installation Media  |    |
| 2.2.1.3 Configuring the Bridged Adapter                      |    |
| 2.2.1.4 Running FreeNAS® from a USB Image                    |    |
| 2.2.2 VMWare ESXi                                            |    |
| 2.3 Installing from CDROM.                                   |    |
| 2.4 Burning an IMG File.                                     |    |
| 2.4.1 Using xzcat and dd on a FreeBSD or Linux System.       |    |
| 2.4.2 Using Keka and dd on an OS X System.                   |    |
| 2.4.3 Using 7-Zip and Win32DiskImager on Windows.            |    |
| 2.4.4 <u>Troubleshooting</u> .                               |    |
| 2.5 Initial Setup                                            |    |
| 2.6 Upgrading FreeNAS®                                       |    |
| 2.6.1 <u>Preparing for the Upgrade</u> .                     |    |
| 2.6.2 Using the ISO to Upgrade                               |    |
| 2.6.3 <u>Using the GUI to Upgrade</u>                        |    |
| 2.6.4 <u>Unlocking an Encrypted Volume</u> .                 |    |
| 2.6.5 <u>If Something Goes Wrong</u> .                       |    |
| 2.6.6 <u>Upgrading a ZFS Pool</u> .                          | 4/ |
| Section 2: Using the Graphical Interface                     | 10 |
| 3 Quick Start Guide and Account Configuration.               |    |
| <u>3.1 Quick Start Guide</u>                                 |    |
| 3.1.1 <u>Set Administrative Access</u>                       |    |
| 3.1.2 Set the Administrative Email Address.                  |    |
| 3.1.3 Enable Console Logging                                 |    |
| 3.1.4 <u>Configure Storage</u>                               |    |
| 3.1.5 <u>Create Users/Groups or Integrate with AD/LDAP</u> . |    |
| 3.1.6 <u>Configure Permissions</u> .                         |    |
| 3.1.7 Configure Sharing                                      |    |

| 3.1.8 <u>Start Applicable Service(s)</u>                           | 51  |
|--------------------------------------------------------------------|-----|
| 3.1.9 Test Configuration from Client.                              | 52  |
| 3.1.10 Backup the Configuration.                                   | 52  |
| 3.2 Account Configuration                                          | 52  |
| 3.2.1 Admin Account                                                | 52  |
| 3.2.2 <u>Groups</u>                                                | 53  |
| 3.2.3 <u>Users</u>                                                 | 56  |
| 4 System Configuration                                             |     |
| <u>4.1 Cron Jobs</u>                                               |     |
| 4.2 Init/Shutdown Scripts                                          |     |
| <u>4.3 NTP Servers</u>                                             |     |
| <u>4.4 Reporting</u>                                               | 64  |
| 4.5 Rsync Tasks                                                    | 65  |
| 4.5.1 Creating an Rsync Task                                       |     |
| 4.5.2 Configuring Rsync Module Mode Between Two FreeNAS® Systems   |     |
| 4.5.3 Configuring Rsync over SSH Mode Between Two FreeNAS® Systems |     |
| <u>4.6 S.M.A.R.T. Tests</u>                                        |     |
| 4.7 Settings                                                       |     |
| 4.7.1 General Tab                                                  | 74  |
| 4.7.2 Advanced Tab                                                 | 76  |
| <u>4.7.2.1 Autotune</u>                                            |     |
| 4.7.3 <u>Email Tab</u>                                             |     |
| 4.7.4 <u>SSL Tab</u>                                               |     |
| <u>4.8 Sysctls</u>                                                 |     |
| 4.9 System Information                                             | 82  |
| 4.10 Tunables                                                      |     |
| 4.10.1 <u>Recovering From Incorrect Tunables</u>                   | 85  |
| 5 Network Configuration.                                           |     |
| 5.1 Global Configuration                                           |     |
| 5.2 Interfaces.                                                    |     |
| 5.3 Link Aggregations.                                             |     |
| 5.3.1 Considerations When Using LACP, MPIO, NFS, or ESXi           |     |
| 5.3.2 Creating a Link Aggregation                                  |     |
| 5.4 Network Summary                                                |     |
| 5.5 Static Routes.                                                 |     |
| <u>5.6 VLANs</u>                                                   |     |
| 6 Storage Configuration.                                           |     |
| 6.1 Periodic Snapshot Tasks                                        |     |
| 6.1.1 Creating a Periodic Snapshot Task                            |     |
| 6.1.2 Managing Periodic Snapshot Tasks                             |     |
| 6.2 Replication Tasks                                              |     |
| 6.2.1 <u>Configure PULL</u>                                        |     |
| 6.2.2 <u>Configure PUSH</u>                                        |     |
| 6.2.3 <u>Troubleshooting Replication</u>                           |     |
| <u>6.3 Volumes</u>                                                 |     |
| 6.3.1 Auto Importing Volumes                                       |     |
| 6.3.1.1 Auto Importing a GELI-Encrypted ZFS Pool                   | 107 |

| 6.3.2 Importing Volumes                                      | 107        |
|--------------------------------------------------------------|------------|
| 6.3.3 UFS Volume Manager                                     | 108        |
| 6.3.4 ZFS Volume Manager.                                    | 110        |
| 6.3.4.1 Encryption                                           |            |
| 6.3.4.2 Creating an Encrypted Volume                         | 112        |
| 6.3.5 Extending a ZFS Volume                                 |            |
| 6.3.6 Creating ZFS Datasets                                  | 114        |
| 6.3.6.1 Deduplication                                        | 116        |
| 6.3.6.2 Compression                                          | <u>116</u> |
| 6.3.7 <u>Creating a zvol</u>                                 | 117        |
| 6.3.8 <u>Viewing Disks</u>                                   | 118        |
| 6.3.9 <u>Viewing Volumes</u>                                 |            |
| 6.3.9.1 Key Management for Encrypted Volumes                 |            |
| 6.3.10 <u>Setting Permissions</u>                            |            |
| 6.3.11 <u>Viewing Multipaths</u>                             |            |
| 6.3.12 <u>Replacing a Failed Drive or SSD</u>                |            |
| 6.3.13 <u>Replacing Drives to Grow a ZFS Pool</u>            |            |
| 6.3.13.1 Enabling ZFS Pool Expansion After Drive Replacement |            |
| 6.3.14 <u>Splitting a Mirrored ZFS Storage Pool</u>          |            |
| 6.4 ZFS Scrubs                                               |            |
| 7 <u>Sharing Configuration</u>                               |            |
| 7.1 Apple (AFP) Shares                                       |            |
| 7.1.1 Creating AFP Shares                                    |            |
| 7.1.2 Connecting to AFP Shares As Guest                      |            |
| 7.1.3 <u>Using Time Machine</u>                              |            |
| 7.2 Unix (NFS) Shares                                        |            |
| 7.2.1 <u>Creating NFS Shares</u>                             |            |
| 7.2.2 <u>Sample NFS Share Configuration</u>                  |            |
| 7.2.3 <u>Connecting to the NFS Share</u>                     |            |
| 7.2.3.1 From BSD or Linux Clients                            |            |
| 7.2.3.2 From Microsoft Clients.                              |            |
| 7.2.3.3 From Mac OS X Clients                                |            |
| 7.2.4 <u>Troubleshooting</u>                                 |            |
| 7.3 Windows (CIFS) Shares                                    |            |
| 7.3.1 <u>Creating CIFS Shares</u> .                          |            |
| 7.3.2 Configuring Anonymous Access.                          |            |
| 7.3.3 Configuring Local User Access                          |            |
| 7.3.4 <u>Configuring Shadow Copies</u> .                     |            |
| 7.3.4.1 Prerequisites                                        |            |
| 7.3.4.2 Configuration Example.                               |            |
| 8 <u>Services Configuration</u> .                            |            |
| 8.1 Control Services                                         |            |
| <u>8.2 AFP</u>                                               |            |
| 8.2.1 <u>Troubleshooting</u>                                 |            |
| <u>8.3 CIFS</u>                                              |            |
| 8.3.1 <u>Troubleshooting Tips</u>                            |            |
| 8.4 Directory Services                                       |            |

| 8.4.1 Active Directory.                         |  |
|-------------------------------------------------|--|
| 8.4.1.1 Troubleshooting Tips                    |  |
| 8.4.2 <u>LDAP</u>                               |  |
| 8.4.3 <u>NIS</u>                                |  |
| 8.4.4 <u>NT4</u>                                |  |
| 8.5 Dynamic DNS                                 |  |
| <u>8.6 FTP</u>                                  |  |
| 8.6.1 FTP Configuration Options.                |  |
| 8.6.2 Anonymous FTP.                            |  |
| 8.6.3 Specified User Access in chroot           |  |
| 8.6.4 Encrypting FTP                            |  |
| 8.6.5 <u>Troubleshooting</u>                    |  |
| <u>8.7 iSCSI</u>                                |  |
| 8.7.1 <u>Authorized Accesses</u>                |  |
| 8.7.2 <u>Extents</u>                            |  |
| 8.7.2.1Adding an Extent                         |  |
| 8.7.3 <u>Initiators</u>                         |  |
| 8.7.4 <u>Portals</u>                            |  |
| 8.7.5 <u>Target Global Configuration</u>        |  |
| 8.7.6 <u>Targets</u>                            |  |
| 8.7.7 <u>Target/Extents</u>                     |  |
| 8.7.8 Connecting to iSCSI Share                 |  |
| 8.7.9 Growing LUNs.                             |  |
| 8.7.9.1 Zvol Based LUN.                         |  |
| 8.7.9.2 File Extent Based LUN                   |  |
| <u>8.8 NFS</u>                                  |  |
| <u>8.9 Rsync</u>                                |  |
| 8.9.1 <u>Rsync Modules</u> .                    |  |
| <u>8.10 S.M.A.R.T.</u>                          |  |
| <u>8.11 SNMP</u>                                |  |
| <u>8.12 SSH</u>                                 |  |
| 8.12.1 <u>SSH Configuration Screen</u> .        |  |
| 8.12.2 <u>Chrooting Command Line SFTP Users</u> |  |
| 8.12.3 <u>Troubleshooting SSH Connections</u> . |  |
| <u>8.13 TFTP</u>                                |  |
| <u>8.14 UPS</u>                                 |  |
| 9 <u>Plugins</u>                                |  |
| 9.1 Installing a FreeNAS® PBI Using Plugins.    |  |
| 9.2 Official FreeNAS® PBIs                      |  |
| 9.2.1 <u>Firefly</u>                            |  |
| 9.2.2 <u>MiniDLNA</u>                           |  |
| 9.2.3 <u>Transmission</u>                       |  |
| 10 <u>Jails</u><br>10.1 Migrating an 8.x Jail   |  |
| <u>10.1 Migrating an 8.x Jan</u>                |  |
| <u>10.3 Adding Jails</u>                        |  |
| 10.3.1 Configuring Jails                        |  |
| 10.3.1 Company Jans.                            |  |

| 10.3.1.1 Edit a Jail's Settings                            |            |
|------------------------------------------------------------|------------|
| 10.3.1.2 Adding Storage.                                   |            |
| 10.3.2 Accessing the Command Line of a Jail                |            |
| 10.4 Installing FreeNAS® PBIs                              |            |
| 10.5 Installing a PC-BSD PBI                               |            |
| 10.5.1 Finding PC-BSD PBIs.                                |            |
| 10.5.2 Installing a PC-BSD PBI                             |            |
| 10.6 Installing non-PBI Software                           |            |
| 10.6.1 Installing FreeBSD Packages with pkgng              |            |
| 10.6.2 Compiling FreeBSD Ports with make                   |            |
| 10.6.3 Configuring and Starting Installed FreeBSD Software |            |
| 10.7 Creating Your own PBIs                                |            |
| 10.7.1 Introduction to the PBI Architecture.               |            |
| 10.7.2 Using EasyPBI to Create a PC-BSD PBI                |            |
| 10.7.3 Overview of the Plugins Architecture                |            |
| 10.7.4 Using EasyPBI to Create a FreeNAS® PBI              |            |
| 10.7.4.1 Edit pbi.conf.                                    |            |
| 10.7.4.2 Add tweak-rcconf.                                 |            |
| 10.7.4.3 Create control.                                   |            |
| 10.7.4.4 Build and Test the PBI                            |            |
| 11 Additional Options.                                     |            |
| <u>11.1 Display System Processes</u>                       |            |
| 11.2 Shell.                                                |            |
| 11.3 Reboot.                                               |            |
| 11.4 Shutdown                                              |            |
| <u>11.5 Help</u>                                           |            |
| <u>11.6 Log Out</u>                                        |            |
| 11.7 Alert                                                 |            |
| Section 3: Getting Help                                    |            |
| 12 FreeNAS® Support Resources                              | 249        |
| 12.1 Website and Social Media                              |            |
| 12.2 Forums                                                |            |
| 12.3 Support Database                                      |            |
| 12.4 IRC                                                   |            |
| 12.5 Mailing Lists                                         |            |
| <u>12.6 Professional Support</u>                           |            |
| 13 Useful Command Line Utilities                           |            |
| <u>13.1 Iperf</u> .                                        |            |
| <u>13.2 Netperf</u>                                        |            |
| 13.3 IOzone                                                |            |
| 13.4 arcstat                                               |            |
| 13.4.1 Using the Scripts.                                  |            |
| 13.5 XDD                                                   |            |
| <u>13.6 tw cli</u>                                         |            |
| <u>13.7 MegaCli</u>                                        |            |
| 13.8 IPMItool                                              |            |
|                                                            | ·····— · — |

| 13.9 freenas-debug                        |  |
|-------------------------------------------|--|
| 13.10 tmux                                |  |
| 13.11 Dmidecode                           |  |
| Section 4: Contributing to FreeNAS®       |  |
| 14 How to Get Involved                    |  |
| 14.1 Assist with Localization             |  |
| 14.2 Test an Upcoming Version.            |  |
| 14.2.1 Testing a Nightly Snapshot.        |  |
| 14.2.2 Rolling Your Own Testing Snapshot. |  |
|                                           |  |

# Section 1: Introduction and Installation

# Preface

Written by users of the FreeNAS® network-attached storage operating system.

Version 9.1.1

Published August 26, 2013

Copyright © 2011-2013 iXsystems.

This Guide covers the installation and use of FreeNAS® 9.1.1. If you are running a version of FreeNAS® that is earlier than FreeNAS® 9.1.1, it is recommended that you upgrade to or install FreeNAS® 9.1.1. This version fixes many bugs from previous versions and several features mentioned in this Guide were not available in earlier versions of FreeNAS®.

The FreeNAS® Users Guide is a work in progress and relies on the contributions of many individuals. If you are interested in helping us to improve the Guide, visit <u>doc.freenas.org</u> and create a wiki login account. If you use IRC Freenode, you are welcome to join the #freenas channel where you will find other FreeNAS® users.

The FreeNAS® Users Guide is freely available for sharing and redistribution under the terms of the <u>Creative Commons Attribution License</u>. This means that you have permission to copy, distribute, translate, and adapt the work as long as you attribute iXsystems as the original source of the Guide.

FreeNAS® and the FreeNAS® logo are registered trademarks of iXsystems.

3ware® and LSI® are trademarks or registered trademarks of LSI Corporation.

Active Directory<sup>®</sup> is a registered trademark or trademark of Microsoft Corporation in the United States and/or other countries.

Apple, Mac and Mac OS are trademarks of Apple Inc., registered in the U.S. and other countries.

Chelsio® is a registered trademark of Chelsio Communications.

Cisco® is a registered trademark or trademark of Cisco Systems, Inc. and/or its affiliates in the United States and certain other countries.

Django® is a registered trademark of Django Software Foundation.

Facebook® is a registered trademark of Facebook Inc.

FreeBSD and the FreeBSD logo are registered trademarks of the FreeBSD Foundation.

Fusion-io is a trademark or registered trademark of Fusion-io, Inc.

Intel, the Intel logo, Pentium Inside, and Pentium are trademarks of Intel Corporation in the U.S. and/or other countries.

LinkedIn® is a registered trademark of LinkedIn Corporation.

Linux® is a registered trademark of Linus Torvalds.

Marvell® is a registered trademark of Marvell or its affiliates.

Twitter is a trademark of Twitter, Inc. in the United States and other countries.

UNIX® is a registered trademark of The Open Group.

VirtualBox® is a registered trademark of Oracle.

VMWare® is a registered trademark of VMWare, Inc.

Wikipedia® is a registered trademark of the Wikimedia Foundation, Inc., a non-profit organization.

Windows® is a registered trademark of Microsoft Corporation in the United States and other countries.

# **Typographic Conventions**

The FreeNAS® 9.1.1 Users Guide uses the following typographic conventions:

**bold text:** represents a command written at the command line. In usage examples, the font is changed to Courier 10 with any command output displayed in unbolded text.

italic text: used to represent device names, file name paths, or text that is input into a GUI field.

bold italic text: used to emphasize an important point.

# 1 Introduction

FreeNAS® is an embedded open source network-attached storage (NAS) system based on FreeBSD and released under a BSD license. A NAS provides an operating system that has been optimized for file storage and sharing.

Notable features in FreeNAS® include:

- supports AFP, CIFS, FTP, NFS, SSH (including SFTP), and TFTP as file sharing mechanisms
- supports exporting file or device extents via iSCSI
- supports Active Directory or LDAP for user authentication as well as manual user and group creation
- supports the creation and import of UFS2 based volumes, including gmirror, gstripe, and graid3
- supports the creation and import of <u>ZFS</u> pools, enabling many features not available in UFS2 such as quotas, snapshots, compression, replication, and datasets for sharing subsets of volumes
- upgrade procedure saves the current operating system to an inactive partition, allowing for an

easy reversal of an undesirable upgrade

- system notifications are automatically mailed to the root user account
- <u>Django</u> driven graphical user interface available through a web browser
- secure replication, automatic ZFS snapshots, scheduling of ZFS scrubs, and cron management are all configurable through the graphical interface
- support for menu localization and keyboard layouts
- SMART monitoring and UPS management in GUI
- USB 3.0 support
- support for Windows ACLs and UNIX filesystem permissions
- periodic ZFS snapshots are visible in Windows as shadow copies
- includes <u>tmux</u>, a BSD-licensed utility similar to GNU screen

## 1.1 What's New in 9.1.1

FreeNAS® 9.1.1 is mostly a bug fix release and <u>this list of bugs</u> was fixed for this release. 9.1.1 also introduces the following features:

- Support for Chelsio T4 series NICs using <u>cxgbe(4)</u>.
- **ixdiagnose** script added. In the event of a system crash, it is used to send diagnostic information regarding the kernel panic and a basic crash log to iXsystems in order to facilitate debugging and triage of the issue.

# 1.2 Known Issues

Before installing FreeNAS® you should be aware of the following known issues:

- UPGRADES FROM FreeNAS® 0.7x ARE UNSUPPORTED. The system has no way to import configuration settings from 0.7x versions of FreeNAS®, meaning that you will have to manually recreate your configuration. However, you should be able to import supported FreeNAS® 0.7x volumes.
- *The ZFS upgrade procedure is non-reversible.* Do not upgrade your ZFS version unless you are absolutely sure that you will never want to go back to the previous version. There is no reversing a ZFS pool upgrade, and there is no way for a system with an older version of ZFS to access pools that have been upgraded.
- The available space reported in the parent zpool may not reflect reality and can be confusing because the available space represented by datasets or zvols can exceed that of the parent zpool.
- Disks with certain configurations can get probed by GEOM and become essentially unwritable without manual intervention. For instance, if you use disks that previously had a gmirror on them, the system may pick that up and the disks will be unavailable until the existing gmirror is stopped and destroyed.
- USB 3.0 support is now enabled by default. If the system panics after an upgrade or installation,

#### FreeNAS® 9.1.1 Users Guide

try disabling this support by creating a <u>tunable</u> with a variable of *xhci\_load* and a value of *NO*.

• The mps driver for 6gbps LSI SAS HBAs is version 13, which requires phase 13 firmware on the controller. This is a hard requirement and running older firmware can cause many woes, including the failure to probe all of the attached disks, which can lead to degraded or unavailable arrays.

# **1.3 Hardware Recommendations**

Since FreeNAS® 9.1.1 is based on FreeBSD 9.1, it supports the same hardware found in the amd64 and i386 sections of the FreeBSD 9.1 Hardware Compatibility List.

Actual hardware requirements will vary depending upon what you are using your FreeNAS® system for. This section provides some guidelines to get you started. You can also skim through the <u>FreeNAS®</u> <u>Hardware Forum</u> for performance tips from other FreeNAS® users or to post questions regarding the hardware best suited to meet your requirements.

#### 1.3.1 Architecture

While FreeNAS® is available for both 32-bit and 64-bit architectures, 64-bit hardware is recommended for speed and performance. A 32-bit system can only address up to 4 GB of RAM, making it poorly suited to the RAM requirements of ZFS. If you only have access to a 32-bit system, consider using UFS instead of ZFS.

#### 1.3.2 RAM

The best way to get the most out of your FreeNAS® system is to install as much RAM as possible. If your RAM is limited, consider using UFS until you can afford better hardware. FreeNAS® with ZFS typically requires a minimum of 8 GB of RAM in order to provide good performance and stability. The more RAM, the better the performance, and the <u>FreeNAS® Forums</u> provide anecdotal evidence from users on how much performance is gained by adding more RAM. For systems with large disk capacity (greater than 8 TB), a general rule of thumb is 1 GB of RAM for every 1 TB of storage. This <u>post</u> describes how RAM is used by ZFS.

If you plan to use your server for home use, you can often ignore the thumbrule of 1 GB of RAM for every 1 TB of storage. If performance is inadequate you should consider adding more RAM as a first remedy. The sweet spot for most users in home/small business is 16GB of RAM.

It is possible to use ZFS on systems with less than 8 GB of RAM. However, FreeNAS® as distributed is configured to be suitable for systems meeting the sizing recommendations above. If you wish to use ZFS on a smaller memory system, some tuning will be necessary, and performance will be (likely substantially) reduced. ZFS will automatically disable pre-fetching (caching) on systems where it is not able to use at least 4 GB of memory just for ZFS cache and data structures. This <u>post</u> describes many of the relevant tunables.

If you plan to use ZFS deduplication, a general rule of thumb is 5 GB RAM per TB of storage to be deduplicated.

If you use Active Directory with FreeNAS®, add an additional 2 GB of RAM for winbind's internal cache.

If you are installing FreeNAS® on a headless system, disable the shared memory settings for the video card in the BIOS.

#### **1.3.3** Compact or USB Flash

The FreeNAS® operating system is a running image. This means that it should not be installed onto a hard drive, but rather to a USB or compact flash device that is at least 2 GB in size. If you don't have compact flash, you can instead use a USB thumb drive that is dedicated to the running image and which stays inserted in the USB slot. While technically you can install FreeNAS® onto a hard drive, this is discouraged as you will lose the storage capacity of the drive. In other words, the operating system will take over the drive and will not allow you to store data on it, regardless of the size of the drive.

The FreeNAS® installation will partition the operating system drive into two partitions. One partition holds the current operating system and the other partition is used when you upgrade. This allows you to safely upgrade to a new image or to revert to an older image should you encounter problems.

#### **1.3.4** Storage Disks and Controllers

The <u>Disk section</u> of the FreeBSD Hardware List lists the supported disk controllers. In addition, support for 3ware 6gbps RAID controllers has been added along with the CLI utility <u>tw\_cli</u> for managing 3ware RAID controllers.

FreeNAS® supports hot pluggable drives. Make sure that AHCI is enabled in the BIOS. Note that hot plugging is *not the same* as hot swapping.

If you need reliable disk alerting, immediate reporting of a failed drive, and or swapping, use a fully manageable hardware RAID controller such as a LSI MegaRAID controller or a 3Ware twa-compatible controller. The current FreeBSD ZFS implementation will not notice that a drive is gone until you reboot or put the volume on high load. More information about LSI cards and FreeNAS® can be found in this forum post.

Suggestions for testing disks before adding them to a RAID array can be found in this forum post.

This article provides a good overview of hard drives which are well suited for a NAS.

If you have some money to spend and wish to optimize your disk subsystem, consider your read/write needs, your budget, and your RAID requirements.

If you have steady, non-contiguous writes, use disks with low seek times. Examples are 10K or 15K SAS drives which cost about \$1/GB. An example configuration would be six 600 GB 15K SAS drives in a RAID 10 which would yield 1.8 TB of usable space or eight 600 GB 15K SAS drives in a RAID 10 which would yield 2.4 TB of usable space.

7200 RPM SATA disks are designed for single-user sequential I/O and are not a good choice for multiuser writes.

If you have the budget and high performance is a key requirement, consider a <u>Fusion-I/O card</u> which is optimized for massive random access. These cards are expensive and are suited for high end systems that demand performance. A Fusion-I/O can be formatted with a filesystem and used as direct storage; when used this way, it does not have the write issues typically associated with a flash device. A Fusion-I/O can also be used as a cache device when your ZFS dataset size is bigger than your RAM. Due to the

increased throughput, systems running these cards typically use multiple 10 GigE network interfaces.

If you will be using ZFS, <u>Disk Space Requirements for ZFS Storage Pools</u> recommends a minimum of 16 GB of disk space. Due to the way that ZFS creates swap, *you can not format less than 3 GB of space with ZFS*. However, on a drive that is below the minimum recommended size you lose a fair amount of storage space to swap: for example, on a 4 GB drive, 2 GB will be reserved for swap.

If you are new to ZFS and are purchasing hardware, read through <u>ZFS Storage Pools</u> <u>Recommendations</u> first.

ZFS uses dynamic block sizing, meaning that it is capable of striping different sized disks. However, if you care about performance, use disks of the same size. Further, when creating a RAIDZ, only the size of the smallest disk will be used on each disk.

#### **1.3.5** Network Interfaces

The <u>Ethernet section</u> of the FreeBSD Hardware Notes indicates which interfaces are supported by each driver. While many interfaces are supported, FreeNAS® users have seen the best performance from Intel and Chelsio interfaces, so consider these brands if you are purchasing a new interface. Realteks will perform poorly under CPU load as interfaces with these chipsets do not provide their own processors.

At a minimum you will want to use a GigE interface. While GigE interfaces and switches are affordable for home use, it should be noted that modern disks can easily saturate 110 MB/s. If you require a higher network throughput, you can "bond" multiple GigE cards together using the LACP type of Link Aggregation. However, any switches will need to support LACP which means you will need a more expensive managed switch rather than a home user grade switch.

If network performance is a requirement and you have some money to spend, use 10 GigE interfaces and a managed switch. If you are purchasing a managed switch, consider one that supports LACP and jumbo frames as both can be used to increase network throughput.

**NOTE:** at this time the following are *not* supported: InfiniBand, FibreChannel over Ethernet, or wireless interfaces.

If network speed is a requirement, consider both your hardware and the type of shares that you create. On the same hardware, CIFS will be slower than FTP or NFS as Samba is <u>single-threaded</u>. If you will be using CIFS, use a fast CPU.

Wake on LAN (WOL) support is dependent upon the FreeBSD driver for the interface. If the driver supports WOL, it can be enabled using <u>ifconfig(8)</u>. To determine if WOL is supported on a particular interface, specify the interface name to the following command. In this example, the capabilities line indicates that WOL is supported for the *re0* interface:

#### ifconfig -m em0

```
re0: flags=8943<UP,BROADCAST,RUNNING,PROMISC,SIMPLEX,MULTICAST> metric 0 mtu 1500
options=42098<VLAN_MTU,VLAN_HWTAGGING,VLAN_HWCSUM,WOL_MAGIC,VLAN_HWTSO>
capabilities=5399b<RXCSUM,TXCSUM,VLAN_MTU,VLAN_HWTAGGING,VLAN_HWCSUM,TSO4,WOL_UCAST,
WOL_MCAST,
WOL_MAGIC,VLAN_HWFILTER,VLAN_H WTSO>
```

FreeNAS® 9.1.1 Users Guide

If you find that WOL support is indicated but not working for a particular interface, <u>submit a bug</u> report.

#### 1.3.6 RAID Overview

Data redundancy and speed are important considerations for any network attached storage system. Most NAS systems use multiple disks to store data, meaning you should decide which type of <u>RAID</u> to use *before* installing FreeNAS®. This section provides an overview of RAID types to assist you in deciding which type best suits your requirements.

**RAID 0:** provides optimal performance and allows you to add disks as needed. *Provides zero redundancy, meaning if one disk fails, all of the data on all of the disks is lost.* The more disks in the RAID 0, the more likely the chance of a failure.

**RAID 1:** provides redundancy as data is copied (mirrored) to two or more drives. Provides good read performance but may have slower write performance, depending upon how the mirrors are setup and the number of ZILs and L2ARCs.

**RAID 5:** requires a minimum of three disks and can tolerate the loss of one disk without losing data. Disk reads are fast but write speed can be reduced by as much as 50%. If a disk fails, it is marked as degraded but the system will continue to operate until the drive is replaced and the RAID is rebuilt. However, should another disk fail before the RAID is rebuilt, all data will be lost. If your FreeNAS® system will be used for steady writes, RAID 5 is a poor choice due to the slow write speed.

**RAID 6:** requires a minimum of four disks and can tolerate the loss of two disks without losing data. Benefits from having many disks as performance, fault tolerance, and cost efficiency are all improved relatively with more disks. The larger the failed drive, the longer it takes to rebuild the array. Reads are very fast but writes are slower than a RAID 5.

**RAID 10:** requires a minimum of four disks and number of disks is always even as this type of RAID mirrors striped sets. This type of RAID can survive the failure of any one drive. If you lose a second drive from the *same* mirrored set, you will lose the array. However, if you lose a second drive from a different mirrored set, the array will continue to operate in a degraded state. RAID 10 significantly outperforms RAIDZ2, especially on writes.

**RAID 60:** requires a minimum of eight disks. Combines RAID 0 striping with the distributed double parity of RAID 6 by striping 2 4-disk RAID 6 arrays. RAID 60 rebuild times are half that of RAID 6.

**RAIDZ1:** ZFS software solution that is equivalent to RAID5. Its advantage over RAID 5 is that it avoids the <u>write-hole</u> and does not require any special hardware, meaning it can be used on commodity disks. If your FreeNAS® system will be used for steady writes, RAIDZ is a poor choice due to the slow write speed.

**RAIDZ2:** double-parity ZFS software solution that is similar to RAID-6. Its advantage over RAID 5 is that it also avoids the write-hole and does not require any special hardware, meaning it can be used on commodity disks. RAIDZ2 allows you to lose one drive without any degradation as it basically becomes a RAIDZ1 until you replace the failed drive and resilver. At this time, RAIDZ2 on FreeBSD is slower than RAIDZ1.

**RAIDZ3:** triple-parity ZFS software solution. RAIDZ3 offers three parity drives and can operate in degraded mode if up to three drives fail with no restrictions on which drives can fail.

**NOTE:** instead of mixing ZFS RAID with hardware RAID, it is recommended that you place your hardware RAID controller in JBOD mode and let ZFS handle the RAID. According to <u>Wikipedia</u>: "ZFS can not fully protect the user's data when using a hardware RAID controller, as it is not able to perform the automatic self-healing unless it controls the redundancy of the disks and data. ZFS prefers direct, exclusive access to the disks, with nothing in between that interferes. If the user insists on using hardware-level RAID, the controller should be configured as JBOD mode (i.e. turn off RAID-functionality) for ZFS to be able to guarantee data integrity. Note that hardware RAID configured as JBOD may still detach disks that do not respond in time; and as such may require TLER/CCTL/ERC-enabled disks to prevent drive dropouts. These limitations do not apply when using a non-RAID controller, which is the preferred method of supplying disks to ZFS."

When determining the type of RAIDZ to use, consider whether your goal is to maximum disk space or maximum performance:

- RAIDZ1 maximizes disk space and generally performs well when data is written and read in large chunks (128K or more).
- RAIDZ2 offers better data availability and significantly better mean time to data loss (MTTDL) than RAIDZ1.
- A mirror consumes more disk space but generally performs better with small random reads.

For better performance, a mirror is strongly favored over any RAIDZ, particularly for large, uncacheable, random read loads.

When determining how many disks to use in a RAIDZ, the following configurations provide optimal performance. Array sizes beyond 12 disks are not recommended.

- Start a RAIDZ1 at at 3, 5, or 9 disks.
- Start a RAIDZ2 at 4, 6, or 10 disks.
- Start a RAIDZ3 at 5, 7, or 11 disks.

The recommended number of disks per group is between 3 and 9. If you have more disks, use multiple groups.

The following resources can also help you determine the RAID configuration best suited to your storage needs:

- <u>What is the Best RAIDZ Configuration</u>
- <u>Getting the Most out of ZFS Pools</u>
- <u>RAIDZ Configuration Requirements and Recommendations</u>
- A Closer Look at ZFS, Vdevs and Performance

NOTE: NO RAID SOLUTION PROVIDES A REPLACEMENT FOR A RELIABLE BACKUP STRATEGY. BAD STUFF CAN STILL HAPPEN AND YOU WILL BE GLAD THAT YOU BACKED UP YOUR DATA WHEN IT DOES. See <u>Periodic Snapshot Tasks</u> and <u>Replication Tasks</u> if you would like to use ZFS snapshots and rsync as part of your backup strategy.

#### 1.3.7 ZFS Overview

While ZFS isn't hardware, an overview is included in this section as the decision to use ZFS may impact on your hardware choices and whether or not to use hardware RAID.

If you are new to ZFS, the <u>Wikipedia entry on ZFS</u> provides an excellent starting point to learn about its features. These resources are also useful to bookmark and refer to as needed:

- <u>ZFS Evil Tuning Guide</u>
- FreeBSD ZFS Tuning Guide
- ZFS Best Practices Guide
- ZFS Administration Guide
- Becoming a ZFS Ninja (video)
- <u>ZFS Troubleshooting Guide</u>
- <u>Slideshow explaining VDev, zpool, ZIL and L2ARC and other newbie mistakes!</u>

The following is a glossary of terms used by ZFS:

**Pool:** a collection of devices that provides physical storage and data replication managed by ZFS. This pooled storage model eliminates the concept of volumes and the associated problems of partitions, provisioning, wasted bandwidth and stranded storage. The <u>Storage Pools Recommendations</u> of the ZFS Best Practices Guide provides detailed recommendations for creating the storage pool. In FreeNAS®, <u>ZFS Volume Manager</u> is used to create ZFS pools.

**Dataset:** once a pool is created, it can be <u>divided into datasets</u>. A dataset is similar to a folder in that it supports permissions. A dataset is also similar to a filesystem in that you can set properties such as quotas and compression.

**Zvol:** ZFS storage pools can provide volumes for applications that need raw-device semantics such as swap devices or iSCSI device extents. In other words, a zvol is a virtual block device in a ZFS storage pool.

**Snapshot:** a read-only point-in-time copy of a filesystem. Snapshots can be created quickly and, if little data changes, new snapshots take up very little space. For example, a snapshot where no files have changed takes 0 MB of storage, but if you change a 10 GB file it will keep a copy of both the old and the new 10 GB version. Snapshots provide a clever way of keeping a history of files, should you need to recover an older copy or even a deleted file. For this reason, many administrators take snapshots often (e.g. every 15 minutes), store them for a period of time (e.g. for a month), and store them on another system. Such a strategy allows the administrator to roll the system back to a specific time or, if there is a catastrophic loss, an off-site snapshot can restore the system up to the last snapshot interval (e.g. within 15 minutes of the data loss). Snapshots can be cloned or rolled back, but the files on the snapshot cannot be accessed independently.

**Clone:** a writable copy of a snapshot which can only be created on the same ZFS volume. Clones provide an extremely space-efficient way to store many copies of mostly-shared data such as workspaces, software installations, and diskless clients. Clones do not inherit the properties of the parent dataset, but rather inherit the properties based on where the clone is created in the ZFS pool. Because a clone initially shares all its disk space with the original snapshot, its used property is initially zero. As changes are made to the clone, it uses more space.

**Deduplication:** the process of eliminating duplicate copies of data in order to save space. Once deduplication occurs, it can improve ZFS performance as less data is written and stored. However, the process of deduplicating the data is RAM intensive and a general rule of thumb is 5 GB RAM per TB of storage to be deduplicated. *In most cases, enabling compression will provide comparable performance.* In FreeNAS®, deduplication can be enabled at the dataset level and there is no way to undedup data once it is deduplicated: switching deduplication off has *NO AFFECT* on existing data. The more data you write to a deduplicated dataset, the more RAM it requires, and there is no upper bound on this. When the system starts storing the DDTs (dedup tables) on disk because they no longer fit into RAM, performance craters. Furthermore, importing an unclean pool can require between 3-5 GB of RAM per TB of deduped data, and if the system doesn't have the needed RAM it will panic, with the only solution being to add more RAM or to recreate the pool. *Think carefully before enabling dedup!* 

**ZIL:** (ZFS Intent Log) is effectively a filesystem journal that manages writes. The ZIL is a temporary storage area for sync writes until they are written asynchronously to the ZFS pool. If the system has many sync writes, such as from a database server, performance can be increased by adding a dedicated log device (slog) using ZFS Volume Manager. If the system has few sync writes, a slog will not speed up writes to the pool. A more detailed explanation can be found in this forum post.

A dedicated log device will have no affect on CIFS, AFP, or iSCSI as these protocols rarely use sync writes. A dedicated log device can increase write performance over NFS, especially for ESXi. When creating a dedicated log device, it is recommended to use a fast SSD with a supercapacitor or a bank of capacitors that can handle writing the contents of the SSD's RAM to the SSD. If you don't have access to such an SSD, try disabling sync writes on the NFS dataset using zfs(8) instead.

The **zilstat** utility can be run from <u>Shell</u> to help determine if the system would benefit from a dedicated ZIL device. See <u>this website</u> for usage information.

If you decide to create a dedicated log device to speed up NFS writes, the SSD can be half the size of system RAM as anything larger than that is unused capacity. The log device *should be mirrored on a* **ZFSv15 pool because if one of the log devices fails, the pool is unrecoverable** and the pool must be recreated and the data restored from a backup. The log device does not need to be mirrored on a ZFSv28 pool as the system will revert to using the ZIL if the log device fails and only the data in the device which had not been written to the pool will be lost (typically the last few seconds of writes). You can replace the lost log device in the <u>View Volumes</u>  $\rightarrow$  Volume Status screen. Note that a dedicated log device can not be shared between ZFS pools and that the same device cannot hold both a log and a cache device.

**L2ARC**: ZFS uses a RAM cache to reduce read latency. If an SSD is dedicated as a cache device, it is known as an L2ARC and ZFS uses it to store more reads which can increase random read performance. However, adding a cache device will not improve a system with too little RAM and will actually decrease performance as ZFS uses RAM to track the contents of L2ARC. RAM is always faster than disks, so always add as much RAM as possible before determining if the system would benefit from a L2ARC device.

If you have a lot of applications that do large amounts of random read, on a dataset small enough to fit into the L2ARC, read performance may be increased by adding a dedicated cache device using <u>ZFS</u> <u>Volume Manager</u>. SSD cache devices only help if your working set is larger than system RAM, but small enough that a significant percentage of it will fit on the SSD. After adding an L2ARC, monitor its effectiveness using tools such as <u>arcstat</u>. If you need to increase the size of an existing L2ARC, you

can stripe another cache device by <u>adding another device</u>. The GUI will always stripe L2ARC, not mirror it, as the contents of L2ARC are recreated at boot.

Losing an L2ARC device will not affect the integrity of the pool, but may have an impact on read performance, depending upon the workload and the ratio of dataset size to cache size. Note that a dedicated L2ARC device can not be shared between ZFS pools.

**Scrub:** similar to ECC memory scrubbing, all data is read to detect latent errors while they're still correctable. A scrub traverses the entire storage pool to read every data block, validates it against its 256-bit checksum, and repairs it if necessary.

# 2 Installing and Upgrading FreeNAS®

Before installing, it is important to remember that the FreeNAS® operating system must be installed on a separate device from the drive(s) that will hold the storage data. In other words, if you only have one disk drive you will be able to use the FreeNAS® graphical interface but won't be able to store any data, which after all, is the whole point of a NAS system. If you are a home user who is experimenting with FreeNAS®, you can install FreeNAS® on an inexpensive USB thumb drive and use the computer's disk(s) for storage.

This section describes the following:

- <u>Getting FreeNAS®</u>
- FreeNAS® in a Virtual Environment
- Installing from CDROM
- Burning an IMG File
- Initial Setup
- <u>Upgrading FreeNAS®</u>

# 2.1 Getting FreeNAS®

FreeNAS® 9.1.1 can be downloaded from the FreeNAS <u>download page</u>. FreeNAS® is available for 32-bit (x386) and 64-bit (x64) architectures. You should download the architecture type that matches your CPU's capabilities.

The download page contains the following types of files. Download one file that meets your needs:

- **GUI\_upgrade.txz** or **8\_0\_x\_LEGACY\_GUI\_Upgrade.xz**: this is a compressed firmware upgrade image. If your intent is to upgrade FreeNAS®, download the correct file for your architecture and version and see the section on <u>Upgrading FreeNAS®</u>. Use 8\_0\_x\_LEGACY\_GUI\_Upgrade.xz if you are upgrading from version 8.0.1BETA3 through 8.2.0-BETA2. Use *GUI\_upgrade.txz* if you are upgrading from version 8.2.0-BETA3 through 9.1.0.
- .img.xz: this is a compressed image of the operating system that needs to be written to a USB or compact flash device. <u>Burning an IMG File</u> describes how to write the image.
- .iso: this is a bootable installer that can be written to CDROM. This is described in more detail

#### in Installing from CDROM.

Each file has an associated SHA256 hash which should be used to verify the integrity of the downloaded file before writing it to the installation media. The command you use to verify the checksum varies by operating system:

- on a BSD system use the command **sha256 name\_of\_file**
- on a Linux system use the command **sha256sum name\_of\_file**
- on a Mac system use the command **shasum -a 256 name\_of\_file**
- on a Windows system or Mac system, you can install a utility such as HashCalc or HashTab

#### 2.2 FreeNAS® in a Virtual Environment

FreeNAS can be run inside a virtual environment for development, experimentation, and educational purposes. Please note that running FreeNAS in production as a virtual machine is <u>not recommended</u>. If you decide to use FreeNAS® within a virtual environment, <u>read this post first</u> as it contains useful guidelines for minimizing the risk of losing your data.

In order to install or run FreeNAS® within a virtual environment, you will need to create a virtual machine that meets the following minimum requirements:

- 512 MB base memory size (UFS only), 4096 MB or more (ZFS)
- a virtual disk *at least 2 GB in size* to hold the operating system and swap
- at least one more virtual disk *at least 4 GB in size* to be used as data storage
- a bridged adapter

This section demonstrates how to create and access a virtual machine within the VirtualBox and VMWare ESXi environments.

#### 2.2.1 VirtualBox

<u>VirtualBox</u> is an open source virtualization program originally created by Sun Microsystems. VirtualBox runs on Windows, BSD, Linux, Macintosh, and OpenSolaris. It can be configured to use a downloaded FreeNAS® *.iso* or *.img.xz* file, and makes a good testing environment for practicing configurations or learning how to use the features provided by FreeNAS®.

#### 2.2.1.1 Creating the Virtual Machine

To create the virtual machine, start VirtualBox and click the "New" button, seen in Figure 2.2a, to start the new virtual machine wizard. Click the "Next" button to see the screen in Figure 2.2b. Enter a name for the virtual machine, then click the "Operating System" drop-down menu and select BSD which will automatically change the "Version" to FreeBSD. Click "Next" to see the screen in Figure 2.2c.

#### Figure 2.2a: Initial VirtualBox Screen

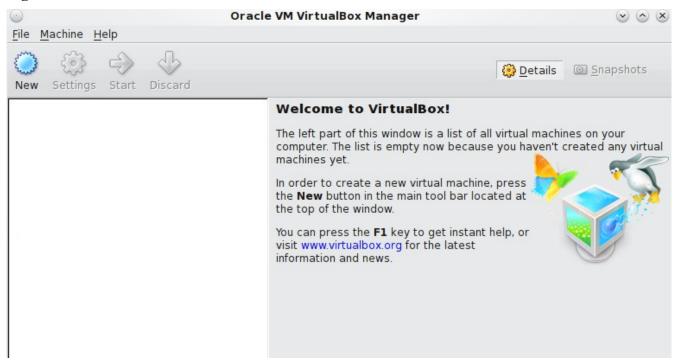

Figure 2.2b: Type in a Name and Select the Operating System for the New Virtual Machine

| $\odot$ | Create New Virtual Machine                                                                                                    | $\odot$ $\otimes$                |
|---------|----------------------------------------------------------------------------------------------------|----------------------------------|
|         | VM Name and OS Type                                                                                                    |                                  |
|         | Enter a name for the new virtual machine and select the type of operating system you plan to install onto the virtual machine.                      | f the guest                      |
|         | The name of the virtual machine usually indicates its software a configuration. It will be used by all VirtualBox components to id virtual machine. |                                  |
|         | OS <u>Type</u><br>Operating <u>System</u> : <u>BSD</u><br><u>V</u> ersion: FreeBSD                                                                  | <ul> <li>✓</li> <li>✓</li> </ul> |
|         | < Back Next >                                                                                                    | Cancel                           |

#### Figure 2.2c: Select the Amount of Memory Reserved for the Virtual Machine

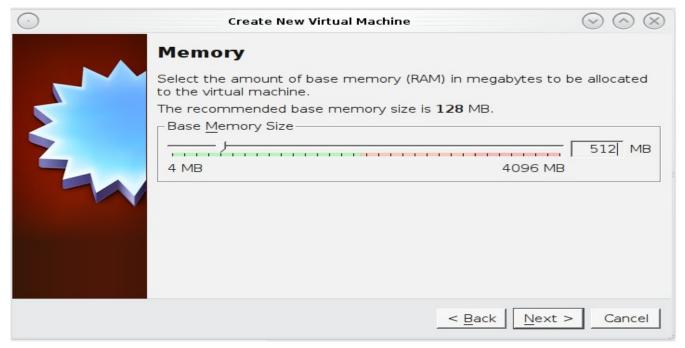

#### Figure 2.2d: Select Whether to Use an Existing or Create a New Virtual Disk

| $\odot$                                                | Create New Virtual Machine                                                                                                    | - 🕑 🗵    |
|--------------------------------------------------------|----------------------------------------------------------------------------------------------------|----------|
|                                                        | Virtual Hard Disk                                                                                                    |          |
|                                                        | Select a virtual hard disk to be used as the boot hard disk of the vir<br>machine. You can either create a new hard disk or select an existing<br>from the drop-down list or by pressing corresponding button (to invo<br>open window). | one      |
|                                                        | If you need a more complicated hard disk setup, you can also skip to<br>and attach hard disks later using the VM Settings dialog.                                                                                                    | his step |
| The recommended size of the boot hard disk is 2.00 GB. |                                                                                                    |          |
|                                                        |                                                                                                    |          |
|                                                        | C Use existing hard disk                                                                                                    |          |
|                                                        | Empty                                                                                                    | -        |
|                                                        |                                                                                                    |          |
|                                                        | < <u>B</u> ack <u>N</u> ext > 0                                                                                                    | Cancel   |

The base memory size must be changed to *at least 512 MB*. *If your system has enough memory, select at least 4096 MB so that you can use ZFS*. When finished, click "Next" to see the screen in Figure 2.2d.

This screen is used to create the virtual hard disk to install FreeNAS® into. Click "Next" to launch the "Create New Virtual Disk Wizard". Click the "Next" button again to see the screen in Figure 2.2e.

The wizard can be used to create the following types of virtual disk formats:

- **VDI:** Virtual Disk Image is the format used by VirtualBox. Select this option if you downloaded the ISO.
- VMDK: Virtual Machine Disk is the format used by <u>VMWare</u>. Select this option if you converted the *.img* file to VMDK format using the instructions in <u>Running FreeNAS® from a USB Image</u>.
- VHD: Virtual Hard Disk is the format used by <u>Windows Virtual PC</u>.
- HDD: is the format used by <u>Parallels</u>.

Once you make a selection, click the "Next" button to see the screen in Figure 2.2f.

You can now choose whether you want "Dynamically expanding storage" or "Fixed-size storage". The first option uses disk space as needed until it reaches the maximum size that you will set in the next screen. The second option creates a disk the same size as that specified amount of disk space, whether it is used or not. Choose the first option if you are worried about disk space; otherwise, choose the second option as it allows VirtualBox to run slightly faster. Once you select "Next", you will see the screen in Figure 2.2g.

Figure 2.2e: Create New Virtual Disk Wizard

| $\bigcirc$ | Create New Virtual Disk 📀                                                                                                    | $\odot$ |
|------------|----------------------------------------------------------------------------------------------------|---------|
|            | Welcome to the virtual disk creation wizard                                                                                                    |         |
|            | This wizard will help you to create a new virtual disk for your virtual mach                                                                                                    | nine.   |
|            | Use the <b>Next</b> button to go to the next page of the wizard and the <b>Back</b> button to return to the previous page. You can also press <b>Cancel</b> if you v to cancel the execution of this wizard. |         |
|            | Please choose the type of file that you would like to use for the new virtu disk. If you do not need to use it with other virtualization software you ca leave this setting unchanged.                       |         |
|            | VDI (VirtualBox Disk Image)                                                                                                    |         |
|            | C VMDK (Virtual Machine Disk)                                                                                                    |         |
|            | ← V <u>H</u> D (Virtual Hard Disk)                                                                                                    |         |
|            | C HDD (Parallels Hard Disk)                                                                                                    |         |
|            |                                                                                                    |         |
|            |                                                                                                    |         |
|            |                                                                                                    |         |
|            | < <u>B</u> ack <u>N</u> ext > Ca                                                                                                    | ncel    |

#### **Figure 2.2f: Select the Storage Type for the Virtual Disk**

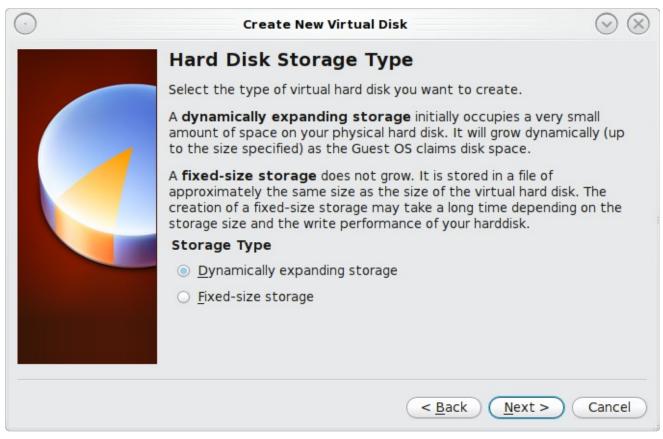

#### Figure 2.2g: Select the File Name and Size of the Virtual Disk

| $\bigcirc$ | Create New Virtual Disk                                                                                                    | $\odot$ $\odot$ $\otimes$ |
|------------|----------------------------------------------------------------------------------------------------|---------------------------|
|            | Virtual Disk Location and Size Press the Select button to select the location of a file thard disk data or type a file name in the entry field. Location [test Select the size of the virtual hard disk in megabytes. The ported to the Guest OS as the maximum size of this Size Size Size Size Size Size Size Size | his size will be          |
|            | 4.00 MB 2.00 TB                                                                                                    | > Cancel                  |

This screen is used to set the size (or upper limit) of the virtual machine. *Increase the default size to 2* GB. Use the folder icon to browse to a directory on disk with sufficient space to hold the virtual machine.

Once you make your selection and press "Next", you will see a summary of your choices. Use the "Back" button to return to a previous screen if you need to change any values. Otherwise, click "Finish" to finish using the wizard. The virtual machine will be listed in the left frame, as seen in the example in Figure 2.2h.

| Oracle                     | VM VirtualBox Manager 🛛 🔗 🛞                                                |
|----------------------------|----------------------------------------------------------------------------|
| <u>File Machine H</u> elp  |                                                                            |
| New Settings Start Discard | Details Inapshots                                                          |
| / test                     | 📃 General 📃 Preview 📥                                                      |
| Powered Off                | Name: test<br>OS Type: FreeBSD                                             |
|                            | I System                                                                   |
|                            | Base Memory: 512 MB<br>Boot Order: Floppy,<br>CD/DVD-<br>ROM,<br>Hard Disk |
|                            | 🔋 Display                                                                  |
|                            | Video Memory: 5 MB<br>Remote Desktop Server: Disabled                      |
|                            | (2) Storage                                                                |
|                            | IDE Controller<br>IDE Primary Master:<br>(Normal, 4.00 GB)                 |
|                            |                                                                            |

#### 2.2.1.2 Creating Devices for Storage and Installation Media

Next, create the virtual disk(s) to be used for storage. Click the "Storage" hyperlink in the right frame to access the storage screen seen in Figure 2.2i.

Click the "Add Attachment" button, select "Add Hard Disk" from the pop-up menu, then click the "Create New Disk" button. This will launch the Create New Virtual Disk Wizard (seen in Figures 2.2e and 2.2f). Since this disk will be used for storage, create a size appropriate to your needs, making sure that it is *at least 4 GB* in size. If you wish to practice RAID configurations, create as many virtual disks as you need. You will be able to create 2 disks on the IDE controller. If you need additional disks, click the "Add Controller" button to create another controller to attach disks to.

Next, create the device for the installation media.

If you will be installing from an ISO, highlight the word "Empty", then click the CD icon as seen in Figure 2.2j.

Click "Choose a virtual CD/DVD disk file..." to browse to the location of the *.iso* file. Alternately, if you have burned the *.iso* to disk, select the detected "Host Drive".

Depending upon the extensions available in your CPU, you may or may not be able to use a 64-bit ISO on a 64-bit system. If you receive the error "your CPU does not support long mode" when you try to boot a 64-bit ISO, your CPU either does not have the required extension or AMD-V/VT-x is disabled in the system BIOS. You can still use the 32-bit version of the ISO, but ZFS performance will be reduced.

**NOTE:** if you receive a kernel panic when booting into the ISO, stop the virtual machine. Then, go to System and check the box "Enable IO APIC".

| $\odot$ |                                                           | test - Settings                                                      | $\odot \odot \otimes$                               |
|---------|-----------------------------------------------------------|----------------------------------------------------------------------|-----------------------------------------------------|
|         | General                                                   | Storage                                                              |                                                     |
|         | System<br>Display<br>Storage                              | Storage Tree                                                         | Attributes                                          |
|         | Audio<br>Network<br>Serial Ports<br>USB<br>Shared Folders | est.vdi                                                              | <u>T</u> ype: PIIX4<br>▼ Use host I/O cache         |
|         |                                                           | Para A A<br>Add CD/I<br>Select a settings<br>move the mouse Add Hard | d Disk he left-hand side and<br>t more information. |
|         |                                                           |                                                                      | OK Cancel <u>H</u> elp                              |

Figure 2.2i: The Storage Settings of the Virtual Machine

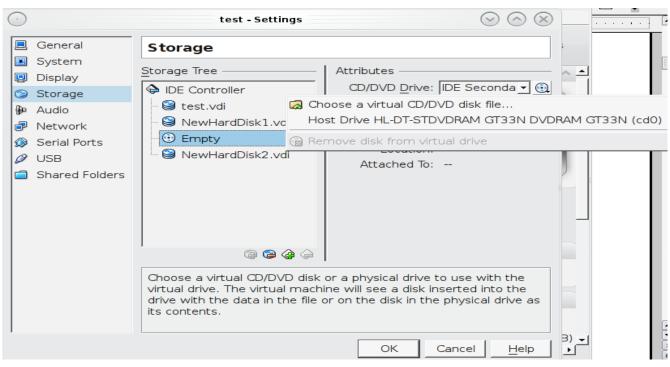

Figure 2.2j: Configuring the ISO Installation Media

# 2.2.1.3 Configuring the Bridged Adapter

To configure the network adapter, go to Settings  $\rightarrow$  Network. In the "Attached to" drop-down menu select "Bridged Adapter", then select the name of the physical interface from the "Name" drop-down menu. In the example shown in Figure 2.2k, the Intel Pro/1000 Ethernet card is attached to the network and has a device name of *re0*.

Once your configuration is complete, click the "Start" arrow. If you configured the ISO, install FreeNAS® as described in <u>Installing from CDROM</u>. Once FreeNAS® is installed, press F12 to access the boot menu in order to select the primary hard disk as the boot option. You can permanently boot from disk by removing the CD/DVD device in "Storage" or by unchecking CD/DVD-ROM in the "Boot Order" section of "System".

If you configured the VMDK, the virtual machine will boot directly into FreeNAS®.

Figure 2.2k: Configuring a Bridged Adapter in VirtualBox

| $\odot$ |                                                                                           | test - Settings                                                                                                    | $\odot \odot \otimes$            |
|---------|-------------------------------------------------------------------------------------------|----------------------------------------------------------------------------------------------------|----------------------------------|
|         | General                                                                                   | Network                                                                                                    |                                  |
|         | System<br>Display<br>Storage<br>Audio<br>Network<br>Serial Ports<br>USB<br>Shared Folders | Adapter 1       Adapter 2       Adapter 3       Adapter 4         I Image: Enable Network Adapter       Attached to: Bridged Adapter       Image: Image: Image | <ul> <li>▼</li> <li>S</li> </ul> |
|         |                                                                                           | Select a settings category from the list on the left-hand side and move<br>mouse over a settings item to get more information.                                                                                                    | the                              |
|         |                                                                                           | OK Cancel                                                                                                    | <u>H</u> elp                     |

#### 2.2.1.4 Running FreeNAS® from a USB Image

If you will be running FreeNAS® from an *.img.xz* file instead of installing it from the ISO, you must first download and install the <u>Oracle VM VirtualBox Extension Pack</u> that matches your version of VirtualBox. The extension pack enables USB support.

Next, uncompress and burn the FreeNAS® .*img.xz* file using the instructions at <u>Burning an Image File</u>. Once the image is burned to the USB device, leave the device inserted.

The VirtualBox GUI does not automatically provide a way to select a USB device to boot from. However, you can use a command line utility to link the USB device to a *.vmdk* file so that it can be selected as a boot device. To do this on a Windows system, open a command prompt in administrative mode (right-click **cmd** from the Run menu and select Run as administrator), and run the commands shown in Figure 2.21. Before running these commands, verify the physical drive number from Start menu  $\rightarrow$  right-click Computer  $\rightarrow$  Manage  $\rightarrow$  Storage  $\rightarrow$  Disk Management. If the USB drive is different than Disk 1, change the number in *\\.\PhysicalDrive1* to match the disk number. You can also specify where to save the *.vmdk* file. Make sure that the security tab of the saved file gives "Full control" permissions to Users so that the file can be accessed by VirtualBox.

#### FreeNAS® 9.1.1 Users Guide

#### Figure 2.21: Creating the vmdk File in Windows

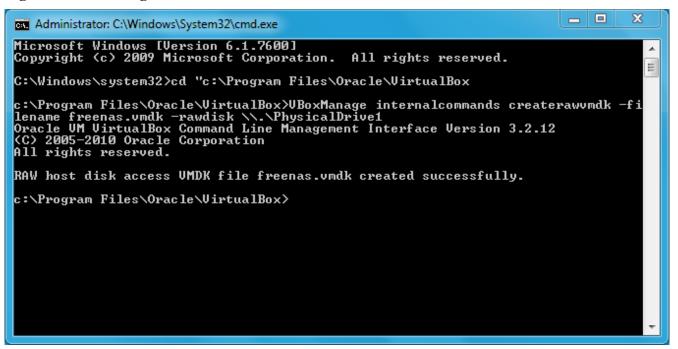

Once you have a *.vmdk* file, create a new virtual machine while the USB stick is inserted. When you get to Figure 2.2e, select "Use existing hard disk" and browse to your *.vmdk* file. Click "Next", then "Create". This will create the virtual machine and bring you to Figure 2.2h. You can then create your storage disks and bridged adapter as usual. When finished, start the virtual machine and it will boot directly into FreeNAS®.

#### 2.2.2 VMWare ESXi

If you are considering using ESXi, read <u>this post</u> for an explanation of why iSCSI will be faster than NFS.

ESXi is a "bare-metal" hypervisor architecture created by VMware Inc. Commercial and free versions of the VMWare vSphere Hypervisor operating system (ESXi) are available from the <u>VMWare website</u>. Once the operating system is installed on supported hardware, use a web browser to connect to its IP address. The welcome screen will provide a link to download the VMware vSphere client which is used to create and manage virtual machines.

Once the VMware vSphere client is installed, use it to connect to the ESXi server. To create a new virtual machine, click File  $\rightarrow$  New  $\rightarrow$  Virtual Machine. The New Virtual Machine Wizard will launch as seen in Figure 2.2m.

Click "Next" and input a name for the virtual machine. Click "Next" and highlight a datastore. An example is shown in Figure 2.2n. Click "Next". In the screen shown in Figure 2.2o, click "Other" then select a FreeBSD architecture that matches the FreeNAS® architecture.

# Figure 2.2m: New Virtual Machine Wizard

| Create New Virtual Machin                                                                                       | e e                                                                                                    |                            |
|----------------------------------------------------------------------------------------------------|----------------------------------------------------------------------------------------------------|----------------------------|
| Configuration<br>Select the configuration f                                                                     | ior the virtual machine                                                                                                    | Virtual Machine Version: 7 |
| Configuration<br>Name and Location<br>Datastore<br>Guest Operating System<br>Create a Disk<br>Ready to Complete | Configuration<br>• Typical<br>Create a new virtual machine with the most common devices and configuration options.<br>• Custom<br>Create a virtual machine with additional devices or specific configuration options. |                            |
| Help                                                                                                    |                                                                                                    | < Back Next > Cancel       |

# Figure 2.2n: Select a Datastore

| Datastore<br>Select a datastore in whi | ch to store the virtual m | achine files      |                  |           |      |                   |             | Virtual Machine Versi |
|----------------------------------------|---------------------------|-------------------|------------------|-----------|------|-------------------|-------------|-----------------------|
| Configuration                          | Select a datastore in     | which to store th | e virtual machin | e files:  |      |                   |             |                       |
| lame and Location<br>Datastore         | Name                      | Capacity          | Provisioned      | Free      | Туре | Thin Provisioning | Access      | Hardware Acceleration |
| Guest Operating System                 | [datastore1]              | 926.00 GB         | 729.62 GB        | 406.79 GB | VMFS | Supported         | Single host | Unknown               |
| Treate a Disk<br>Leady to Complete     |                           |                   |                  |           |      |                   |             |                       |
| Help                                   |                           |                   |                  |           |      |                   | < Back      | Next > Cance          |

# FreeNAS® 9.1.1 Users Guide

#### Figure 2.20: Select the Operating System

| Create New Virtual Machine                                                                                      |                                                                                                    |
|----------------------------------------------------------------------------------------------------|----------------------------------------------------------------------------------------------------|
| Guest Operating System<br>Specify the guest operating                                                           | system to use with this virtual machine Virtual Machine Version: 7                                                                                                    |
| Configuration<br>Name and Location<br>Datastore<br>Guest Operating System<br>Create a Disk<br>Ready to Complete | Guest Operating System:  C Microsoft Windows  Linux  Novell NetWare  Solaris  Other  Version:  IfreedSD (64-bit)  Identifying the guest operating system here allows the wizard to provide the appropriate defaults for the operating system installation. |
| Help                                                                                                    | < Back Next > Cancel                                                                                                    |

Click "Next" and create a virtual disk file of 2 *GB* to hold the FreeNAS® operating system, as shown in Figure 2.2p.

Click "Next" then "Finish". Your virtual machine will be listed in the left frame. Right-click the virtual machine and select "Edit Settings" to access the screen shown in Figure 2.2q.

Increase the "Memory Configuration" to at least 512 MB.

Under "CPUs", make sure that only 1 virtual processor is listed, otherwise you will be unable to start any FreeNAS® services.

To create a storage disk, click "Hard disk 1"  $\rightarrow$  Add. In the "Device Type" menu, highlight "Hard Disk" and click" Next". Select "Create a new virtual disk" and click "Next". In the screen shown in Figure 2.2r, select the size of the disk. If you would like the size to be dynamically allocated as needed, check the box "Allocate and commit space on demand (Thin Provisioning)". Click "Next", then "Next", then "Finish" to create the disk. Repeat to create the amount of storage disks needed to meet your requirements.

# Figure 2.2p: Create a Disk for the Operating System

| 🕝 Create New Virtual Machine                                                                                    |                              |                                                                                                    |                            |
|----------------------------------------------------------------------------------------------------|------------------------------|----------------------------------------------------------------------------------------------------|----------------------------|
| Create a Disk<br>Specify the virtual disk size                                                                  | e and provisioning policy    |                                                                                                    | Virtual Machine Version: 7 |
| Configuration<br>Name and Location<br>Datastore<br>Guest Operating System<br>Create a Disk<br>Ready to Complete | The virtual disk file starts | datastore 1         406.8         Image: GB Image: GB |                            |
| Help                                                                                                    |                              |                                                                                                    | < Back Next > Cancel       |

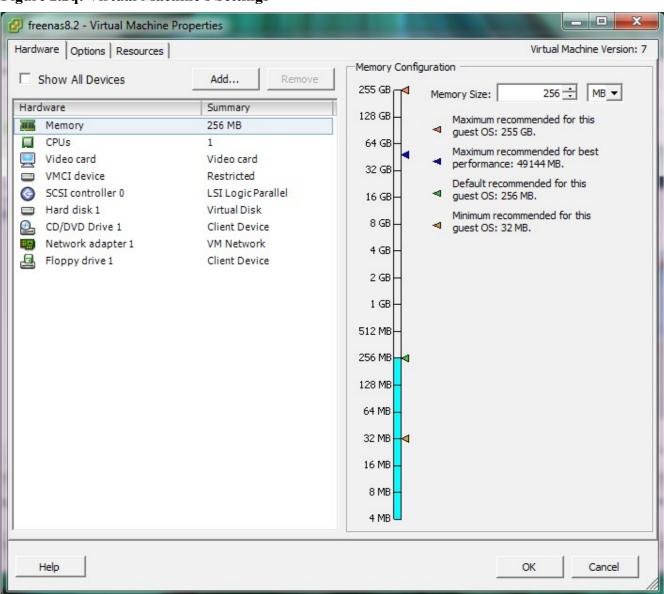

#### Figure 2.2q: Virtual Machine's Settings

**Figure 2.2r: Creating a Storage Disk** 

| 🕗 Add Hardware                                                                         |                                                                                                    |
|----------------------------------------------------------------------------------------|----------------------------------------------------------------------------------------------------|
| <b>Create a Disk</b><br>Specify the virtual disk                                       | size and provisioning policy                                                                                                    |
| Device Type<br>Select a Disk<br>Create a Disk<br>Advanced Options<br>Ready to Complete | Capacity Disk Size:          B       GB         Disk Provisioning         Allocate and commit space on demand (Thin Provisioning)         Support clustering features such as Fault Tolerance         Location         • Store with the virtual machine         • Specify a datastore:         Browse |
| Help                                                                                   | < Back Next > Cancel                                                                                                    |

# 2.3 Installing from CDROM

If you prefer to install FreeNAS® using a menu-driven installer, download the ISO image that matches the architecture of the system you will install onto (32- or 64-bit) and burn it to a CDROM.

**NOTE:** the installer on the CDROM will recognize if a previous version of FreeNAS® is already installed, meaning the CDROM can also be used to upgrade FreeNAS®. However, the installer can not perform an upgrade from a FreeNAS® .7 system.

Insert the CDROM into the system and boot from it. Once the media has finished booting, you will be presented with the console setup menu seen in Figure 2.3a.

**NOTE:** if the installer does not boot, check that the CD drive is listed first in the boot order in the BIOS. Some motherboards may require you to connect the CDROM to SATA0 (the first connector) in order to boot from CDROM. If it stalls during boot, check the SHA256 hash of your ISO against that listed in the Release Notes; if the hash does not match, re-download the file. If the hash is correct, try burning the CD again at a lower speed.

Figure 2.3a: FreeNAS® Console Setup

| FreeNAS 9.1.0-RELEASE Console Setup                                  |  |
|----------------------------------------------------------------------|--|
| 1 Install∕Upgrade<br>2 Shell<br>3 Reboot System<br>4 Shutdown System |  |
| Cancel>                                                              |  |
|                                                                      |  |

Press enter to select the default option of "1 Install/Upgrade to hard drive/flash device, etc.". The next menu, seen in Figure 2.3b, will list all available drives, including any inserted USB thumb drives which will begin with *da*. In this example, the user is installing into VirtualBox and has created a 4 GB virtual disk to hold the operating system.

**NOTE:** at this time, the installer does not check the size of the install media before attempting an installation. A 2 GB device is required, but the install will appear to complete successfully on smaller devices, only to fail at boot. If using a USB thumb drive, an 4 GB drive is recommended as many 2 GB thumb drives have a smaller capacity which will result in a seemingly successful installation that fails to boot.

Use your arrow keys to highlight the USB, compact flash device, or virtual disk to install into, then tab to OK and press enter. FreeNAS® will issue the warning seen in Figure 2.3c, reminding you not to install onto a storage drive.

Press enter and FreeNAS® will extract the image from the ISO and transfer it to the device. Once the installation is complete, you should see a message similar to Figure 2.3d.

Press enter to return to the first menu, seen in Figure 2.3a. Highlight "3 Reboot System" and press enter. Remove the CDROM. If you installed onto a USB thumb drive, leave the thumb drive inserted. Make sure that the device you installed to is listed as the first boot entry in the BIOS so that the system will boot from it. FreeNAS® should now be able to boot into the Console setup menu described in Initial Setup.

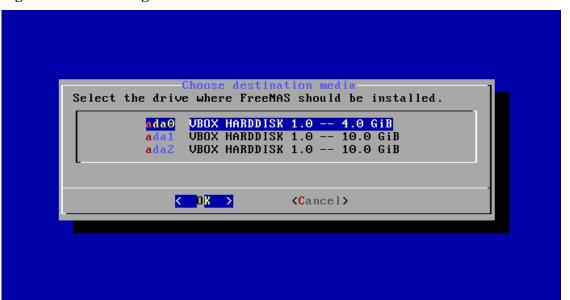

Figure 2.3b: Selecting Which Drive to Install Into

Figure 2.3c: FreeNAS® Installation Warning

| FreeMAS installation<br>WARNING:<br>- This will erase ALL partitions and data on ada0.<br>- You can't use ada0 for sharing data. |
|----------------------------------------------------------------------------------------------------|
| NOTE:<br>- Installing on flash media is preferred to installing on a<br>hard drive.                                              |
| Proceed with the installation?                                                                                                   |
| [Yes] No                                                                                                    |
|                                                                                                    |
|                                                                                                    |

Figure 2.3d: FreeNAS® Installation Complete

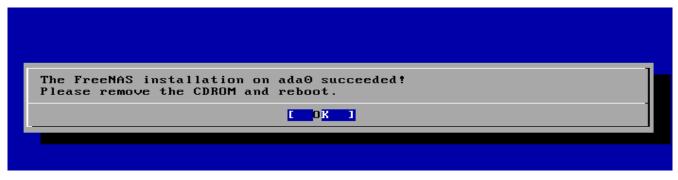

# 2.4 Burning an IMG File

If your system does not have a CDROM drive to install from, you can instead write the operating system directly to a compact flash card or USB thumbdrive. Download the *img.xz* file, uncompress the file, and write it to a compact flash card or USB thumbdrive that is 2 GB or larger. You then boot into that device to load the FreeNAS® operating system. This section demonstrates how to write the image using several different operating systems. The Unetbootin tool is not supported at this time.

**DANGER!** The **dd** command demonstrated in this section is very powerful and can destroy any existing data on the specified device. Be *very sure* that you know the device name to write to and that you do not typo the device name when using **dd**! If you are uncomfortable writing the image yourself, download the *.iso* file instead and use the instructions in <u>Installing from CDROM</u>.

Once you have written the image to the device, make sure the boot order in the BIOS is set to boot from that device and boot the system. It should boot into the Console setup menu described in <u>Initial</u> <u>Setup</u>. If it does not, try the suggestions in the <u>Troubleshooting</u> section.

#### 2.4.1 Using xzcat and dd on a FreeBSD or Linux System

On a FreeBSD or Linux system, the **xzcat** and **dd** commands can be used to uncompress and write the .*xz* image to an inserted USB thumb drive or compact flash device. Example 2.4a demonstrates writing the image to the first USB device (/dev/da0) on a FreeBSD system. Substitute the filename of your .*xz* file and the device name representing the device to write to on your system.

#### Example 2.4a: Writing the Image to a USB Thumb Drive

```
xzcat FreeNAS-9.1.1-RELEASE-x64.img.xz | dd of=/dev/da0 bs=64k
0+244141 records in
0+244141 records out
2000000000 bytes transferred in 596.039857 secs (3355480 bytes/sec)
```

When using the **dd** command:

- of= refers to the output file; in our case, the device name of the flash card or removable USB drive. You may have to increment the number in the name if it is not the first USB device. On Linux, use /dev/sdX, where X refers to the letter of the USB device.
- **bs**= refers to the block size

#### 2.4.2 Using Keka and dd on an OS X System

On an OS X system, you can download and install <u>Keka</u> to uncompress the image. In FINDER, navigate to the location where you saved the downloaded *.xz* file. Right-click the *.xz* file and select "Open With Keka". After a few minutes you will have a large file with the same name, but no *.xz* extension.

Insert the USB thumb drive and go to Launchpad  $\rightarrow$  Utilities  $\rightarrow$  Disk Utility. Unmount any mounted partitions on the USB thumb drive. Check that the USB thumb drive has only one partition, otherwise you will get partition table errors on boot. If needed, use Disk Utility to setup one partition on the USB drive; selecting "free space" when creating the partition works fine.

Next, determine the device name of the inserted USB thumb drive. From TERMINAL, navigate to your Desktop then type this command:

#### FreeNAS® 9.1.1 Users Guide

| <b>disku</b><br>/dev/ | <b>til list</b><br>disk0 |           |            |
|-----------------------|--------------------------|-----------|------------|
| #:                    | TYPE NAME                | SIZE      | IDENTIFIER |
| 0:                    | GUID_partition_scheme    | *500.1 GB | disk0      |
| 1:                    | EFI                      | 209.7 MB  | disk0s1    |
| 2:                    | Apple_HFS Macintosh HD   | 499.2 GB  | disk0s2    |
| 3:                    | Apple_Boot Recovery HD   | 650.0 MB  | disk0s3    |
| /dev                  | /disk1                   |           |            |
| #:                    | TYPE NAME                | SIZE      | IDENTIFIER |
| 0:                    | FDisk_partition_scheme   | *8.0 GB   | disk1      |
| 1:                    | DOS_FAT_32 UNTITLED      | 8.0 GB    | disk1s1    |

This will show you which devices are available to the system. Locate your USB stick and record the path. If you are not sure which path is the correct one for the USB stick, remove the device, run the command again, and compare the difference. Once you are sure of the device name, navigate to the Desktop from TERMINAL, unmount the USB stick, and use the **dd** command to write the image to the USB stick. In Example 2.4b, the USB thumb drive is /dev/disk1. Substitute the name of your uncompressed file and the correct path to your USB thumb drive.

## Example 2.4b: Using dd on an OS X System

```
diskutil unmountDisk /dev/disk1
Unmount of all volumes on disk1 was successful
dd if=FreeNAS-9.1.1-RELEASE-x64.img of=/dev/disk1 bs=64k
```

**NOTE:** if you get the error "Resource busy" when you run the **dd** command, go to Applications  $\rightarrow$  Utilities  $\rightarrow$  Disk Utility, find your USB thumb drive, and click on its partitions to make sure all of them are unmounted. If you get the error "dd: /dev/disk1: Permission denied", run the **dd** command by typing **sudo dd if=FreeNAS-9.1.1-RELEASE-x64.img of=/dev/disk1 bs=64k**, which will prompt for the *root* user's password.

The **dd** command will take some minutes to complete. Wait until you get a prompt back and a message that displays how long it took to write the image to the USB drive.

# 2.4.3 Using 7-Zip and Win32DiskImager on Windows

Windows users will need to download a utility that can uncompress .*xz* files and a utility that can create a USB bootable image from the uncompressed .*img* file.

This section will demonstrate how to use <u>7-Zip</u> and <u>Win32DiskImager</u> to burn the image file. When downloading Win32DiskImager, download the latest version that ends in *-binary.zip* and use 7-Zip to unzip its executable.

Once both utilities are installed, launch the 7-Zip File Manager and browse to the location containing your downloaded *.img.xz* file, as seen in Figure 2.4a.

Click the Extract button, browse to the path to extract to, and click OK. The extracted image will end in *.img* and is now ready to be written to a USB device using Win32DiskImager.

Next, launch Win32DiskImager, shown in Figure 2.4b. Use the browse button to browse to the location of the *.img* file. Insert a USB thumb drive and select its drive letter from the Device drop-down menu. Click the Write button and the image will be written to the USB thumb drive.

#### Figure 2.4a: Using 7-Zip to Extract Image File

| le Edit View Fa   | loads\<br>vorites Tools | Help        |                        |                  |                  |            |             |        |
|-------------------|-------------------------|-------------|------------------------|------------------|------------------|------------|-------------|--------|
| dd Extract Test   |                         |             | <mark>]]</mark><br>hfo |                  |                  |            |             |        |
| 🚺 鷆 C:\Users\dru  | \Downloads\             |             |                        |                  |                  |            |             |        |
| lame              |                         | Size        | Modified               | Created          | Accessed         | Attributes | Packed Size | Commer |
| desktop.ini       |                         | 282         | 2013-08-16 17:56       | 2013-08-16 17:56 | 2013-08-16 17:56 | HSA        | 282         |        |
| FreeNAS-9.1.1-REL | ASE-x64.iso             | 326 770 688 | 2013-08-19 06:27       | 2013-08-19 06:27 | 2013-08-19 06:27 | А          | 326 770 688 |        |
|                   |                         |             |                        |                  |                  |            |             |        |
|                   |                         |             |                        |                  |                  |            |             |        |
|                   |                         |             |                        |                  |                  |            |             |        |
|                   |                         |             |                        |                  |                  |            |             |        |
|                   |                         |             |                        |                  |                  |            |             |        |
|                   |                         |             |                        |                  |                  |            |             |        |
|                   |                         |             |                        |                  |                  |            |             |        |
|                   |                         |             |                        |                  |                  |            |             |        |

Figure 2.4b: Using Win32DiskImager to Write the Image

| 👒 Win32 Disk Image    | r                               | - • •      |
|-----------------------|---------------------------------|------------|
| Image File            |                                 | Device     |
| C:/Users/dru/Download | s/FreeNAS-9.1.1-RELEASE-x64.img | , 📔 🔹      |
| Copy MD5 Hash:        |                                 |            |
| Progress              |                                 |            |
|                       |                                 |            |
| Version: 0.9          | Cancel Read V                   | Write Exit |

#### 2.4.4 Troubleshooting

If the system does not boot into FreeNAS®, there are several things that you can check to resolve the situation.

First, check the system BIOS and see if there is an option to change the USB emulation from CD/DVD/floppy to hard drive. If it still will not boot, check to see if the card/drive is UDMA compliant.

Some users have found that some brands of 2 GB USB sticks do not work as they are not really 2 GB in size, but changing to a 4 GB stick fixes the problem.

If you are writing the image to a compact flash card, make sure that it is MSDOS formatted.

If the system starts to boot but hangs with this repeated error message:

run\_interrupt\_driven\_hooks: still waiting after 60 seconds for xpt\_config

go into the system BIOS and see if there is an onboard device configuration for a 1394 Controller. If so,

disable the device and try booting again.

If the burned image fails to boot and the image was burned using a Windows system, wipe the USB stick before trying a second burn using a utility such as <u>Active@ KillDisk</u>. Otherwise, the second burn attempt will fail as Windows does not understand the partition which was written from the image file. Be very careful that you specify the USB stick when using a wipe utility!

# 2.5 Initial Setup

When you boot into FreeNAS®, the Console Setup, shown in Figure 2.5a, will appear at the end of the boot process. If you have access to the the FreeNAS® system's keyboard and monitor, this Console Setup menu can be used to administer the system should the administrative GUI become inaccessible.

**NOTE:** you can access the Console Setup menu from within the FreeNAS® GUI by typing /etc/netcli from <u>Shell</u>.

Figure 2.5a: FreeNAS® Console Setup Menu

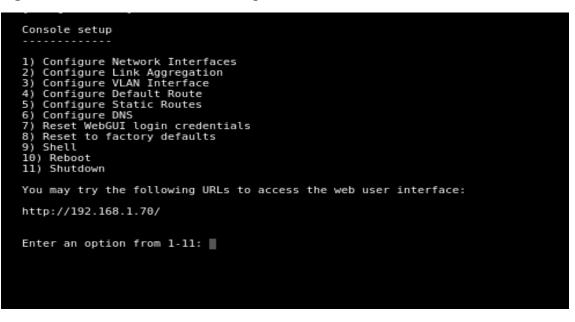

This menu provides the following options:

**1)** Configure Network Interfaces: provides a configuration wizard to configure the system's network interfaces.

2) Configure Link Aggregation: allows you to either create a new <u>link aggregation</u> or to delete an existing link aggregation.

3) Configure VLAN Interface: used to create or delete a <u>VLAN</u> interface.

**4)** Configure Default Route: used to set the IPv4 or IPv6 default gateway. When prompted, input the IP address of the default gateway.

**5)** Configure Static Routes: will prompt for the destination network and the gateway IP address. Reenter this option for each route you need to add.

6) Configure DNS: will prompt for the name of the DNS domain then the IP address of the first DNS

#### FreeNAS® 9.1.1 Users Guide

server. To input multiple DNS servers, press enter to input the next one. When finished, press enter twice to leave this option.

7) Reset WebGUI login credentials: if you are unable to login to the graphical administrative interface, select this option. It will reset the system to not require a username and password to login. Don't forget to immediately set the administrative username and password once you enter the GUI.

8) Reset to factory defaults: if you wish to delete *all* of the configuration changes made in the administrative GUI, select this option. Once the configuration is reset, the system will reboot. You will need to go to Storage  $\rightarrow$  Volumes  $\rightarrow$  Auto Import Volume to re-import your volume.

9) Shell: enters a shell in order to run FreeBSD commands. To leave the shell, type exit.

**10) Reboot:** reboots the system.

11 Shutdown: halts the system.

During boot, FreeNAS® will automatically try to connect to a DHCP server from all live interfaces. If it successfully receives an IP address, it will display the IP address which can be used to access the graphical console. In the example seen in Figure 2.5a, the FreeNAS® system is accessible from *http://192.168.1.70*.

If your FreeNAS® server is not connected to a network with a DHCP server, you can use the network configuration wizard to manually configure the interface as seen in Example 2.5a. In this example, the FreeNAS® system has one network interface (em0).

#### Example 2.5a: Manually Setting an IP Address from the Console Menu

```
Enter an option from 1-11: 1
1) em0
Select an interface (q to quit): 1
Delete existing config? (y/n) n
Configure interface for DHCP? (y/n) n
Configure IPv4? (y/n) y
Interface name: (press enter as can be blank)
Several input formats are supported
Example 1 CIDR Notation:
192.168.1.1/24
Example 2 IP and Netmask separate:
TP: 192.168.1.1
Netmask: 255.255.255.0, or /24 or 24
IPv4 Address: 192.168.1.108/24
Saving interface configuration: Ok
Configure IPv6? (y/n) n
Restarting network: ok
You may try the following URLs to access the web user interface:
http://192.168.1.108
```

Once the system has an IP address, input that address into a graphical web browser from a computer capable of accessing the network containing the FreeNAS® system. The administrative GUI, shown in Figure 2.5b, should be displayed. If it does not appear, check the following:

- Are proxy settings enabled in the browser configuration? If so, disable the settings and try connecting again.
- If the page does not load, make sure that you can **ping** the FreeNAS® system's IP address. If the address is in a private IP address range, you will only be able to access the system from within the private network.
- If the user interface loads but is unresponsive or seems to be missing menu items, try using a different web browser. IE9 has known issues and will not display the graphical administrative interface correctly if compatibility mode is turned on. If you can't access the GUI using Internet Explorer, use <u>Firefox</u> instead.
- If you receive "An error occurred!" messages when attempting to configure an item in the GUI, make sure that the browser is set to allow cookies from the FreeNAS® system.

Figure 2.5b: FreeNAS® Graphical Configuration Menu

| System Network Storage Sharing                                        | Services Plugins     | Jails                                    | Account | ()<br>Help | Log Out | Alert |
|-----------------------------------------------------------------------|----------------------|------------------------------------------|---------|------------|---------|-------|
| expand all collapse all                                               | Reporting 🗶 Settings | X System Information X                   |         |            |         |       |
|                                                                       | System Informa       | tion                                     |         |            |         | Â     |
| 💿 💀 Network                                                           | Hostname             | freenas.local                            |         |            |         |       |
| <ul> <li>★ A Sharing</li> <li>★ Privile</li> <li>★ Privile</li> </ul> | Build                | FreeNAS-9.1.1-RELEASE-x64                |         |            |         |       |
| Plugins     Jails                                                     | Platform             | Intel(R) Core(TM) i3-2100T CPU @ 2.50GHz |         |            |         |       |
| Display System Processes                                              | Memory               | 8082MB                                   |         |            |         |       |
| Shell<br>상승 Reboot                                                    | System Time          | Wed Aug 14 07:17:36 PDT 2013             |         |            |         |       |
| Shutdown                                                              | Uptime               | 7:17AM up 6 mins, 0 users                |         |            |         |       |
|                                                                       | Load Average         | 0.01, 0.18, 0.13                         |         |            |         |       |
|                                                                       | Connected through    | 192.168.1.70                             |         |            |         | C .   |

This <u>blog post</u> describes some applications which can be used to access the FreeNAS® system from an iPad or iPhone.

# 2.6 Upgrading FreeNAS®

FreeNAS® provides two methods for performing an upgrade: an ISO upgrade or an upgrade using the graphical administrative interface. Unless the Release Notes indicate that your current version requires an ISO upgrade, you can use either upgrade method. Both methods are described in this section.

# Before performing an upgrade, always backup your configuration file and your data.

When upgrading, *be aware of the following caveats:* 

• Neither upgrade method can be used to migrate from FreeNAS 0.7x. Instead, install FreeNAS® and either <u>auto-import</u> supported software RAID or <u>import</u> supported filesystems. You will need

to recreate your configuration as the installation process will not import 0.7 configuration settings.

#### 2.6.1 **Preparing for the Upgrade**

Before upgrading the system to 9.1.1, perform the following steps:

1. <u>Download</u> the *.iso* or *.txz* file that matches the system's architecture to the computer that you use to access the FreeNAS® system.

**NOTE:** if you wish to upgrade using the GUI, the file you use depends upon the current version of FreeNAS. If you're running version 8.0.1BETA3 through 8.2.0-BETA2, use  $8\_0\_x\_LEGACY\_GUI\_Upgrade.xz$ . If you're running version 8.2.0-BETA3 to 9.1.0, use  $GUI\_upgrade.txz$ .

- 2. Locate and confirm the SHA256 hash for the file that you downloaded in the Release Notes for the version that you are upgrading to.
- 3. *Backup the FreeNAS*® *configuration* in System  $\rightarrow$  Settings  $\rightarrow$  General  $\rightarrow$  Save Config.
- 4. If any volumes are encrypted, make sure that you have <u>set the passphrase and have copies of the</u> <u>encryption key and the latest recovery key</u>.
- 5. Warn users that the FreeNAS® shares will be unavailable during the upgrade; you should schedule the upgrade for a time that will least impact users.
- 6. Stop all services in Services  $\rightarrow$  Control Services.

#### 2.6.2 Using the ISO to Upgrade

Burn the downloaded .iso file to a CDROM.

Insert the CDROM into the system and boot from it. Once the media has finished booting into the installation menu, press enter to select the default option of "1 Install/Upgrade to hard drive/flash device, etc." As with a fresh install, the installer will present a screen showing all available drives; select the device FreeNAS® is installed into and press enter.

The installer will recognize that an earlier version of FreeNAS® is installed on the device and will present the message shown in Figure 2.6a.

**NOTE:** if you select to perform a *Fresh Install*, you will have to restore the backup of your configuration.

To perform an upgrade, press enter to accept the default of *Upgrade Install*. Again, the installer will remind you that the operating system should be installed on a thumb drive. Press enter to start the upgrade. Once the installer has finished unpacking the new image, you will see the menu shown in Figure 2.6b. The database file that is preserved and migrated contains your FreeNAS® configuration settings.

Press enter and FreeNAS® will indicate that the upgrade is complete and that you should reboot, as seen in Figure 2.6c.

Figure 2.6a: Upgrading a FreeNAS® Installation

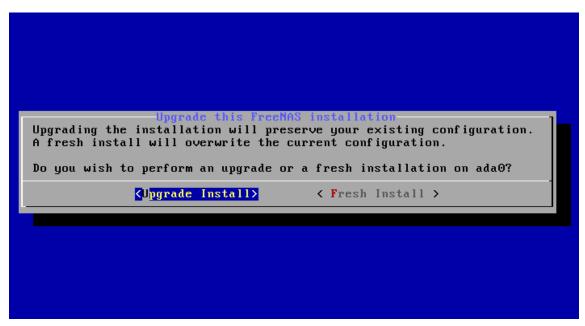

Figure 2.6b: FreeNAS® will Preserve and Migrate Settings

| The install<br>FreeNAS wil | er has preserved your database file.<br>l migrate this file, if necessary, to the current format. |
|----------------------------|---------------------------------------------------------------------------------------------------|
|                            | <mark>COK )</mark>                                                                                |
|                            |                                                                                                   |
|                            |                                                                                                   |
|                            |                                                                                                   |

During the reboot there may be a conversion of the previous configuration database to the new version of the database. This happens during the "Applying database schema changes" line in the reboot cycle. This conversion can take a long time to finish so be patient and the boot should complete normally. If for some reason you end up with database errors but the graphical administrative interface is accessible,

#### FreeNAS® 9.1.1 Users Guide

go to Settings  $\rightarrow$  General and use the Upload Config button to upload the configuration that you saved before you started the upgrade.

Figure 2.6c: Upgrade is Complete

| The FreeNAS upgrade on ada0 succeeded!<br>Please remove the CDROM and reboot. |
|-------------------------------------------------------------------------------|
|                                                                               |
|                                                                               |
|                                                                               |

## 2.6.3 Using the GUI to Upgrade

To perform an upgrade using this method, <u>download</u> the latest version of the *.txz* file that matches the architecture of the system (32- or 64-bit).

**NOTE:** if you are upgrading from a version that starts with 8.0, instead download the  $8_0 x LEGACY_GUI_Upgrade.xz$  file.

Then, go to System  $\rightarrow$  Settings  $\rightarrow$  Advanced  $\rightarrow$  Firmware Update as shown in Figure 2.6d.

Figure 2.6d: Upgrading FreeNAS® From the GUI

| System Network Storage Sharing | Services Plugins Jails                                | Account          |
|--------------------------------|-------------------------------------------------------|------------------|
| expand all collapse all        | Settings 🗶                                            |                  |
| 📧 🏭 Account                    | General Advanced Email SSL                            |                  |
| 🖃 🏫 System                     | DISCOURAGED).                                         |                  |
| 🖅 🚟 Cron Jobs                  | Firmware Update                                       | 86               |
| 📧 🛞 Init/Shutdown Scripts      | Sho                                                   |                  |
| O NTP Servers                  | Sho Step 1 of 2                                       |                  |
| Reporting                      | Step 1 01 2                                           |                  |
| 🕀 💫 Rsync Tasks                | Sho                                                   | ŧ)               |
| + S.M.A.R.T. Tests             |                                                       | <i>v</i>         |
| Settings                       | Ena Apply Update                                      |                  |
| 🛞 🙍 Sysctis                    | Eng                                                   |                  |
| System Information             | Lindere userag normer                                 |                  |
| 표 🛞 Tunables                   | MOTD banner Well                                      | lcome to FreeNAS |
| Network                        |                                                       |                  |
| E Storage                      |                                                       |                  |
| 🗄 🚱 Sharing                    | Save Rebuild LDAP/AD Cache Save Debug Firmware Update |                  |
| Canricar                       |                                                       |                  |

Use the drop-down menu to select an existing volume to temporarily place the firmware file during the upgrade. Alternately, select "Memory device" to allow the system to create a temporary RAM disk to be used during the upgrade.

After making your selection, click the Apply Update button to see the screen shown in Figure 2.6e.

#### Figure 2.6e: Step 2 of 2

| FreeNA                         | S°                                                                     |
|--------------------------------|------------------------------------------------------------------------|
| System Network Storage         | Sharing Services Plugins Jails                                         |
| expand all collapse all        | Settings 🗶                                                             |
| 📧 🏭 Account                    | General Advanced Email SSL                                             |
| 🖃 🌃 System                     | Firmware Update 🕺                                                      |
| 🛨 🚟 Cron Jobs                  |                                                                        |
| 📧 🛞 Init/Shutdown Scripts      |                                                                        |
| O NTP Servers                  | Step 2 of 2                                                            |
| Reporting                      | Consider downloading your configuration before proceeding, click here. |
| Rsync Tasks                    |                                                                        |
| S.M.A.R.T. Tests               | New image to be installed Browse                                       |
| Settings                       |                                                                        |
| Sysctls     System Information | SHA256 sum for the image                                               |
| System mormation               | Apply Update                                                           |
| Retwork                        |                                                                        |
| F Storage                      |                                                                        |
| <ul> <li></li></ul>            | Save Rebuild LDAP/AD Cache Save Debug Firmware Update                  |

This screen reminds you to backup your configuration before proceeding. If you have not yet, click the "click here" link.

Browse to the location of the downloaded .txz file, then paste its SHA256 sum.

When finished, click the Apply Update button to begin the upgrade progress. Behind the scenes, the following steps are occurring:

- the SHA256 hash is confirmed and an error will display if it does not match; if you get this error, double-check that you pasted the correct checksum and try pasting again
- the new image is uncompressed and written to the USB compact or flash drive; this can take a few minutes so be patient
- once the new image is written, you will momentarily lose your connection as the FreeNAS® system will automatically reboot into the new version of the operating system
- FreeNAS® will actually reboot twice: once the new operating system loads, the upgrade process applies the new database schema and reboots again
- assuming all went well, the FreeNAS® system will receive the same IP from the DHCP server; refresh your browser after a moment to see if you can access the system

## 2.6.4 Unlocking an Encrypted Volume

If your disks are encrypted and you have created a passphrase and saved the recovery key, the volume will automatically be locked during an upgrade. This is to prevent an unauthorized user from using an upgrade procedure to gain access to the data on the encrypted disks. After the upgrade, the locked volumes will be unavailable until they are unlocked with the passphrase and recovery key.

To unlock the volume, go to Storage  $\rightarrow$  Volumes  $\rightarrow$  View Volumes and highlight the locked volume. As seen in Figure 2.6f, clicking the "Unlock" icon will prompt for the passphrase or recovery key. You can also select which services to start when the volume is unlocked.

| System Network Storage S            | (Carling)<br>Sharing | Services       | Plugins | Jails           |                                         |                 | Accou               | nt He     |
|-------------------------------------|----------------------|----------------|---------|-----------------|-----------------------------------------|-----------------|---------------------|-----------|
| expand all collapse all             |                      | Storage 🗙      |         |                 |                                         |                 |                     |           |
| 🗄 🏭 Account                         | 4                    | Active Volumes | ZFS Sna | pshots Periodic | Snapshot Tasks                          | ZFS Replication |                     |           |
| System     System     Network       |                      | ZFS Volume M   | anager  | UFS Volume Ma   |                                         | Import Volume   | Lauto Import Volume | View Disk |
| Storage     Periodic Snapshot Tasks |                      | Name           | Used    | Available       | Size                                    | Status          |                     |           |
| Replication Tasks                   |                      | volume         | Locked  | Locked          | Locked                                  | LOCKED          |                     |           |
| E Volumes                           | _                    |                | Unioci  | ¢               |                                         |                 | 8                   | 3         |
| → → → → /mnt/volume                 |                      |                |         |                 |                                         |                 |                     |           |
| Auto Import Volume                  | _                    |                | Dage    | sphrase         |                                         |                 |                     |           |
| Import Volume                       |                      |                | Pass    | sphrase         |                                         |                 |                     |           |
| UFS Volume Manager                  |                      |                | Rece    | overy Key       |                                         |                 | Browse              |           |
| View Disks                          |                      |                |         |                 |                                         |                 |                     |           |
| View Volumes                        |                      |                | Rest    | tart services   | • 🔽 AFP                                 |                 |                     |           |
| ZFS Volume Manager                  |                      |                |         |                 | <ul> <li>CIFS</li> <li>ISCSI</li> </ul> |                 |                     |           |
| 🖃 🚟 ZFS Scrubs                      |                      |                |         |                 | • 🔽 NFS                                 |                 |                     |           |
| Sharing                             | -                    |                |         |                 |                                         |                 |                     |           |
|                                     |                      |                | ок      | Cancel          |                                         |                 |                     |           |

Figure 2.6f: Unlocking an Encrypted Volume

# 2.6.5 If Something Goes Wrong

If the FreeNAS® system does not become available after the upgrade, you will need physical access to the system to find out what went wrong. From the console menu you can determine if it received an IP address and use option "1) Configure Network Interfaces" if it did not.

If this does not fix the problem, go into option "9) Shell" and read the system log with this command:

#### more /var/log/messages

If the database upgrade failed, a file called /data/upgrade-failed should be created with the details.

If the problem is not obvious or you are unsure how to fix it, see FreeNAS® Support Resources.

FreeNAS® supports two operating systems on the operating system device: the current operating system and, if you have performed an upgrade, the previously installed version of the operating system. This allows you to reboot into the previous version should you experience a problem with the upgraded version.

The upgrade process automatically configures the system to boot from the new operating system. If the system remains inaccessible and you wish to revert back to the previous installation, type **reboot** from the shell or select "10) Reboot" from the console menu. Watch the boot screens and press the other boot option (typically F2) from the FreeNAS® console when you see the following options at the very beginning of the boot process. In this example, *Boot: F1* refers to the default option (the newly upgraded version), so pressing F2 will boot into the previous version.

F1 FreeBSD F2 FreeBSD Boot: F1

**NOTE:** if a previously working FreeNAS® system hangs after a FreeNAS® upgrade, check to see if there is a BIOS/BMC firmware upgrade available as that may fix the issue.

If the upgrade completely fails, don't panic. The data is still on your disks and you still have a copy of your saved configuration. You can always:

- 1. Perform a fresh installation.
- 2. Import your volumes in Storage  $\rightarrow$  Import Volume.
- 3. Restore the configuration in System  $\rightarrow$  Settings  $\rightarrow$  Upload Config.

#### 2.6.6 Upgrading a ZFS Pool

ZFS pools that are created using <u>ZFS Volume Manager</u> on FreeNAS® 9.1.1 have <u>ZFS feature flags</u> enabled. Feature flags are sometimes referred to as ZFS version 5000. ZFS pools that were created in FreeNAS® 8.3.1 (any patch level) use ZFSv28. Any ZFS pools that were created in any previous 8.x versions of FreeNAS® use ZFSv15. If you <u>auto-import</u> a ZFS pool from any 8.x version, it will remain at its original ZFS version unless you upgrade the pool. This means that the pool will not understand any feature flags, such as LZ4 compression, until the pool is upgraded.

If you wish to upgrade an existing ZFSv15 or ZFSv28 pool, be aware of the following caveats first:

- the ZFS version upgrade must be performed from the command line, it can not be performed using the GUI.
- the pool upgrade is a one-way street meaning that *if you change your mind you can not go back to an earlier ZFS version* or downgrade to an earlier version of FreeNAS® that does not support feature flags.
- before performing any operation that may affect the data on a storage disk, *always backup your data first and verify the integrity of the backup.* While it is unlikely that the pool upgrade will affect the data, it is always better to be safe than sorry.

To perform the ZFS version upgrade, open <u>Shell</u>. The following commands will determine the pool state and version. In this example, the pool name is *volume1* and the ZFS version is 28.

```
zpool status
pool: volume1
state: ONLINE
status: The pool is formatted using a legacy on-disk format. The pool can
```

still be used, but some features are unavailable. action: Upgrade the pool using 'zpool upgrade'. Once this is done, the pool will no longer be accessible on software that does not support feature flags. scan: none requested

config:

| NAME                                       | STATE  | READ | WRITE | CKSUM |
|--------------------------------------------|--------|------|-------|-------|
| volume1                                    | ONLINE | 0    | 0     | 0     |
| gptid/ea16925b-e96e-11e2-9ed5-e06995777a82 | ONLINE | 0    | 0     | 0     |
| gptid/ea8f3a7b-e96e-11e2-9ed5-e06995777a82 | ONLINE | 0    | 0     | 0     |
| gptid/eb064d06-e96e-11e2-9ed5-e06995777a82 | ONLINE | 0    | 0     | 0     |
| gptid/eb7ba402-e96e-11e2-9ed5-e06995777a82 | ONLINE | 0    | 0     | 0     |

```
errors: No known data errors
```

| zpool get | version  | volume1 |        |
|-----------|----------|---------|--------|
| NAME      | PROPERTY | VALUE   | SOURCE |
| volumel   | version  | 28      | local  |

Next, verify that the status of the pool is healthy:

zpool status -x
all pools are healthy

NOTE: do not upgrade the pool if its status does not show as healthy.

To upgrade a pool named *volume1*:

```
zpool upgrade volume1
This system supports ZFS pool feature flags.
Successfully upgraded 'volume1' from version 28 to feature flags.
Enabled the following features on 'volume1':
async_destroy
empty_bpobj
lz4_compress
```

The upgrade itself should only take a seconds and is non-disruptive. This means that you do not need to stop any sharing services in order to upgrade the pool. However, you should choose to upgrade when the pool is not being heavily used. The upgrade process will suspend I/O for a short period, but should be nearly instantaneous on a quiet pool.

# Section 2: Using the Graphical Interface

This section of the Guide describes all of the configuration screens available within the FreeNAS® graphical administrative interface. It begins with a Quick Start Guide that provides an overview of the FreeNAS® configuration workflow.

The configuration screens are listed in the order that they appear within the FreeNAS® configuration tree found in the left frame of the graphical administrative interface.

**NOTE:** it is important to use the GUI (or the console) for all configuration changes. FreeNAS® uses a configuration database to store its settings. While you can use the command line to modify your

configuration, changes made at the command line are not written to the configuration database. This means that any changes made at the command line will not persist after a reboot and will be overwritten by the values in the configuration database during an upgrade.

# **3** Quick Start Guide and Account Configuration

This section contains a Quick Start Guide to get you started with your FreeNAS® configuration. It is followed by the account section of the GUI which allows you to change the administrative password and manage users and groups.

# 3.1 Quick Start Guide

This section demonstrates the initial preparation that should be performed before you start to configure the FreeNAS® system. It then provides an overview of the configuration workflow along with pointers to the section in the 9.1.1 Users Guide that contains the details and configuration examples for each step in the configuration workflow.

# 3.1.1 Set Administrative Access

By default, no password is required to access the FreeNAS® administrative interface using the built-in *admin* account. For security reasons, you should immediately change the default administrative account name and set a password for that account using the instructions in <u>Admin Account</u>. A flashing red alert will appear in the upper right corner of the administrative GUI until you set this account information.

NOTE: at this time, FreeNAS® only supports one user account for accessing the administrative GUI.

# 3.1.2 Set the Administrative Email Address

FreeNAS® provides an Alert icon in the upper right corner to provide a visual indication of events that warrant administrative attention. The alert system automatically emails the *root* user account whenever an alert is issued. FreeNAS® also sends a daily email to the *root* user which should be read in order to determine the overall health of the system.

To set the email address for the *root* account, go to Account  $\rightarrow \underline{\text{Users}} \rightarrow \text{View Users}$ . Click the Change E-mail button associated with the *root* user account and input the email address of the person to receive the administrative emails.

# 3.1.3 Enable Console Logging

To view system messages within the graphical administrative interface, go to System  $\rightarrow$  Settings  $\rightarrow$  <u>Advanced</u>. Check the box "Show console messages in the footer" and click Save. The output of **tail -f** /var/log/messages will now be displayed at the bottom of the screen. If you click the console messages area, it will pop-up as a window, allowing you to scroll through the output and to copy its contents.

You are now ready to start configuring the FreeNAS® system. Typically, the configuration workflow will use the following steps in their listed order.

## **3.1.4** Configure Storage

FreeNAS® supports the creation of both UFS and ZFS volumes; however, ZFS volumes are recommended to get the most out of your FreeNAS® system.

When creating a volume, you have several choices depending upon your storage requirements and whether or not data already exists on the disk(s). The following options are available:

- 1. Auto-import an existing UFS disk, gstripe (RAID0), gmirror (RAID1), or graid3 (RAID3) in Storage → Volumes → Auto Import Volume.
- 2. Auto-import an existing ZFS disk, stripe, mirror, RAIDZ1, RAIDZ2, or RAIDZ3 in Storage → Volumes → Auto Import Volume. Auto-importing is described in more detail in <u>Auto Importing Volumes</u>.
- 3. Import a disk that is formatted with UFS, NTFS, MSDOS, or EXT2 in Storage  $\rightarrow$  Volumes  $\rightarrow$  Import Volume. This is described in more detail in Importing Volumes.
- 4. Format disk(s) with UFS and optionally create a gstripe (RAID0), gmirror (RAID1), or graid3 (RAID3) in Storage → Volumes → <u>UFS Volume Manager</u>.
- 5. Format disk(s) with ZFS and optionally create a stripe, mirror, RAIDZ1, RAIDZ2, or RAIDZ3 in Storage  $\rightarrow$  Volumes  $\rightarrow$  ZFS Volume Manager.

If you format your disk(s) with ZFS, additional options are available:

- 1. Divide the ZFS pool into datasets to provide more flexibility when configuring user access to data. Dataset creation is described in <u>Creating ZFS Datasets</u>.
- 2. Create a Zvol to be used when configuring an iSCSI device extent. Zvol creation is described in <u>Creating a zvol</u>.

# 3.1.5 Create Users/Groups or Integrate with AD/LDAP

FreeNAS® supports a variety of user access scenarios:

- the use of an anonymous or guest account that everyone in the network uses to access the stored data
- the creation of individual user accounts where each user has access to their own ZFS dataset
- the addition of individual user accounts to groups where each group has access to their own volume or ZFS dataset
- the import of existing accounts from an OpenLDAP or Active Directory server

When configuring your FreeNAS® system, *select one of the following*, depending upon whether or not the network has an existing OpenLDAP or Active Directory domain. OpenLDAP and Active Directory are mutually exclusive, meaning that you can not use both but must choose one or the other.

- 1. Manually create users and groups. User management is described in <u>Users</u> and group management is described in <u>Groups</u>.
- 2. Import existing Active Directory account information using the instructions in <u>Active Directory</u>.
- 3. Import existing OpenLDAP account information using the instructions in LDAP.

#### **3.1.6** Configure Permissions

Setting permissions is an important aspect of configuring access to storage data. The graphical administrative interface is meant to set the *initial* permissions in order to make a volume or dataset accessible as a share. Once a share is available, the client operating system should be used to fine-tune the permissions of the files and directories that are created by the client.

Configured volumes and datasets will appear in Storage  $\rightarrow$  Volumes. Each volume and dataset will have its own Change Permissions option, allowing for greater flexibility when providing access to data.

Before creating your shares, determine which users should have access to which data. This will help you to determine if multiple volumes, datasets, and/or shares should be created to meet the permissions needs of your environment.

#### 3.1.7 Configure Sharing

Once your volumes have been configured with permissions, you are ready to configure the type of share or service that you determine is suitable for your network.

FreeNAS® supports several types of shares and sharing services for providing storage data to the clients in a network. It is recommended that you *select only one type of share per volume or dataset* in order to prevent possible conflicts between different types of shares. The type of share you create depends upon the operating system(s) running in your network, your security requirements, and expectations for network transfer speeds. The following types of shares and services are available:

- **Apple (AFP):** FreeNAS® uses Netatalk to provide sharing services to Apple clients. This type of share is a good choice if all of your computers run Mac OS X. Configuration examples can be found in <u>section 7.1</u>.
- Unix (NFS): this type of share is accessible by Mac OS X, Linux, BSD, and professional/enterprise versions of Windows. It is a good choice if there are many different operating systems in your network. Configuration examples can be found in section 7.2.
- Windows (CIFS): FreeNAS® uses Samba to provide the SMB/CIFS sharing service. This type of share is accessible by Windows, Mac OS X, Linux, and BSD computers, but it is slower than an NFS share. If your network contains only Windows systems, this is a good choice. Configuration examples can be found in section 7.3.
- **FTP:** this service provides fast access from any operating system, using a cross-platform FTP and file manager client application such as Filezilla. FreeNAS® supports encryption and chroot for FTP. Configuration examples can be found in <u>section 8.6</u>.
- **SSH:** this service provides encrypted connections from any operating system using SSH command line utilities or the graphical WinSCP application for Windows clients. Configuration examples can be found in <u>section 8.12</u>.
- **iSCSI:** FreeNAS® uses istgt to export virtual disk drives that are accessible to clients running iSCSI initiator software. Configuration examples can be found in <u>section 8.7</u>.

#### **3.1.8** Start Applicable Service(s)

Once you have configured your share or service, you will need to start its associated service(s) in order

to implement the configuration. By default, all services are off until you start them. The status of services is managed using Services  $\rightarrow$  <u>Control Services</u>. To start a service, click its red OFF button. After a second or so, it will change to a blue ON, indicating that the service has been enabled. Watch the console messages as the service starts to determine if there are any error messages.

#### **3.1.9** Test Configuration from Client

If the service successfully starts, try to make a connection to the service from a client system. For example, use Windows Explorer to try to connect to a CIFS share, use an FTP client such as Filezilla to try to connect to an FTP share, or use Finder on a Mac OS X system to try to connect to an AFP share.

If the service starts correctly and you can make a connection but receive permissions errors, check that the user has permissions to the volume/dataset being accessed.

#### **3.1.10** Backup the Configuration

Once you have tested your configuration, be sure to back it up. Go to System  $\rightarrow$  <u>Settings</u> and click the Save Config button. Your browser will provide an option to save a copy of the configuration database.

# You should backup your configuration whenever you make configuration changes and always before upgrading FreeNAS®.

# **3.2** Account Configuration

This section describes how to manage the account used to log into the GUI administrative interface and how to manually create users and groups using the FreeNAS® GUI.

#### 3.2.1 Admin Account

By default, no password is required to access the FreeNAS® administrative interface using the built-in *admin* account. For security reasons, you should immediately change the default administrative account name and set a password for that account. To change the administrative account name, go to Account  $\rightarrow$  Admin Account  $\rightarrow$  Change Admin User. This will open the screen shown in Figure 3.2a.

Replace *admin* with the name of the account that will be used to login to the FreeNAS® graphical administrative interface. The "First" and "Last" name fields are optional. Click the "Change Admin User" button to save your changes.

**NOTE:** in FreeNAS® the administrative account is *not the same* as the *root* user account. The administrative account is used to access the graphical administrative interface. This separation makes it possible to disable *root* logins while maintaining the ability of logging into the graphical administrative interface.

To change the password of the administrative account, click on Account  $\rightarrow$  Admin Account  $\rightarrow$  Change Password. This will open the screen shown in Figure 3.2b.

Type in and confirm the password which will be used when accessing the graphical administrative interface. If you wish to allow *root* logins using the same password, leave the "Change root password as well" box checked. Uncheck this box to keep the *root* user account disabled.

| FreeN                                               | IAS®         |            |             |          |        |       |
|-----------------------------------------------------|--------------|------------|-------------|----------|--------|-------|
| System Network Sto                                  | rage Sharing | Services   | Plugins     | Jails    |        |       |
| expand all collapse all                             |              | Account ×  | Jser Change | Password | Groups | Users |
| Account<br>Admin Account<br>Change Admin Use        | r            | Username   | admin       |          | i      |       |
| Change Password                                     |              | First name |             |          |        |       |
| Users     System     System     Setwork     Storage |              | Last name  | User        |          |        |       |

#### Figure 3.2a: Changing the FreeNAS® Administrative Account

Figure 3.2b: Setting the FreeNAS® Administrative Password

| FreeNAS                                      |         |             |              |           |        |       |  |  |
|----------------------------------------------|---------|-------------|--------------|-----------|--------|-------|--|--|
| System Network Storage                       | Sharing | Services    | Plugins      | Jails     |        |       |  |  |
| expand all collapse all                      | *       | Account x   | User Change  | Password  | Groups | Users |  |  |
| Admin Account                                |         | New passw   | vord         |           |        |       |  |  |
| <ul> <li>Change Password</li> <li></li></ul> |         | New passw   | ord confirma | ition     |        |       |  |  |
|                                              |         | Change roo  | ot password  | as well 💟 |        |       |  |  |
| Network     Storage                          |         | Change Admi | n Password   |           |        |       |  |  |

**NOTE:** for security reasons, the *root* password, the SSH service, and *root* SSH logins are all disabled by default. Unless these are set, the only way to access a shell as *root* is to gain physical access to the console menu or to access the web shell within the administrative GUI. This means that the FreeNAS® system should be kept physically secure and that the administrative GUI should be behind a properly configured firewall and protected by a secure username and password.

## 3.2.2 Groups

The Groups interface allows you to manage UNIX-style groups on the FreeNAS® system.

**NOTE:** if Active Directory or OpenLDAP is running on your network, you do not need to recreate the network's users or groups. Instead, import the existing account information into FreeNAS® using Services  $\rightarrow$  Directory Services  $\rightarrow$  Active Directory or Services  $\rightarrow$  Directory Services  $\rightarrow$  LDAP.

This section describes how to create a group and assign it user accounts. The next section will describe how to create user accounts.

If you click Groups  $\rightarrow$  View Groups, you will see a screen similar to Figure 3.2c.

Figure 3.2c: FreeNAS® Groups Management

| FreeNAS <sup>®</sup>                                                                                                    |                                |                         |                       |  |  |  |  |  |
|----------------------------------------------------------------------------------------------------|--------------------------------|-------------------------|-----------------------|--|--|--|--|--|
| System Network Storage                                                                                                    | Sharing Service                | es Plugins              | Jails                 |  |  |  |  |  |
| expand all collapse all          Image: Second state         Image: Second state                                                                                                    | Account<br>Change A<br>Add Gro | Admin User Change I     | Dassword Groups Users |  |  |  |  |  |
| Add Group                                                                                                    | Group ID                       |                         | Built-in Group        |  |  |  |  |  |
| 😟 🤰 Users<br>🕂 🏫 System                                                                                                    | 0 1 2                          | daemon<br>kmem          | true<br>true          |  |  |  |  |  |
| The second second | 3 4                            | sys<br>tty              | true<br>true          |  |  |  |  |  |
| <ul> <li></li></ul>                                                                                                    | 5<br>6<br>7                    | operator<br>mail<br>bin | true<br>true<br>true  |  |  |  |  |  |
| Plugins  Jails                                                                                                    | 8                              | news<br>man             | true<br>true          |  |  |  |  |  |
| Shell                                                                                                    | Time II3                       | games                   | true                  |  |  |  |  |  |

All groups that came with the operating system will be listed. Each group has an entry indicating the group ID, group name, and whether or not it is a built-in group which was installed with FreeNAS®. If you click a group entry, a Members button will appear. Click this button to view and modify that group's membership.

f you click the Add Group button, you will see the screen shown in Figure 3.2d. Table 3.2a summarizes the available options when creating a group.

Figure 3.2d: Creating a New Group

| FreeN                              | IAS®         |            |         |       |
|------------------------------------|--------------|------------|---------|-------|
| System Network Sto                 | rage Sharing | Services   | Plugins | Jails |
| expand all collapse all            | Add Group    | _          | _       | 22    |
| Account<br>Admin Account<br>Groups | Group ID     | <b>100</b> | 1       |       |
| Add Group                          | Group Name   |            |         |       |
| Users                              | Allow repeat | ed GIDs    |         |       |
| System     System     Setwork      | OK           | el         |         |       |
| 📧 🚞 Storage                        |              |            |         |       |

 Table 3.2a: Options When Creating a Group

| Setting                   | Value    | Description                                                                                                    |
|---------------------------|----------|----------------------------------------------------------------------------------------------------|
| Group ID                  | string   | the next available group ID will be suggested for you; by convention, UNIX groups containing user accounts have an ID greater than 1000 and groups required by a service have an ID equal to the default port number used by the service (e.g. the sshd group has an ID of 22) |
| Group<br>Name             | string   | mandatory                                                                                                    |
| Allow<br>repeated<br>GIDs | checkbox | allows multiple groups to share the same group id; this is useful when a GID is<br>already associated with the UNIX permissions for existing data                                                                                                    |

Once the group and users are created, you can assign users as members of a group. Click on View Groups then the Members button for the group you wish to assign users to. Highlight the user in the Member users list (which shows all user accounts on the system) and click the >> to move that user to the right frame. The user accounts which appear in the right frame will be added as members of that group.

In the example shown in Figure 3.2e, the *data1* group has been created and the *user1* user account has been created with a primary group of *user1*. The Members button for the *data1* group has been selected and *user1* has been added as a member of that group.

To delete a group, click its Delete Group button. The pop-up message will ask whether or not you would also like to delete all members of that group. Note that the built-in groups do not provide a Delete Group button.

| FreeNAS®                       |                                  |                  |                |
|--------------------------------|----------------------------------|------------------|----------------|
| System Network Storage Sharing | Services Plugins Jails           |                  | Account Pelp   |
| expand all collapse all        | Account 🗶                        |                  |                |
| Account                        | Change Admin User Change Passwor | d Groups Users   |                |
| 📧 🥁 Admin Account              | Add Group                        |                  |                |
| 🖃 🌉 Groups                     |                                  |                  |                |
| tatal datal                    | Group ID                         | Group Name       | Built-in Group |
| user1                          | 1001                             | userl            | false          |
| Add Group                      | 1002                             | datal            | false          |
| Users                          | 0 Members                        |                  | 88             |
| L userl                        | 2                                |                  |                |
| Add User                       | 3 Mambaran Av                    | ailable Selected | 00000          |
| View Users                     | 4                                | nobody<br>wahi   | Ô              |
| 🛨 🏫 System                     | 2                                | nessagebus       |                |
| 📧 🜉 Network                    |                                  | tp +             | +              |
| 📧 🚞 Storage                    | 8 OK Cancel                      |                  |                |
| 🗄 🕢 Sharing                    | Members                          |                  |                |

#### Figure 3.2e: Assigning a User as a Member of a Group

#### 3.2.3 Users

FreeNAS® supports users, groups, and permissions, allowing great flexibility in configuring which users have access to the data stored on FreeNAS®. In order to assign permissions which will be used by shares, you will need to do *one of the following*:

- 1. Create a guest account that all users will use.
- 2. Create a user account for every user in the network where the name of each account is the same as a logon name used on a computer. For example, if a Windows system has a login name of *bobsmith*, you should create a user account with the name *bobsmith* on FreeNAS®. If your intent is to assign groups of users different permissions to shares, you will need to also create groups and assign users to the groups.
- 3. If your network uses Active Directory to manage user accounts and permissions, enable the <u>Active Directory</u> service.
- 4. If your network uses an OpenLDAP server to manage user accounts and permissions, enable the <u>LDAP</u> service.

User accounts can be given <u>permissions</u> to volumes or datasets. If you wish to use groups to manage permissions, you should create the user accounts first, then assign the accounts as members of the groups. This section demonstrates how to create a user account.

**NOTE:** if Active Directory or OpenLDAP is running on your network, you do not need to recreate the network's users or groups. Instead, import the existing account information into FreeNAS® using Services  $\rightarrow$  Active Directory or Services  $\rightarrow$  LDAP.

Account  $\rightarrow$  Users  $\rightarrow$  View Users provides a listing of all of the system accounts that were installed with the FreeNAS® operating system, as shown in Figure 3.2f.

#### Figure 3.2f: Managing User Accounts

| ~                        |         |         | 2          |                     | (ar an)           |                       |                        |               |        |                     |           |
|--------------------------|---------|---------|------------|---------------------|-------------------|-----------------------|------------------------|---------------|--------|---------------------|-----------|
| System Network Storage   | Sharing | Servi   |            |                     | Jails             |                       |                        |               | Accou  |                     | Log C     |
| expand all collapse all  |         | Accoun  | t x        |                     |                   |                       |                        |               |        |                     |           |
| 🖃 🚟 Account              | *       | Change  | Admin User | Change Pas          | ssword Gr         | oups U                | sers                   |               |        |                     |           |
| 📧 🍯 Admin Account        |         | Add Us  | er         |                     |                   |                       |                        |               |        |                     |           |
| 🖭 🎎 Groups               |         |         |            |                     |                   |                       |                        |               |        |                     |           |
| 🖃 🤱 Users                |         |         |            |                     |                   |                       |                        |               |        |                     |           |
| 🌋 Add User               |         | User ID | Username   | Primary<br>Group ID | Home<br>Directory | Shell                 | Full Name              | Built-in User | E-mail | Disable<br>password | Lock user |
| 🎓 View Users             |         |         |            |                     | -                 |                       |                        |               |        | İogin               |           |
| 🗄 🌃 System               |         | 0       | root       | 0                   | /root             | /bin/csh              | root                   | true          |        | false               | false     |
| 🗄 🜉 Network              |         | 1       | daemon     | 1                   | /root             | /usr/sbin<br>/nologin | Owner of<br>many       | true          |        | false               | false     |
| + 🞽 Storage              |         |         |            |                     |                   |                       | system<br>processes    |               |        |                     |           |
| 🗉 🜏 Sharing              |         | 2       | operator   | 5                   | 1                 | /usr/sbin             | System &               | true          |        | false               | false     |
| Bervices                 |         | 3       | bin        | -                   |                   | /nologin              | Binaries               |               |        | false               | false     |
| Plugins                  |         | 3       | bin        | 7                   | /                 | /usr/sbin<br>/nologin | Commands<br>and Source | true          |        | Taise               | Taise     |
| + III Jails              |         | 4       | tty        | 65533               | 1                 | /usr/sbin             | Tty Sandbox            | true          |        | false               | false     |
| Display System Processes |         |         |            |                     |                   | /nologin              |                        |               |        |                     |           |
| 90 Shell                 | $\cup$  | 5       | kmem       | 2                   | /                 | /usr/sbin<br>/nologin | KMem<br>Sandbox        | true          |        | false               | false     |
| No Deboot                | -       | 7       |            | 13                  |                   | /usr/sbin             | Games                  |               |        | false               | false     |

Each account entry indicates the user ID, username, home directory, default shell, full name, whether or not it is a built-in user that came with the FreeNAS® installation, the email address, whether or not logins are disabled, and whether or not the user account is locked. To reorder the list, click the desired column.

If you click a user account, the following buttons will appear for that account:

- Change Password: provides fields to enter and confirm the new password.
- Modify User: used to modify the account's settings, as listed in Table 3.2b.
- Auxiliary Groups: used to make the account a member of additional groups.
- Change E-mail: used to change the email address associated with the account.

**NOTE:** it is important to set the email address for the built-in *root* user account as important system messages are sent to the *root* user. For security reasons, password logins are disabled for the *root* account and changing this setting is highly discouraged.

Every account that came with the FreeNAS® operating system, except for the *root* user, is a system account. Each system account is used by a service and should not be available for use as a login account. For this reason, the default shell is <u>nologin(8)</u>. For security reasons, and to prevent breakage of system services, you should not modify the system accounts.

To create a user account, click the Add New User button to open the screen shown in Figure 3.2g. Some settings are only available in Advanced Mode. To see these settings, either click the Advanced Mode button or configure the system to always display these settings by checking the box "Show advanced fields by default" in System  $\rightarrow$  Settings  $\rightarrow$  Advanced. Table 3.2b summarizes the options which are available when you create or modify a user account.

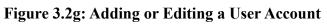

| User ID                            | 1001                            |        |  |
|------------------------------------|---------------------------------|--------|--|
|                                    |                                 |        |  |
| Username                           |                                 |        |  |
| Create a new primary group for the |                                 |        |  |
| user                               |                                 |        |  |
| Primary Group                      | *                               |        |  |
| Home Directory                     | /nonexistent                    | Browse |  |
| Home Directory Mode                | Owner Group Other<br>Read 🔽 🔽 🔽 |        |  |
|                                    | Write                           |        |  |
|                                    | Execute 🔽 🔽                     |        |  |
| Shell                              | csh 👻                           |        |  |

 Table 3.2b: User Account Configuration

| Setting                       | Value             | Description                                                                                                    |  |
|-------------------------------|-------------------|----------------------------------------------------------------------------------------------------|--|
| User ID                       | integer           | greyed out if user already created; when creating an account, the<br>next numeric ID will be suggested; by convention, user accounts<br>have an ID greater than 1000 and system accounts have an ID<br>equal to the default port number used by the service                          |  |
| Username                      | string            | greyed out if user already created; maximum 32 characters to allow<br>for longer AD names though a maximum of 8 is recommended for<br>interoperability; can include numerals but can not include a space                                                                             |  |
| Create a new<br>primary group | checkbox          | by default, a primary group with the same name as the user will be created; uncheck this box to select a different primary group name ( <b>NOTE</b> : in Unix, <u>a primary group is not the same as a secondary/auxiliary group</u> )                                               |  |
| Primary Group                 | drop-down<br>menu | hown must uncheck "Create a new primary group" in order to access menu; for security reasons, FreeBSD will not give a us permissions if <i>wheel</i> is their primary groupif your intent give a user <b>su</b> access, add them to the <i>wheel</i> group in the Aux groups section |  |
| Home Directory                | browse button     | leave as <i>/nonexistent</i> for system accounts, otherwise browse to the name of an <i>existing</i> volume or dataset that the user will be assigned permission to access                                                                                                    |  |

| Setting                    | Value              | Description                                                                                                    |  |  |  |
|----------------------------|--------------------|----------------------------------------------------------------------------------------------------|--|--|--|
| Home Directory<br>Mode     | checkboxes         | only available in Advanced Mode and will be read-only for built-in users; sets default permissions of user's home directory                                                                                                    |  |  |  |
| Shell                      | drop-down<br>menu  | if creating a system account, choose <i>nologin</i> ; if creating a use account, select shell of choice                                                                                                    |  |  |  |
| Full Name                  | string             | mandatory, may contain spaces                                                                                                    |  |  |  |
| E-mail                     | string             | email address associated with the account                                                                                                    |  |  |  |
| Password                   | string             | mandatory unless check box to disable password logins                                                                                                    |  |  |  |
| Password confirmation      | string             | must match Password                                                                                                    |  |  |  |
| Disable password<br>logins | checkbox           | check this box for system accounts and for user accounts who are<br>not allowed to login to the FreeNAS® system using password<br>authentication; to undo this setting, set a password for the user<br>using the "Change Password" button for the user in "View Users" |  |  |  |
| SSH Public Key             | string             | paste the user's <i>public</i> key to be used for SSH key authentication ( <i>do not paste the private key!</i> )                                                                                                    |  |  |  |
| Lock user                  | checkbox           | a checked box prevents user from logging in until the account is unlocked (box is unchecked)                                                                                                    |  |  |  |
| Auxiliary groups           | mouse<br>selection | highlight the group(s) you wish to add the user to and use the >><br>button to add the user to the highlighted groups                                                                                                    |  |  |  |

# **4** System Configuration

The System section of the administrative GUI contains the following entries:

- <u>**Cron Jobs**</u>: provides a graphical front-end to <u>crontab(5)</u>
- <u>Init/Shutdown Scripts</u>: used to configure a command or script to automatically execute during system startup or shutdown
- **<u>NTP Servers</u>**: used to configure NTP server settings
- **<u>Reporting</u>**: provides reports and graphs monitoring the system's CPU, disk capacity and other metrics
- **<u>Rsync Tasks</u>**: allows you to schedule rsync tasks
- S.M.A.R.T. Tests: allows you to schedule which S.M.A.R.T. tests to run on a per-disk basis
- <u>Settings</u>: used to configure system wide settings such as timezone, email setup, HTTPS access, and firmware upgrades
- <u>Sysetls</u>: provides a front-end for tuning the FreeNAS® system by interacting with the underlying FreeBSD kernel
- <u>System Information</u>: provides general FreeNAS® system information such as hostname, operating system version, platform, and uptime

• **<u>Tunables</u>**: provides a front-end to load additional kernel modules at boot time

Each of these is described in more detail in this section.

# 4.1 Cron Jobs

<u>cron(8)</u> is a daemon that runs a command or script on a regular schedule as a specified user. Typically, the user who wishes to schedule a task manually creates a <u>crontab(5)</u> using syntax that can be perplexing to new Unix users. The FreeNAS® GUI makes it easy to schedule when you would like the task to occur.

**NOTE:** due to a limitation in FreeBSD, users with account names that contain spaces or exceed 17 characters are unable to create cron jobs.

Figure 4.1a shows the screen that opens when you click System  $\rightarrow$  Cron Jobs  $\rightarrow$  Add Cron Job.

Figure 4.1a: Creating a Cron Job

| FreeNAS                                                                                             | •                                                                                                    |                                                                                                    |
|----------------------------------------------------------------------------------------------------|----------------------------------------------------------------------------------------------------|----------------------------------------------------------------------------------------------------|
| System Network Storage                                                                              | Add Cron Job                                                                                                    | - 38<br>•                                                                                                    |
| expand all collapse all                                                                             | User                                                                                                    | root 💌 🕡                                                                                                    |
| 📧 🏭 Account                                                                                         | Command                                                                                                    |                                                                                                    |
| Add Cron Jobs                                                                                       | Short<br>description                                                                                                    |                                                                                                    |
| Init/Shutdown Scripts      One of the servers      Reporting      Rsync Tasks      S.M.A.R.T. Tests | Minute                                                                                                    | Every N minute         Each selected minute           00         01         02         03         04         05         06         07         08         09           10         11         12         13         14         15         16         17         18         19           20         21         22         23         24         25         26         27         28         29 |
| <ul> <li>Settings</li> <li>System Information</li> <li>System System</li> </ul>                     | - 11 - 11 - | 30 31 32 33 34 35 36 37 38 39<br>40 41 42 43 44 45 46 47 48 49<br>50 53 53 52 54 55 56 50 7<br>3                                                                                                    |

Table 4.1a summarizes the configurable options when creating a cron job.

| Setting | Value | Description                                                                                                    |
|---------|-------|----------------------------------------------------------------------------------------------------|
| User    | 1     | make sure the selected user has permission to run the specified command or script                                                                    |
| Command |       | the <i>full path</i> to the command or script to be run; if it is a script, test it at the command line first to make sure that it works as expected |

| Setting              | Value                             | Description                                                                                                    |
|----------------------|-----------------------------------|----------------------------------------------------------------------------------------------------|
| Short<br>description | string                            | optional                                                                                                    |
| Minute               | slider or<br>minute<br>selections | if use the slider, cron job occurs every N minutes; if use minute selections, cron job occurs at the highlighted minutes   |
| Hour                 | 1                                 | if use the slider, cron job occurs every N hours; if use hour selections, cron job occurs at the highlighted hours         |
| Day of month         | Imonth                            | if use the slider, cron job occurs every N days; if use day selections, cron job occurs on the highlighted days each month |
| Month                | checkboxes                        | cron job occurs on the selected months                                                                                     |
| Day of week          | checkboxes                        | cron job occurs on the selected days                                                                                       |
| Redirect Stdout      | checkbox                          | disables emailing standard output to the <i>root</i> user account                                                          |
| Redirect Stderr      | checkbox                          | disables emailing errors to the <i>root</i> user account                                                                   |
| Enabled              | checkbox                          | uncheck if you would like to disable the cron job without deleting it                                                      |

# 4.2 Init/Shutdown Scripts

FreeNAS® 9.1.0 added the ability to schedule commands or scripts to run at system startup or shutdown.

Figure 4.2a shows the screen that opens when you click System  $\rightarrow$  Init/Shutdown Scripts  $\rightarrow$  Add Init/Shutdown Script. Table 4.2a summarizes the available options.

When scheduling a command, make sure that the command is in your path or give the full path to the command. One way to test the path is to type **which command\_name.** If the command is not found, it is not in your path.

When scheduling a script, make sure that the script is executable and has been fully tested to ensure that it achieves the desired results.

Figure 4.2a: Add an Init/Shutdown Script

| FreeNAS                    | 0                            |
|----------------------------|------------------------------|
|                            | Add Init/Shutdown Script 🛛 🕺 |
| System Network Storage     |                              |
| expand all collapse all    | Type Command 💌               |
| 🖅 🏭 Account                | Command                      |
| System                     | Tun-                         |
| 💽 🚟 Cron Jobs              | Туре                         |
| 🖃 🛞 Init/Shutdown Scripts  | OK Cancel                    |
| S Add Init/Shutdown Script |                              |
| Stew Init/Shutdown Scripts |                              |
|                            |                              |

Table 4.2a: Options When Adding an Init/Shutdown Script

| Setting | Value                                           | Description                                                                                                    |
|---------|-------------------------------------------------|----------------------------------------------------------------------------------------------------|
| Туре    | $I_{A}$ $A$ $A$ $A$ $A$ $A$ $A$ $A$ $A$ $A$ $A$ | select from <i>Command</i> (for an executable) or <i>Script</i> (for an executable shell script)                                                                                                    |
| Command |                                                 | if <i>Command</i> is selected, input the command plus any desired options; if <i>Script</i> is selected, browse to the location of the script                                                                                            |
| Туре    | drop-down menu                                  | select when the command/script will run; choices are <i>Pre Init</i> (very early in boot process before filesystems are mounted), <i>Post Init</i> (towards end of boot process before FreeNAS services are started), or <i>Shutdown</i> |

# 4.3 NTP Servers

The network time protocol (NTP) is used to synchronize the time on the computers in a network. Accurate time is necessary for the successful operation of time sensitive applications such as Active Directory.

By default, FreeNAS® is pre-configured to use three public NTP servers. If your network is using Active Directory, ensure that the FreeNAS® system and the Active Directory Domain Controller have been configured to use the same NTP servers.

Figure 4.3a shows the default NTP configuration for FreeNAS®. If you wish to change a default server to match the settings used by your network's domain controller, click an entry to access its "Edit" button. Alternately, you can delete the default NTP servers and click "Add NTP Server" to create your own. Figure 4.3b shows the "Add NTP Server" screen and Table 4.3a summarizes the options when adding or editing an NTP server. <u>ntp.conf(5)</u> explains these options in more detail.

Figure 4.3a: Default NTP Configuration

|                                                                                                    | ۱S°     |                        |       |        |        |           |           |
|----------------------------------------------------------------------------------------------------|---------|------------------------|-------|--------|--------|-----------|-----------|
| System Network Storage                                                                                                    | Sharing | Services Plug          | ins   | Jails  |        |           |           |
| Account     System     System     System                                                                                                    | Î       | Add NTP Server         | Burst | IBurst | Prefer | Min. Poll | Max. Poll |
| \pm 🛞 Init/Shutdown Scripts                                                                                                    |         | 0.freebsd.pool.ntp.org | false | true   | false  | 6         | 9         |
| V NTP Servers                                                                                                    |         | 1.freebsd.pool.ntp.org | false | true   | false  | 6         | 9         |
| O.freebsd.pool.ntp.org     O.freebsd.pool.ntp.org     O.freebsd.pool.n |         | 2.freebsd.pool.ntp.org | false | true   | false  | 6         | 9         |

Figure 4.3b: Add or Edit a NTP Server

| Address   |          | (F |   |
|-----------|----------|----|---|
| Burst     | ı i      |    |   |
| IBurst    | <b>i</b> |    |   |
| Prefer    | <b>i</b> |    |   |
| Min. Poll | 6        |    | 6 |
| Max. Poll | 10       |    | 6 |
| Force     |          |    |   |

# Table 4.3a: NTP Server Options

| Setting | Value    | Description                                                                                                    |
|---------|----------|----------------------------------------------------------------------------------------------------|
| Address | string   | name of NTP server                                                                                                    |
| Burst   | checkbox | recommended when <i>Max. Poll</i> is greater than <i>10</i> ; only use on your own servers i.e. <i>do not</i> use with a public NTP server |
|         |          | speeds the initial synchronization (seconds instead of minutes)                                                                            |

# FreeNAS® 9.1.1 Users Guide

| Setting   | Value    | Description                                                                                                    |
|-----------|----------|----------------------------------------------------------------------------------------------------|
| Prefer    |          | should only be used for NTP servers that are known to be highly accurate, such as those with time monitoring hardware |
| Min. Poll | integer  | power of 2 in seconds; can not be lower than 4 or higher than Max. Poll                                               |
| Max. Poll | integer  | power of 2 in seconds; can not be higher than 17 or lower than Min. Poll                                              |
| Force     | checkbox | forces the addition of the NTP server, even if it is currently unreachable                                            |

# 4.4 Reporting

System  $\rightarrow$  Reporting displays several graphs, as seen in the example in Figure 4.4a.

# Figure 4.4a: Reporting Graphs

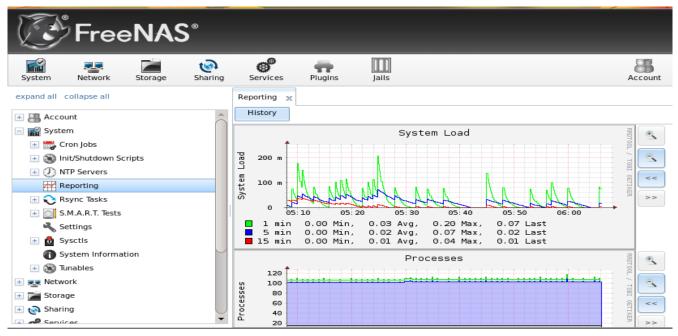

FreeNAS® uses <u>collectd</u> to provide reporting statistics. The following collectd plugins are enabled in */conf/base/etc/local/collectd.conf*, and thus provide reporting graphs:

- <u>system load</u>: provides a rough overview of system utilization over a one, five, and fifteen minute average.
- processes: displays the number of processes, grouped by state.
- <u>disk space</u>: displays free and used space for each volume and dataset. However, the disk space used by an individual <u>zvol</u> is not displayed as it is a block device.
- <u>uptime</u>: keeps track of the system uptime, the average running time, and the maximum reached uptime.
- <u>CPU usage</u>: collects the amount of time spent by the CPU in various states such as executing user code, executing system code, and being idle.
- <u>swap utilization</u>: displays the amount of free and used swap space.

#### FreeNAS® 9.1.1 Users Guide

- physical memory: displays physical memory usage.
- <u>interface</u>: shows received and transmitted traffic in bits per second for each configured interface.

Reporting data is saved, allowing you to view and monitor usage trends over time. Reporting data is saved to /*data/rrd\_dir.tar.bz2* and should be preserved across system upgrades and at shutdown.

Use the magnifier buttons next to each graph to increase or decrease the displayed time increment from 10 minutes, hourly, daily, weekly, or monthly. You can also use the << and >> buttons to scroll through the output.

# 4.5 Rsync Tasks

<u>Rsync</u> is a utility that automatically copies specified data from one system to another over a network. Once the initial data is copied, rsync reduces the amount of data sent over the network by sending only the differences between the source and destination files. Rsync can be used for backups, mirroring data on multiple systems, or for copying files between systems.

To configure rsync, you need to configure both ends of the connection:

- **the rsync server:** this system pulls (receives) the data. This system is referred to as *PULL* in the configuration examples.
- **the rsync client:** this system pushes (sends) the data. This system is referred to as *PUSH* in the configuration examples.

FreeNAS® can be configured as either an rsync client or an rsync server. The opposite end of the connection can be another FreeNAS® system or any other system running rsync. In FreeNAS® terminology, an rysnc task defines which data is synchronized between the two systems. If you are synchronizing data between two FreeNAS® systems, create the rsync task on the rsync client.

FreeNAS® supports two modes of rsync operation:

- rsync module mode: exports a directory tree, and its configured settings, as a symbolic name over an unencrypted connection. This mode requires that at least one module be defined on the rsync server. It can be defined in the FreeNAS® GUI under Services → Rsync → Rsync Modules. In other operating systems, the module is defined in rsyncd.conf(5).
- **rsync over SSH:** synchronizes over an encrypted connection. Requires the configuration of SSH user and host public keys.

This section summarizes the options when creating an Rsync Task. It then provides a configuration example between two FreeNAS® systems for each mode of rsync operation.

# 4.5.1 Creating an Rsync Task

Figure 4.5a shows the screen that appears when you click System  $\rightarrow$  Rsync Tasks  $\rightarrow$  Add Rsync Task. Table 4.5a summarizes the options that can be configured when creating an rsync task.

# Figure 4.5a: Adding an Rsync Task

| Add Rsync Task     |                                                                                                    |
|--------------------|----------------------------------------------------------------------------------------------------|
|                    |                                                                                                    |
| Path               | Browse                                                                                                    |
| Remote Host        | (i)                                                                                                    |
| Rsync mode         | Rsync module 🔝                                                                                                    |
| Remote Module Name | (i)                                                                                                    |
| Direction          | Push 🗸 (i)                                                                                                    |
| Short description  |                                                                                                    |
| Minute             | Every N minute       Each selected minute         00       01       02       03       04       05       06       07       08       09         10       11       12       13       14       15       16       17       18       19         20       21       22       23       24       25       26       27       28       29       =         30       31       32       33       34       35       36       37       38       39 |

Table 4.5a: Rsync Configuration Options

| Setting                                | Value             | Description                                                                                                    |
|----------------------------------------|-------------------|----------------------------------------------------------------------------------------------------|
| Path                                   | browse button     | browse to the volume/dataset/directory that you wish to copy; note that a path length greater than 255 characters will fail                                                                                                    |
| Remote Host                            | string            | IP address or hostname of the remote system that will store the copy                                                                                                    |
| Remote SSH<br>Port                     | integer           | only available in <i>Rsync module mode</i> ; allows you to specify an alternate SSH port other than the default of 22                                                                                                    |
| Rsync mode                             | drop-down<br>menu | choices are Rsync module or Rsync over SSH                                                                                                    |
| Remote Module<br>Name / Remote<br>Path | string            | when using <i>Rsync module</i> mode, at least one module must be defined<br>in <u>rsyncd.conf(5)</u> of rsync server or in Services $\rightarrow$ Rsync $\rightarrow$ Rsync<br>Modules of another FreeNAS® system; when using <i>Rsync over SSH</i><br>mode, input the path on the remote host to push or pull (e.g.<br>/mnt/volume) |
| Direction                              | drop-down<br>menu | choices are <i>Push</i> or <i>Pull</i> ; default is to push from the FreeNAS® system to a remote host                                                                                                    |
| Short<br>Description                   | string            | optional                                                                                                    |

| Minuteminute<br>selectionsselections, sync occurs at the highlighted minutesHourslider or hour<br>selectionsif use the slider, sync occurs every N hours; if use hour selection<br>sync occurs at the highlighted hoursDay of monthslider or day<br>selectionsif use the slider, sync occurs every N days; if use day selections, syn<br>occurs on the highlighted daysMonthcheckboxestask occurs on the selected monthsDay of weekcheckboxestask occurs on the selected days of the weekUserdrop-down<br>menuspecified user must have permission to write to the specified directo<br>on the remote system; due to a limitation in FreeBSD, the user nan<br>can not contain spaces or exceed 17 charactersRecursivecheckboxif checked, copy will include all subdirectories of the specific<br>volumeTimescheckboxpreserve modification times of filesCompresscheckboxequivalent to -rlptgoD (recursive, copy symlinks as symlink<br>preserve permissions, preserve modification times, preserve grou<br>preserve owner (super-user only), and preserve device files (super<br>user only) and special files)Deletecheckboxdelete files in destination directory that don't exist in sendir<br>directoryQuietcheckboxpreserves original file permissions; useful if User is set to <i>root</i> Preserve<br>permissionspreserves original file permissions; useful if User is set to <i>root</i> | Setting       | Value      | Description                                                                                                    |  |  |  |
|----------------------------------------------------------------------------------------------------|---------------|------------|----------------------------------------------------------------------------------------------------|--|--|--|
| Hourselectionssync occurs at the highlighted hoursDay of monthslider or day<br>selectionsif use the slider, sync occurs every N days; if use day selections, syn<br>occurs on the highlighted daysMonthcheckboxestask occurs on the selected monthsDay of weekcheckboxestask occurs on the selected days of the weekUserdrop-down<br>menuspecified user must have permission to write to the specified directo<br>on the remote system; due to a limitation in FreeBSD, the user nan<br>can not contain spaces or exceed 17 charactersRecursivecheckboxif checked, copy will include all subdirectories of the specified<br>volumeTimescheckboxpreserve modification times of filesCompresscheckboxrecommended on slow connections as reduces size of data to 1<br>transmittedArchivecheckboxequivalent to -rlptgoD (recursive, copy symlinks as symlink<br>preserve permissions, preserve modification times, preserve grou<br>preserve owner (super-user only), and preserve device files (super<br>user only) and special files)Deletecheckboxsuppresses informational messages from the remote serverPreserve<br>permissionscheckboxpreserves original file permissions; useful if User is set to <i>root</i> Preserve<br>extendedcheckboxboth systems must support extended attributes                                                                                                    | Minute        | minute     | if use the slider, sync occurs every N minutes; if use minute selections, sync occurs at the highlighted minutes                                                                                                    |  |  |  |
| Day of monthselectionsoccurs on the highlighted daysMonthcheckboxestask occurs on the selected monthsDay of weekcheckboxestask occurs on the selected days of the weekUserdrop-down<br>menuspecified user must have permission to write to the specified directo<br>on the remote system; due to a limitation in FreeBSD, the user nan<br>can not contain spaces or exceed 17 charactersRecursivecheckboxif checked, copy will include all subdirectories of the specified<br>volumeTimescheckboxpreserve modification times of filesCompresscheckboxrecommended on slow connections as reduces size of data to 1<br>transmittedArchivecheckboxdelete files in destination directory that don't exist in sendin<br>directoryDeletecheckboxsuppresses informational messages from the remote serverPreserve<br>permissionscheckboxpreserves original file permissions; useful if User is set to <i>root</i> Preserve<br>extendedcheckboxboth systems must support extended attributes                                                                                                    | Hour          |            | if use the slider, sync occurs every N hours; if use hour selections, sync occurs at the highlighted hours                                                                                                    |  |  |  |
| Day of weekcheckboxestask occurs on the selected days of the weekUserdrop-down<br>menuspecified user must have permission to write to the specified directo<br>on the remote system; due to a limitation in FreeBSD, the user nan<br>can not contain spaces or exceed 17 charactersRecursivecheckboxif checked, copy will include all subdirectories of the specified<br>volumeTimescheckboxpreserve modification times of filesCompresscheckboxrecommended on slow connections as reduces size of data to 1<br>transmittedArchivecheckboxequivalent to -rlptgoD (recursive, copy symlinks as symlink<br>preserve permissions, preserve modification times, preserve group<br>preserve owner (super-user only), and preserve device files (super<br>user only) and special files)Deletecheckboxdelete files in destination directory that don't exist in sendir<br>directoryQuietcheckboxpreserves original file permissions; useful if User is set to rootPreserve<br>permissionspreserves original file permissions; useful if User is set to root                                                                                                    | Day of month  |            | if use the slider, sync occurs every N days; if use day selections, sync occurs on the highlighted days                                                                                                    |  |  |  |
| Userdrop-down<br>menuspecified user must have permission to write to the specified directo<br>on the remote system; due to a limitation in FreeBSD, the user nan<br>can not contain spaces or exceed 17 charactersRecursivecheckboxif checked, copy will include all subdirectories of the specific<br>volumeTimescheckboxpreserve modification times of filesCompresscheckboxrecommended on slow connections as reduces size of data to I<br>transmittedArchivecheckboxequivalent to -rlptgoD (recursive, copy symlinks as symlink<br>preserve permissions, preserve modification times, preserve grou<br>preserve owner (super-user only), and preserve device files (supe<br>user only) and special files)Deletecheckboxdelete files in destination directory that don't exist in sendin<br>directoryQuietcheckboxpreserves original file permissions; useful if User is set to <i>root</i> Preserve<br>permissionscheckboxboth systems must support extended attributes                                                                                                    | Month         | checkboxes | task occurs on the selected months                                                                                                    |  |  |  |
| Userdrop-down<br>menuon the remote system; due to a limitation in FreeBSD, the user nan<br>can not contain spaces or exceed 17 charactersRecursivecheckboxif checked, copy will include all subdirectories of the specific<br>volumeTimescheckboxpreserve modification times of filesCompresscheckboxrecommended on slow connections as reduces size of data to 1<br>transmittedArchivecheckboxequivalent to -rlptgoD (recursive, copy symlinks as symlink<br>preserve permissions, preserve modification times, preserve group<br>preserve owner (super-user only), and preserve device files (super<br>user only) and special files)Deletecheckboxdelete files in destination directory that don't exist in sendir<br>directoryQuietcheckboxpreserves original file permissions; useful if User is set to <i>root</i> Preserve<br>permissionscheckboxboth systems must support extended attributes                                                                                                    | Day of week   | checkboxes | task occurs on the selected days of the week                                                                                                    |  |  |  |
| RecursiveCheckboxvolumeTimescheckboxpreserve modification times of filesCompresscheckboxrecommended on slow connections as reduces size of data to 1<br>transmittedArchivecheckboxrecommended on slow connections as reduces size of data to 1<br>transmittedArchivecheckboxequivalent to -rlptgoD (recursive, copy symlinks as symlink<br>preserve permissions, preserve modification times, preserve grou<br>preserve owner (super-user only), and preserve device files (supe<br>user only) and special files)Deletecheckboxdelete files in destination directory that don't exist in sendir<br>directoryQuietcheckboxsuppresses informational messages from the remote serverPreserve<br>permissionspreserves original file permissions; useful if User is set to <i>root</i> Preserve<br>extendedcheckboxboth systems must support extended attributes                                                                                                    | User          | -          | specified user must have permission to write to the specified directory<br>on the remote system; due to a limitation in FreeBSD, the user name<br>can not contain spaces or exceed 17 characters                                         |  |  |  |
| Compresscheckboxrecommended on slow connections as reduces size of data to transmittedArchivecheckboxequivalent to -rlptgoD (recursive, copy symlinks as symlink<br>preserve permissions, preserve modification times, preserve grou<br>preserve owner (super-user only), and preserve device files (super<br>user only) and special files)Deletecheckboxdelete files in destination directory that don't exist in sendir<br>directoryQuietcheckboxsuppresses informational messages from the remote server<br>preserve original file permissions; useful if User is set to rootPreserve<br>extendedcheckboxboth systems must support extended attributes                                                                                                    | Recursive     | checkbox   | if checked, copy will include all subdirectories of the specified volume                                                                                                    |  |  |  |
| CompresscheckboxtransmittedArchivecheckboxequivalent to -rlptgoD (recursive, copy symlinks as symlink<br>preserve permissions, preserve modification times, preserve grou<br>preserve owner (super-user only), and preserve device files (super-<br>user only) and special files)Deletecheckboxdelete files in destination directory that don't exist in sendin<br>directoryQuietcheckboxsuppresses informational messages from the remote server<br>preserve original file permissions; useful if User is set to rootPreserve<br>extendedcheckboxboth systems must support extended attributes                                                                                                    | Times         | checkbox   | preserve modification times of files                                                                                                    |  |  |  |
| Archivecheckboxpreserve permissions, preserve modification times, preserve group<br>preserve owner (super-user only), and preserve device files (super-<br>user only) and special files)Deletecheckboxdelete files in destination directory that don't exist in sendin<br>directoryQuietcheckboxsuppresses informational messages from the remote serverPreserve<br>permissionscheckboxpreserves original file permissions; useful if User is set to <i>root</i> Preserve<br>extendedcheckboxboth systems must support extended attributes                                                                                                    | Compress      | checkbox   | recommended on slow connections as reduces size of data to be ransmitted                                                                                                    |  |  |  |
| DeletecheckboxdirectoryQuietcheckboxsuppresses informational messages from the remote serverPreserve<br>permissionscheckboxpreserves original file permissions; useful if User is set to rootPreserve<br>extendedcheckboxboth systems must support extended attributes                                                                                                    | Archive       | checkbox   | equivalent to <b>-rlptgoD</b> (recursive, copy symlinks as symlinks, preserve permissions, preserve modification times, preserve group, preserve owner (super-user only), and preserve device files (super-user only) and special files) |  |  |  |
| Preserve permissions       checkbox       preserves original file permissions; useful if User is set to root         Preserve extended       checkbox       both systems must support extended attributes                                                                                                    | Delete        | checkbox   | delete files in destination directory that don't exist in sending directory                                                                                                    |  |  |  |
| permissionscheckboxpreserves original file permissions; useful if User is set to rootPreserve<br>extendedcheckboxboth systems must support <u>extended attributes</u>                                                                                                    | Quiet         | checkbox   | suppresses informational messages from the remote server                                                                                                    |  |  |  |
| extended checkbox both systems must support <u>extended attributes</u>                                                                                                    |               | checkbox   | preserves original file permissions; useful if User is set to root                                                                                                    |  |  |  |
| attributes                                                                                                    |               | checkbox   | both systems must support extended attributes                                                                                                    |  |  |  |
| Extra options string rsync(1) options not covered by the GUI                                                                                                    | Extra options | string     | rsync(1) options not covered by the GUI                                                                                                    |  |  |  |
| Enabled checkbox uncheck if you would like to disable the rsync task without deleting                                                                                                    | Enabled       | checkbox   | uncheck if you would like to disable the rsync task without deleting it                                                                                                    |  |  |  |

If the rysnc server requires password authentication, input *--password-file=/PATHTO/FILENAME* in the "Extra options" box, replacing */PATHTO/FILENAME* with the appropriate path to the file containing the value of the password.

# 4.5.2 Configuring Rsync Module Mode Between Two FreeNAS® Systems

This configuration example will configure rsync module mode between the two following FreeNAS® systems:

- *192.168.2.2* has existing data in */mnt/local/images*. It will be the rsync client, meaning that an rsync task needs to be defined. It will be referred to as *PUSH*.
- *192.168.2.6* has an existing volume named */mnt/remote*. It will be the rsync server, meaning that it will receive the contents of */mnt/local/images*. An rsync module needs to be defined on this system and the rsyncd service needs to be started. It will be referred to as *PULL*.

On *PUSH*, an rsync task is defined in System  $\rightarrow$  Rsync Tasks  $\rightarrow$  Add Rsync Task as shown in Figure 4.5b. In this example:

- the Path points to /usr/local/images, the directory to be copied
- the Remote Host points to 192.168.2.6, the IP address of the rsync server
- the Rsync Mode is *Rsync module*
- the Remote Module Name is *backups*; this will need to be defined on the rsync server
- the Direction is *Push*
- the rsync is scheduled to occur every 15 minutes
- the User is set to *root* so it has permission to write anywhere
- the Preserve Permissions checkbox is checked so that the original permissions are not overwritten by the *root* user

On *PULL*, an rsync module is defined in Services  $\rightarrow$  Rsync Modules  $\rightarrow$  Add Rsync Module, shown in Figure 4.5c. In this example:

- the Module Name is *backups*; this needs to match the setting on the rsync client
- the Path is */mnt/remote*; a directory called *images* will be created to hold the contents of */usr/local/images*
- the User is set to *root* so it has permission to write anywhere
- Hosts allow is set to 192.168.2.2, the IP address of the rsync client

Descriptions of the configurable options can be found in <u>Rsync Modules</u>.

To finish the configuration, start the rsync service on *PULL* in Services  $\rightarrow$  Control Services. If the rsync is successful, the contents of */mnt/local/images/* will be mirrored to */mnt/remote/images/*.

Figure 4.5b: Configuring the Rsync Client

| Add Rsync Task     |                                     |
|--------------------|-------------------------------------|
|                    |                                     |
| Path               | /mnt/local/images Browse            |
| Remote Host        | 192.168.2.6                         |
| Rsync mode         | Rsync module 👻                      |
| Remote Module Name | backups                             |
| Direction          | Push 🗸 🚺                            |
| Short description  |                                     |
| Minute             | Every N minute Each selected minute |
|                    |                                     |
|                    | 15                                  |
|                    |                                     |
|                    |                                     |

# **Figure 4.5c: Configuring the Rsync Server**

| FreeNAS                                                 |                        |                    |        |     |
|---------------------------------------------------------|------------------------|--------------------|--------|-----|
| System Network Storage                                  | Add Rsync Module       |                    |        | × 1 |
| expand all collapse all                                 | Module name            | backups            |        |     |
| Generating     Generating     Generating     Generating | Comment                |                    |        |     |
| Control Services                                        | Path                   | /mnt/remote        | Browse |     |
| CIFS  CIFS  CIFS  CIFS                                  | Access Mode            | Read and Write 💌 🛈 |        |     |
| FTP                                                     | Maximum<br>connections | 0                  | Ð      |     |
| VFS                                                     | User                   | root               | D      |     |
| 🖃 😋 Rsync 🔧 Configure Rsyncd                            | Group                  | wheel              | D      |     |
| Rsync Modules<br>Add Rsync Module<br>View Rsync Modules | Hosts allow            | 192.168.2.2        |        | •   |

#### 4.5.3 Configuring Rsync over SSH Mode Between Two FreeNAS® Systems

SSH replication mode does not require the creation of an rsync module or for the rsync service to be running on the rsync server. It does require SSH to be configured before creating the rsync task:

- a public/private key pair for the rsync user account (typically *root*) must be generated on *PUSH* and the public key copied to the same user account on *PULL*
- to mitigate the risk of man-in-the-middle attacks, the public host key of *PULL* must be copied to *PUSH*
- the SSH service must be running on *PULL*

To create the public/private key pair for the rsync user account, open <u>Shell</u> on *PUSH*. The / filesystem must first be mounted as read-write. The following example generates an RSA type public/private key pair for the *root* user. When creating the key pair, do not enter the passphrase as the key is meant to be used for an automated task.

```
mount -o rw /
ssh-keygen -t rsa
Generating public/private rsa key pair.
Enter file in which to save the key (/root/.ssh/id_rsa):
Created directory '/root/.ssh'.
Enter passphrase (empty for no passphrase):
Enter same passphrase again:
Your identification has been saved in /root/.ssh/id_rsa.
Your public key has been saved in /root/.ssh/id_rsa.pub.
The key fingerprint is:
f5:b0:06:d1:33:e4:95:cf:04:aa:bb:6e:a4:b7:2b:df root@freenas.local
The key's randomart image is:
+--[ RSA 2048]---+
         .0. 00
         0+0. .
         . =0 +
         + + O
         so.
         .0
        ο.
       0 00
        **0E
```

FreeNAS® supports the following types of SSH keys: DSA, and RSA. When creating the key, specify the type you wish to use or, if you are generating the key on another operating system, select a type of key the key generation software supports.

**NOTE:** if a different user account is used for the rsync task, use the su - command after mounting the filesystem but before generating the key. For example, if the rsync task is configured to use the *user1* user account, use this command to become that user:

su - userl

Next, view and copy the contents of the generated public key:

#### more .ssh/id\_rsa.pub

```
ssh-rsa AAAAB3NzaC1yc2EAAAADAQABAAABAQC11BEXRgw1W8y8k+1XP1VR3xsmVSjtsoyIzV/PlQPo
SrWotUQzqILq0SmUpViAAv4Ik3T8NtxXyohKmFNbBczU6tEsVGHo/2BLjvKiSHRPHc/1DX9hofcFti4h
dcD7Y5mvU3MAEeDC1t02/xoi5xS/RLxgP0R5dNrakw958Yn001sJS9VMf528fknUmasti00qmDDcp/k0
xT+S6DFNDBy6IYQN4heqmhTPRXqPhXqcD1G+rWr/nZK4H8Ckzy+19RaEXMRuTyQgqJB/rsRcmJX5fApd
DmNfwrRSxLjDvUzfywnjFH1Kk/+TQIT1gg1QQaj21PJD9pnDVF0AiJrWyWnR root@freenas.local
```

Go to *PULL* and paste (or append) the copied key into the SSH Public Key field of Account  $\rightarrow$  Users  $\rightarrow$  View Users  $\rightarrow$  root (or the specified rsync user account)  $\rightarrow$  Modify User. The paste for the above example is shown in Figure 4.5d. When pasting the key, ensure that it is pasted as one long line and, if necessary, remove any extra spaces representing line breaks.

FreeNAS® (Contractions) Services Plugin Lock user Account x Owner Group Other Home Directory Read Change Admin User Account Mode Write 🕂 🥁 Admin Account Execute 🔽 🗄 🏭 Groups ssh-rsa SSH Public Key 2 Users AAAAB3NzaC1vc2EAAAADA0ABAAABA0C11BEXRgw1 User ID Username 2\* Add User Primar W8y8k+lXPlVR3xsmVSjtsoyIzV/PlQPo SrWotUQzqILq0SmUpViAAv4Ik3T8NtxXyohKmFNb A View Users BczU6tEsVGHo/2BLjvKiSHRPHc/1DX9hofcFti4h dcD7Y5mvU3MAEeDClt02/xoi5x5 System 1 daemor /RLxgP0R5dNrakw958Yn001sJS9VMf528fknUmas Network ti00qmDDcp/k0 xT+S6DFNDBy6IYQN4heqmhTPRXqPhXqcD1G+rWr Storage ± 🔊 Sharing 2 operator /nZK4H8Ckzy+l9RaEXMRuTyQgqJB /rsRcmJX5fApd Services 3 bin DmNfwrRSxLjDvUzfywnjFHlKk /+TQIT1gg1QQaj21PJD9pnDVF0AiJrWyWnR Plugins Jails 4 root@freenas.local | Display System Proce OK Cancel Shell Modify U

Figure 4.5d: Pasting the User's SSH Public Key

While on *PULL*, verify that the SSH service is running in Services  $\rightarrow$  Control Services and start it if it is not.

Next, copy the host key of *PULL* using Shell on *PUSH*. The following command copies the RSA host key of the *PULL* server used in our previous example. Be sure to include the double bracket >> to prevent overwriting any existing entries in the *known\_hosts* file.

ssh-keyscan -t rsa 192.168.2.6 >> /root/.ssh/known\_hosts

You are now ready to create the rsync task on *PULL*. To configure rsync SSH mode using the systems in our previous example, the configuration would be as follows:

- the Path points to */mnt/local/images*, the directory to be copied
- the Remote Host points to 192.168.2.6, the IP address of the rsync server
- the Rsync Mode is *Rsync over SSH*
- the rsync is scheduled to occur every 15 minutes
- the User is set to root so it has permission to write anywhere; the public key for this user must

be generated on *PUSH* and copied to *PULL* 

• the *Preserve Permissions* checkbox is checked so that the original permissions are not overwritten by the *root* user

Once you save the rsync task, the rsync will automatically occur according to your schedule. In this example, the contents of */mnt/local/images/* will automatically appear in */mnt/remote/images/* after 15 minutes. If the content does not appear, use Shell on *PULL* to read */var/log/messages*. If the message indicates a n (newline character) in the key, remove the space in your pasted key--it will be after the character that appears just before the n in the error message.

# 4.6 S.M.A.R.T. Tests

<u>S.M.A.R.T.</u> (Self-Monitoring, Analysis and Reporting Technology) is a monitoring system for computer hard disk drives to detect and report on various indicators of reliability. When a failure is anticipated by S.M.A.R.T., the drive should be replaced. Most modern ATA, IDE and SCSI-3 hard drives support S.M.A.R.T.-refer to your drive's documentation if you are unsure.

Figure 4.6a shows the configuration screen that appears when you click System  $\rightarrow$  S.M.A.R.T. Tests  $\rightarrow$  Add S.M.A.R.T. Test. The tests that you create will be listed under View S.M.A.R.T. Tests. After creating your tests, check the configuration in Services  $\rightarrow$  S.M.A.R.T., then click the slider to ON for the S.M.A.R.T. service in Services  $\rightarrow$  Control Services. The S.M.A.R.T. service will not start if you have not created any volumes.

**NOTE:** to prevent problems, do not enable the S.M.A.R.T. service if your disks are controlled by a RAID controller as it is the job of the controller to monitor S.M.A.R.T. and mark drives as Predictive Failure when they trip.

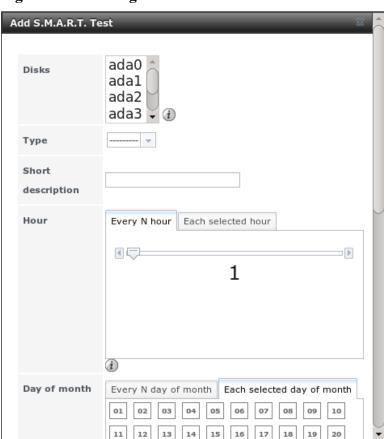

Figure 4.6a: Adding a S.M.A.R.T. Test

Table 4.6a summarizes the configurable options when creating a S.M.A.R.T. test.

| Setting              | Value                     | Description                                                                                                    |
|----------------------|---------------------------|----------------------------------------------------------------------------------------------------|
| Disk                 | list                      | highlight disk(s) to monitor                                                                                                    |
| Туре                 | drop-down menu            | select type of test to run; see <u>smartctl(8)</u> for a description of each type of test (note that some test types will degrade performance or take disk(s) offline) |
| Short<br>description | string                    | optional                                                                                                    |
| Hour                 | slider or hour selections | if use the slider, test occurs every N hours; if use hour selections, test occurs at the highlighted hours                                                             |
| Day of month         | slider or day selections  | if use the slider, test occurs every N days; if use day selections, test occurs on the highlighted days                                                                |
| Month                | checkboxes                | select the months when you wish the test to occur                                                                                                    |
| Day of week          | checkboxes                | select the days of the week when you wish the test to occur                                                                                                    |

Table 4.6a: S.M.A.R.T. Test Options

E.

You can verify which tests will run and when by typing smartd -q showtests within Shell.

# 4.7 Settings

The Settings tab, shown in Figure 4.7a, contains 4 tabs: General, Advanced, Email, and SSL.

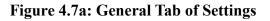

| FreeNAS®                                                                                           | 8             |                          |           |       |                     |   |
|----------------------------------------------------------------------------------------------------|---------------|--------------------------|-----------|-------|---------------------|---|
|                                                                                                    | روب<br>haring | Services                 | Plugins   | Jails | 5                   |   |
| expand all collapse all                                                                            | -             | Settings 💥<br>General A  | dvanced   | Email | SSL                 |   |
| System     System     Cron Jobs     Solution Scripts                                               |               | Protocol                 |           |       | НТТР                |   |
| NTP Servers     Reporting     S.M.A.R.T. Tests     Settings                                        |               | WebGUI IPv4              |           |       | 0.0.0.0 -           |   |
|                                                                                                    |               | WebGUI Port              | :         |       |                     |   |
| <ul> <li> <u>             Sysctls             </u>             System Information      </li> </ul> |               | Language (R              | -         | load) | English             | • |
| Tunables     Setwork                                                                               |               | Console Key              | board Map |       |                     | - |
| <ul> <li></li></ul>                                                                                |               | Timezone<br>Syslog serve | r         |       | America/Los_Angeles |   |
| I Services                                                                                         | -             |                          |           |       |                     |   |

# 4.7.1 General Tab

Table 4.7a summarizes the settings that can be configured using the General tab:

| Setting                   | Value             | Description                                                                                                    |
|---------------------------|-------------------|----------------------------------------------------------------------------------------------------|
| Protocol                  | drop-down         | protocol to use when connecting to the administrative GUI from a browser; if you change the default of <i>HTTP</i> to <i>HTTPS</i> , an unsigned certificate and RSA key will be generated and you will be logged out in order to accept the certificate                          |
| WebGUI<br>IPv4<br>Address | drop-down<br>menu | choose from a list of recent IP addresses to limit the one to use when accessing the administrative GUI; the built-in HTTP server will automatically bind to the wildcard address of $0.0.0.0$ (any address) and will issue an alert if the specified address becomes unavailable |

| Setting                    | Value             | Description                                                                                                    |
|----------------------------|-------------------|----------------------------------------------------------------------------------------------------|
| WebGUI<br>IPv6<br>Address  | drop-down<br>menu | choose from a list of recent IPv6 addresses to limit the one to use when accessing the administrative GUI; the built-in HTTP server will automatically bind to the wildcard address of :: (any address) and will issue an alert if the specified address becomes unavailable |
| WebGUI<br>Port             | integer           | allows you to configure a non-standard port for accessing the administrative GUI ; changing this setting may require you to <u>change a firefox configuration</u> <u>setting</u>                                                                                             |
| Language                   | drop-down<br>menu | select the localization from the drop-down menu and reload the browser; you can view the status of localization at <u>pootle.freenas.org</u>                                                                                                    |
| Console<br>Keyboard<br>Map | drop-down<br>menu | select the keyboard layout                                                                                                    |
| Timezone                   | drop-down<br>menu | select the timezone from the drop-down menu                                                                                                    |
| Syslog<br>server           | string            | IP address or hostname of remote syslog server to send FreeNAS® logs to; once set, log entries will be written to both the FreeNAS® console and the remote server                                                                                                    |
| Directory<br>Service       | drop-down<br>menu | can select one of <u>Active Directory</u> , <u>LDAP</u> , <u>NIS</u> , or <u>NT4</u> ; if a service is selected, an entry named <u>Directory Services</u> will be added to Services $\rightarrow$ Control Services for managing that selected service                        |

**NOTE:** by default, logs are stored in RAM as there is no space on the embedded device to store logs. This means that logs are deleted whenever the system reboots. If you wish to save the system logs, either configure a remote syslog server, create a script to store the logs on a volume and add the script as a <u>cron job</u>, or use the <u>FreeNAS-Change-Logging</u> script.

If you make any changes, click the Save button.

This tab also contains the following buttons:

**Factory Restore:** resets the configuration database to the default base version. However, it does not delete user SSH keys or any other data stored in a user's home directory. Since any configuration changes stored in the configuration database will be erased, this option is handy if you mess up your system or wish to return a test system to the original configuration.

**Save Config:** used to create a backup copy of the current configuration database in the format *hostname-version-architecture*. *Always save the configuration after making changes and verify that you have a saved configuration before performing an upgrade.* This forum post contains a script to backup the configuration which could be customized and added as a <u>cron job</u>. This forum post contains an alternate script which only saves a copy of the configuration when it changes. And this forum post contains a script for backing up the configuration from another system.

**Upload Config:** allows you to browse to location of saved configuration file in order to restore that configuration.

# 4.7.2 Advanced Tab

The Advanced tab, shown in Figure 4.7b, allows you to set some miscellaneous settings on the FreeNAS® system. The configurable settings are summarized in Table 4.7b.

# Figure 4.7b: Advanced Tab

| FreeNAS®                                                                               |                                                                                                    |            |  |  |  |  |  |
|----------------------------------------------------------------------------------------|----------------------------------------------------------------------------------------------------|------------|--|--|--|--|--|
| System Network Storage Sharing                                                         | Services Plugins Jails                                                                                 |            |  |  |  |  |  |
| expand all collapse all  Account                                                       | Settings x<br>General Advanced Email SSL                                                               |            |  |  |  |  |  |
| <ul> <li>■ System</li> <li>➡ ➡ Cron Jobs</li> <li>➡ ➡ Init/Shutdown Scripts</li> </ul> | Enable Console Menu                                                                                    |            |  |  |  |  |  |
| ONTP Servers                                                                           | Use Serial Console<br>Serial Port Speed                                                                | 9600 - (1) |  |  |  |  |  |
|                                                                                        | Enable screen saver                                                                                    |            |  |  |  |  |  |
| Sysctls     System Information                                                         | Enable powerd (Power Saving Daemon)<br>Swap size on each drive in GIB, affects new disks only. Setting |            |  |  |  |  |  |
|                                                                                        | this to 0 disables swap creation completely (STRONGLY DISCOURAGED).                                    | 2          |  |  |  |  |  |
|                                                                                        | Show console messages in the footer                                                                    |            |  |  |  |  |  |

 Table 4.7b: Advanced Tab's Configuration Settings

| Setting                                         | Value                               | Description                                                                                                    |  |  |  |
|-------------------------------------------------|-------------------------------------|----------------------------------------------------------------------------------------------------|--|--|--|
| Enable Console Menu                             | checkbox                            | unchecking this box removes the console menu shown in Figure 2.5a                                                                                                    |  |  |  |
| Use Serial Console                              | checkbox                            | do <i>not</i> check this box if your serial port is disabled                                                                                                    |  |  |  |
| Serial Port Speed                               | drop-down menu                      | select the speed used by the serial port                                                                                                    |  |  |  |
| Enable screen saver                             | checkbox                            | enables/disables the console screen saver                                                                                                    |  |  |  |
| Enable powerd (Power<br>Saving Daemon) checkbox |                                     | <u>powerd(8)</u> is used to monitor ACPI power control<br>settings; this <u>forum post</u> demonstrates how to<br>determine if a drive has spun down                                                                                                    |  |  |  |
| Swap size                                       | non-zero integer<br>representing GB | affects new disks only                                                                                                    |  |  |  |
| Show console messages in the footer             | checkbox                            | will display console messages in real time at bottom<br>of browser; click the console to bring up a scrollable<br>screen; check the "Stop refresh" box in the scrollable<br>screen to pause updating and uncheck the box to<br>continue to watch the messages as they occur |  |  |  |

| Setting                                 | Value    | Description                                                                                                    |
|-----------------------------------------|----------|----------------------------------------------------------------------------------------------------|
| Show tracebacks in case of fatal errors | checkbox | provides a pop-up of diagnostic information when a fatal error occurs                                                                |
| Show advanced fields by default         | checkbox | several GUI menus provide an Advanced Mode<br>button to access additional features; enabling this<br>shows these features by default |
| Enable autotune                         | checkbox | enables the <u>autotune</u> script which attempts to optimize<br>the system depending upon the hardware which is<br>installed        |
| Enable debug kernel                     | checkbox | if checked, next boot will boot into a debug version of the kernel                                                                   |
| MOTD banner                             | string   | input the message to be seen when a user logs in via SSH                                                                             |

If you make any changes, click the Save button.

This tab also contains the following buttons:

**Rebuild LDAP/AD Cache:** click if you add a user to Active Directory who needs immediate access to FreeNAS®; otherwise this occurs automatically once a day as a cron job.

**Save Debug:** used to generate a text file of diagnostic information. In the screen shown in Figure 4.7c, check the box(es) for the information that you wish to generate then click the Save button to be prompted for the location to save the generated ASCII text file.

Firmware Update: used to Upgrade FreeNAS®.

#### Figure 4.7c: Save Debug Screen

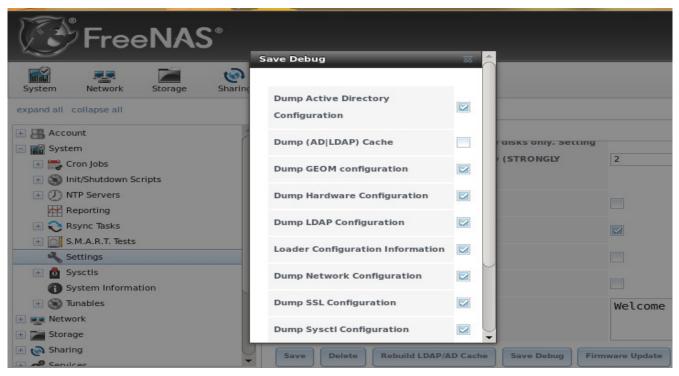

### 4.7.2.1 Autotune

FreeNAS® provides an autotune script which attempts to optimize the system depending upon the hardware which is installed. For example, if a ZFS volume exists on a system with limited RAM, the autotune script will automatically adjust some ZFS syscel values in an attempt to minimize ZFS memory starvation issues.

The "Enable autotune" checkbox in System  $\rightarrow$  Settings  $\rightarrow$  Advanced is unchecked by default; check it if you would like the autotuner to run at boot time. If you would like the script to run immediately, reboot the system.

If autotuner finds any settings that need adjusting, the changed values will appear in System  $\rightarrow$  System  $\rightarrow$  System  $\rightarrow$  Tunables (for *sysctl.conf* values) and in System  $\rightarrow$  Tunables (for *loader.conf* values). If you do not like the changes, you can modify the values that are displayed in the GUI and your changes will override the values that were created by the autotune script. However, if you delete a systel or tunable that was created by autotune, it will be recreated at next boot. This is because autotune only creates values that do not already exist.

If you are trying to increase the performance of your FreeNAS® system and suspect that the current hardware may be limiting performance, try enabling autotune.

If you wish to read the script to see which checks are performed, the script is located in /usr/local/bin/autotune.

### 4.7.3 Email Tab

The Email tab, shown in Figure 4.7d, is used to configure the email settings on the FreeNAS® system. Table 4.7c summarizes the settings that can be configured using the Email tab.

**NOTE:** it is important to configure the system so that it can successfully send emails. An automatic script send a nightly email to the *root* user account containing important information such as the health of the disks. Alert events are also emailed to the *root* user account.

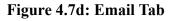

| FreeNAS <sup>®</sup>                                               |                                            |                    |  |  |  |  |  |
|--------------------------------------------------------------------|--------------------------------------------|--------------------|--|--|--|--|--|
| System Network Storage Sharing                                     | Services Plugins Jails                     |                    |  |  |  |  |  |
| expand all collapse all                                            | Settings x<br>General Advanced Email       | SSL                |  |  |  |  |  |
| System     System     Cron Jobs     Solution Init/Shutdown Scripts | From email                                 | root@freenas.local |  |  |  |  |  |
| ONTP Servers     Reporting     Rsync Tasks                         | Outgoing mail server<br>Port to connect to | (ì<br>25 (ì        |  |  |  |  |  |
| s.M.A.R.T. Tests                                                   | TLS/SSL                                    | Plain 💌 💰          |  |  |  |  |  |
| Sysctls     System Information                                     | Use SMTP Authentication                    |                    |  |  |  |  |  |
| Some Storage                                                       | Password                                   |                    |  |  |  |  |  |
| Sharing                                                            | Password confirmation                      | (i)                |  |  |  |  |  |

Table 4.7c: Email Tab's Configuration Settings

| Setting                    | Value                | Description                                                               |
|----------------------------|----------------------|---------------------------------------------------------------------------|
| From email                 | string               | the <i>From</i> email address to be used when sending email notifications |
| Outgoing mail server       | string or IP address | hostname or IP address of SMTP server                                     |
| Port to connect to         | integer              | SMTP port number, typically 25, 465 (secure SMTP), or 587 (submission)    |
| TLS/SSL                    | drop-down menu       | encryption type; choices are <i>Plain</i> , <i>SSL</i> , or <i>TLS</i>    |
| Use SMTP<br>Authentication | checkbox             | enables/disables <u>SMTP AUTH</u> using PLAIN SASL                        |
| Username                   | string               | used to authenticate with SMTP server                                     |
| Password                   | string               | used to authenticate with SMTP server                                     |

| Setting        | Value  | Description                                                                                                    |
|----------------|--------|----------------------------------------------------------------------------------------------------|
| Send Test Mail | button | click to check that configured email settings are working; this will fail if you do not set the <b>To</b> email address by clicking the Change E-mail button for the <i>root</i> account in Accounts $\rightarrow$ Users $\rightarrow$ View Users |

#### 4.7.4 SSL Tab

When you change the Protocol value to HTTPS in System  $\rightarrow$  Settings  $\rightarrow$  General, an unsigned RSA certificate and key are auto-generated. Once generated, the certificate and key will be displayed in the SSL Certificate field in System  $\rightarrow$  Settings  $\rightarrow$  SSL, shown in Figure 4.7e. If you already have your own signed certificate that you wish to use for SSL/TLS connections, replace the values in the SSL certificate field with a copy/paste of your own key and certificate. The certificate can be used to secure the HTTP connection (enabled in the Settings  $\rightarrow$  General Tab) to the FreeNAS® system.

Table 4.7d summarizes the settings that can be configured using the SSL tab. This <u>howto</u> shows how to manually generate your own certificate using OpenSSL and provides some examples for the values shown in Table 4.7d.

Figure 4.7e: SSL Tab

| FreeNAS°                                                                                                    |            |                  |       |     |     |
|----------------------------------------------------------------------------------------------------|------------|------------------|-------|-----|-----|
|                                                                                                    | aring Serv | ices Plugins     | Jails |     |     |
| expand all collapse all                                                                                                    | Setting    | 15 X             |       |     |     |
| 主 🚟 Account                                                                                                    | Gene       | eral Advanced    | Email | SSL |     |
| - System                                                                                                    |            |                  | -     |     |     |
| \pm 🧱 Cron Jobs                                                                                                    | Orga       | anization        |       |     | i   |
| Signature     Signature     Signature | Ora        | anizational Unit |       |     | (i) |
| ONTP Servers                                                                                                    | orga       | amzacional onic  |       |     | J   |
| Reporting  Reync Tasks                                                                                                    | Ema        | il Address       |       |     | i   |
| E S.M.A.R.T. Tests                                                                                                    |            |                  |       |     | ì   |
| Settings                                                                                                    | Loca       | lity             |       |     | C   |
| 🕂 🙆 Sysctls                                                                                                    | Stat       | e                |       |     | i   |
| System Information                                                                                                    |            |                  |       |     |     |
| 🛨 🛞 Tunables                                                                                                    | Cour       | ntry             |       |     | ì   |
| * Network                                                                                                    | Com        | mon Name         |       |     | i   |
| E Storage                                                                                                    |            |                  |       |     |     |
| 🛨 📸 Sharing                                                                                                    | ✓ Pass     | sphrase          |       |     | i   |

| Setting             | Value  | Description                                                                                                    |
|---------------------|--------|----------------------------------------------------------------------------------------------------|
| Organization        | string | optional                                                                                                    |
| Organizational Unit | string | optional                                                                                                    |
| Email Address       | string | optional                                                                                                    |
| Locality            | string | optional                                                                                                    |
| State               | string | optional                                                                                                    |
| Country             | string | optional                                                                                                    |
| Common Name         | string | optional                                                                                                    |
| Passphrase          | string | if the certificate was created with a passphrase, input and confirm it;<br>the value will appear as dots in the GUI |
| SSL Certificate     | string | paste the private key and certificate into the box                                                                  |

Table 4.7d: SSL Tab's Configuration Settings

**NOTE:** FreeNAS® will check the validity of the certificate and key and will fallback to HTTP if they appear to be invalid.

# 4.8 Sysctls

<u>sysctl(8)</u> is an interface that is used to make changes to the FreeBSD kernel running on a FreeNAS® system. It can be used to tune the system in order to meet the specific needs of a network. Over five hundred system variables can be set using sysctl(8). Each variable is known as a MIB as it is comprised of a dotted set of components. Since these MIBs are specific to the kernel feature that is being tuned, descriptions can be found in many FreeBSD man pages (e.g. <u>sysctl(3)</u>, <u>tcp(4)</u> and <u>tuning(7)</u>) and in many sections of the <u>FreeBSD Handbook</u>.

**DANGER!** changing the value of a sysctl MIB is an advanced feature that immediately affects the kernel of the FreeNAS® system. *Do not change a MIB on a production system unless you understand the ramifications of that change.* A badly configured MIB could cause the system to become unbootable, unreachable via the network, or can cause the system to panic under load. Certain changes may break assumptions made by the FreeNAS® software. This means that you should always test the impact of any changes on a test system first.

FreeNAS® provides a graphical interface for managing sysctl MIBs. To add a sysctl, go to System  $\rightarrow$  Sysctls  $\rightarrow$  Add Sysctl, shown in Figure 4.8a.

#### Figure 4.8a: Adding a Sysctl

| Add Sysctl |     | × |
|------------|-----|---|
|            |     |   |
| Variable   |     | ] |
| Value      |     | ] |
| Comment    |     | ] |
| Enabled    |     |   |
| OKCan      | cel |   |

Table 4.8a summarizes the options when adding a sysctl.

 Table 4.8a: Adding a Sysctl

| Setting  | Value    | Description                                                                                                    |
|----------|----------|----------------------------------------------------------------------------------------------------|
| Variable | string   | must be in dotted format e.g. kern.ipc.shmmax                                                                                                 |
| Value    |          | value to associate with the MIB; <i>do not make this up</i> , refer to the suggested values in a man page, FreeBSD Handbook page, or tutorial |
| Comment  | string   | optional, but a useful reminder for the reason behind using this MIB/value                                                                    |
| Enabled  | checkbox | uncheck if you would like to disable the sysctl without deleting it                                                                           |

As soon as you add or edit a sysctl, the running kernel will change that variable to the value you specify. As long as the sysctl exists, that value will persist across reboots and upgrades.

Any MIBs that you add will be listed in System  $\rightarrow$  Sysctls  $\rightarrow$  View Sysctls. To change the value of a MIB, click its Edit button. To remove a MIB, click its Delete button.

At this time, the GUI does not display the syscel MIBs that are pre-set in the installation image. 9.1.1 ships with the following MIBs set:

```
kern.metadelay=3
kern.dirdelay=4
kern.filedelay=5
kern.coredump=0
net.inet.tcp.delayed_ack=0
```

*Do not add or edit the default MIBS as sysctls* as doing so will overwrite the default values which may render the system unusable.

# 4.9 System Information

System  $\rightarrow$  System Information displays general information about the FreeNAS® system. The information includes the hostname, the build version, type of CPU (platform), the amount of memory,

the current system time, the system's uptime, the current load average, and the IP address being used for the connection to the administrative GUI. An example is seen in Figure 4.9a.

Figure 4.9a: System Information Tab

| FreeNAS                             |                              |                                          |  |  |
|-------------------------------------|------------------------------|------------------------------------------|--|--|
| System Network Storage Sharing      | Services Plugins             | Jails                                    |  |  |
| expand all collapse all             | System Information $\propto$ |                                          |  |  |
| Account     System     Gran labs    | System Informa               | tion                                     |  |  |
| Cron Jobs     Init/Shutdown Scripts | Hostname                     | freenas.local                            |  |  |
| O NTP Servers     Reporting         | Build                        | FreeNAS-9.1.1-RELEASE-x64                |  |  |
| E C Rsync Tasks                     | Platform                     | Intel(R) Core(TM) i3-2100T CPU @ 2.50GHz |  |  |
|                                     | Memory                       | 8082MB                                   |  |  |
| Sysctls      System Information     | System Time                  | Wed Aug 14 07:50:28 PDT 2013             |  |  |
| So Tunables     So Tunables         | Uptime                       | 7:50AM up 39 mins, 0 users               |  |  |
| 主 🚞 Storage                         | Load Average                 | 0.03, 0.03, 0.00                         |  |  |
| 🛨 🍖 Sharing                         | Connected through            | 192.168.1.70                             |  |  |

# 4.10 Tunables

When a FreeBSD-based system boots, <u>loader.conf(5)</u> is read to determine if any parameters should be passed to the kernel or if any additional kernel modules (such as drivers) should be loaded. Since loader values are specific to the kernel parameter or driver to be loaded, descriptions can be found in the man page for the specified driver and in many sections of the <u>FreeBSD Handbook</u>.

FreeNAS® provides a graphical interface for managing loader values. This advanced functionality is intended to make it easier to load additional kernel modules at boot time. A typical usage would be to load a FreeBSD hardware driver that does not automatically load after a FreeNAS® installation. The default FreeNAS® image does not load every possible hardware driver. This is a necessary evil as some drivers conflict with one another or cause stability issues, some are rarely used, and some drivers just don't belong on a standard NAS system. If you need a driver that is not automatically loaded, you need to add a tunable.

**DANGER!** adding a tunable is an advanced feature that could adversely effect the ability of the FreeNAS® system to successfully boot. It is *very important* that you do not have a typo when adding a tunable as this could halt the boot process. Fixing this problem requires physical access to the FreeNAS® system and knowledge of how to use the boot loader prompt as described in <u>Recovering</u>

<u>From Incorrect Tunables</u>. This means that you should always test the impact of any changes on a test system first.

To add a tunable, go to System  $\rightarrow$  Tunables  $\rightarrow$  Add Tunable, as seen in Figure 4.10a.

#### Figure 4.10a: Adding a Tunable

| Add Tunable 🛛 🛛 |  |
|-----------------|--|
|                 |  |
| Variable        |  |
| Value           |  |
| Comment         |  |
| Enabled 🔽       |  |
| OK Cancel       |  |

Table 4.10a summarizes the options when adding a tunable. The changes you make will not take effect until the system is rebooted as loader settings are only read when the kernel is loaded at boot time. As long as the tunable exists, your changes will persist at each boot and across upgrades. Any tunables that you add will be listed alphabetically in System  $\rightarrow$  Tunables  $\rightarrow$  View Tunables. To change the value of a tunable, click its Edit button. To remove a tunable, click its Delete button.

| Setting  | Value    | Description                                                                                                   |
|----------|----------|----------------------------------------------------------------------------------------------------|
| Variable | string   | typically the name of the driver to load, as indicated by its man page                                        |
| Ivame    |          | value to associate with variable; typically this is set to YES to enable the driver specified by the variable |
| Comment  | string   | optional, but a useful reminder for the reason behind adding this tunable                                     |
| Enabled  | checkbox | uncheck if you would like to disable the tunable without deleting it                                          |

Table 4.10a: Adding a Tunable

At this time, the GUI does not display the tunables that are pre-set in the installation image. 9.1.1 ships with the following tunables set:

```
autoboot_delay="2"
loader_logo="freenas"
kern.cam.boot_delay=30000
xhci_load="YES"
debug.debugger_on_panic=1
debug.ddb.textdump.pending=1
hw.hptrr.attach_generic=0
kern.ipc.nmbclusters="262144"
```

*Do not add or edit the default tunables* as doing so will overwrite the default values which may render the system unusable.

#### 4.10.1 Recovering From Incorrect Tunables

If a tunable is preventing the system from booting, you will need physical access to the FreeNAS® system. Watch the boot messages and press the number 2 key or the Esc key to select "2. [Esc]ape to loader prompt" when you see the FreeNAS® boot menu shown in Figure 4.10b.

Figure 4.10b: FreeNAS® Boot Menu

| Welcome to FreeNAS<br>1. Boot [Enter]                                                                                                    |  |
|----------------------------------------------------------------------------------------------------|--|
| 2. [Esc]ape to loader prompt<br>3. Reboot                                                                                                    |  |
| Welcome to FreenHS<br>1. Boot [Enter]<br>2. [Esc]ape to loader prompt<br>3. Reboot<br>Options:<br>4. [A]CPI Support On<br>5. Safe [M]ode off<br>6. [S]ingle User. off<br>7. [V]erbose off |  |
|                                                                                                    |  |

The boot loader prompt provides a minimal set of commands described in loader(8). Once at the prompt, use the **unset** command to disable a problematic value, the **set** command to modify the problematic value, or the **unload** command to prevent the problematic driver from loading.

Example 4.10a demonstrates several examples using these commands at the boot loader prompt. The first command disables the current value associated with the *kern.ipc.nmbclusters* MIB and will fail with a "no such file or directory" error message if a current tunable does not exist to set this value. The second command disables ACPI. The third command instructs the system not to load the fuse driver. When finished, type **boot** to continue the boot process.

# Example 4.10a: Sample Commands at the Boot Loader Prompt

```
Type '?' for a list of commands, 'help' for more detailed help.
OK unset kern.ipc.nmbclusters
OK set hint.acpi.0.disabled=1
OK unload fuse
OK boot
```

Any changes made at the boot loader prompt only effect the current boot. This means that you need to edit or remove the problematic tunable in System  $\rightarrow$  Tunables  $\rightarrow$  View Tunables to make your change permanent and to prevent future boot errors.

# 5 Network Configuration

The Network section of the administrative GUI contains the following components for viewing and configuring the FreeNAS® system's network settings:

- <u>Global Configuration</u>: used to to set non-interface specific network settings.
- <u>Interfaces</u>: used to configure a specified interface's network settings.
- Link Aggregations: used to configure link aggregation and link failover.
- <u>Network Summary</u>: provides an overview of the current network settings.
- <u>Static Routes</u>: used to add static routes.
- <u>VLANs</u>: used to configure IEEE 802.1q tagging.

Each of these is described in more detail in this section.

# 5.1 Global Configuration

Network  $\rightarrow$  Global Configuration, shown in Figure 5.1a, allows you to set non-interface specific network settings.

#### Figure 5.1a: Global Configuration Screen

| FreeNAS                               |                             |                                                     |      |  |
|---------------------------------------|-----------------------------|-----------------------------------------------------|------|--|
| System Network Storage Sharing        | Services Plugins            | Jails                                               | Acco |  |
| expand all collapse all               | Network Settings  🕱         |                                                     |      |  |
| 主 🏭 Account                           | Global Configuration Interf | aces Link Aggregation Network Summary Static Routes | VLAN |  |
| 🗄 📷 System                            |                             |                                                     |      |  |
| E Network                             | Hostname                    | freenas                                             |      |  |
| Slobal Configuration                  | Domain                      | local                                               |      |  |
| 主 🔤 Interfaces                        | Domain                      | local                                               |      |  |
| Link Aggregations     Network Summary | IPv4 Default Gateway        |                                                     |      |  |
| Static Routes                         |                             |                                                     |      |  |
| E In VLANS                            | IPv6 Default Gateway        |                                                     |      |  |
| 🛨 📂 Storage                           | Nameserver 1                |                                                     |      |  |
| 🗄 🐼 Sharing                           |                             |                                                     |      |  |
| 🖅 🗬 Services                          | Nameserver 2                |                                                     |      |  |
| r Plugins                             | Nameserver 3                |                                                     |      |  |
| 🛨 🎹 Jails                             |                             |                                                     |      |  |
| Display System Processes              | Enable netwait feature      |                                                     |      |  |
| Tee Shall                             |                             |                                                     |      |  |

Table 5.1a summarizes the settings that can be configured using the Global Configuration tab. The hostname and domain will be pre-filled for you, as seen in Figure 5.1a, but can be changed to meet the local network's requirements.

If you will be using Active Directory, set the IP address of the DNS server used in the realm.

If your network does not have a DNS server or NFS, SSH, or FTP users are receiving "reverse DNS" or

timeout errors, add an entry for the IP address of the FreeNAS® system in the "Host name database" field.

**NOTE:** if you add a gateway to the Internet, make sure that the FreeNAS® system is protected by a properly configured firewall.

| Setting                | Value      | Description                                                                                                    |  |  |
|------------------------|------------|----------------------------------------------------------------------------------------------------|--|--|
| Hostname               | string     | system host name                                                                                                    |  |  |
| Domain                 | string     | system domain name                                                                                                    |  |  |
| IPv4 Default Gateway   | IP address | typically not set (see NOTE below)                                                                                                    |  |  |
| IPv6 Default Gateway   | IP address | typically not set (see NOTE below)                                                                                                    |  |  |
| Nameserver 1           | IP address | primary DNS server (typically in Windows domain)                                                                                                    |  |  |
| Nameserver 2           | IP address | secondary DNS server                                                                                                    |  |  |
| Nameserver 3           | IP address | tertiary DNS server                                                                                                    |  |  |
| Enable netwait feature | checkbox   | if enabled, network services will not be started at boot time until<br>the interface is able to ping the addresses listed in <i>Netwait IP list</i>                                       |  |  |
| Netwait IP list        | string     | if <i>Enable netwait feature</i> is checked, list of IP addresses to ping; otherwise, ping the default gateway                                                                            |  |  |
| Host name database     | string     | used to add one entry per line which will be appended to <i>/etc/hosts</i> ; use the format <i>IP_address space hostname</i> where multiple hostnames can be used if separated by a space |  |  |

 Table 5.1a: Global Configuration Settings

**NOTE:** In many cases, a FreeNAS® configuration will deliberately exclude default gateway information as a way to make it more difficult for a remote attacker to communicate with the server. While this is a reasonable precaution, such a configuration does *not* restrict inbound traffic from sources within the local network. However, omitting a default gateway will prevent the FreeNAS® system from communicating with DNS servers, time servers, and mail servers that are located outside of the local network. In this case, it is recommended that <u>Static Routes</u> be added in order to reach external DNS, NTP, and mail servers which are configured with static IP addresses.

# 5.2 Interfaces

Network  $\rightarrow$  Interfaces is used to view which interfaces have been manually configured, to add a manually configured interface, and to edit an interface's manual configuration.

**NOTE:** typically the interface used to access the FreeNAS® administrative GUI is configured by DHCP. This interface will not appear in this screen, even though it is already dynamically configured and in use.

Figure 5.2a shows the screen that opens when you click Interfaces  $\rightarrow$  Add Interface. Table 5.2a summarizes the configuration options when you Add an interface or Edit an already configured interface.

**NOTE:** when configuring multiple interfaces, they can not be members of the same subnet. Check the subnet mask if you receive an error when setting the IP addresses on multiple interfaces.

| Add Interface          | 22       |
|------------------------|----------|
| NIC                    | em0 👻    |
| Interface Name         | <i>i</i> |
| DHCP                   | (i)      |
| IPv4 Address           |          |
| IPv4 Netmask           |          |
| Auto configure<br>IPv6 | <u>i</u> |
| IPv6 Address           |          |
| IPv6 Prefix Length     |          |
| Options                |          |
| Alias                  |          |

#### Figure 5.2a: Adding or Editing an Interface

Table 5.2a: Interface Configuration Settings

| Setting                | Value          | Description                                                                                                    |
|------------------------|----------------|----------------------------------------------------------------------------------------------------|
| NIC                    | drop-down menu | select the FreeBSD device name; will be a read-only field when editing an interface                                                                       |
| Interface Name         | string         | description of interface                                                                                                    |
| DHCP                   | checkbox       | requires static IPv4 or IPv6 configuration if unchecked; note that only one interface can be configured for DHCP                                          |
| IPv4 Address           | IP address     | set if DHCP unchecked                                                                                                    |
| IPv4 Netmask           | drop-down menu | set if DHCP unchecked                                                                                                    |
| Auto configure<br>IPv6 | checkbox       | if checked, use <u>rtsold(8)</u> to configure the interface; requires manual configuration if unchecked and wish to use IPv6                              |
| IPv6 Address           | IPv6 address   | must be unique on network                                                                                                    |
| IPv6 Prefix<br>Length  | drop-down menu | match the prefix used on network                                                                                                    |
| Options                | string         | additional parameters from <u>ifconfig(8)</u> , one per line; for example: <i>mtu 9000</i> will increase the MTU for interfaces that support jumbo frames |

This screen also allows you to configure an alias for the interface. If you wish to set multiple aliases, click the "Add extra alias" link for each alias you wish to configure.

# 5.3 Link Aggregations

FreeNAS® uses FreeBSD's <u>lagg(4)</u> interface to provide link aggregation and link failover. The lagg interface allows aggregation of multiple network interfaces into a single virtual lagg interface, providing fault-tolerance and high-speed multi-link throughput. The aggregation protocols supported by lagg determine which ports are used for outgoing traffic and whether a specific port accepts incoming traffic. The link state of the lagg interface is used to validate if the port is active or not.

Aggregation works best on switches supporting LACP, which distributes traffic bi-directionally while responding to failure of individual links. FreeNAS® also supports active/passive failover between pairs of links. The LACP, FEC and load-balance modes select the output interface using a hash that includes the Ethernet source and destination address, VLAN tag (if available), IP source and destination address, and flow label (IPv6 only). The benefit can only be observed when multiple clients are transferring files *from* your NAS. The flow entering *into* your NAS depends on the Ethernet switch load-balance algorithm.

The lagg driver currently supports the following aggregation protocols:

**Failover:** the default protocol. Sends traffic only through the active port. If the master port becomes unavailable, the next active port is used. The first interface added is the master port; any interfaces added after that are used as failover devices. By default, received traffic is only accepted when received through the active port. This constraint can be relaxed, which is useful for certain bridged network setups, by setting *net.link.lagg.failover\_rx\_all* to a non-zero value in System  $\rightarrow$  Sysctls  $\rightarrow$  Add Sysctl.

**FEC:** supports Cisco EtherChannel on older Cisco switches. This is a static setup and does not negotiate aggregation with the peer or exchange frames to monitor the link.

**LACP:** supports the IEEE 802.3ad Link Aggregation Control Protocol (LACP) and the Marker Protocol. LACP will negotiate a set of aggregable links with the peer into one or more link aggregated groups (LAGs). Each LAG is composed of ports of the same speed, set to full-duplex operation. The traffic will be balanced across the ports in the LAG with the greatest total speed; in most cases there will only be one LAG which contains all ports. In the event of changes in physical connectivity, link aggregation will quickly converge to a new configuration. LACP must be configured on the switch as well.

**Load Balance:** balances outgoing traffic across the active ports based on hashed protocol header information and accepts incoming traffic from any active port. This is a static setup and does not negotiate aggregation with the peer or exchange frames to monitor the link. The hash includes the Ethernet source and destination address, VLAN tag (if available), and IP source and destination address. Requires a switch which supports IEEE 802.3ad static link aggregation.

**Round Robin:** distributes outgoing traffic using a round-robin scheduler through all active ports and accepts incoming traffic from any active port. This mode can cause unordered packet arrival at the client. This has a side effect of limiting throughput as reordering packets can be CPU intensive on the client. Requires a switch which supports IEEE 802.3ad static link aggregation.

None: this protocol disables any traffic without disabling the lagg interface itself.

**NOTE:** the FreeNAS® system must be rebooted after configuring the lagg device and TCP access will be lost during reboot. *Do not* configure the interfaces used in the lagg device before creating the lagg device.

#### 5.3.1 Considerations When Using LACP, MPIO, NFS, or ESXi

LACP bonds Ethernet connections in order to improve bandwidth. For example, four physical interfaces can be used to create one mega interface. However, it cannot increase the bandwidth for a single conversation. It is designed to increase bandwidth when multiple clients are simultaneously accessing the same system. It also assumes that quality Ethernet hardware is used and it will not make much difference when using inferior Ethernet chipsets such as a Realtek.

LACP reads the sender and receiver IP addresses and, if they are deemed to belong to the same TCP connection, always sends the packet over the same interface to ensure that TCP does not need to reorder packets. This makes LACP ideal for load balancing many simultaneous TCP connections, but does nothing for increasing the speed over one TCP connection.

MPIO operates at the iSCSI protocol level. For example, if you create four IP addresses and there are four simultaneous TCP connections, MPIO will send the data over all available links. When configuring MPIO, make sure that the IP addresses on the interfaces are configured to be on separate subnets with non-overlapping netmasks or configure static routes to do point-to-point communication. Otherwise, all packets will pass through one interface.

LACP and other forms of link aggregation generally do not work well with virtualization solutions. In a virtualized environment, consider the use of iSCSI MPIO through the creation of an <u>iSCSI Portal</u>. This allows an iSCSI initiator to recognize multiple links to a target, utilizing them for increased bandwidth or redundancy. This <u>how-to</u> contains instructions for configuring MPIO on ESXi.

NFS does not understand MPIO. Therefore, you will need one fast interface since creating an iSCSI portal will not improve bandwidth when using NFS. LACP does not work well to increase the bandwidth for point-to-point NFS (one server and one client). LACP is a good solution for link redundancy or for one server and many clients.

#### 5.3.2 Creating a Link Aggregation

Before creating a link aggregation, double-check that no interfaces have been manually configured in Network  $\rightarrow$  Interfaces  $\rightarrow$  View Interfaces. If any configured interfaces exist, delete them as lagg creation will fail if any interfaces are manually configured.

Figure 5.3a shows the configuration options when adding a lagg interface using Network  $\rightarrow$  Link Aggregations  $\rightarrow$  Create Link Aggregation.

**NOTE:** if interfaces are installed but do not appear in the Physical NICs in the LAGG list, check that a FreeBSD driver for the interface exists <u>here</u>.

Select the desired aggregation protocol, highlight the interface(s) to associate with the lagg device, and click the OK button.

Once the lagg device has been created, it will be listed in the tree under an entry which indicates the type of protocol. As seen in Figure 5.3b, it will also appear in View Link Aggregations.

# Figure 5.3a: Creating a lagg Interface

| FreeNAS                                                                                |                           |                                                                                                    |  |  |  |  |
|----------------------------------------------------------------------------------------|---------------------------|----------------------------------------------------------------------------------------------------|--|--|--|--|
| System Network Storage                                                                 | Create Link Aggregation   | 8                                                                                                    |  |  |  |  |
| expand all collapse all                • • • • • • • • • • • • •                       | Protocol Type             | <ul> <li>Failover</li> <li>FEC</li> <li>LACP</li> <li>Load Balance</li> <li>Round Robin</li> <li>None</li> </ul> |  |  |  |  |
| Global Configuration  Global Configuration  Link Aggregations  Create Link Aggregation | Physical NICs in the LAGG | em0                                                                                                    |  |  |  |  |
| View Link Aggregations Network Summary                                                 | OK                        |                                                                                                    |  |  |  |  |
| 🛨 📉 Static Routes                                                                      |                           |                                                                                                    |  |  |  |  |

Figure 5.3b: Viewing Link Aggregations

| System Network Storage Shari |   | Services Plugins Jails                                         | Acco                  |
|------------------------------|---|----------------------------------------------------------------|-----------------------|
| expand all collapse all      |   | Network Settings 🔀                                             |                       |
| 🛨 🏭 Account                  | - | Global Configuration Interfaces Link Aggregation Network Summa | ry Static Routes VLAN |
| 📧 🎬 System                   |   | Add Link Aggregation                                           |                       |
| Network                      |   |                                                                |                       |
| 🔧 Global Configuration       |   | Interface                                                      | Protocol Type         |
| \pm 🔤 Interfaces             |   | lagg0 (roundrobin: em0)                                        | roundrobin            |
| Link Aggregations            |   |                                                                |                       |
| Create Link Aggregation      |   |                                                                |                       |
| 🖃 🚛 Round Robin              |   |                                                                |                       |
| 🖃 🚛 lagg0                    |   |                                                                |                       |
| em0                          | 4 |                                                                |                       |
| View Link Aggregations       |   |                                                                |                       |
| Network Summary              |   |                                                                |                       |
| 🛨 📉 Static Routes            |   |                                                                |                       |
| 📧 👧 VLANs                    |   |                                                                |                       |

Click a link aggregation entry to see the buttons to edit that lagg interface, delete the link aggregation, or edit the lagg's member interfaces.

If you click the Edit button for an interface, you will see the configuration screen shown in Figure 5.3c. Table 5.3a describes the options in this screen.

After creating the lagg interface, set the IP address manually or with DHCP and save. The connection to the web interface may be lost at this point, and if so, the system must be rebooted from the console setup menu. You may also have to change your switch settings to communicate through the new lagg interface. After reboot, if the IP address was set manually, you may also have to manually enter a default gateway from the console setup menu option in order to get access into the GUI through the new lagg interface.

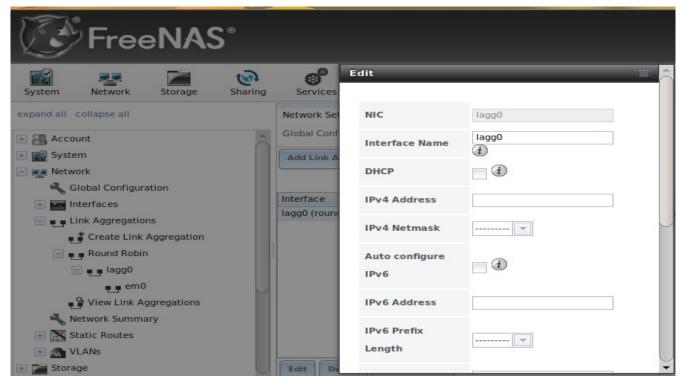

#### Figure 5.3c: Editing a Member of a lagg

#### Table 5.3a: Configurable Options for a lagg Member

| Setting                | Value             | Description                                                                      |  |
|------------------------|-------------------|----------------------------------------------------------------------------------|--|
| NIC                    | string            | read-only as automatically assigned next available numeric ID                    |  |
| Interface Name         | string            | by default same as device (NIC) name, can be changed to a more descriptive value |  |
| DHCP                   | checkbox          | check if the lagg device gets its IP address info from DHCP server               |  |
| IPv4 Address           | string            | mandatory if DHCP is left unchecked                                              |  |
| IPv4 Netmask           | drop-down<br>menu | mandatory if DHCP is left unchecked                                              |  |
| Auto configure<br>IPv6 | checkbox          | check only if DHCP server available to provide IPv6 address info                 |  |
| IPv6 Address           | string            | optional                                                                         |  |
| IPv6 Prefix<br>Length  | drop-down<br>menu | required if input IPv6 address                                                   |  |

| Setting | Value  | Description                           |
|---------|--------|---------------------------------------|
| Options | string | additional <u>ifconfig(8)</u> options |

This screen also allows you to configure an alias for the lagg interface. If you wish to set multiple aliases, click the "Add extra Alias" link for each alias you wish to configure.

If you click the Edit Members button, click the entry for a member, then click its Edit button, you will see the configuration screen shown in Figure 5.3d. The configurable options are summarized in Table 5.3b.

Figure 5.3d: Editing a Member Interface

| System Network Storage Sha                | ring Services Plugins     | Jails                              | Ac                        | count Help Log O     |
|-------------------------------------------|---------------------------|------------------------------------|---------------------------|----------------------|
| expand all collapse all                   | Network Settings  🗶       |                                    |                           |                      |
| 📧 🏭 Account                               | Global Configuration Inte | erfaces Link Aggregation Network S | ummary Static Routes VLAN | LAGG Members lagg0 🗙 |
| 📧 🎬 System                                | Add Link Aggregation      |                                    |                           |                      |
| Network                                   |                           |                                    |                           |                      |
| Slobal Configuration                      | LAGG Interface Group      | LAGG Priority Number               | Physical NIC              | Options              |
| 📧 🔤 Interfaces                            | lagg0 (roundrobin: em0)   | 0                                  | em0                       | up                   |
| Link Aggregations Create Link Aggregation | Edit                      |                                    | 88                        |                      |
| Round Robin                               |                           |                                    |                           |                      |
| agg0                                      | LAGG Interfa              | ace Group lagg0 (roundrobin: em0)  | -                         |                      |
| • • • • • • • • • • • • • • • • • • •     |                           |                                    |                           |                      |
| View Link Aggregations                    | LAGG Priorit              | y Number 0                         |                           |                      |
| Network Summary                           | LAGG Physic               | al NIC em0 👻                       |                           |                      |
| E Static Routes                           |                           |                                    |                           |                      |
| E CANS                                    | Options                   | up                                 |                           |                      |
| Storage                                   | Edit OK Cane              | Delete                             |                           |                      |
|                                           | OK Can                    | Delete                             |                           |                      |

 Table 5.3b: Configuring a Member Interface

| Setting              | Value          | Description                                                                                                    |
|----------------------|----------------|----------------------------------------------------------------------------------------------------|
| LAGG Interface group | drop-down menu | select the member interface to configure                                                                                                    |
| LAGG Priority Number |                | order of selected interface within the lagg; configure<br>a failover to set the master interface to 0 and the<br>other interfaces to 1, 2, etc. |
| LAGG Physical NIC    | drop-down menu | physical interface of the selected member                                                                                                    |
| Options              | string         | additional parameters from <u>ifconfig(8)</u>                                                                                                   |

**NOTE:** options can be set at either the lagg level (using the Edit button) or the individual parent interface level (using the Edit Members button). Typically, changes are made at the lagg level (Figure 5.3b) as each interface member will inherit from the lagg. If you instead configure the interface level (Figure 5.3c), you will have to repeat the configuration for each interface within the lagg. However, some lagg options can only be set by editing the interface. For instance, the MTU of a lagg is inherited from the interface. To set an MTU on a lagg, set all the interfaces to the same MTU.

To see if the link aggregation is load balancing properly, run the following command from Shell:

systat -ifstat

More information about this command can be found at <u>systat(1)</u>.

# 5.4 Network Summary

Network  $\rightarrow$  Network Summary allows you to quickly view the addressing information of every configured interface. For each interface name, the configured IP address(es), DNS server(s), and default gateway will be displayed.

# 5.5 Static Routes

By default, no static routes are defined on the FreeNAS® system. Should you need a static route to reach portions of your network, add the route using Network  $\rightarrow$  Static Routes  $\rightarrow$  Add Static Route, shown in Figure 5.5a.

#### Figure 5.5a: Adding a Static Route

| A | dd Static Route     | _ | 8 |
|---|---------------------|---|---|
|   | Destination network |   |   |
|   | Gateway             |   |   |
|   | Description         |   |   |
|   | OK                  |   |   |

The available options are summarized in Table 5.5a.

| Setting             | Value   | Description                                        |  |
|---------------------|---------|----------------------------------------------------|--|
| Destination network | integer | se the format $A.B.C.D/E$ where E is the CIDR mask |  |
| Gateway             | integer | nput the IP address of the gateway                 |  |
| Description         | string  | optional                                           |  |

### Table 5.5a: Static Route Options

If you add any static routes, they will show in "View Static Routes". Click a route's entry to access its Edit and Delete buttons.

# 5.6 VLANs

FreeNAS® uses FreeBSD's <u>vlan(4)</u> interface to demultiplex frames with IEEE 802.1q tags. This allows nodes on different VLANs to communicate through a layer 3 switch or router. A vlan interface must be assigned a parent interface and a numeric VLAN tag. A single parent can be assigned to multiple vlan interfaces provided they have different tags. If you click Network  $\rightarrow$  VLANs  $\rightarrow$  Add VLAN, you will see the screen shown in Figure 5.6a.

**NOTE:** VLAN tagging is the only 802.1q feature that is implemented. Additionally, not all Ethernet interfaces support full VLAN processing–see the HARDWARE section of vlan(4) for details.

| Figure | 5.6a: | Adding | я | VLAN |
|--------|-------|--------|---|------|
| riguit | J.0a. | Auumg  | a |      |

| Add VLAN          |          | Ж |
|-------------------|----------|---|
|                   |          |   |
| Virtual Interface |          | 2 |
| Parent Interface  | <b>v</b> |   |
| VLAN Tag          |          |   |
| Description       |          |   |
| OKCancel          |          |   |

Table 5.6a summarizes the configurable fields.

| Setting              | Value          | Description                                                                                                    |
|----------------------|----------------|----------------------------------------------------------------------------------------------------|
| Virtual<br>Interface | string         | use the format <i>vlanX</i> where <i>X</i> is a number representing the vlan interface                                                                                                    |
| Parent Interface     | drop-down menu | usually an Ethernet card connected to a properly configured switch<br>port; if using a newly created <u>lagg device</u> , it will not appear in the<br>drop-down until the FreeNAS® system is rebooted |
| VLAN Tag             | integer        | should match a numeric tag set up in the switched network                                                                                                    |
| Description          | string         | optional                                                                                                    |

#### Table 5.6a: Adding a VLAN

The parent interface of a vlan has to be up, but it can have an IP address or it can be unconfigured, depending upon the requirements of the VLAN configuration. This makes it difficult for the GUI to do the right thing without trampling the configuration. To remedy this, after adding the VLAN, go to Network  $\rightarrow$  Interfaces  $\rightarrow$  Add Interface. Select the parent interface from the NIC drop-down menu and in the Options field, type *up*. This will bring up the parent interface. If an IP address is required, it can be configured using the rest of the options in the Add Interface screen.

# 6 Storage Configuration

The Storage section of the graphical interface allows you to configure the following:

- <u>Periodic Snapshot Tasks</u>: used to schedule the automatic creation of ZFS snapshots.
- <u>Replication Tasks</u>: used to schedule the replication of snapshots over an encrypted connection.
- <u>Volumes</u>: used to create and manage storage volumes.
- ZFS Scrubs: used to schedule ZFS scrubs as part of ongoing disk maintenance.

These configurations are described in more detail in this section.

# 6.1 Periodic Snapshot Tasks

A periodic snapshot task allows you to schedule the creation of read-only versions of ZFS volumes and datasets at a given point in time. Snapshots can be created quickly and, if little data changes, new snapshots take up very little space. For example, a snapshot where no files have changed takes 0 MB of storage, but if you change a 10 GB file it will keep a copy of both the old and the new 10 GB version. Snapshots provide a clever way of keeping a history of files, should you need to recover an older copy or even a deleted file. For this reason, many administrators take snapshots often (e.g. every 15 minutes), store them for a period of time (e.g. for a month), and store them on another system (e.g. using <u>Replication Tasks</u>). Such a strategy allows the administrator to roll the system back to a specific time or, if there is a catastrophic loss, an off-site snapshot can restore the system up to the last snapshot interval.

Before you can create a snapshot, you need to have an existing ZFS volume. How to create a volume is described in <u>ZFS Volume Manager</u>.

#### 6.1.1 Creating a Periodic Snapshot Task

To create a periodic snapshot task, click Storage  $\rightarrow$  Periodic Snapshot Tasks  $\rightarrow$  Add Periodic Snapshot which will open the screen shown in Figure 6.1a.

**NOTE:** if you just need a one-time snapshot, instead use Storage  $\rightarrow$  Volumes  $\rightarrow$  View Volumes and click the Create Snapshot button for the volume or dataset that you wish to snapshot.

Figure 6.1a: Creating a ZFS Periodic Snapshot

| FreeNAS°                                                                                                    |                    |                                   |
|----------------------------------------------------------------------------------------------------|--------------------|-----------------------------------|
| System Network Storage                                                                                               | dd Periodic Snapsł | not 🛛 🕿 🏠                         |
| expand all collapse all                                                                                              | Enabled            |                                   |
| Account     System                                                                                                   | Filesystem/Volume  |                                   |
| E Setwork                                                                                                    | Recursive          |                                   |
| Storage     Periodic Snapshot Tasks                                                                                  | Lifetime           | 2<br>Week(s)                      |
| Add Periodic Snapshot Kongeriodic Snapshot Tasks                                                                     | Begin              | 09:00:00 🗸 (i)                    |
| Replication Tasks     Journes                                                                                        | End                | 18:00:00 🗸 (i)                    |
| 💽 🚟 ZFS Scrubs                                                                                                    | Interval           | 1 hour 🗸 🤃                        |
| <ul> <li>              €              <sup>®</sup> Services      </li> <li> <sup>®</sup> Plugins         </li> </ul> | Weekday            | • 🔽 Monday<br>• 💟 Tuesday         |
| Progins     Jails     Display System Processes                                                                       |                    | Wednesday     Thursday     Friday |

Table 6.1a summarizes the fields in this screen:

 Table 6.1a: Options When Creating a Periodic Snapshot

| Setting               | Value                      | Description                                                                                                    |
|-----------------------|----------------------------|----------------------------------------------------------------------------------------------------|
| Enabled               | checkbox                   | uncheck to disable the scheduled replication task without deleting it                                                                                                    |
| Filesystem/<br>Volume | drop-down menu             | select an existing ZFS volume, dataset, or zvol; if you select a volume, separate snapshots will also be created for each of its datasets                                                               |
| Recursive             | checkbox                   | select this box to take separate snapshots of the volume/dataset and each of its child datasets; if unchecked, only one snapshot is taken of the volume/dataset specified in <i>Filesystem / Volume</i> |
| Lifetime              | integer and drop-down menu | how long to keep the snapshot on this system; if the<br>snapshot is replicated, it is not removed from the receiving<br>system when the lifetime expires                                                |
| Begin                 | drop-down menu             | do not create snapshots before this time of day                                                                                                    |
| End                   | drop-down menu             | do not create snapshots after this time of day                                                                                                    |
| Interval              | drop-down menu             | how often to take snapshot between <i>Begin</i> and <i>End</i> times                                                                                                    |

| Setting | Value      | Description                              |
|---------|------------|------------------------------------------|
| Weekday | checkboxes | which days of the week to take snapshots |

If the Recursive box is checked, you do not need to create snapshots for every dataset individually as they are included in the snapshot. The downside is that there is no way to exclude certain datasets from being included in a recursive snapshot.

Once you click the OK button, a snapshot will be taken and this task will be repeated according to your settings.

### 6.1.2 Managing Periodic Snapshot Tasks

After creating a periodic snapshot task, an entry for the snapshot task will be added to View Periodic Snapshot Tasks, as seen in the example in Figure 6.1b. Click an entry to access its Modify and Delete buttons.

Figure 6.1b: View Periodic Snapshot Tasks

| System Network Storage Sharing                                                                                              | Service |                   | Jails                                                                                             |                 | Ac                | B H       |
|----------------------------------------------------------------------------------------------------|---------|-------------------|---------------------------------------------------------------------------------------------------|-----------------|-------------------|-----------|
| expand all collapse all                                                                                                    |         |                   | Periodic Snapshot Tasks                                                                           | ZFS Replication |                   |           |
| E Storage                                                                                                    | Enabled | Filesystem/Volume | When                                                                                              | Frequency       | Keep snapshot for | Recursive |
| Periodic Snapshot Tasks      volume1 - every 5 minutes - 2hour      Add Periodic Snapshot      View Periodic Snapshot Tasks | true    | volume1           | From 04:00:00 through<br>18:00:00, on every<br>Monday, Tuesday,<br>Wednesday, Thursday,<br>Friday | -               | 2 hour            | false     |
| Volumes     ZFS Scrubs      Sharing      Services                                                                           |         |                   |                                                                                                   |                 |                   |           |
| Plugins     Jails     ✓                                                                                                    | Edit    | Delete            |                                                                                                   |                 |                   |           |

If you click the ZFS Snapshots tab (above the Add Periodic Snapshot button), you can review the listing of available snapshots. In the example shown in Figure 6.1c, a recursive periodic snapshot task was created for *volume1* and this volume contains a dataset named *jails*.

**NOTE:** if snapshots do not appear, check that the current time does not conflict with the begin, end, and interval settings. If the snapshot was attempted but failed, an entry will be added to */var/log/messages*. This log file can be viewed in <u>Shell</u>.

#### Figure 6.1c: Viewing Available Snapshots

| System Network Storage Sharing      | Serv   |                       | Jails                       |                  | Account | Help | Log Out         | Alert |
|-------------------------------------|--------|-----------------------|-----------------------------|------------------|---------|------|-----------------|-------|
| expand all collapse all             | Storag | e x                   |                             |                  |         |      |                 |       |
| Account                             | Active | Volumes ZFS Snapshots | Periodic Snapshot Tasks ZFS | Replication      |         |      |                 |       |
| System                              |        | Volume/Dataset        | Snapshot Name               | Used             | Refer   |      | Available Actio | ns    |
| Network                             | ⇒…     | No filter applied     |                             |                  |         |      |                 |       |
| Storage                             |        |                       |                             |                  |         |      |                 |       |
| Periodic Snapshot Tasks             |        | volume1/jails         | auto-20130819.0954-2w       | 0                | 144K    |      | t- 🚅            |       |
| volume1/jails - every 5 minutes - 2 |        |                       |                             |                  |         |      |                 | -     |
| Add Periodic Snapshot               |        | volume1/jails         | auto-20130819.0959-2w       | 0                | 144K    |      | t- 📑            |       |
| View Periodic Snapshot Tasks        |        |                       |                             |                  |         |      |                 |       |
| 📧 🔳 Replication Tasks               |        |                       |                             |                  |         |      |                 |       |
| 📧 🎚 Volumes                         |        |                       |                             |                  |         |      |                 |       |
| 📧 🚟 ZFS Scrubs                      |        |                       |                             |                  |         |      |                 |       |
| 🚱 Sharing                           | 1.2    | of 2 items            | 10 1 25                     | 50   100   All   |         |      | 14 A 3          |       |
| GP Services                         | 1-2    | or 2 items            | 10   25                     | 1 20 1 100 1 All |         |      | I4 4            |       |
|                                     |        |                       |                             |                  |         |      |                 |       |

The most recent snapshot for a volume or dataset will be listed last and will have 3 icons. The icons associated with a snapshot allow you to:

**Clone Snapshot:** will prompt for the name of the clone to create. The clone will be a writable copy of the snapshot. Since a clone is really a dataset which can be mounted, the clone will appear in the Active Volumes tab, instead of the Periodic Snapshots tab, and will have the word *clone* in its name.

**Destroy Snapshot:** a pop-up message will ask you to confirm this action. Child clones must be destroyed before their parent snapshot can be destroyed. While creating a snapshot is instantaneous, deleting a snapshot can be I/O intensive and can take a long time, especially when deduplication is enabled. In order to delete a block in a snapshot, ZFS has to walk all the allocated blocks to see if that block is used anywhere else; if it is not, it can be freed.

**Rollback Snapshot:** a pop-up message will ask if you are sure that you want to rollback to this snapshot state. If you click Yes, any files that have changed since the snapshot was taken will be reverted back to their state at the time of the snapshot.

**NOTE:** rollback is a potentially dangerous operation and will cause any configured replication tasks to fail as the replication system uses the existing snapshot when doing an incremental backup. If you do need to restore the data within a snapshot, the recommended steps are:

- 1. Clone the desired snapshot.
- 2. Share the clone with the share type or service running on the FreeNAS® system.
- 3. Once users have recovered the needed data, destroy the clone in the Active Volumes tab.

This approach will never destroy any on-disk data and has no impact on replication.

Periodic snapshots can be configured to appear as <u>shadow copies</u> in newer versions of Windows Explorer. Users can access the files in the shadow copy using Explorer without requiring any interaction with the FreeNAS® graphical administrative interface.

The ZFS Snapshots screen allows you to create filters to view snapshots by selected criteria. To create a filter, click the Define filter icon (near the text "No filter applied"). When creating a filter:

- select the column or leave the default of Any Column.
- select the condition. Possible conditions are: *contains* (default), *is, starts with, ends with, does not contain, is not, does not start with, does not end with, and is empty.*
- input a value that meets your view criteria.
- click the Filter button to save your filter and exit the define filter screen. Alternately, click the + button to add another filter.

If you create multiple filters, select the filter you wish to use before leaving the define filter screen. Once a filter is selected, the "No filter applied" text will change to "Clear filter". If you click "Clear filter", a pop-up message will indicate that this will remove the filter and all available snapshots will be listed.

# 6.2 **Replication Tasks**

A replication task allows you to automate the copy of ZFS snapshots to another system over an encrypted connection. This allows you to create an off-site backup of a ZFS dataset or pool.

This section will refer to the system generating the ZFS snapshots as *PUSH* and the system to receive a copy of the ZFS snapshots as *PULL*.

Before you can configure a replication task, the following pre-requisites must be met:

- a ZFS volume must exist on both *PUSH* and *PULL*.
- a periodic snapshot task must be created on *PUSH*. You will not be able to create a replication task before the first snapshot exists.
- the SSH service must be enabled on *PULL*. The first time the service is enabled, it will generate the required SSH keys.

A replication task uses the following keys:

- /data/ssh/replication.pub: the RSA public key used for authenticating the *PUSH* replication user. This key needs to be copied to the replication user account on *PULL*.
- /etc/ssh/ssh\_host\_rsa\_key.pub: the RSA host public key of *PULL* used to authenticate the receiving side in order to prevent a man-in-the-middle attack. This key needs to be copied to the replication task on *PUSH*.

This section will demonstrate how to configure a replication task between the following two FreeNAS® systems:

- *192.168.2.2* will be referred to as *PUSH*. This system has a periodic snapshot task for the ZFS dataset */mnt/local/data*.
- 192.168.2.6 will be referred to as *PULL*. This system has an existing ZFS volume named */mnt/remote* which will store the pushed snapshots.

### 6.2.1 Configure *PULL*

A copy of the public key for the replication user on *PUSH* needs to be pasted to the public key of the replication user on the *PULL* system.

To obtain a copy of the replication key: on *PUSH* go to Storage  $\rightarrow$  View Replication Tasks. Click the View Public Key button and copy its contents. An example is shown in Figure 6.2a.

Figure 6.2a: Copy the Replication Key

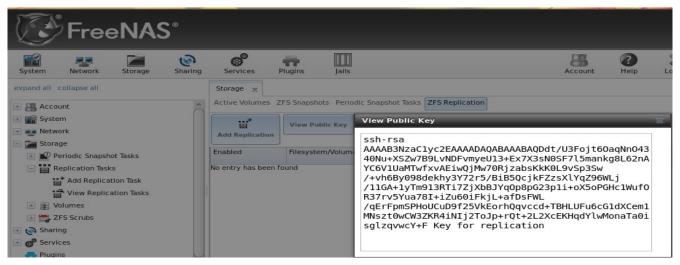

Go to *PULL* and click Account  $\rightarrow$  Users  $\rightarrow$  View Users. Click the Modify User button for the replication user account. Paste the copied key into the "SSH Public Key" field and click OK. If a key already exists, append the new text after the existing key.

On *PULL*, ensure that the SSH service is enabled in Services  $\rightarrow$  Control Services. Start it if it is not already running.

# 6.2.2 Configure *PUSH*

On *PUSH*, verify that a periodic snapshot task has been created and that at least one snapshot is listed in Storage  $\rightarrow$  Periodic Snapshot Tasks  $\rightarrow$  View Periodic Snapshot Tasks  $\rightarrow$  ZFS Snapshots.

To create the replication task, click Storage  $\rightarrow$  Replication Tasks  $\rightarrow$  Add Replication Task. Figure 6.2b shows the required configuration for our example:

- the Filesystem/Volume is *local/data*
- the Remote ZFS filesystem is *remote*
- the Remote hostname is *192.168.2.6*
- the Begin and End times are at their default values, meaning that replication will occur whenever a snapshot is created
- once the Remote hostname is input, click the SSH Key Scan button; assuming the address is reachable and the SSH service is running on *PULL*, its key will automatically be populated to the Remote hostkey box

Table 6.2a summarizes the available options in the Add Replication Task screen.

# Figure 6.2b: Adding a Replication Task

|                                                                           | • ©                                                                    |                |          |
|---------------------------------------------------------------------------|------------------------------------------------------------------------|----------------|----------|
| System Network Storage                                                    | Enabled                                                                |                | Î        |
| 🖭 🏭 Account                                                               | Filesystem/Volume                                                      | local/data 💌   |          |
| <ul> <li></li></ul>                                                       | Remote ZFS filesystem name                                             | remote         | ١        |
| <ul> <li>Storage</li> <li>Periodic Snapshot Tasks</li> </ul>              | Recursively replicate and remove stale snapshot on remote side         |                |          |
| Add Replication Tasks     Add Replication Task     Yiew Replication Tasks | Initialize remote side for once. (May cause data loss on remote side!) |                |          |
| E Volumes     ZFS Scrubs                                                  | Limit (kB/s)                                                           | 0              | ٢        |
| <ul> <li>              €</li></ul>                                        | Begin                                                                  | 00:00:00 🗸 (i) |          |
| rep Plugins                                                               | End                                                                    | 23:59:00 👻 (i) |          |
| Jails     Display System Processes                                        | Remote hostname                                                        | 192.168.2.6    | <b>→</b> |

# Table 6.2a: Adding a Replication Task

| Q - 44°                       | X7-1              |                                                                                                    |
|-------------------------------|-------------------|----------------------------------------------------------------------------------------------------|
| Setting                       | Value             | Description                                                                                                    |
| Enabled                       | checkbox          | uncheck to disable the scheduled replication task without deleting it                                                                                                  |
| Filesystem/Volume             | drop-down<br>menu | the ZFS volume on <i>PUSH</i> containing the snapshots to be replicated;<br>the drop-down menu will be empty if a snapshot does not already<br>exist                   |
| Remote ZFS<br>filesystem name | string            | the ZFS volume on <i>PULL</i> that will store the snapshots; <i>/mnt/</i> is assumed and should not be included in the path                                            |
| Recursively replicate         | checkbox          | if checked will replicate child datasets and replace previous snapshot stored on <i>PULL</i>                                                                           |
| Initialize remote<br>side     | checkbox          | does a reset once operation which destroys the replication data on <i>PULL</i> before reverting to normal operation; use this option if replication gets stuck         |
| Limit (kB/s)                  | integer           | limits replication speed to specified value in kilobytes/second; default of $0$ is unlimited                                                                           |
| Begin                         | drop-down<br>menu | the replication can not start before this time; the times selected in the <i>Begin</i> and <i>End</i> fields set the replication window for when replication can occur |
| End                           | drop-down<br>menu | the replication must start by this time; once started, replication will occur until it is finished (see NOTE below)                                                    |
| Remote hostname               | string            | IP address or DNS name of PULL                                                                                                    |
| Remote port                   | string            | must match port being used by SSH service on PULL                                                                                                    |
| Dedicated User<br>Enabled     | checkbox          | allows a user account other than root to be used for replication                                                                                                    |

| Setting                      | Value    | Description                                                                                                    |
|------------------------------|----------|----------------------------------------------------------------------------------------------------|
| Dedicated User               | -        | only available if <i>Dedicated User Enabled</i> is checked; select the user account to be used for replication |
| Enable High Speed<br>Ciphers | checkbox | note that the cipher is quicker because it has a lower strength                                                |
| Remote hostkey               | string   | use the SSH Key Scan button to retrieve the public key of PULL                                                 |

By default, replication occurs when snapshots occur. For example, if snapshots are scheduled for every 2 hours, replication occurs every 2 hours. The Begin and End times can be used to create a window of time where replication occurs. Change the default times (which allow replication to occur at any time of the day a snapshot occurs) if snapshot tasks are scheduled during office hours but the replication itself should occur after office hours. For the End time, consider how long replication will take so that it finishes before the next day's office hours begin.

Once the replication task is created, it will appear in the View Replication Tasks of *PUSH*, as seen in Figure 6.2c. Buttons are provided to delete and to edit the replication task.

Figure 6.2c: Viewing the Replication Task

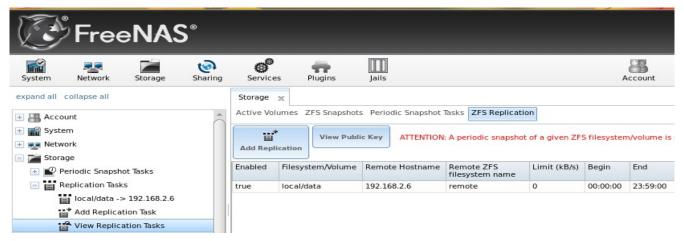

*PUSH* will immediately attempt to replicate its latest snapshot to *PULL*. If the replication is successful, the snapshot will appear in the Storage  $\rightarrow$  Periodic Snapshot Tasks  $\rightarrow$  View Periodic Snapshot Tasks  $\rightarrow$  ZFS Snapshots tab of *PULL*, as seen in Figure 6.2d. If the snapshot is not replicated, see the next section for troubleshooting tips.

#### Figure 6.2d: Verifying the Snapshot was Replicated

| pand all collapse all        | 6      | vices Plugins         | Jails                       |                | Account | Help Log Out  | Alert |
|------------------------------|--------|-----------------------|-----------------------------|----------------|---------|---------------|-------|
|                              | Stora  | ge 🗙                  |                             |                |         |               |       |
| Account Account              | Active | Volumes ZFS Snapshots | Periodic Snapshot Tasks ZFS | Replication    |         |               |       |
| System                       |        | Volume/Dataset        | Snapshot Name               | Used           | Refer   | Available Act | tions |
| see Network                  |        | - No filter applied   |                             |                |         |               |       |
| Market Storage               |        |                       |                             |                |         |               | -     |
| Periodic Snapshot Tasks      | 1      | remote/data           | auto-20130819.1105-2w       | 96K            | 5.83M   | E             | f     |
| Add Periodic Snapshot        |        |                       |                             |                |         |               |       |
| View Periodic Snapshot Tasks |        | remote/data           | auto-20130819.1110-2w       | 0              | 8.46M   | E- 🖬          | •     |
| 🗄 🔳 Replication Tasks        |        |                       |                             |                |         |               |       |
| 📧 🔳 Volumes                  |        |                       |                             |                |         |               |       |
| \pm 🚞 ZFS Scrubs             |        |                       |                             |                |         |               |       |
| Sharing                      |        |                       |                             |                |         |               |       |
| Services                     |        |                       |                             |                |         |               | -     |
| Plugins                      | 1-2    | 2 of 2 items          | 10   25                     | 50   100   All |         | 14 4          | 1 >   |
| Jails                        |        |                       |                             |                |         |               |       |

#### 6.2.3 Troubleshooting Replication

If you have followed all of the steps above and have *PUSH* snapshots that are not replicating to *PULL*, check to see if SSH is working properly. On *PUSH*, open <u>Shell</u> and try to **ssh** into *PULL*. Replace *hostname\_or\_ip* with the value for *PULL*:

#### ssh -vv -i /data/ssh/replication hostname\_or\_ip

This command should not ask for a password. If it asks for a password, SSH authentication is not working. Go to Storage  $\rightarrow$  Replication Tasks  $\rightarrow$  View Replication Tasks and click the "View Public Key" button. Make sure that it matches the value of */etc/ssh/ssh\_host\_rsa\_key.pub* on *PULL*.

Also check /var/log/auth.log on PULL to see if it gives an indication of the error.

If the key is correct and replication is still not working, try deleting all snapshots on *PULL* except for the most recent one. In Storage  $\rightarrow$  Periodic Snapshot Tasks  $\rightarrow$  View Periodic Snapshot Tasks  $\rightarrow$  ZFS Snapshots check the box next to every snapshot except for the last one (the one with 3 icons instead of 2), then click the global Destroy button at the bottom of the screen.

Once you have only one snapshot, open Shell on *PUSH* and use the **zfs send** command. To continue our example, the ZFS snapshot on the *local/data* dataset of *PUSH* is named *auto-20110922.1753-2h*, the IP address of *PULL* is *192.168.2.6*, and the ZFS volume on *PULL* is *remote*. Note that the **(a)** is used to separate the volume/dataset name from the snapshot name.

zfs send local/data@auto-20110922.1753-2h | ssh -i /data/ssh/replication \ 192.168.2.6 zfs receive local/data@auto-20110922.1753-2h

**NOTE:** if this command fails with the error "cannot receive new filesystem stream: destination has snapshots", check the box "initialize remote side for once" in the replication task and try again. If the **zfs send** command still fails, you will need to open Shell on *PULL* and use the **zfs destroy** -**R volume\_name@snapshot\_name** command to delete the stuck snapshot. You can then use the **zfs list -t snapshot** on *PULL* to confirm if the snapshot successfully replicated.

After successfully transmitting the snapshot, recheck again after the time period between snapshots lapses to see if the next snapshot successfully transmitted. If it is still not working, you can manually send an incremental backup of the last snapshot that is on both systems to the current one with this command:

zfs send local/data@auto-20110922.1753-2h | ssh -i /data/ssh/replication \ 192.168.2.6 zfs receive local/data@auto-20110922.1753-2h

# 6.3 Volumes

Since the storage disks are separate from the FreeNAS® operating system, you do not actually have a NAS (network-attached storage) system until you configure your disks into at least one volume. The FreeNAS® graphical interface supports the creation of both <u>UFS</u> and <u>ZFS</u> volumes. ZFS volumes are recommended to get the most out of your FreeNAS® system.

**NOTE:** in ZFS terminology, the storage that is managed by ZFS is referred to as a pool. When configuring the ZFS pool using the FreeNAS® graphical interface, the term volume is used to refer to either a UFS volume or a ZFS pool.

Proper storage design is important for any NAS. *It is recommended that you read through this entire chapter first, before configuring your storage disks, so that you are aware of all of the possible features, know which ones will benefit your setup most, and are aware of any caveats or hardware restrictions.* If you are new to RAID concepts or would like an overview of the differences between hardware RAID and ZFS RAIDZ\*, skim through the section on Hardware Recommendations as well.

#### 6.3.1 Auto Importing Volumes

If you click Storage  $\rightarrow$  Volumes  $\rightarrow$  Auto Import Volume, you can configure FreeNAS® to use an *existing* software UFS or ZFS RAID volume. This action is typically performed when an existing FreeNAS® system is re-installed (rather than upgraded). Since the operating system is separate from the disks, a new installation does not affect the data on the disks; however, the new operating system needs to be configured to use the existing volume.

Supported volumes are UFS GEOM stripes (RAID0), UFS GEOM mirrors (RAID1), UFS GEOM RAID3, as well as existing ZFS pools. UFS RAID5 is not supported as it is an unmaintained summer of code project which was never integrated into FreeBSD.

Beginning with version 8.3.1, the import of existing GELI-encrypted ZFS pools is also supported. However, the pool must be decrypted before it can be imported.

Figure 6.3a shows the initial pop-up window that appears when you select to auto import a volume.

If you are importing a UFS RAID or an existing, unencrypted ZFS pool, select "No: Skip to import" to access the screen shown in Figure 6.3b.

#### Figure 6.3a: Initial Auto Import Volume Screen

| FreeNAS                     | S°                    |                                                                    |
|-----------------------------|-----------------------|--------------------------------------------------------------------|
|                             | Auto Import Volume    | 88                                                                 |
| System Network Storage      |                       |                                                                    |
| expand all collapse all     | Encrypted ZFS volume? | <ul> <li>One Skip to import</li> <li>Yes: Decrypt disks</li> </ul> |
| 📧 🏭 Account                 |                       |                                                                    |
| 🖅 🔐 System                  | OK Cancel             |                                                                    |
| 🖅 🜉 Network                 |                       |                                                                    |
| 🖃 🚞 Storage                 |                       |                                                                    |
| 💿 🔛 Periodic Snapshot Tasks |                       |                                                                    |
| 📧 📑 Replication Tasks       |                       |                                                                    |
| 🕞 🗾 Volumes                 |                       |                                                                    |
| Auto Import Volume          |                       |                                                                    |

#### Figure 6.3b: Auto Importing a Non-Encrypted Volume

| FreeNAS                     | •<br>•                                         |
|-----------------------------|------------------------------------------------|
|                             | Auto Import Volume 🛛 🕺                         |
| System Network Storage      |                                                |
| expand all collapse all     | Volume volume1 [zfs, id=4909667960925023563] 💌 |
| 🗄 🏭 Account                 | OK Cancel                                      |
| 🛨 🏫 System                  |                                                |
| 📧 🜉 Network                 |                                                |
| 🖃 📷 Storage                 |                                                |
| 📧 💕 Periodic Snapshot Tasks |                                                |
| 📧 📑 Replication Tasks       |                                                |
| 🖃 🌉 Volumes                 |                                                |
| 📑 Auto Import Volume        |                                                |

Existing software RAID volumes should be available for selection from the drop-down menu. In the example shown in Figure 6.3b, the FreeNAS® system has an existing, unencrypted ZFS pool. Once the volume is selected, click the "OK" button to import the volume.

FreeNAS® will not import a dirty volume. If an existing UFS RAID does not show in the drop-down menu, you will need to **fsck** the volume.

If an existing ZFS pool does not show in the drop-down menu, run **zpool import** from <u>Shell</u> to import the pool.

If you plan to physically install ZFS formatted disks from another system, be sure to export the drives on that system to prevent an "in use by another machine" error during the import.

If you suspect that your hardware is not being detected, run **camcontrol devlist** from Shell. If the disk does not appear in the output, check to see if the controller driver is supported or if it needs to be loaded by creating a <u>tunable</u>.

# 6.3.1.1 Auto Importing a GELI-Encrypted ZFS Pool

If you are importing an existing GELI-encrypted ZFS pool, you must decrypt the disks before importing the pool. In Figure 6.3a, select "Yes: Decrypt disks" to access the screen shown in Figure 6.3c.

| Auto | o Import Volu | me                         | 36     |
|------|---------------|----------------------------|--------|
| D    | isks          | ada0p2<br>ada1p2<br>ada2p2 |        |
| E    | ncryption Key | ada2p2<br>ada3p2           | Browse |
| Pa   | assphrase     |                            |        |
| •    | OK            |                            |        |

Figure 6.3c: Decrypting the Disks Before Importing the ZFS Pool

Select the disks in the encrypted pool, browse to the location of the saved encryption key, input the passphrase associated with the key, then click OK to decrypt the disks.

**NOTE:** the encryption key is required to decrypt the pool. If the pool can not be decrypted, it can not be re-imported after a failed upgrade or lost configuration. This means that it is *very important* to save a copy of the key and to remember the passphrase that was configured for the key. The <u>View Volumes</u> screen is used to manage the keys for encrypted volumes.

Once the pool is decrypted, it should appear in the drop-down menu of Figure 6.3b. Click the OK button to finish the volume import.

#### 6.3.2 Importing Volumes

The Volume  $\rightarrow$  Import Volume screen, shown in Figure 6.3d, is used to import a single disk or partition that has been formatted with a supported filesystem. FreeNAS® supports the import of disks that have been formatted with UFS, NTFS, MSDOS, or EXT2.

#### Figure 6.3d: Importing a Volume

| FreeNAS                                       |                               |    |
|-----------------------------------------------|-------------------------------|----|
| System Network Storage                        | Import Volume                 | 23 |
| expand all collapse all                       | Volume name                   |    |
| Account     System                            | Member disk ada0p2 (998.1 GB) | -  |
| Network     Storage                           | File System type              |    |
| Periodic Snapshot Tasks     Replication Tasks | • O MSDOSFS<br>• O EXT2FS     |    |
| 🖃 🧱 Volumes                                   | Import Volume Cancel          |    |
| 💒 Auto Import Volume                          |                               |    |

Input a name for the volume, use the drop-down menu to select the disk or partition that you wish to import, and select the type of filesystem on the disk.

Before importing a disk, be aware of the following caveats:

- FreeNAS® will not import a dirty filesystem. If a supported filesystem does not show in the drop-down menu, you will need to **fsck** or run a disk check on the filesystem.
- earlier versions of FreeNAS® 8 had a bug that prevented the successful import of NTFS drives. *Don't try to import NTFS if you are running a version earlier than FreeNAS*® 8.0.1-RC1.
- FreeNAS® can not import dynamic NTFS volumes at this time. A future version of FreeBSD may address this issue.
- if an NTFS volume will not import, try ejecting the volume safely from a Windows system. This will fix some journal files that are required to mount the drive.

#### 6.3.3 UFS Volume Manager

While the UFS filesystem is supported, it is not recommended as it does not provide any ZFS features such as compression, encryption, deduplication, copy-on-write, lightweight snapshots, or the ability to provide early detection and correction of corrupt data. If you are using UFS as a temporary solution until you can afford better hardware, note that you will have to destroy your existing UFS volume in order to create a ZFS pool, then restore your data from backup.

**NOTE:** it is not recommended to create a UFS volume larger than 5TB as it will be inefficient to **fsck**, causing long delays at system boot if the system was not shutdown cleanly.

To format your disks with UFS, go to Storage  $\rightarrow$  Volumes  $\rightarrow$  UFS Volume Manager which will open the screen shown in Figure 6.3e.

# Figure 6.3e: Creating a UFS Volume

| FreeNAS                                                                                                    | S°                                                                         |                                                                  |
|----------------------------------------------------------------------------------------------------|----------------------------------------------------------------------------|------------------------------------------------------------------|
| System Network Storage                                                                                                    | UFS Volume Manager                                                         | 88                                                               |
| expand all collapse all                                                                                                    | Volume name                                                                |                                                                  |
| Account     System     Network     Metorage                                                                                                    | Member disks (0)                                                           | ada0 (1.0 TB)<br>ada1 (1.0 TB)<br>ada2 (1.0 TB)<br>ada3 (1.0 TB) |
| <ul> <li>Periodic Snapshot Tasks</li> <li>Replication Tasks</li> <li>Volumes</li> <li>Auto Import Volume</li> <li>Import Volume</li> <li>UFS Volume Manager</li> </ul> | Specify custom path<br>Path<br>Add Volume<br>Existing data will be cleared | Cancel                                                           |

Table 6.3a summarizes the available options.

Table 6.3a: Options When Creating a UFS Volume

| Setting             | Value      | Description                                                                                                    |
|---------------------|------------|----------------------------------------------------------------------------------------------------|
| Volume name         | string     | mandatory; it is recommended to choose a name that will stick out in the logs (e.g. not <i>data</i> or <i>freenas</i> )                                                                         |
| Member disks        | ICALACTION | use the mouse to select the disk(s) to be used; to select multiple disks, highlight the first disk, then hold the shift key as you highlight the last disk.                                     |
| Specify custom path | checkbox   | optional; useful for creating a /var for persistent log storage                                                                                                    |
| Path                |            | only available when <i>Specify custom path</i> is checked; must be full name of volume (e.g. <i>/mnt/var</i> ) and if no path is provided, it will append the <i>Volume name</i> to <i>/mnt</i> |

The Add Volume button warns that *creating a volume destroys all existing data on selected disk(s)*. In other words, creating storage using UFS Volume Manager is a destructive action that reformats the selected disks. If your intent is to not overwrite the data on an existing volume, see if the volume format is supported by the <u>auto-import</u> or <u>import</u> actions. If so, perform the supported action instead. If the current storage format is not supported, you will need to backup the data to an external media, format the disks, then restore the data to the new volume.

# 6.3.4 ZFS Volume Manager

If you have unformatted disks or wish to overwrite the filesystem (and data) on your disks, use the ZFS Volume Manager to format the desired disks into a ZFS pool.

If you click on Storage  $\rightarrow$  Volumes  $\rightarrow$  ZFS Volume Manager, you will see a screen similar to the example shown in Figure 6.3f.

Figure 6.3f: Creating a ZFS Pool Using Volume Manager

|                                                                                                    | )<br>ZFS Volume Manager X                                                                                                    |
|----------------------------------------------------------------------------------------------------|----------------------------------------------------------------------------------------------------|
| System Network Storage                                                                                              | Volume Name<br>Volume to extend                                                                                                    |
| Account     System     Network     Storage                                                                          | Encryption Initialize Safely Available disks + 1 - 1.0 TB (1 drive, show)                                                                                                    |
| <ul> <li>Periodic Snapshot Tasks</li> <li>Replication Tasks</li> <li>Volumes</li> <li>Auto Import Volume</li> </ul> | Volume layout (Estimated capacity: 1.82 TiB)           RaidZ         •           3x1x1.0 TB         ada0         ada1         ada2           optimal         I         I |
| UFS Volume<br>View Disks<br>View Volumes                                                                            | Capacity: 1.82 TiB Add Extra Device                                                                                                    |
| ZFS Volume Manager                                                                                                  | Add Volume<br>Existing data will be cleared                                                                                                    |

Table 6.3b summarizes the configuration options of this screen.

Table 6.3b: Options When Creating a ZFS Volume

| Setting              | Value             | Description                                                                                                    |
|----------------------|-------------------|----------------------------------------------------------------------------------------------------|
| Volume name          | string            | ZFS volumes must conform to these <u>naming conventions</u> ; it is recommended to choose a name that will stick out in the logs (e.g. <i>not data</i> or <i>freenas</i> )                             |
| Volume to extend     | drop-down<br>menu | requires an existing ZFS pool to extend; see Extending a ZFS Volume for instructions                                                                                                    |
| Encryption           | checkbox          | read the section on Encryption before choosing to use encryption                                                                                                    |
| Initialize<br>Safely | checkbox          | only appears if <i>Enable full disk encryption</i> is checked; recommended as it writes the disks with random data before enabling encryption, however it will take a longer time to create the volume |
| Available<br>disks   | display           | displays the size of available disks; hover over <i>show</i> to list the available device names                                                                                                    |
| Volume<br>layout     | drag and drop     | click and drag the icon to select the desired number of disks                                                                                                    |
| Add Extra<br>Row     | button            | select to configure multiple pools or to add log or cache devices during pool creation                                                                                                    |

To configure which disks will be available as storage, use the mouse to drag the slider order to select the number of disk(s) to add to the pool. The optimal configuration will automatically be selected and the resulting storage capacity, which takes swap into account, will be displayed. The drop-down menu showing the optimal configuration can be clicked to change the configuration, though the GUI will turn red if the selected configuration is not recommended. The GUI will not allow you to select a configuration if the number of disks selected is not enough to create that configuration. Click the tool tip icon to access a link to this documentation.

The Add Volume button warns that *creating a volume will destroys any existing data on the selected disk(s)*. In other words, creating a new volume reformats the selected disks. If your intent is to not overwrite the data on an existing volume, see if the volume format is supported by the <u>auto-import</u> or <u>import</u> actions. If so, perform the supported action instead. If the current storage format is not supported, you will need to backup the data to an external media, format the disks, then restore the data to the new volume.

The ZFS Volume Manager will automatically select the optimal layout for the new pool, depending upon the number of disks selected. The following formats are supported:

- **Stripe:** requires at least one disk
- **Mirror:** requires at least two disks
- **RAIDZ1:** requires at least three disks
- **RAIDZ2:** requires at least four disks
- **RAIDZ3:** requires at least five disks
- **log device:** refer to the <u>the Separate Log Devices</u> section of the ZFS Best Practices Guide for size recommendations.
- **cache device:** refer to <u>the Separate Cache Devices</u> section of the ZFS Best Practices Guide for size recommendations.

If you have more than five disks and are using ZFS, consider the number of disks to use for best performance and scalability. An overview of the various RAID levels and recommended disk group sizes can be found in the <u>RAID Overview</u> section. More information about log and cache devices can be found in the <u>ZFS Overview</u> section.

Depending upon the size and number of disks, the type of controller, and whether or not encryption is selected, creating the volume may take some time. Once the volume is created, the screen will refresh and the new volume will be listed under Storage  $\rightarrow$  Volumes.

# 6.3.4.1 Encryption

Beginning with 8.3.1, FreeNAS® supports <u>GELI</u> full disk encryption when creating ZFS volumes. It is important to understand the following when considering whether or not encryption is right for your FreeNAS® system:

- This is *not* the encryption method used by Oracle ZFSv30. That version of ZFS has not been open sourced and is the property of Oracle.
- This is full disk encryption and *not* per-filesystem encryption. The underlying drives are first

encrypted, then the pool is created on top of the encrypted devices.

- This type of encryption is primarily targeted at users who store sensitive data and want to retain the ability to remove disks from the pool without having to first wipe the disk's contents.
- This design is only suitable for safe disposal of disks independent of the encryption key. As long as the key and the disks are intact, the system is vulnerable to being decrypted. The key should be protected by a strong passphrase and any backups of the key should be securely stored.
- On the other hand, if the key is lost, the data on the disks is inaccessible. Always backup the key!
- The encryption key is per ZFS volume (pool). If you create multiple pools, each pool has its own encryption key.
- If the system has a lot of disks, there will be a performance hit if the CPU does not support <u>AES-NI</u> or if no crypto hardware is installed. Without hardware acceleration, there will be about a 20% performance hit for a single disk. Performance degradation will continue to increase with more disks. As data is written, it is automatically encrypted and as data is read, it is decrypted on the fly. If the processor does support the AES-NI instruction set, there should be very little, if any, degradation in performance when using encryption. This forum post compares the performance of various CPUs.
- Data in the ARC cache and the contents of RAM are unencrypted.
- Swap is always encrypted, even on unencrypted volumes.
- There is no way to convert an existing, unencrypted volume. Instead, the data must be backed up, the existing pool must be destroyed, a new encrypted volume must be created, and the backup restored to the new volume.
- Hybrid pools are not supported. In other words, newly created vdevs must match the existing encryption scheme. When <u>extending a volume</u>, Volume Manager will automatically encrypt the new vdev being added to the existing encrypted pool.

**NOTE:** the encryption facility used by FreeNAS® is designed to protect against physical theft of the disks. It is not designed to protect against unauthorized software access. Ensure that only authorized users have access to the administrative GUI and that proper permissions are set on shares if sensitive data stored on the system.

# 6.3.4.2 Creating an Encrypted Volume

To create an encrypted volume, check the "Encryption" box shown in Figure 6.3f. If you also check the "Initialize Safely" checkbox, random data will be written to the disk before encrypting it, which can increase its cryptographic strength. However, doing so significantly adds to the time it takes to create the volume, especially if it contains several disks. After making your encryption selections, input the volume name, select the disks to add to the volume, and click the Add Volume button to make the encrypted volume.

Once the volume is created, *it is extremely important* to set a passphrase on the key, make a backup of the key, and create a recovery key. Without these, it is impossible to re-import the disks at a later time.

To perform these tasks, go to Storage  $\rightarrow$  Volumes -> View Volumes. This screen is shown in Figure 6.30.

To set a passphrase on the key, click the volume name and then the "Create Passphrase" button (the key shaped icon in Figure 6.30) which will prompt to input and repeat the passphrase. Unlike a password, a passphrase can contain spaces and is typically a series of words. A good passphrase is easy to remember (like the line to a song or piece of literature) but hard to guess (people who know you should not be able to guess the passphrase).

When you set the passphrase, a warning message will remind you to create a new recovery key as a new passphrase needs a new recovery key. This way, if the passphrase is forgotten, the associated recovery key can be used instead. To create the recovery key, click the "Add recovery key" button (second last key icon in Figure 6.30). This screen will prompt you to the location to save the key. Note that the recovery key is saved to the client system, not on the FreeNAS® system.

Finally, download a copy of the encryption key, using the "Download key" button (the key icon with a down arrow in Figure 6.3o). Again, the encryption key is saved to the client system, not on the FreeNAS® system.

The passphrase, recovery key, and encryption key need to be protected. Do not reveal the passphrase to others. On the system containing the downloaded keys, take care that that system and its backups are protected. Anyone who has the keys has the ability to re-import the disks should they be discarded or stolen.

# 6.3.5 Extending a ZFS Volume

The "Volume to extend" drop-down menu in Storage  $\rightarrow$  Volumes  $\rightarrow$  ZFS Volume Manager, shown in Figure 6.3g, can be used to add additional disks to an existing ZFS volume. This drop-down empty will be empty if an existing ZFS volume does not exist.

| Figure 6.3g:   | Volume to   | <b>Extend Field</b> |
|----------------|-------------|---------------------|
| i igui e olegi | , oranne to | Lintenta i teta     |

|                                                                                                    | • •                                                                                     |                                                        |
|----------------------------------------------------------------------------------------------------|-----------------------------------------------------------------------------------------|--------------------------------------------------------|
| System Network Storage                                                                                                    | ZFS Volume Manager<br>Volume Name<br>Volume to extend                                   | 8                                                      |
| System     System     System     Storage     Periodic Snapshot Tasks     Replication Tasks                                                                                                    | Available disks<br>+ 1 - 1.0 TB (no more drives)                                        | Initialize Safely                                      |
| Volumes  Volume Volume | Volume layout (Estimated capacity: 925<br>Stripe<br>Log (ZIL)<br>Cache (L2ARC)<br>Spare | 9.51 GiB)<br>2 3 4 5 6 7 8 9 10 11 12 13 14 15<br>ada3 |
| View Volumes     ZFS Volume Manager     ZFS Scrubs                                                                                                    | Extend Volume Cancel                                                                    |                                                        |

**NOTE:** if the existing volume is encrypted, a warning message will remind you that the operation of extending a volume will reset the passphrase and recovery key. After extending the volume, you should immediately recreate both.

Once an existing volume has been selected from the drop-down menu, drag and drop the desired disk(s) and select the desired volume layout. For example you can:

- select an SSD or disk with a volume layout of *Log (ZIL)* to add a log device to the ZFS pool. Selecting 2 SSDs or disks will mirror the log device.
- select an SSD or disk with a volume layout of *Cache (L2ARC)* to add a cache device to the ZFS pool.
- add additional disks to increase the capacity of the ZFS pool. The caveats to doing this are described below.

When adding disks to increase the capacity of a volume, ZFS supports the addition of virtual devices, known as vdevs, to an existing ZFS pool. A vdev can be a single disk, a stripe, a mirror, a RAIDZ1, RAIDZ2, or a RAIDZ3. *Once a vdev is created, you can not add more drives to that vdev*; however, you can stripe a new vdev (and its disks) with the *same type of existing vdev* in order to increase the overall size of ZFS the pool. In other words, when you extend a ZFS volume, you are really striping similar vdevs. Here are some examples:

- to extend a ZFS stripe, add one or more disks. Since there is no redundancy, you do not have to add the same amount of disks as the existing stripe.
- to extend a ZFS mirror, add the same number of drives. The resulting striped mirror is a RAID 10.
- to extend a three drive RAIDZ1, add three additional drives. The result is a RAIDZ+0, similar to RAID 50 on a hardware controller.
- to extend a RAIDZ2 requires a minimum of four additional drives. The result is a RAIDZ2+0, similar to RAID 60 on a hardware controller.

If you try to add an incorrect number of disks to the existing vdev, an error message will appear, indicating the number of disks that are needed. You will need to select the correct number of disks in order to continue.

# 6.3.6 Creating ZFS Datasets

An existing ZFS volume can be divided into datasets. Permissions, compression, deduplication, and quotas can be set on a per dataset basis, allowing more granular control over access to storage data. A dataset is similar to a folder in that you can set permissions; it is also similar to a filesystem in that you can set properties such as quotas and compression as well as create snapshots.

**NOTE:** ZFS provides thick provisioning using quotas and thin provisioning using reserved space.

If you select an existing ZFS volume  $\rightarrow$  Create ZFS Dataset, you will see the screen shown in Figure 6.3h.

Once a dataset is created, you can click on that dataset and select Create ZFS Dataset, thus creating a nested dataset, or a dataset within a dataset. You can also create a zvol within a dataset. When creating datasets, double-check that you are using the Create ZFS Dataset option for the intended volume or

dataset. If you get confused when creating a dataset on a volume, click all existing datasets to close them--the remaining Create ZFS Dataset will be for the volume.

Figure 6.3h: Creating a ZFS Dataset

| FreeNAS                             | 0                           |                                                                                                    |
|-------------------------------------|-----------------------------|----------------------------------------------------------------------------------------------------|
|                                     | Create ZFS Dataset          | 22                                                                                                    |
| System Network Storage              | Create ZFS dataset in volum | el                                                                                                    |
| CO FEE Amount                       | Dataset Name                | 1                                                                                                    |
|                                     | Compression level           | Inherit                                                                                                    |
| Network                             | Enable atime                | • () Inherit                                                                                                    |
| Storage     Periodic Snapshot Tasks |                             | • 🔘 On                                                                                                    |
| Replication Tasks                   |                             | • Off                                                                                                    |
| 🔄 🗿 Volumes                         | ZFS Deduplication           | Enabling dedup may have drastic performance implications,<br>as well as impact your ability to access your data.<br>Consider using compression instead. |
| 🖃 🏨 /mnt/volume1                    |                             | Inherit 💌                                                                                                    |
| Change Permissions                  | Add Dataset Cancel          | Advanced Mode                                                                                                    |
| Create ZFS Dataset                  |                             |                                                                                                    |
| Create zvoi                         |                             |                                                                                                    |

Table 6.3c summarizes the options available when creating a ZFS dataset. Some settings are only available in Advanced Mode. To see these settings, either click the Advanced Mode button or configure the system to always display these settings by checking the box "Show advanced fields by default" in System  $\rightarrow$  Settings  $\rightarrow$  Advanced.

| Setting                                       | Value                  | Description                                                                                                    |
|-----------------------------------------------|------------------------|----------------------------------------------------------------------------------------------------|
| Dataset Name                                  | string                 | mandatory                                                                                                    |
| Compression Level                             | drop-down<br>menu      | see <u>Compression</u> for a comparison of the available algorithms                                                                                                    |
| Enable atime                                  | Inherit, On,<br>or Off | controls whether the access time for files is updated when they are read; setting this property to <i>Off</i> avoids producing log traffic when reading files and can result in significant performance gains |
| Quota for this<br>dataset                     | integer                | only available in Advanced Mode; default of 0 is off; can specify M (megabyte), G (gigabyte), or T (terabyte) as in $20G$ for 20 GB, can also include a decimal point (e.g. $2.8G$ )                          |
| Quota for this<br>dataset and all<br>children | integer                | only available in Advanced Mode; default of 0 is off; can specify M (megabyte), G (gigabyte), or T (terabyte) as in 20G for 20 GB                                                                             |
| Reserved space for this dataset               | integer                | only available in Advanced Mode; default of $\theta$ is unlimited (besides hardware); can specify M (megabyte), G (gigabyte), or T (terabyte) as in 20G for 20 GB                                             |

Table 6.3c: ZFS Dataset Options

| Setting                                                | Value             | Description                                                                                                    |
|--------------------------------------------------------|-------------------|----------------------------------------------------------------------------------------------------|
| Reserved space for<br>this dataset and all<br>children |                   | only available in Advanced Mode; default of $\theta$ is unlimited (besides hardware); can specify M (megabyte), G (gigabyte), or T (terabyte) as in 20G for 20 GB                                                                      |
| ZFS Deduplication                                      | drop-down<br>menu | read the section on <u>deduplication</u> before making a change to this setting                                                                                                    |
| Record Size                                            | integer           | only available in Advanced Mode; while ZFS automatically adapts<br>the record size dynamically to adapt to data, if the data has a fixed<br>size (e.g. a database), setting the <i>Record Size</i> may result in better<br>performance |

# 6.3.6.1 Deduplication

The *ZFS Deduplication* option warns that enabling dedup may have drastic performance implications and that compression should be used instead. Before checking the deduplication box, read the section on deduplication in the <u>ZFS Overview</u> first. This <u>article</u> provides a good description of the value v.s. cost considerations for deduplication.

Unless you have a lot of RAM and a lot of duplicate data, do not change the default deduplication setting of "Off". The dedup tables used during deduplication need ~8 GB of RAM per 1TB of data to be deduplicated. For performance reasons, consider using compression rather than turning this option on.

If deduplication is changed to *On*, duplicate data blocks are removed synchronously. The result is that only unique data is stored and common components are shared among files. If deduplication is changed to *Verify*, ZFS will do a byte-to-byte comparison when two blocks have the same signature to make sure that the block contents are identical. Since hash collisions are extremely rare, verify is usually not worth the performance hit.

**NOTE:** once deduplication is enabled, the only way to disable it is to use the **zfs set dedup=off dataset\_name** command from <u>Shell</u>. However, any data that is already stored as deduplicated will not be un-deduplicated as only newly stored data after the property change will not be deduplicated. The only way to remove existing deduplicated data is to copy all of the data off of the dataset, set the property to off, then copy the data back in again. Alternately, create a new dataset with the *ZFS Deduplication* left as disabled, copy the data to the new dataset, and destroy the original dataset.

# 6.3.6.2 Compression

Most media (e.g. *.mp3*, *.mp4*, *.avi*) is already compressed, meaning that you will increase CPU utilization for no gain if you store these files on a compressed dataset. However, if you have raw *.wav* rips of CDs or *.vob* rips of DVDs, you will see a performance gain using a compressed dataset. When selecting a compression type, you need to balance performance with the amount of compression. The following compression algorithms are supported:

- **lz4:** recommended compression method as it allows compressed datasets to operate at near realtime speed.
- gzip: varies from levels 1 to 9 where gzip fastest (level 1) gives the least compression and gzip

# FreeNAS® 9.1.1 Users Guide

*maximum* (level 9) provides the best compression but is discouraged due to its performance impact.

- **zle:** fast and simple algorithm to eliminate runs of zeroes.
- **lzjb:** provides decent data compression, but is considered deprecated as lz4 provides much better performance.

# 6.3.7 Creating a zvol

A zvol is a feature of ZFS that creates a block device over ZFS. This allows you to use a zvol as an <u>iSCSI device extent</u>.

To create a zvol, select an existing ZFS volume or dataset  $\rightarrow$  Create zvol which will open the screen shown in Figure 6.3i.

The configuration options are described in Table 6.3d. Some settings are only available in Advanced Mode. To see these settings, either click the Advanced Mode button or configure the system to always display these settings by checking the box "Show advanced fields by default" in System  $\rightarrow$  Settings  $\rightarrow$  Advanced.

# Figure 6.3i: Creating a zvol

| FreeNAS                                              | 0                             |
|------------------------------------------------------|-------------------------------|
| System Network Storage                               | Create zvol 🛛 🛞               |
|                                                      | Create zvol on volume1        |
| expand all collapse all                              | zvol name                     |
| E System                                             | Size for this zvol            |
| Network     Storage                                  | Compression level Inherit     |
| 🛨 😰 Periodic Snapshot Tasks<br>🛨 🔛 Replication Tasks | Sparse volume                 |
| 🖃 🏨 Volumes                                          | Add zvol Cancel Advanced Mode |
| 🖃 🎚 /mnt/volume1                                     |                               |
| om Change Permissions                                |                               |
| Create ZFS Dataset                                   |                               |
| Create zvol                                          |                               |

# Table 6.3d: zvol Configuration Options

| Setting   | Value  | Description               |
|-----------|--------|---------------------------|
| zvol Name | string | input a name for the zvol |

| Setting              | Value             | Description                                                                                                    |
|----------------------|-------------------|----------------------------------------------------------------------------------------------------|
| Size for this zvol   | integer           | specify size and value such as 10G                                                                                                    |
| Compression<br>level | drop-down<br>menu | default of <i>Inherit</i> means it will use the same compression level as<br>the existing zpool used to create the zvol                                                                                                  |
| Sparse volume        | checkbox          | used to provide thin provisioning; if this option is selected, writes<br>will fail when the pool is low on space                                                                                                    |
| Block size           |                   | only available in Advanced Mode; valid size is any power of 2<br>from 512b to 128kb with a default size of 8kb; can be set to match<br>the block size of the filesystem which will be formatted onto the<br>iSCSI target |

# 6.3.8 Viewing Disks

Storage  $\rightarrow$  Volumes  $\rightarrow$  View Disks allows you to view all of the disks recognized by the FreeNAS® system. An example is shown in Figure 6.3j.

Figure 6.3j: Viewing Disks

| System Network Storage                                                                                                    | Sharing  | Serv    |                | lails       |               |             |                                 | Account        | ()<br>Help           | Log Out               | Ale     |
|----------------------------------------------------------------------------------------------------|----------|---------|----------------|-------------|---------------|-------------|---------------------------------|----------------|----------------------|-----------------------|---------|
| expand all collapse all                                                                                                    | Sharring | View Di |                | 50.15       |               |             |                                 | Account        | neip                 | Log Out               | ~       |
| E Account                                                                                                    | Ô        | Name    | Serial         | Description | Transfer Mode | HDD Standby | Advanced<br>Power<br>Management | Acoustic Level | Enable<br>S.M.A.R.T. | S.M.A.R.T.<br>options | . extra |
| E System                                                                                                    |          | ada0    | JP2940HZ3SNPDC |             | Auto          | Always On   | Disabled                        | Disabled       | true                 |                       |         |
| Network                                                                                                    |          | adal    | JP2940HZ3SN61C |             | Auto          | Always On   | Disabled                        | Disabled       | true                 |                       |         |
| Storage                                                                                                    |          | ada2    | JP2940HZ3SNPVC |             | Auto          | Always On   | Disabled                        | Disabled       | true                 |                       |         |
| 📧 💕 Periodic Snapshot Tasks                                                                                                    |          | ada3    | JP2940HZ3SK5VC |             | Auto          | Always On   | Disabled                        | Disabled       | true                 |                       |         |
| 📧 💼 Replication Tasks                                                                                                    |          | dal     |                |             | Auto          | Always On   | Disabled                        | Disabled       | true                 |                       |         |
| 🖃 重 Volumes                                                                                                    |          | da2     |                |             | Auto          | Always On   | Disabled                        | Disabled       | true                 |                       |         |
| Imt/volume1     Import Volume     Import Volume     Import Volume     Import Volume     Insport Volume Manager     OFS Volume Disks |          |         |                |             |               |             |                                 |                |                      |                       |         |

For each device, the current configuration of the options described in Table 6.3e is displayed. Click a disk's entry and then its Edit button to change its configuration.

Clicking a disk's entry will also display its Wipe button which can be used to blank a disk while providing a progress bar of the wipe's status. Use this option before discarding a disk.

**NOTE:** should a disk's serial number not be displayed in this screen, use the **smartctl** command within <u>Shell</u>. For example, to determine the serial number of disk ada0, type **smartctl** -a /dev/ada0 | grep **Serial**.

## 6.3.9 Viewing Volumes

If you click Storage  $\rightarrow$  Volumes  $\rightarrow$  View Volumes, you can view and further configure existing volumes, ZFS datasets, and zvols. The example shown in Figure 6.3k demonstrates one ZFS volume with two datasets and one zvol.

# Figure 6.3k: Viewing Volumes

| System Network Storage      | (<br>Sharing | Services      | Plugins  | Jails                         |              |         | Accourt            | nt Help    |
|-----------------------------|--------------|---------------|----------|-------------------------------|--------------|---------|--------------------|------------|
| xpand all collapse all      | 4            | Storage 🗙     | ZFS Snap | shots Periodic Snapshot Tasks | s ZFS Replic | ation   |                    |            |
| System System Storage       |              | ZFS Volume Ma | anager   | UFS Volume Manager (legacy)   | ) Import     |         | Auto Import Volume | View Disks |
| 💿 🕑 Periodic Snapshot Tasks |              | Name          |          | Used                          | Available    | Size    | Status             |            |
| া 🧰 Replication Tasks       |              | ⊿ volume1     |          | 213.5 KiB (0%)                | 1.8 TiB      | 1.8 TiB | HEALTHY            |            |
| Solumes                     |              | dataset1      |          | 192.0 KiB (0%)                | 1.8 TiB      | 1.8 TiB | HEALTHY            |            |
| Imnt/volume1                |              | dataset2      |          | 192.0 KiB (0%)                | 1.8 TiB      | 1.8 TiB | HEALTHY            |            |
| Auto Import Volume          |              | volume1/zv    | oll      |                               |              | 20G     | HEALTHY            |            |

Buttons are provided to provide quick access to <u>ZFS Volume Manager</u>, <u>UFS Volume Manager</u>, <u>Import Volume</u>, <u>Auto Import Volume</u>, and <u>View Disks</u>. If the system has multipath-capable hardware, an extra button will be added to <u>View Multipaths</u>.

If you click the entry for a ZFS volume, eight icons will appear at the bottom of the screen. In order from left to right, these icons allow you to:

- 1. Detach Volume: allows you to either detach a disk before removing it from the system (also known as a ZFS export) or to delete the contents of the volume, depending upon the choice you make in the screen that pops up when you click this button. The pop-up message, seen in Figure 6.31, will show the current used space, provide the check box "Mark the disks as new (destroy data), prompt you to make sure that you want to do this, warn you if the volume has any associated shares and ask if you wish to delete them, and the browser will turn red to alert you that you are about to do something that will make the data inaccessible. *If you do not check the box to mark the disks as new, the volume will be exported (ZFS volumes only)*. This means that the data is not destroyed and the volume can be re-imported at a later time. If you will be moving a ZFS drive from one system to another, perform this <u>export</u> action first. This operation flushes any unwritten data to disk, writes data to the disk indicating that the export was done, and removes all knowledge of the pool from the system. *If you do check the box to mark the disks as new, the volume and all of its data, datasets, and zvols will be destroyed and the underlying disks will be returned to their raw state.*
- 2. Scrub Volume: ZFS scrubs and how to schedule them are described in more detail in <u>ZFS</u> <u>Scrubs</u>. This button allows you to manually initiate a scrub. A scrub is I/O intensive and can negatively impact performance, meaning that you should not initiate one while the system is busy. A cancel button is provided should you need to cancel a scrub.

**NOTE:** if you do cancel a scrub, the next scrub will start over from the beginning, not where the cancelled scrub left off.

## Figure 6.31: Detaching or Deleting a Volume

| expand all collapse all          |   | Services Plugins   | Jails                                                                                             |            |         | Accour             | nt Helj   |
|----------------------------------|---|--------------------|---------------------------------------------------------------------------------------------------|------------|---------|--------------------|-----------|
| + 📇 Account                      | - | Storage 🗶          | apshots Periodic Snapshot Tasks                                                                   | ZFS Replic | ation   |                    |           |
| System  System  Network  Storage |   | ZFS Volume Manager | UFS Volume Manager (legacy)                                                                       | Import     | Volume  | Auto Import Volume | View Disk |
| Periodic Snapshot Tasks          |   | Name               | Used                                                                                              | Available  | Size    | Status             |           |
| Replication Tasks                |   | ⊿ volume1          | 213.5 KiB (0%)                                                                                    | 1.8 TiB    | 1.8 TiB | HEALTHY            |           |
|                                  |   | dataset1           | 192.0 KiB (0%)                                                                                    | 1.8 TiB    | 1.8 TiB | HEALTHY            |           |
| Volumes                          |   | dataset2           | 192.0 KiB (0%)                                                                                    | 1.8 TiB    | 1.8 TiB | HEALTHY            |           |
| + F /mnt/volume1                 |   | volume1/zvol1      |                                                                                                   |            | 20G     | HEALTHY            |           |
|                                  |   | Mark the di        | 5 KiB of used space within this v<br>isks as new (destroy data)<br>e you sure you want to detach? | olume      |         |                    |           |

- 3. Edit ZFS Options: allows you to edit the volume's compression level, atime setting, dataset quota, and reserved space for quota. If compression is newly enabled on a volume or dataset that already contains data, existing files will not be compressed until they are modified as compression is only applied when a file is written.
- 4. Create ZFS Dataset: allows you to create a dataset.
- 5. Create zvol: allows you to create a zvol to use as an iSCSI device extent.
- 6. **Change Permissions:** allows you to edit the volume's user, group, Unix rwx permissions, type of ACL, and to enable recursive permissions on the volume's subdirectories.
- 7. **Create Snapshot:** allows you to configure the snapshot's name and whether or not it is recursive before manually creating a one-time snapshot. If you wish to schedule the regular creation of snapshots, instead create a <u>periodic snapshot task</u>.
- 8. **Volume Status:** as seen in the example in Figure 6.3m, this screen shows the device name and status of each disk in the ZFS pool as well as any read, write, or checksum errors. If you click the entry for a device, buttons will appear to edit the device's options (shown in Figure 6.3n), offline the device, or replace the device (as described in <u>Replacing a Failed Drive or SSD</u>).

# Figure 6.3m: Volume Status

| FreeNAS <sup>®</sup>         |        |            |             |      |       |          |        |
|------------------------------|--------|------------|-------------|------|-------|----------|--------|
| System Network Storage Shari |        | Services   | Plugins     | Jail | s     |          |        |
| expand all collapse all      |        | Storage 🗙  | Volume Stat | us 🗙 |       |          |        |
| + 🚜 Account                  |        | Name       |             | Read | Write | Checksum | Status |
|                              | $\cap$ | ⊿ volume1  |             | 0    | 0     | 0        | ONLINE |
| + System                     |        | ⊿ raidz1-0 |             | 0    | 0     | 0        | ONLINE |
| Retwork                      |        | ada2p2     |             | 0    | 0     | 0        | ONLINE |
| - Storage                    |        | ada1p2     |             | 0    | 0     | 0        | ONLINE |
| 🛨 🔮 Periodic Snapshot Tasks  |        | ada0p2     |             | 0    | 0     | 0        | ONLINE |
| \pm 📄 Replication Tasks      |        | uuuopa     |             |      | U.S.  | U.S.     | Onenie |
| Volumes                      |        |            |             |      |       |          |        |
| \pm 🏽 /mnt/volume1           |        |            |             |      |       |          |        |
| 📑 Auto Import Volume         |        |            |             |      |       |          |        |
| 🛒 Import Volume              |        |            |             |      |       |          |        |
| UFS Volume Manager           |        |            |             |      |       |          |        |
| View Disks                   |        |            |             |      |       |          |        |
| C View Volumes               |        |            |             |      |       |          |        |
| F ZFS Volume Manager         |        |            |             |      |       |          |        |

If you click a disk in Volume Status and click its "Edit Disk" button, you will see the screen shown in Figure 6.3n.

# Figure 6.3n: Editing a Disk

| Name                      | ada0           |
|---------------------------|----------------|
| Serial                    | JP2940HZ3SNPDC |
| Description               |                |
| HDD Standby               | Always On 👻    |
| Advanced Power Management | Disabled 👻     |
| Acoustic Level            | Disabled 👻     |
| Enable S.M.A.R.T.         |                |
| S.M.A.R.T. extra options  |                |

Table 6.3e summarizes the configurable options.

| Setting                      | Value             | Description                                                                                                    |
|------------------------------|-------------------|----------------------------------------------------------------------------------------------------|
| Name                         | string            | read-only value showing FreeBSD device name for disk                                                                                           |
| Serial                       | string            | read-only value showing the disk's serial number                                                                                               |
| Description                  | string            | optional                                                                                                    |
| HDD Standby                  | drop-down<br>menu | indicates the time of inactivity (in minutes) before the drive enters standby mode in order to conserve energy                                 |
| Advanced Power<br>Management | drop-down<br>menu | default is <i>Disabled</i> , can select a power management profile from the menu                                                               |
| Acoustic Level               | drop-down<br>menu | default is <i>Disabled</i> , can be modified for disks that understand <u>AAM</u>                                                              |
| Enable <u>S.M.A.R.T</u>      | checkbox          | enabled by default if the disk supports S.M.A.R.T.;<br>unchecking this box will disable any configured<br><u>S.M.A.R.T. Tests</u> for the disk |
| S.M.A.R.T. extra options     | string            | smartctl(8) options                                                                                                    |

Table 6.3e: Disk Options

**NOTE:** versions of FreeNAS® prior to 8.3.1 required a reboot in order to apply changes to the HDD Standby, Advanced Power Management, and Acoustic Level settings. As of 8.3.1, changes to these settings are applied immediately.

A ZFS dataset only has five icons as the scrub volume, create ZFS volume, and volume status buttons only apply to volumes. In a dataset, the Detach Volume button is replaced with the Destroy Dataset button. If you click the Destroy Dataset button, the browser will turn red to indicate that this is a destructive action. The pop-up warning message will warn that destroying the dataset will delete all of the files and snapshots of that dataset.

# 6.3.9.1 Key Management for Encrypted Volumes

If you check the "Enable full disk encryption" box during the creation of a ZFS volume, five encryption icons will be added to the icons that are typically seen when <u>viewing a volume</u>. An example is seen in Figure 6.30.

Figure 6.30: Encryption Icons Associated with an Encrypted ZFS Volume

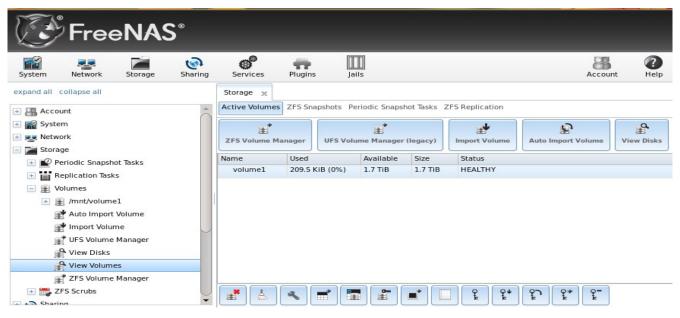

These icons are used to:

**Create Passphrase:** click this icon to set and confirm the passphrase associated with the GELI encryption key. *Remember this passphrase as you can not re-import an encrypted volume without it.* In other words, if you do not create a passphrase or you forget the passphrase, it is possible for the data on the volume to become inaccessible. An example would be a failed USB stick that requires a new installation on a new USB stick and a re-import of the existing pool, or the physical removal of disks when moving from an older hardware system to a new system. Protect this passphrase as anyone who knows it could re-import your encrypted volume, thus thwarting the reason for encrypting the disks in the first place.

When you click this icon, a red warning is displayed: *Remember to add a new recovery key as this action invalidates the previous recovery key.* Setting a passphrase invalidates the existing key. Once you set the passphrase, immediately click the *Add recovery key* button to create a new recovery key. Once the passphrase is set, the name of this icon will change to Change Passphrase.

**Download Key:** click this icon to download a backup copy of the GELI encryption key. Since the GELI encryption key is separate from the FreeNAS® configuration database, *it is highly recommended to make a backup of the key. If the key is every lost or destroyed and there is no backup key, the data on the disks is inaccessible.* 

**Encryption Re-key:** generates a new GELI encryption key. This requires the passphrase for the current key. Typically this is only performed when the administrator suspects that the current key may be compromised.

Add recovery key: generates a new recovery key and prompts for a location to download a backup copy of the recovery key. This recovery key can be used if the passphrase is forgotten. *Always immediately* add a recovery key whenever the passphrase is changed.

**Remove recover key:** Typically this is only performed when the administrator suspects that the current recovery key may be compromised. *Immediately* create a new passphrase and recovery key.

# 6.3.10 Setting Permissions

Setting permissions is an important aspect of configuring volumes. The graphical administrative interface is meant to set the *initial* permissions for a volume or dataset in order to make it available as a share. Once a share is available, the client operating system should be used to fine-tune the permissions of the files and directories that are created by the client.

<u>Sharing</u> contains configuration examples for several types of permission scenarios. This section provides an overview of the screen that is used to set permissions.

Once a volume or dataset is created, it will be listed by its mount point name in Storage  $\rightarrow$  Volumes  $\rightarrow$  View Volumes. If you click the Change Permissions icon for a specific volume/dataset, you will see the screen shown in Figure 6.3p. Table 6.3f summarizes the options in this screen.

## Figure 6.3p: Changing Permissions on a Volume or Dataset

| Change Permissions                                     | 8                                                               |
|--------------------------------------------------------|-----------------------------------------------------------------|
| Change permission<br>Change permission on /mnt/backups | to:                                                             |
| Owner (user):                                          | root                                                            |
| Owner (group):                                         | wheel                                                           |
| Mode:                                                  | Owner Group Other<br>Read 🔽 🔽 📿<br>Write ☑ 🗌 🛄<br>Execute 💟 💟 💟 |
| Type of ACL:                                           | • (inix)<br>• (indows)                                          |
| Set permission recursively:                            |                                                                 |
| Change Cancel                                          |                                                                 |

#### **Table 6.3f: Options When Changing Permissions**

| Setting       | Value             | Description                                                                                                    |
|---------------|-------------------|----------------------------------------------------------------------------------------------------|
| IUwner (user) |                   | user to control the volume/dataset; users which were manually created or<br>imported from Active Directory or LDAP will appear in drop-down menu |
|               | drop-down<br>menu | group to control the volume/dataset; groups which were manually created<br>or imported from Active Directory or LDAP will appear in drop-down    |
| Mode          | checkboxes        | check the desired Unix permissions for user, group, and other                                                                                    |

| Setting                                | Value               | Description                                                                                                    |
|----------------------------------------|---------------------|----------------------------------------------------------------------------------------------------|
| Type of ACL                            | bullet<br>selection | Unix and Windows ACLs are mutually exclusive, this means that you <b>must select the correct type of ACL to match the share</b> ; see the paragraph below the Table for more details                                                                                            |
| Set permission<br>recursively checkbox |                     | if checked, permissions will also apply to subdirectories of the volume or dataset; if data already exists on the volume/dataset, <i>it is recommended</i> to instead change the permissions recursively on the client side to prevent a performance lag on the FreeNAS® system |

When in doubt, or if you have a mix of operating systems in your network, select Unix ACLs as all clients understand them. Windows ACLs are appropriate when the network contains only Windows clients and are the preferred option within an Active Directory domain. Windows ACLs add a superset of permissions that augment those provided by Unix ACLs. While Windows clients also understand Unix ACLs, they won't benefit from the extra permissions provided by Active Directory and Windows ACLs when Unix ACLs are used.

**NOTE:** if you change your mind about the type of ACL, you do not have to recreate the volume. That is, existing data is not lost if the type of ACL is changed. However, if you change from Windows ACLs to Unix ACLs, the extended permissions provided by Windows ACLs will be removed from the existing files.

# 6.3.11 Viewing Multipaths

FreeNAS® uses <u>gmultipath(8)</u> to provide <u>multipath I/O</u> support on systems containing hardware that is capable of multipath. An example would be a dual SAS expander backplane in the chassis or an external JBOD.

Multipath hardware adds fault tolerance to a NAS as the data is still available even if one disk I/O path has a failure.

FreeNAS® automatically detects active/active and active/passive multipath-capable hardware. Any multipath-capable devices that are detected will be placed in multipath units with the parent devices hidden. The configuration will be displayed in Storage  $\rightarrow$  Volumes  $\rightarrow$  View Multipaths, as seen in the example in Figure 6.3q. Note that this option will not be displayed in the Storage  $\rightarrow$  Volumes tree on systems that do not contain multipath-capable hardware.

# Figure 6.3q: Viewing Multipaths

| Reporting × Settings × System Information × Storage × View Multipaths × |         |
|-------------------------------------------------------------------------|---------|
| Name                                                                    | Status  |
| multipath/disk1                                                         | OPTIMAL |
| da12                                                                    | ACTIVE  |
| da10                                                                    | ACTIVE  |
| multipath/disk2                                                         | OPTIMAL |
| da11                                                                    | READ    |
| da2                                                                     | ACTIVE  |

Figure 6.3q provides an example of a system with a SAS ZIL and a SAS hard drive. The ZIL device is capable of active/active writes, whereas the hard drive is capable of active/read.

# 6.3.12 Replacing a Failed Drive or SSD

If you are using any form of redundant RAID, you should replace a failed drive as soon as possible to repair the degraded state of the RAID. Depending upon the capability of your hardware, you may or may not need to reboot in order to replace the failed drive. AHCI capable hardware does not require a reboot.

**NOTE:** a stripe (RAID0) does not provide redundancy. If you lose a disk in a stripe, you will need to recreate the volume and restore the data from backup.

The steps in this section can also be used to replace a failed cache or log device.

**NOTE:** if the disk is a member of an encrypted ZFS pool, make sure that a <u>passphrase has been set</u> before attempting to replace the failed drive.

Before physically removing the failed device, go to Storage  $\rightarrow$  Volumes  $\rightarrow$  View Volumes  $\rightarrow$  Volume Status and locate the failed device. Once you have located the failed device in the GUI, perform the following steps:

1. If the disk is formatted with ZFS, click the disk's entry then its Offline button in order to change that disk's status to OFFLINE. This step is needed to properly remove the device from the ZFS pool and to prevent swap issues. If your hardware supports hot-pluggable disks, click the disk's Offline button, pull the disk, then skip to step 3.

**NOTE:** if the process of changing the disk's status to OFFLINE fails with a "disk offline failed - no valid replicas" message, you will need to scrub the ZFS volume first using its Scrub Volume button in Storage  $\rightarrow$  Volumes  $\rightarrow$  View Volumes. Once the scrub completes, try to Offline the disk again before proceeding.

- 2. If the hardware is not AHCI capable, shutdown the system in order to physically replace the disk. When finished, return to the GUI and locate the OFFLINE disk.
- 3. Once the disk is showing as OFFLINE, click the disk again and then click its "Replace" button. Select the replacement disk from the drop-down menu and click the "Replace Disk" button. If the disk is a member of an encrypted ZFS pool, you will be prompted to input the passphrase for the pool. Once you click the "Replace Disk" button, the ZFS pool will start to resilver. You can use the **zpool status** command in <u>Shell</u> to monitor the status of the resilvering.
- 4. If the replaced disk continues to be listed after resilvering is complete, click its entry and use the "Detach" button to remove the disk from the list.

In the example shown in Figure 6.3r, a failed disk is being replaced by disk *ada2* in the encrypted volume named *volume1*. A warning message reminds you that you need to <u>create a new recovery key</u> after the disk is replaced.

# Figure 6.3r: Replacing a Failed Disk

|                                                                                                    | 🔊 🍘 🖛<br>haring Services Plugin                    | s jails              |                                                 | Account  | Help Log |
|----------------------------------------------------------------------------------------------------|----------------------------------------------------|----------------------|-------------------------------------------------|----------|----------|
| expand all collapse all                                                                                                    | Storage 😿 View Dis                                 | ks 😠 Volume Status 😠 |                                                 |          |          |
| The Assessment                                                                                                    | Name                                               | Read                 | Write                                           | Checksum | Status   |
| Account                                                                                                    | volume1                                            | 0                    | 0                                               | 0        | DEGRADE  |
| System                                                                                                    | ⊿ raidz1-0                                         | 0                    | 0                                               | 0        | DEGRADE  |
| Network                                                                                                    | 17767514458694999526                               | 0                    | 0                                               | 0        | OFFLINE  |
| \pm 💕 Periodic Snapshot Tasks                                                                                                    | ada1p2                                             | 0                    | 0                                               | 0        | ONLINE   |
| 📧 🔚 Replication Tasks                                                                                                    | ada0p2                                             | 0                    | 0                                               | 0        | ONLINE   |
| <ul> <li>mnt/volume1</li> <li>Auto Import Volume</li> <li>Import Volume</li> <li>UFS Volume Manager</li> <li>View Volumes</li> <li>ZFS Volume Manager</li> <li>ZFS Scrubs</li> </ul> | Replace<br>Replacin<br>WARNIN<br>Membro<br>Replace |                      | 99526<br>volume will be invalidat<br>(1.0 TB) 💌 | ed!      |          |

## 6.3.13 Replacing Drives to Grow a ZFS Pool

The recommended method for expanding the size of a ZFS pool is to pre-plan the number of disks in a vdev and to stripe additional vdevs using the <u>ZFS Volume Manager</u> as additional capacity is needed.

However, this is not an option if you do not have open drive ports or the ability to add a SAS/SATA HBA card. In this case, you can replace one disk at a time with a larger disk, wait for the resilvering process to incorporate the new disk into the pool completes, then repeat with another disk until all of the disks have been replaced. This process is slow and places the system in a degraded state. Since a failure at this point could be disastrous, *do not attempt this method unless the system has a reliable backup*.

**NOTE:** this method requires the ZFS property autoexpand. This property became available starting with FreeNAS® version 8.3.0. If you are running an earlier version of FreeNAS®, upgrade before attempting this method.

Check and verify that the autoexpand property is enabled *before* attempting to grow the pool. If it is not, the pool will not recognize that the disk capacity has increased. By default, this property is enabled in FreeNAS® versions 8.3.1 and higher. To verify the property, use <u>Shell</u>. This example checks the ZFS volume named *Vol1*:

| zpool | get all Vol1 |                     |         |
|-------|--------------|---------------------|---------|
| NAME  | PROPERTY     | VALUE               | SOURCE  |
| Voll  | size         | 4.53T               | -       |
| Voll  | capacity     | 31%                 | -       |
| Voll  | altroot      | /mnt                | local   |
| Voll  | health       | ONLINE              | -       |
| Voll  | guid         | 8068631824452460057 | default |
| Voll  | version      | 28                  | default |
| Voll  | bootfs       | -                   | default |
| Voll  | delegation   | on                  | default |
| Voll  | autoreplace  | off                 | default |

#### FreeNAS® 9.1.1 Users Guide

| Voll<br>Voll<br>Voll<br>Voll<br>Voll<br>Voll | cachefile<br>failmode<br>listsnapshots<br><b>autoexpand</b><br>dedupditto<br>dedupratio<br>free | /data/zfs/zpool.cache<br>wait<br>off<br>on<br>0<br>1.00x<br>2.12T | local<br>default<br>default<br><b>local</b><br>default |
|----------------------------------------------|-------------------------------------------------------------------------------------------------|-------------------------------------------------------------------|--------------------------------------------------------|
| Voll<br>Voll                                 | free                                                                                            | 3.12T                                                             | _                                                      |
| Vol1                                         | allocated                                                                                       | 1.41T                                                             | -                                                      |
| Voll<br>Voll                                 | readonly<br>comment                                                                             | off<br>-                                                          | -<br>default                                           |

If autoexpansion is not enabled, enable it by specifying the name of the ZFS volume:

#### zpool set autoexpand=on Vol1

Verify that autoexpand is now enabled by repeating **zpool get all Vol1**.

You are now ready to replace one drive with a larger drive using the instructions in <u>Replacing a Failed</u> <u>Drive or SSD</u>.

Replace one drive at a time and wait for the resilver process to complete on the replaced drive before replacing the next drive. Once all the drives are replaced and the resilver completes, you should see the added space in the pool.

You can view the status of the resilver process by running zpool status Vol1.

# 6.3.13.1 Enabling ZFS Pool Expansion After Drive Replacement

It is recommended to enable the autoexpand property before you start replacing drives. If the property is not enabled before replacing some or all of the drives, extra configuration is needed to inform ZFS of the expanded capacity.

Verify that autoexpand is set as described in the previous section. Then, bring each of the drives back online with the following command, replacing the volume name and GPT ID for each disk in the ZFS pool:

#### zpool online -e Vol1 gptid/xxx

Online one drive at a time and check the status using the following example. If a drive starts to resilver, you need to wait for the resilver to complete before proceeding to online the next drive.

To find the GPT ID information for the drives, use **zpool status** [**Pool\_Name**] which will also show you if any drives are failed or in the process of being resilvered:

```
zpool status Vol1
 pool: Vol1
 state: ONLINE
 scan: scrub repaired 0 in 16h24m with 0 errors on Sun Mar 10 17:24:20 2013
 config:
       NAME
                                                         STATE
                                                                   READ WRITE CKSUM
       Vol1
                                                                      0
                                                                             0
                                                                                   0
                                                         ONLINE
                                                                       0
                                                                             0
                                                                                   0
          raidz1-0
                                                         ONLINE
                                                                                   0
            gptid/d5ed48a4-634a-11e2-963c-00e081740bfe
                                                         ONLINE
                                                                      0
                                                                             0
            gptid/03121538-62d9-11e2-99bd-00e081740bfe ONLINE
                                                                       0
                                                                             0
                                                                                   0
            gptid/252754e1-6266-11e2-8088-00e081740bfe ONLINE
                                                                       0
                                                                             0
                                                                                   0
            gptid/9092045a-601d-11e2-892e-00e081740bfe ONLINE
                                                                       0
                                                                             0
                                                                                   Λ
```

```
errors: No known data errors
```

After onlining all of the disks, type **zpool status** to see if the drives start to resilver. If this happens, wait for the resilvering process to complete.

Next, export and then import the pool:

```
zpool export Voll
```

zpool import -R /mnt Vol1

Once the import completes, all of the drive space should be available. Verify that the increased size is recognized:

```
zpool list Vol1
NAME SIZE ALLOC FREE CAP DEDUP HEALTH ALTROOT
Vol1 9.06T 1.41T 7.24T 31% 1.00x ONLINE /mnt
```

#### 6.3.14 Splitting a Mirrored ZFS Storage Pool

ZFSv28 provides the ability to to split a *mirrored* storage pool, which detaches a disk or disks in the original ZFS volume in order to create another identical ZFS volume on another system.

NOTE: zpool split only works on mirrored ZFS volumes.

In this example, a ZFS mirror named *test* contains three drives:

```
zpool status
 pool: test
state: ONLINE
scan: resilvered 568K in OhOm with 0 errors on Wed Jul 6 16:10:58 2011
config:
    AMESTATEREADWRITECKSUMestONLINE000mirror-0ONLINE000dalONLINE000
  NAME
  test
      da0
                          0
                                0
                                        0
             ONLINE
                        0
                                        0
      da4
                                0
              ONLINE
```

The following command splits from the existing three disk mirror *test* a new ZFS volume named *migrant* containing one disk, *da4*. Disks *da0* and *da1* remain in *test*.

#### zpool split test migrant da4

At this point, *da4* can be physically removed and installed to a new system as the new pool is exported as it is created. Once physically installed, import the identical pool on the new system:

#### zpool import migrant

This makes the ZFS volume *migrant* available with a single disk. Be aware that properties come along with the clone, so the new pool will be mounted where the old pool was mounted if the mountpoint property was set on the original pool.

Verify the status of the new pool:

zpool status
 pool: migrant
state: ONLINE
scan: resilvered 568K in 0h0m with 0 errors on Wed Jul 6 16:10:58 2011
config:
 NAME STATE READ WRITE CKSUM
 migrant ONLINE 0 0 0
 da4 ONLINE 0 0 0
errors: No known data errors

On the original system, the status now looks like this:

```
zpool status
pool: test
state: ONLINE
scan: resilvered 568K in OhOm with 0 errors on Wed Jul 6 16:10:58 2011
config:
    NAME STATE READ WRITE CKSUM
    test ONLINE 0 0 0
        mirror-0 ONLINE 0 0 0
        da1 ONLINE 0 0 0
        da1 ONLINE 0 0 0
        da0 ONLINE 0 0 0
        errors: No known data errors
```

At this point, it is recommended to add disks to create a full mirror set. This example adds two disks named da2 and da3:

```
zpool attach migrant da4 da2
zpool attach migrant da4 da3
```

The *migrant* volume now looks like this:

```
zpool status
 pool: migrant
state: ONLINE
scan: resilvered 572K in 0h0m with 0 errors on Wed Jul 6 16:43:27 2011
config:
  NAME STATE READ WRITE CKSUM migrant ONLINE 0 0 0
    mirror-0 ONLINE
                        0
                              0
                                     0
                       0 0
0 0
0 0
      da4 ONLINE
                                     0
      da2
             ONLINE
                                     0
             ONLINE
      da3
                                     0
```

Now that the new system has been cloned, you can detach *da4* and install it back to the original system. Before physically removing the disk, run this command on the new system:

#### zpool detach migrant da4

Once the disk is physically re-installed, run this command on the original system:

zpool attach orig da0 da4

Should you ever need to create a new clone, remember to remove the old clone first:

zpool destroy migrant

# 6.4 ZFS Scrubs

Storage  $\rightarrow$  ZFS Scrubs allows you to schedule and manage scrubs on a ZFS volume. Performing a ZFS scrub on a regular basis helps to identify data integrity problems, detects silent data corruptions caused by transient hardware issues, and provides early alerts to disk failures. If you have consumer-quality drives, consider a weekly scrubbing schedule. If you have datacenter-quality drives, consider a monthly scrubbing schedule.

Depending upon the amount of data, a scrub can take a long time. Scrubs are I/O intensive and can negatively impact performance. They should be scheduled for evenings or weekends to minimize the impact to users.

A ZFS scrub only checks used disk space. To check unused disk space, schedule a <u>S.M.A.R.T. Test</u> *Type* of *Long Self-Test* to run once or twice a month.

When you create a volume that is formatted with ZFS, a ZFS scrub is automatically scheduled for you. An entry of the same volume name is added to Storage  $\rightarrow$  ZFS Scrubs and a summary of this entry can be viewed in Storage  $\rightarrow$  ZFS Scrubs  $\rightarrow$  View ZFS Scrubs. Figure 6.4a displays the default settings for the volume named *volume1*. Table 6.4a summarizes the options in this screen.

Figure 6.4a: Viewing a Volume's Default Scrub Settings

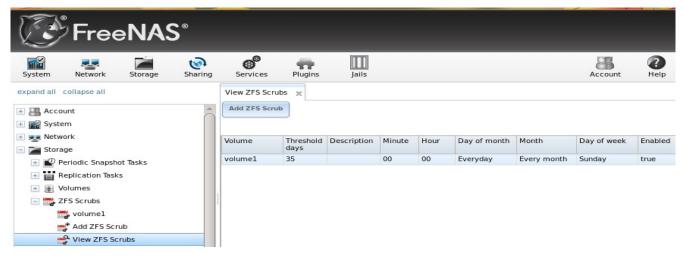

#### Table 6.4a: ZFS Scrub Options

| Setting           | Value          | Description                                                                                                    |
|-------------------|----------------|----------------------------------------------------------------------------------------------------|
| Volume            | drop-down menu | select ZFS volume to scrub                                                                                                    |
| Threshold<br>days | Integer        | number of days between scrubs; the default is a multiple of 7 to<br>ensure the scrub always occurs on the same day of the week |
| Description       | string         | optional                                                                                                    |

| Setting      | Value                       | Description                                                                                                    |  |
|--------------|-----------------------------|----------------------------------------------------------------------------------------------------|--|
| Minute       | slider or minute selections | if use the slider, scrub occurs every N minutes; if use minute selections, scrub starts at the highlighted minutes                 |  |
| Hour         | slider or hour selections   | if use the slider, scrub occurs every N hours; if use hour selections, scrub occurs at the highlighted hours                       |  |
| Day of Month | slider or month selections  | if use the slider, scrub occurs every N days; if use month selections, scrub occurs on the highlighted days of the selected months |  |
| Month        | checkboxes                  | scrub occurs on the selected months                                                                                                |  |
| Day of week  | checkboxes                  | scrub occurs on the selected days; default is <i>Sunday</i> to least impact users                                                  |  |
| Enabled      | checkbox                    | uncheck to disable the scheduled scrub without deleting it                                                                         |  |

You should review the default selections and, if necessary, modify them to meet the needs of your environment.

While a delete button is provided, *deleting a scrub is not recommended as a scrub provides an early indication of disk issues that could lead to a disk failure.* If you find that a scrub is too intensive for your hardware, consider disabling the scrub as a temporary measure until the hardware can be upgraded.

If you do delete a scrub, you can create a new scrub task by clicking Storage  $\rightarrow$  Volumes  $\rightarrow$  ZFS Scrubs  $\rightarrow$  Add ZFS Scrub.

# 7 Sharing Configuration

Once you have a volume, create at least one share so that the storage is accessible by the other computers in your network. The type of share you create depends upon the operating system(s) running in your network, your security requirements, and expectations for network transfer speeds. The following types of shares and services are available:

**Apple (AFP) Shares**: the Apple File Protocol (AFP) type of share is a good choice if all of your computers run Mac OS X.

**Unix (NFS) Shares**: the Network File System (NFS) type of share is accessible by Mac OS X, Linux, BSD, and the professional/enterprise versions (not the home editions) of Windows. It is a good choice if there are many different operating systems in your network. Depending upon the operating system, it may require the installation or configuration of client software on the desktop.

**Windows (CIFS) Shares**: the Common Internet File System (CIFS) type of share is accessible by Windows, Mac OS X, Linux, and BSD computers, but it is slower than an NFS share due to the single-threaded design of Samba. It provides more configuration options than NFS and is a good choice on a network containing only Windows systems. However, it is a poor choice if the CPU on the FreeNAS® system is limited; if your CPU is maxed out, you need to upgrade the CPU or consider another type of share.

If you are looking for a solution that allows fast access from any operating system, consider configuring the FTP service instead of a share and use a cross-platform FTP and file manager client application such as <u>Filezilla</u>. Secure FTP can be configured if the data needs to be encrypted.

If data security is a concern and your network's users are familiar with SSH command line utilities or <u>WinSCP</u>, consider configuring the SSH service instead of a share. It will be slower than unencrypted FTP due to the overhead of encryption, but the data passing through the network will be encrypted.

**NOTE:** while the GUI will let you do it, it is a bad idea to share the same volume or dataset using multiple types of access methods. Different types of shares and services use different file locking methods. For example, if the same volume is configured to use both NFS and FTP, NFS will lock a file for editing by an NFS user, but a FTP user can simultaneously edit or delete that file. This will result in lost edits and confused users. Another example: if a volume is configured for both AFP and CIFS, Windows users may be confused by the extra filenames used by Mac files and delete the ones they don't understand; this will corrupt the files on the AFP share. Pick the one type of share or service that makes the most sense for the types of clients that will access that volume, and configure that volume for that one type of share or service. If you need to support multiple types of shares, divide the volume into datasets and use one dataset per share.

This section will demonstrate how to create AFP, NFS, and CIFS shares. FTP and SSH configurations are described in <u>Services Configuration</u>.

# 7.1 Apple (AFP) Shares

FreeNAS® uses the <u>Netatalk</u> AFP server to share data with Apple systems. Configuring AFP shares is a multi-step process that requires you to create or import users and groups, set volume/dataset permissions, create the AFP share(s), configure the <u>AFP</u> service, then enable the AFP service in Services  $\rightarrow$  Control Services.

This section describes the configuration screen for creating the AFP share. It then provides configuration examples for creating a guest share, configuring Time Machine to backup to a dataset on the FreeNAS® system, and for connecting to the share from a Mac OS X client.

# 7.1.1 Creating AFP Shares

If you click Sharing  $\rightarrow$  Apple (AFP) Shares  $\rightarrow$  Add Apple (AFP) Share, you will see the screen shown in Figure 7.1a. Some settings are only available in Advanced Mode. To see these settings, either click the Advanced Mode button or configure the system to always display these settings by checking the box "Show advanced fields by default" in System  $\rightarrow$  Settings  $\rightarrow$  Advanced.

Table 7.1a summarizes the available options when creating an AFP share. Refer to <u>Setting up Netatalk</u> for a more detailed explanation of the available options. Once you press the OK button when creating the AFP share, a pop-up menu will ask "Would you like to enable this service?" Click Yes and Services  $\rightarrow$  Control Services will open and indicate whether or not the AFP service successfully started.

Figure 7.1a: Creating an AFP Share

| Add Apple (AFP) Share                                                                      |        | × -                                                                          | ) |
|--------------------------------------------------------------------------------------------|--------|------------------------------------------------------------------------------|---|
| Name                                                                                       |        | ì                                                                            |   |
| Share Comment                                                                              |        |                                                                              |   |
| Path                                                                                       | Browse | =                                                                            |   |
| Share password                                                                             |        | i                                                                            |   |
| Confirm Share<br>Password                                                                  |        |                                                                              |   |
| Allow List                                                                                 |        | Ì                                                                            |   |
| Deny List                                                                                  |        | ì                                                                            |   |
| Read-only Access                                                                           |        | Ì                                                                            |   |
| Read-write Access                                                                          |        | <i>i</i>                                                                     |   |
| Share password<br>Confirm Share<br>Password<br>Allow List<br>Deny List<br>Read-only Access |        | <ul> <li>i</li> <li>i</li> <li>i</li> <li>i</li> <li>i</li> <li>i</li> </ul> |   |

Table 7.1a: AFP Share Configuration Options

| Setting                              | Value                                                                                                    | Description                                                                                                    |  |
|--------------------------------------|----------------------------------------------------------------------------------------------------|----------------------------------------------------------------------------------------------------|--|
| Name                                 | string                                                                                                    | volume name that will appear in the Mac computer's "connect to<br>server" dialogue; limited to 27 characters and can not contain a<br>period |  |
| Share Comment                        | string optional                                                                                                   |                                                                                                    |  |
| Path                                 | browse button                                                                                                    | browse to the volume/dataset to share                                                                                                    |  |
| Share password                       | string                                                                                                    | maximum of 8 characters; this password is in addition to the user's password when authenticating                                             |  |
| Share <u>Character</u><br><u>Set</u> | string                                                                                                    | only available in Advanced Mode; examples include <i>UTF8</i> and <i>ISO</i> –8859-15                                                        |  |
| Allow List                           | string                                                                                                    | comma delimited list of allowed users and/or groups where groupname begins with a $@$                                                        |  |
| Deny List                            | string                                                                                                    | comma delimited list of denied users and/or groups where groupname begins with a $@$                                                         |  |
| Read-only Access                     | string                                                                                                    | comma delimited list of users and/or groups who only have read access where groupname begins with a @                                        |  |
| Read-write<br>Access                 | string comma delimited list of users and/or groups who have read and write access where groupname begins with a @ |                                                                                                    |  |

| Setting                       | Value                                                                                                    | Description                                                                                                    |  |
|-------------------------------|----------------------------------------------------------------------------------------------------|----------------------------------------------------------------------------------------------------|--|
| Disk Discovery                | checkbox                                                                                                    | enable if there is no DNS record for the FreeNAS® system                                                                                                    |  |
| Disk discovery<br>mode        | drop-down<br>menu                                                                                                    | choices are <i>Default</i> or <i>Time Machine</i> (Apple's backup utility); due to<br>a limitation in how Mac deals with low-diskspace issues when<br>multiple Mac's share the same volume, selecting <i>Time Machine</i> on<br>multiple shares is discouraged as it may result in intermittent failed<br>backups |  |
| Database Path                 | string specify the path to store the CNID databases used by AFP (at the root of the volume); the path must be writable |                                                                                                    |  |
| Cache CNID                    | checkbox                                                                                                    | only available in Advanced Mode; if checked, AFP uses the ID information stored in AppleDouble header files to reduce database load; do <b>not</b> set this option if the volume is modified by non-AFP clients (e.g. NFS or CIFS)                                                                                |  |
| Translate CR/LF               | checkbox                                                                                                    | if checked, AFP automatically converts Macintosh line breaks into<br>Unix ones; may break some older programs                                                                                                    |  |
| Windows File<br>Names         | checkbox                                                                                                    | if checked, forces 8.3 filename restrictions imposed by older versions<br>of Windows; it is <i>not recommended for volumes mainly used by</i><br><i>Macs</i> as it breaks some some applications (e.g. OfficeX)                                                                                                   |  |
| Enable<br><u>.AppleDouble</u> | checkbox                                                                                                    | should only be unchecked when the network contains no Mac clients                                                                                                    |  |
| Zero Device<br>Numbers        | checkbox                                                                                                    | only available in Advanced Mode; enable when the device number is not constant across a reboot                                                                                                    |  |
| Disable File ID               | checkbox                                                                                                    | only available in Advanced Mode; if enabled, AFP will not advertise createfileid, resolveid, and deleteid calls                                                                                                    |  |
| Disable :hex<br>Names         | checkbox                                                                                                    | only available in Advanced Mode; if this box is checked, AFP disables :hex translations for anything except dot files; this option makes the / character illegal                                                                                                    |  |
| ProDOS                        | checkbox                                                                                                    | only available in Advanced Mode; if checked, provides compatibility with Apple II clients                                                                                                    |  |
| No Stat                       | checkbox                                                                                                    | only available in Advanced Mode; if checked, AFP won't stat the volume path when enumerating the volumes list; useful for automounting or volumes created by a preexec script                                                                                                    |  |
| AFP3 UNIX<br>Privs            | checkbox                                                                                                    | enables Unix privileges supported by OSX 10.5 and higher; do not<br>enable if the network contains Mac OS X 10.4 clients or lower as<br>they do not support these                                                                                                    |  |
| Default file permission       | checkboxes                                                                                                    | only works with Unix ACLs; new files created on the share are set with the selected permissions                                                                                                    |  |
| Default directory permission  | checkboxes                                                                                                    | only works with Unix ACLs; new directories created on the share are set with the selected permissions                                                                                                    |  |

# 7.1.2 Connecting to AFP Shares As Guest

AFP supports guest logins, meaning that all of your Mac OS X users can access the AFP share without requiring their user accounts to first be created on or imported into the the FreeNAS® system. In this configuration example, the AFP share has been configured for guest access as follows:

- 1. A ZFS volume named */mnt/data* has its permissions set to the built-in *nobody* user account and *nobody* group.
- 2. An AFP share has been created with the following attributes:
  - Name: *freenas* (this is the name that will appear to Mac OS X clients)
  - Path: /mnt/data
  - Share Password: the password that will be used to access the share has been input and confirmed
  - Allow List: set to *nobody*
  - Read-write Access: set to *nobody*
  - Disk Discovery: checkbox has been checked
- 3. Services  $\rightarrow$  AFP has been configured as follows:
  - Server Name: *freenas*
  - Guest Access: checkbox is checked
  - *nobody* is selected in the Guest account drop-down menu

Once the AFP service has been started in Services  $\rightarrow$  Control Services, Mac OS X users can connect to the AFP share by clicking Go  $\rightarrow$  Connect to Server. In the example shown in Figure 7.1b, the user has input *afp://* followed by the IP address of the FreeNAS® system.

Click the Connect button and a login box, seen in Figure 7.1c, will appear. Since a password has been configured for this AFP share, the user must input the share password (i.e. not their own password).

Once connected, Finder will automatically open. The name of the AFP share will be displayed in the SHARED section in the left frame and the contents of the share will be displayed in the right frame. In the example shown in Figure 7.1d, */mnt/data* has one folder named images. The user can now copy files to and from the share.

Figure 7.1b: Connect to Server Dialogue

| • |
|---|
| 1 |
|   |
|   |
|   |
|   |
|   |
|   |

Figure 7.1c: Authenticating to the AFP Share

| 000          | Connecting to Server                                               |
|--------------|--------------------------------------------------------------------|
|              | onnecting to afp://192.168.2.2                                     |
|              |                                                                    |
| 0.00         |                                                                    |
|              |                                                                    |
|              |                                                                    |
|              | Enter the password for "freenas" on the file                       |
| 林林           | Enter the password for "freenas", on the file<br>server "freenas". |
| ***          |                                                                    |
| ***          | server "freenas".                                                  |
| <b>***</b> * |                                                                    |

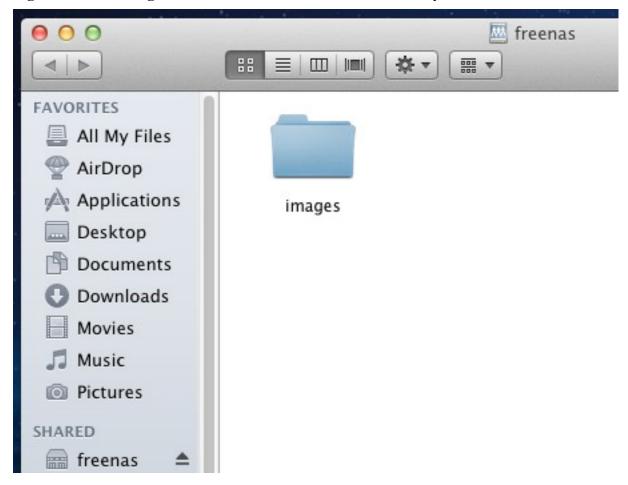

Figure 7.1d: Viewing the Contents of the Share From a Mac System

To disconnect from the volume, click the eject button in the Shared sidebar.

# 7.1.3 Using Time Machine

Mac OS X includes the Time Machine application which can be used to schedule automatic backups. In this configuration example, Time Machine will be configured to backup to an AFP share on a FreeNAS® system. To configure the AFP share on the FreeNAS® system:

- 1. A ZFS dataset named */mnt/data/backup\_user1* with a quota of 60G was created in Storage  $\rightarrow$  Volumes  $\rightarrow$  Create ZFS Dataset.
- 2. A user account was created as follows:
  - Username: *user1*
  - Home Directory: /mnt/data/backup\_user1
  - the Full Name, E-mail, and Password fields were set where the Username and Password match the values for the user on the Mac OS X system

#### FreeNAS® 9.1.1 Users Guide

- 3. An AFP share with a Name of *backup\_user1* has been created with the following attributes:
  - Path: /mnt/data/backup\_user1
  - Allow List: set to *user1*
  - Read-write Access: set to *user1*
  - Disk Discovery: checkbox has been checked
  - Disk Discovery mode: set to *Time Machine*
- 4. Services  $\rightarrow$  AFP has been configured as follows:
  - Server Name: *freenas*
  - Guest Access: checkbox is unchecked
- 5. The AFP service has been started in Services  $\rightarrow$  Control Services.

To configure Time Machine on the Mac OS X client, go to System Preferences  $\rightarrow$  Time Machine which will open the screen shown in Figure 7.1e. Click ON and a pop-up menu should show the FreeNAS® system as a backup option. In our example, it is listed as *backup\_user1 on "freenas"*. Highlight the entry representing the FreeNAS® system and click the "Use Backup Disk" button. A connection bar will open and will prompt for the user account's password--in this example, the password for the *user1* account.

Time Machine will create a full backup after waiting two minutes. It will then create a one hour incremental backup for the next 24 hours, and then one backup each day, each week and each month. *Since the oldest backups are deleted when the ZFS dataset becomes full, make sure that the quota size you set is sufficient to hold the backups.* Note that a default installation of Mac OS X is ~21 GB in size.

If you receive a "Time Machine could not complete the backup. The backup disk image could not be created (error 45)" error when backing up to the FreeNAS® system, you will need to create a sparsebundle image using these instructions.

If you receive the message "Time Machine completed a verification of your backups. To improve reliability, Time Machine must create a new backup for you." and you do not want to perform another complete backup or lose past backups, follow the instructions in this <u>post</u>. Note that this can occur after performing a scrub as Time Machine may mistakenly believe that the sparsebundle backup is corrupt.

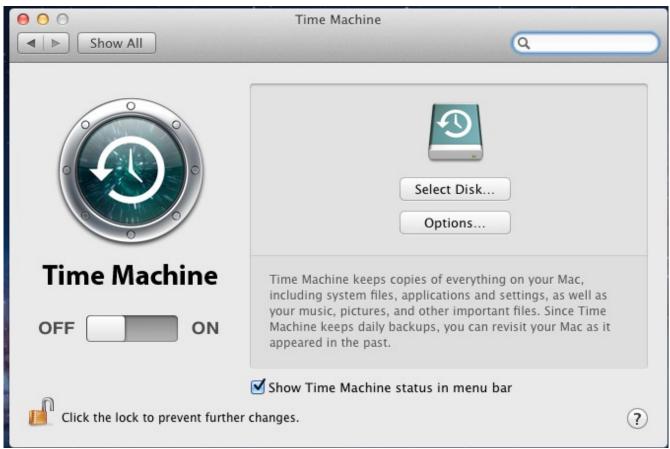

Figure 7.1e: Configuring Time Machine on Mac OS X Lion

# 7.2 Unix (NFS) Shares

FreeNAS® supports the Network File System (NFS) for sharing volumes over a network. Once the NFS share is configured, clients use the **mount** command to mount the share. Once mounted, the share appears as just another directory on the client system. Some Linux distros require the installation of additional software in order to mount an NFS share. On Windows systems, enable Services for NFS in the Ultimate or Enterprise editions or install an NFS client application.

**NOTE:** for performance reasons, <u>iSCSI</u> is preferred to NFS shares when FreeNAS is installed on ESXi. If you are considering creating NFS shares on ESXi, read through the performance analysis at <u>Running ZFS over NFS as a VMware Store</u>.

Configuring NFS is a multi-step process that requires you to create NFS share(s), configure NFS in Services  $\rightarrow$  NFS, then start NFS in Services  $\rightarrow$  Services. It does not require you to create users or groups as NFS uses IP addresses to determine which systems are allowed to access the NFS share.

This section demonstrates how to create an NFS share, provides a configuration example, demonstrates how to connect to the share from various operating systems, and provides some troubleshooting tips.

# 7.2.1 Creating NFS Shares

To create an NFS share, click Sharing  $\rightarrow$  Unix (NFS) Shares  $\rightarrow$  Add Unix (NFS) Share, shown in Figure 7.2a.

| Figure 7.2a: Creating an NFS Share | Figure | 7.2a: | Creating | an | NFS | Share |
|------------------------------------|--------|-------|----------|----|-----|-------|
|------------------------------------|--------|-------|----------|----|-----|-------|

| × * |
|-----|
|     |
|     |
|     |
|     |
|     |
|     |
| Ų   |
|     |

Once you press the OK button when creating the NFS share, a pop-up menu will ask "Would you like to enable this service?" Click Yes and Services  $\rightarrow$  Control Services will open and indicate whether or not the NFS service successfully started.

Table 7.2a summarizes the options in this screen.

| Setting                                | Value    | Description                                                                                                    |  |
|----------------------------------------|----------|----------------------------------------------------------------------------------------------------|--|
| Comment                                | string   | used to set the share name; if left empty, share name will be the list of selected Paths                                       |  |
| Authorized<br>networks                 | string   | space delimited list of allowed network addresses in the form 1.2.3.0/24 where the number after the slash is a CIDR mask       |  |
| Authorized IP<br>addresses or<br>hosts | string   | space delimited list of allowed IP addresses or hostnames                                                                      |  |
| All directories                        | checkbox | if checked, the client can mount any subdirectory within the Path                                                              |  |
| Read only                              | checkbox | prohibits writing to the share                                                                                                 |  |
| Quiet                                  | checkbox | inhibits some syslog diagnostics which can be useful to avoid some annoying error messages; see <u>exports(5)</u> for examples |  |

# **Table 7.2a: NFS Share Options**

| Setting                    | Value          | Description                                                                                           |
|----------------------------|----------------|----------------------------------------------------------------------------------------------------|
| Maproot User               | drop-down menu | if a user is selected, the <i>root</i> user is limited to that user's permissions                     |
| Maproot Group              |                | if a group is selected, the <i>root</i> user will also be limited to that group's permissions         |
| Mapall User drop-down menu |                | the specified user's permissions are used by all clients                                              |
| Mapall Group               | drop-down menu | the specified group's permission are used by all clients                                              |
| Path                       |                | browse to the volume/dataset/directory to share; click <i>Add extra path</i> to select multiple paths |

When creating the NFS share, keep the following points in mind:

- 1. The Maproot and Mapall options are exclusive, meaning you can only use one or the other--the GUI will not let you use both. The Mapall options supersede the Maproot options. If you only wish to restrict the *root* user's permissions, set the Maproot option. If you wish to restrict the permissions of all users, set the Mapall option.
- 2. Each volume or dataset is considered to be its own filesystem and NFS is not able to cross filesystem boundaries.
- 3. The network or host must be unique per share and per filesystem or directory.
- 4. The "All directories" option can only be used once per share per filesystem.

To better understand these restrictions, consider the following scenario where there are:

- 2 networks named 10.0.0.0/8 and 20.0.0.0/8
- a ZFS volume named *volume1* with 2 datasets named *dataset1* and *dataset2*
- *dataset1* has a directory named *directory1*

Because of restriction #3, you will receive an error if you try to create one NFS share as follows:

- Authorized networks: 10.0.0.0/8 20.0.0/8
- Path: /mnt/volume1/dataset1 and /mnt/volume1/dataset1/directory1

Instead, you should select the Path of /mnt/volume1/dataset1 and check the "All directories" box.

However, you could restrict that directory to one of the networks by creating two shares as follows. First NFS share:

- Authorized networks: 10.0.0/8
- **Path:** */mnt/volume1/dataset1*

Second NFS share:

- Authorized networks: 20.0.0/8
- **Path:** /mnt/volume1/dataset1/directory1

Note that this requires the creation of two shares as it can not be accomplished in one share.

# 7.2.2 Sample NFS Share Configuration

By default the Mapall options shown in Figure 7.2a show as N/A. This means that when a user connects to the NFS share, they connect with the permissions associated with their user account. This is a security risk if a user is able to connect as *root* as they will have complete access to the share.

A better scenario is to do the following:

- 1. Specify the built-in *nobody* account to be used for NFS access.
- 2. In the <u>permissions</u> of the volume/dataset that is being shared, change the owner and group to *nobody* and set the permissions according to your specifications.
- 3. Select *nobody* in the Mapall User and Mapall Group drop-down menus for the share in Sharing  $\rightarrow$  Unix (NFS) Shares.

With this configuration, it does not matter which user account connects to the NFS share, as it will be mapped to the *nobody* user account and will only have the permissions that you specified on the volume/dataset. For example, even if the *root* user is able to connect, it will not gain *root* access to the share.

# 7.2.3 Connecting to the NFS Share

In the following examples, an NFS share on a FreeNAS® system with the IP address of *192.168.2.2* has been configured as follows:

- 1. A ZFS volume named */mnt/data* has its permissions set to the *nobody* user account and the *nobody* group.
- 2. A NFS share has been created with the following attributes:
  - Path: /mnt/data
  - Authorized Network: *192.168.2.0/24*
  - MapAll User and MapAll Group are both set to *nobody*
  - the All Directories checkbox has been checked

# 7.2.3.1 From BSD or Linux Clients

To make this share accessible on a BSD or a Linux system, run the following command as the superuser (or with **sudo**) from the client system. Repeat on each client that needs access to the NFS share:

mount -t nfs 192.168.2.2:/mnt/data /mnt

The **mount** command uses the following options:

- **-t nfs:** specifies the type of share.
- **192.168.2.2:** replace with the IP address of the FreeNAS® system
- /mnt/data: replace with the name of the NFS share
- /mnt: a mount point on the client system. This must be an existing, *empty* directory. The data in the NFS share will be made available to the client in this directory.

The **mount** command should return to the command prompt without any error messages, indicating that the share was successfully mounted.

Once mounted, this configuration allows users on the client system to copy files to and from */mnt* (the mount point) and all files will be owned by *nobody:nobody*. Any changes to */mnt* will be saved to the FreeNAS® system's */mnt/data* volume.

Should you wish to make any changes to the NFS share's settings or wish to make the share inaccessible, first unmount the share on the client as the superuser:

umount /mnt

# 7.2.3.2 From Microsoft Clients

Enterprise versions of Windows systems can connect to NFS shares using Services for NFS. Connecting to NFS shares is often faster than connecting to CIFS shares due to the <u>single-threaded</u> <u>limitation</u> of Samba. Instructions for connecting from an Enterprise version of Windows 7 can be found at <u>Mount Linux NFS Share on Windows 7</u>.

NOTE: Services for NFS is only available in the Ultimate or Enterprise editions of Windows.

If your Windows client is running a Home Edition of Windows 7, <u>Nekodrive</u> provides an open source graphical NFS client. To use this client, you will need to install the following on the Windows system:

- <u>7zip</u> to extract the Nekodrive download files
- NFSClient and NFSLibrary from the Nekodrive download page; once downloaded, extract these files using 7zip
- <u>.NET Framework 4.0</u>

Once everything is installed, run the NFSClient executable to start the GUI client. In the example shown in Figure 7.2b, the user has connected to the example */mnt/data* share of the FreeNAS® system at *192.168.2.2*.

**NOTE:** Nekodrive does not support Explorer drive mapping via NFS. If you need this functionality, <u>try</u> <u>this utility</u> instead.

| 12.168.2.2 V3            |                    |                       | Unicode 🛛 Use Privilegeo |          |                                    |       |
|--------------------------|--------------------|-----------------------|--------------------------|----------|------------------------------------|-------|
| Local Path: C:\Users\dru | \Documents<br>Size | Browse                | Remote Devices /mnt/c    | lata 🔹 💽 | lew Folder<br>CDate                | MDate |
| desktop ini              | 402                | 7/30/2011 10:50:33 PM | images                   | 3<br>140 | 9/26/2011 3:54:<br>9/26/2011 2:52: |       |
|                          |                    |                       |                          |          |                                    |       |
|                          |                    |                       |                          |          |                                    |       |
|                          |                    |                       |                          |          |                                    |       |
|                          |                    |                       |                          |          |                                    |       |
|                          |                    |                       |                          |          |                                    |       |

#### Figure 7.2b: Using the Nekodrive NFSClient from Windows 7 Home Edition

#### 7.2.3.3 From Mac OS X Clients

To mount the NFS volume from a Mac OS X client, click on Go  $\rightarrow$  Connect to Server. In the Server Address field, input *nfs://* followed by the IP address of the FreeNAS® system and the name of the volume/dataset being shared by NFS. The example shown in Figure 7.2c continues with our example of *192.168.2.2:/mnt/data*.

Once connected, Finder will automatically open. The IP address of the FreeNAS® system will be displayed in the SHARED section in the left frame and the contents of the share will be displayed in the right frame. In the example shown in Figure 7.2d, */mnt/data* has one folder named *images*. The user can now copy files to and from the share.

| 🗯 Finder | File Edit View Go Window Help |         |
|----------|-------------------------------|---------|
|          | •                             |         |
|          | Connect to Server             |         |
|          | Server Address:               |         |
|          | nfs://192.168.2.2:/mnt/data   | + 07    |
|          | Favorite Servers:             |         |
|          |                               |         |
|          |                               |         |
|          |                               |         |
| •        | Remove     Browse             | Connect |
|          |                               |         |

Figure 7.2c: Mounting the NFS Share from Mac OS X

Figure 7.2d: Viewing the NFS Share in Finder

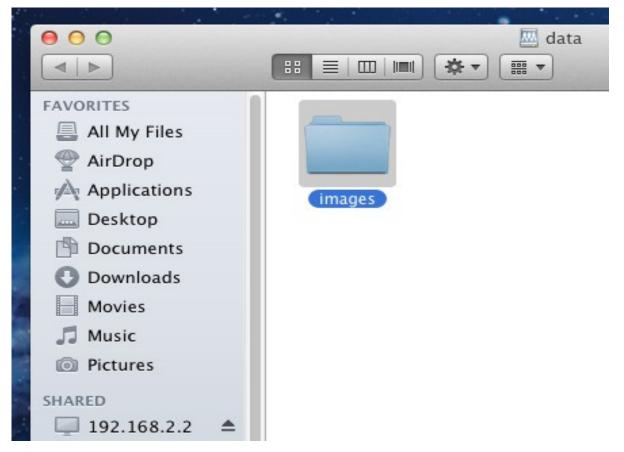

### 7.2.4 Troubleshooting

Some NFS clients do not support the NLM (Network Lock Manager) protocol used by NFS. You will know that this is the case if the client receives an error that all or part of the file may be locked when a file transfer is attempted. To resolve this error, add the option **-o nolock** when running the **mount** command on the client in order to allow write access to the NFS share.

If you receive an error about a "time out giving up" when trying to mount the share from a Linux system, make sure that the portmapper service is running on the Linux client and start it if it is not. If portmapper is running and you still receive timeouts, force it to use TCP by including **-o tcp** in your **mount** command.

If you receive an error "RPC: Program not registered", upgrade to the latest version of FreeNAS® and restart the NFS service after the upgrade in order to clear the NFS cache.

If your clients are receiving "reverse DNS" or timeout errors, add an entry for the IP address of the FreeNAS® system in the "Host name database" field of Network  $\rightarrow$  <u>Global Configuration</u>.

# 7.3 Windows (CIFS) Shares

FreeNAS® uses <u>Samba</u> to share volumes using Microsoft's CIFS protocol. CIFS is built into the Windows and Mac OS X operating systems and most Linux and BSD systems pre-install the Samba client which provides support for CIFS. If your distro did not, install the Samba client using your distro's software repository.

Configuring CIFS shares is a multi-step process that requires you to set permissions, create CIFS share(s), configure the CIFS service in Services  $\rightarrow$  CIFS, then enable the CIFS service in Services  $\rightarrow$  Control Services. If your Windows network has a Windows server running Active Directory, you will also need to configure the Active Directory service in Services  $\rightarrow$  Directory Services  $\rightarrow$  Active Directory. Depending upon your authentication requirements, you may need to create or import users and groups.

This section will demonstrate some common configuration scenarios:

- If you would like an overview of the configurable parameters, see Creating CIFS Shares.
- If you would like an example of how to configure access that does not require authentication, see <u>Configuring Anonymous Access</u>.
- If you would like each user to authenticate before accessing the share, see <u>Configuring Local</u> <u>User Access</u>.
- If you would like to use Shadow Copies, see <u>Configuring Shadow Copies</u>.
- If you are having problems accessing your CIFS share, see <u>Troubleshooting Tips</u>.

#### 7.3.1 Creating CIFS Shares

Figure 7.3a shows the configuration screen that appears when you click Sharing  $\rightarrow$  Windows (CIFS Shares)  $\rightarrow$  Add Windows (CIFS) Share. Some settings are only available in Advanced Mode. To see these settings, either click the Advanced Mode button or configure the system to always display these settings by checking the box "Show advanced fields by default" in System  $\rightarrow$  Settings  $\rightarrow$  Advanced.

Table 7.3a summarizes the options when creating a CIFS share. <u>smb.conf(5)</u> provides more details for each configurable option. Once you press the OK button when creating the CIFS share, a pop-up menu will ask "Would you like to enable this service?" Click Yes and Services  $\rightarrow$  Control Services will open and indicate whether or not the CIFS service successfully started.

| Figure 7.3a: | Adding a | <b>CIFS Share</b> |
|--------------|----------|-------------------|
|--------------|----------|-------------------|

| Add Windows (CIFS) Share        | 8      | -        |
|---------------------------------|--------|----------|
|                                 |        |          |
| Name                            |        |          |
| Comment                         |        |          |
| Path                            | Browse | Ξ        |
| Export Read Only                |        |          |
| Browsable to Network<br>Clients |        |          |
| Inherit Owner                   |        |          |
| Inherit Permissions             |        |          |
| Ехрогt Recycle Bin              |        |          |
| Show Hidden Files               |        |          |
|                                 |        | <b>-</b> |

#### Table 7.3a: Options for a CIFS Share

| Setting                         | Value         | Description                                                                                                    |
|---------------------------------|---------------|----------------------------------------------------------------------------------------------------|
| Name                            | string        | mandatory; name of share                                                                                                    |
| Comment                         | string        | optional description                                                                                                    |
| Path                            | browse button | select volume/dataset/directory to share                                                                                                    |
| Export Read Only                | checkbox      | prohibits write access to the share                                                                                                    |
| Browsable to<br>Network Clients | checkbox      | enables Windows clients to browse the shared directory using Windows Explorer                                                                                                    |
| Inherit Owner                   | checkbox      | if checked, ownership for new files and directories is inherited<br>from parent directory rather than from the user                                                                                                    |
| Inherit<br>Permissions          | checkbox      | if checked, permissions on new files and directories are inherited<br>from parent directory; this can be useful on large systems with<br>many users as it allows a single homes share to be used flexibly by<br>each user; <i>do not check if Type of ACL is set to Windows in the</i><br><i>Volume's permissions</i> |

| Setting                    | Value    | Description                                                                                                    |
|----------------------------|----------|----------------------------------------------------------------------------------------------------|
| Export Recycle<br>Bin      | checkbox | deleted files are instead moved to a hidden <i>.recycle</i> directory in the root folder of the share                                                                                                    |
| Show Hidden Files          | checkbox | if enabled, will display filenames that begin with a dot (Unix hidden files)                                                                                                    |
| Allow Guest<br>Access      | checkbox | if checked, no password is required to connect to the share and all users share the permissions of the guest user defined in Services $\rightarrow$ CIFS                                                                                              |
| Only Allow Guest<br>Access | checkbox | requires <i>Allow guest access</i> to also be checked; forces guest access for all connections                                                                                                    |
| Hosts Allow                | string   | only available in Advanced Mode; comma, space, or tab delimited<br>list of allowed hostnames or IP addresses; see NOTE below                                                                                                    |
| Hosts Deny                 | string   | only available in Advanced Mode; comma, space, or tab delimited<br>list of denied hostnames or IP addresses; allowed hosts take<br>precedence so can use <i>ALL</i> in this field and specify allowed hosts<br>in <i>Hosts Allow</i> ; see NOTE below |
| Auxiliary<br>Parameters    | string   | only available in Advanced Mode; add additional [share] <u>smb.conf</u><br>parameters not covered by other option fields                                                                                                    |

**NOTE:** hostname lookups add some time to accessing the CIFS share. If you only use IP addresses, uncheck the "Hostnames lookups" box in Services  $\rightarrow \underline{\text{CIFS}}$ .

If you wish some files on a shared volume to be hidden and inaccessible to users, put a *veto files* = line in the Auxiliary Parameters field. The syntax for this line and some examples can be found <u>here</u>.

#### 7.3.2 Configuring Anonymous Access

To share a volume without requiring users to input a password, configure anonymous CIFS sharing. This type of share can be configured as follows:

- 1. Create a *guest* user account to be used for anonymous access in Account  $\rightarrow$  Users  $\rightarrow$  Add User with the following attributes:
  - Username: guest
  - Home Directory: browse to the volume to be shared
  - check the Disable logins box
- 2. Associate the guest account with the volume in Storage → Volumes. Expand the volume's name then click Change Permissions. Select *guest* as the Owner(user) and Owner(group) and check that the permissions are appropriate for the share. If non-Windows systems will be accessing the CIFS share, leave the type of permissions as Unix. Only change the type of permissions to Windows if the share is *only* accessed by Windows systems.

- 3. Create a CIFS share in Sharing  $\rightarrow$  Windows (CIFS) Shares  $\rightarrow$  Add Windows (CIFS) Share with the following attributes:
  - Name: *freenas*
  - Path: browse to the volume to be shared
  - check the boxes Allow Guest Access and Only Allow Guest Access
  - Hosts Allow: add the addresses which are allowed to connect to the share; acceptable formats are the network or subnet address with CIDR mask (e.g. 192.168.2.0/24 or 192.168.2.32/27) or specific host IP addresses, one address per line
- 4. Configure the CIFS service in Services  $\rightarrow$  CIFS with the following attributes:
  - Authentication Model: Anonymous
  - Guest Account: guest
  - check the boxes boxes *Allow Empty Password* and *Enable Home Directories*
  - Home Directories: browse to the volume to be shared
- 5. Start the CIFS service in Services → Control Services. Click the click the red OFF button next to CIFS. After a second or so, it will change to a blue ON, indicating that the service has been enabled.

#### 6. Test the share.

To test the share from a Windows system, open Explorer, click on Network and you should see an icon named *FREENAS*. Since anonymous access has been configured, you should not be prompted for a username or password in order to see the share. An example is seen in Figure 7.3b.

If you click on the *FREENAS* icon, you can view the contents of the CIFS share.

To prevent Windows Explorer from hanging when accessing the share, map the share as a network drive. To do this, right-click the share and select "Map network drive..." as seen in Figure 7.3c.

|                                                                                                    |                                                                                                    | _ | x |
|----------------------------------------------------------------------------------------------------|----------------------------------------------------------------------------------------------------|---|---|
| O ♥ ♥ Network                                                                                                    | Search Network                                                                                                    |   | 9 |
| Organize 🔻 Network                                                                                                    | and Sharing Center Add a printer Add a wireless device                                                                                                    | • | • |
| <ul> <li>▲ ★ Favorites</li> <li>▲ Desktop</li> <li>▲ Downloads</li> <li>④ Recent Places</li> <li>▲ ■ Libraries</li> <li>▶ ■ Documents</li> <li>▶ ● Music</li> <li>▶ ■ Pictures</li> <li>▶ ■ Videos</li> </ul> | <ul> <li>Computer (3)</li> <li>FREENAS</li> <li>Media Devices (2)</li> <li>Image: Computer (2)</li> <li>Image: Computer (2)</li> <li>Image: C</li></ul> |   |   |
| 4 🤣 Homegroup<br>▷ 🏖                                                                                                    | Network Infrastructure (1)     Wireless Router TL-WR841N                                                                                                    |   |   |
| <ul> <li>▲ I Computer</li> <li>▶ PreeNAS (\\FREEI</li> <li>▶ 0 OS (C:)</li> <li>▶ FreeNAS(80GB) (*</li> </ul>                                                                                                 | <ul> <li>Printers (1)</li> <li>HPD4E45F (HP Officejet J4680 series)</li> </ul>                                                                                                    |   |   |
| Network                                                                                                    |                                                                                                    |   |   |
| 7 items                                                                                                    |                                                                                                    |   |   |

Figure 7.3b: Accessing the CIFS Share from a Windows Computer

Figure 7.3c: Mapping the Share as a Network Drive

| 🕒 💭 🗢 🍽 ト Network ト FREEN                                                                             | AS >                                                                                                    | VAS P                    |
|----------------------------------------------------------------------------------------------------|----------------------------------------------------------------------------------------------------|--------------------------|
| Organize 👻 Network and Sharin                                                                         | Center View remote printers                                                                                                    | ₩ <b>-</b> ▼ <b>1 ()</b> |
| ★ Favorites ▲ Desktop ▲ Downloads ▲ Recent Places ▲ Libraries ▲ Documents ▲ Music ● Pictures ▲ Videos | FreeNAS         Sha         Open in new window         Add to VLC media player's Playlist         Play with VLC media player         Scan with Microsoft Security Essentials         WinZip         Is Shared Folder Synchronization         Restore previous versions         Map network drive |                          |
| Homegroup                                                                                             | Copy<br>Create shortcut                                                                                                    |                          |
| P Computer<br>FreeNAS (\\FREEI<br>G OS (C:)<br>FreeNAS(80GB) (                                        | Properties                                                                                                    |                          |
| Network     FREENAS                                                                                   |                                                                                                    |                          |
| FreeNAS (\\FREENAS)<br>Share                                                                          |                                                                                                    |                          |

Choose a drive letter from the drop-down menu and click the Finish button as shown in Figure 7.3d.

Figure 7.3d: Selecting the Network Drive Letter

|                                                                                                    | _            | × |
|----------------------------------------------------------------------------------------------------|--------------|---|
| G v ♥ Network ► FREENAS ► v 4 Search FREENAS                                                                                                    |              | Q |
| Organize  View remote printers                                                                                                    | <u>■</u> = ▼ | ? |
| Favorite          Favorite       Favorite         Desk       Dow         Dow       Map Network Drive         Recc       What network folder would you like to map?         Specify the drive letter for the connection and the folder that you want to connect to:         Musi       Pricture         Vide       Vide         Folder:       \/\FREENAS\FreeNAS         Example: \\server\share         Reconnect to a Web site that you can use to store your documents and pictures.         Reconnect to a Web site that you can use to store your documents and pictures.         Netwo         Freel         Netwo | ancel        |   |

#### 7.3.3 Configuring Local User Access

If you would like each user to authenticate before accessing the CIFS share, configure local user access as follows:

- 1. If you are not using Active Directory or LDAP, create a user account for each user in Account  $\rightarrow$  Users  $\rightarrow$  Add User with the following attributes:
  - Username and Password: matches the username and password on the client system
  - Home Directory: browse to the volume to be shared
  - Repeat this process to create a user account for every user that will need access to the CIFS share

- 2. If you are not using Active Directory or LDAP, create a group in Account → Groups → Add Group. Once the group is created, click its Members button and add the user accounts that you created in step 1.
- 3. Give the group permission to the volume in Storage  $\rightarrow$  View Volumes. When setting the permissions:
  - set Owner(user) to *nobody*
  - set the Owner(group) to the one you created in Step 2
  - Mode: check the write checkbox for the Group as it is unchecked by default
- 4. Create a CIFS share in Sharing  $\rightarrow$  CIFS Shares  $\rightarrow$  Add CIFS Share with the following attributes:
  - Name: input the name of the share
  - Path: browse to the volume to be shared
  - keep the Browsable to Network Clients box checked

**NOTE:** be careful about unchecking the Browsable to Network Clients box. When this box is checked (the default), other users will see the names of every share that exists using Windows Explorer, but they will receive a permissions denied error message if they try to access someone else's share. If this box is unchecked, even the owner of the share won't see it or be able to create a drive mapping for the share in Windows Explorer. However, they can still access the share from the command line. Unchecking this option provides limited security and is not a substitute for proper permissions and password control.

- **5.** Configure the CIFS service in Services → CIFS as follows:
- Authentication Model: if you are not using Active Directory or LDAP, select *Local User*
- Workgroup: if you are not using Active Directory or LDAP, set to the name being used on the Windows network; unless it has been changed, the default Windows workgroup name is *WORKGROUP*
- 6. **Start the CIFS service** in Services → Control Services. Click the click the red OFF button next to CIFS. After a second or so, it will change to a blue ON, indicating that the service has been enabled.

#### 7. Test the share.

To test the share from a Windows system, open Explorer and click on Network. For this configuration example, a system named *FREENAS* should appear with a share named *backups*. If you click on *backups*, a Windows Security pop-up screen should prompt for the user's username and password. Once authenticated, the user can copy data to and from the CIFS share.

**NOTE:** since the share is group writable, any authenticated user can change the data in the share. If you wish to setup shares where a group of users have access to some folders but only individuals have access to other folders (where all these folders reside on the same volume), create these directories and set their permissions using <u>Shell</u>. Instructions for doing so can be found at the forum post <u>Set</u> <u>Permission to allow users to share a common folder & have private personal folder</u>.

#### 7.3.4 Configuring Shadow Copies

<u>Shadow Copies</u>, also known as the Volume Shadow Copy Service (VSS) or Previous Versions, is a Microsoft service for creating volume snapshots. Shadow copies allow you to easily restore previous versions of files from within Windows Explorer. Shadow Copy support is built into Vista and Windows 7. Windows XP or 2000 users need to install the <u>Shadow Copy client</u>.

When you create a periodic snapshot task on a ZFS volume that is configured as a CIFS share in FreeNAS®, it is automatically configured to support shadow copies.

### 7.3.4.1 Prerequisites

Before using shadow copies with FreeNAS®, be aware of the following caveats:

- if the Windows system is not fully patched to the latest service pack, Shadow Copies may not work. If you are unable to see any previous versions of files to restore, use Windows Update to make sure that the system is fully up-to-date.
- at this time, shadow copy support only works for ZFS pools or datasets. This means that the CIFS share must be configured on a volume or dataset, not on a directory. Directory support will be added in a future version of FreeNAS<sup>®</sup>.
- at this time, there must be a one-to-one mapping between the periodic snapshot task and the CIFS share. In practical terms, this means that you can either share a ZFS volume to be shared by all users, or you can create a dataset plus an associated CIFS share for each user. Since directories can not be shadow copied at this time, if you configure "Enable home directories" on the CIFS service, any data stored in the user's home directory will not be shadow copied.
- shadow copies will not work with a manual snapshot, you must create a periodic snapshot task for the pool or dataset being shared by CIFS. At this time, if multiple snapshot tasks are created for the same pool/dataset being shared by CIFS, shadow copies will only work on the last executed task at the time the CIFS service started. A future version of FreeNAS® will address this limitation.
- the periodic snapshot task should be created and at least one snapshot should exist *before* creating the CIFS share. If you created the CIFS share first, restart the CIFS service in Services.
   → Control Services.
- appropriate permissions must be configured on the volume/dataset being shared by CIFS.
- users can not delete shadow copies on the Windows system due to the way Samba works. Instead, the administrator can remove snapshots from the FreeNAS® administrative GUI. The only way to disable shadow copies completely is to remove the periodic snapshot task and delete all snapshots associated with the CIFS share.

# 7.3.4.2 Configuration Example

In this example, a Windows 7 computer has two users: *user1* and *user2*. To configure FreeNAS® to provide shadow copy support:

1. For the ZFS volume named */mnt/data*, create two ZFS datasets in Storage  $\rightarrow$  Volumes  $\rightarrow$  /mnt/data  $\rightarrow$  Create ZFS Dataset. The first dataset is named */mnt/data/user1* and the second

dataset is named /mnt/data/user2.

- 2. If you are not using Active Directory or LDAP, create two users, *user1* and *user2* in Account  $\rightarrow$  Users  $\rightarrow$  Add User. Each user has the following attributes:
  - Username and Password: matches that user's username and password on the Windows system
  - Home Directory: browse to the dataset created for that user
- 3. Set the permissions on */mnt/data/user1* so that the Owner(user) and Owner(group) is *user1*. Set the permissions on */mnt/data/user2* so that the Owner(user) and Owner(group) is *user2*. For each dataset's permissions, tighten the Mode so that Other can not read or execute the information on the dataset.
- 4. Create two periodic snapshot tasks in Storage → Periodic Snapshot Tasks → Add Periodic Snapshot, one for each dataset. *Before continuing to the next step*, confirm that at least one snapshot for each dataset is displayed in the ZFS Snapshots tab. When creating your snapshots, keep in mind how often your users need to access modified files and during which days and time of day they are likely to make changes.
- 5. Create two CIFS shares in Sharing → Windows (CIFS) Shares → Add Windows (CIFS) Share. The first CIFS share is named user1 and has a Path of /mnt/data/user1; the second CIFS share is named user2 and has a Path of /mnt/data/user2. When creating the first share, click the No button when the pop-up button asks if the CIFS service should be started. When the last share is created, click the Yes button when the pop-up button prompts to start the CIFS service. Verify that the CIFS service is set to ON in Services → Control Services.
- 6. From a Windows system, login as *user1* and open Windows Explorer → Network → FREENAS. Two shares should appear, named *user1* and *user2*. Due to the permissions on the datasets, *user1* should receive an error if they click on the *user2* share. Due to the permissions on the datasets, *user1* should be able to create, add, and delete files and folders from the *user1* share.

Figure 7.3e provides an example of using shadow copies while logged in as *user1*. In this example, the user right-clicked *modified file* and selected "Restore previous versions" from the menu. This particular file has three versions: the current version, plus two previous versions stored on the FreeNAS® system. The user can choose to open one of the previous versions, copy a previous version to the current folder, or restore one of the previous versions, which will overwrite the existing file on the Windows system.

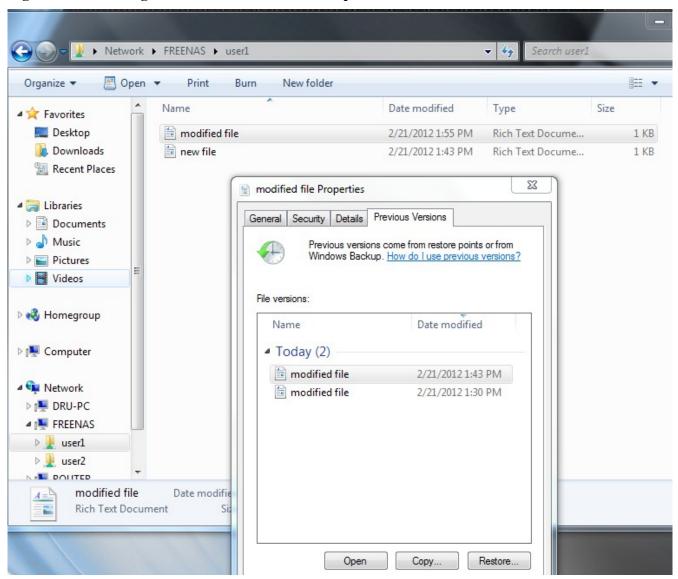

Figure 7.3e: Viewing Previous Versions within Explorer

# 8 Services Configuration

The Services section of the GUI allows you to configure, start, and stop the various services that ship with the FreeNAS® system. FreeNAS® supports the following built-in services:

- <u>AFP</u>
- <u>CIFS</u>
- Directory Services
- Dynamic DNS
- <u>FTP</u>

- <u>iSCSI</u>
- <u>NFS</u>
- <u>Rsync</u>
- <u>S.M.A.R.T.</u>
- <u>SNMP</u>
- <u>SSH</u>
- <u>TFTP</u>
- <u>UPS</u>

This section demonstrates how to start a FreeNAS® service then describes the available configuration options for each FreeNAS® service.

# 8.1 Control Services

Services  $\rightarrow$  Control Services, shown in Figure 8.1a, allows you to quickly determine which services are currently running, to start and stop services, and to configure services. By default, all services (except for the S.M.A.R.T. service) are off until you start them.

reeNAS® o 1 -The second Network Sharing Services Plugins Jails System Storage expand all collapse all Services x AFP 🛨 🚟 Account OFF \pm 🌃 System CIFS OFF \pm 👥 Network \pm 📷 Storage Dynamic DNS OFF 🗄 👩 Sharing FTP OFF 2 Services Control Services iSCSI OFF 2 🚊 AFP NFS OFF ٩. CIFS 🗄 🔕 Directory Services Rsync OFF **E** Dynamic DNS FTP S.M.A.R.T. \pm 🥅 iSCSI SNMP OFF 🧉 NFS SSH OFF 🗄 💦 Rsync SMADT

Figure 8.1a: Control Services

FreeNAS® 9.1.1 Users Guide

A service is stopped if its icon is a red OFF. A service is running if its icon is a blue ON. To start or stop a service, click its ON/OFF icon.

To configure a service, click the wrench icon associated with the service or click the name of the service in the Services section of the tree menu.

If a service does not start, go to System  $\rightarrow$  Settings  $\rightarrow$  Advanced and check the box "Show console messages in the footer". Console messages will now show at the bottom of your browser. If you click the console messages area, it will pop-up as a window, allowing you to scroll through the output and to copy messages. Watch these messages for errors when you stop and start the problematic service.

If you would like to read the system logs to get more information about a service failure, open <u>Shell</u> and type **more** /**var**/**log**/**messages**.

# 8.2 AFP

The Apple Filing Protocol (AFP) is a network protocol that offers file services for Mac computers. Before configuring this service, you should first create your AFP Shares in Sharing  $\rightarrow$  Apple (AFP) Shares  $\rightarrow$  Add Apple (AFP) Share. After configuring this service, go to Services  $\rightarrow$  Control Services to start the service. The AFP shares will not be available on the network if this service is not running.

Starting this service will open the following ports on the FreeNAS® system:

- TCP 548 (afpd)
- TCP 4799 (cnid\_metadata)
- UDP 5353 and a random UDP port (avahi)

Figure 8.2a shows the configuration options which are described in Table 8.2a.

#### Figure 8.2a: AFP Configuration

| FreeNAS                 | 0                |          |    |
|-------------------------|------------------|----------|----|
|                         | AFP              |          | 88 |
| System Network Storage  |                  |          |    |
| expand all collapse all | Server Name      | freenas  | Ì  |
| 📧 🏭 Account             | Guest Access     | <b>i</b> |    |
| 🛨 🏫 System              |                  |          |    |
| 🛨 👥 Network             | Guest account    | nobody 👻 | Ì  |
| 📧 📷 Storage             | Max. Connections | 50       | ì  |
| 📧 🚱 Sharing             | Max. connections | 50       |    |
| 🖃 💕 Services            | OK Cancel        |          |    |
| Control Services        |                  |          |    |
| 🚔 AFP                   |                  |          | _  |

| Setting         | Value          | Description                                                                                                    |
|-----------------|----------------|----------------------------------------------------------------------------------------------------|
| Server Name     | string         | server name that will appear to Mac clients; by default it is <i>freenas</i>                                          |
| Guest Access    | ICheckbox      | if checked, clients will not be prompted to authenticate before accessing the AFP share                               |
| Guest Account   | drop-down menu | select account to use for guest access; the selected account must have permissions to the volume/dataset being shared |
| Max Connections | integer        | maximum number of simultaneous connections                                                                            |

Table 8.2a: AFP Configuration Options

#### 8.2.1 Troubleshooting

If you receive a "Something wrong with the volume's CNID DB" error message, run the following command from <u>Shell</u>, replacing the path to the problematic AFP share:

#### dbd -rf /path/to/share

This command may take a while, depending upon the size of the volume or dataset being shared. This command will wipe the CNID database and rebuild it from the CNIIDs stored in the AppleDouble files.

# **8.3 CIFS**

The Common Internet File System (CIFS) is a network protocol that offers file services for (typically) Windows computers. Unix-like systems that provide a <u>CIFS client</u> can also connect to CIFS shares. Before configuring this service, you should first create your CIFS shares in Sharing  $\rightarrow$  <u>Windows</u> (<u>CIFS</u>) Shares  $\rightarrow$  Add Windows (CIFS) Share. After configuring this service, go to Services  $\rightarrow$  Control Services to start the service. The CIFS shares will not be available on the network if this service is not running.

**NOTE:** after starting the CIFS service, it may take several minutes for the <u>master browser election</u> to occur and for the FreeNAS® system to become available in Windows Explorer.

Starting this service will open the following ports on the FreeNAS® system:

- TCP 139 (smbd)
- TCP 445 (smbd)
- UDP 137 (nmbd)
- UDP 138 (nmbd)

Figure 8.3a shows the configuration options which are described in Table 8.3a. This configuration screen is really a front-end to  $\underline{smb.conf(5)}$ .

I

| CIFS                   | _              | X   | Â  |
|------------------------|----------------|-----|----|
|                        |                |     |    |
| Authentication Model   | Local User 🤟 и |     | =  |
| NetBIOS name           | freenas        |     | -  |
| Workgroup              | WORKGROUP      | ٢   |    |
| Description            | FreeNAS Server | ١   |    |
| DOS charset            | СР437 👻        |     |    |
| UNIX charset           | UTF-8 👻        |     |    |
| Log level              | Minimum        |     |    |
| Local Master           |                |     |    |
| Time Server for Domain |                |     |    |
| Guest account          | nobody 👻       | (i) |    |
|                        | _              | [   | ▼. |

 Table 8.3a: CIFS Configuration Options

| Setting                 | Value             | Description                                                                                                    |
|-------------------------|-------------------|----------------------------------------------------------------------------------------------------|
| Authentication<br>Model | drop-down<br>menu | choices are <i>Anonymous</i> or <i>Local User;</i> this setting is ignored if the Active Directory or LDAP service is running                                                                                            |
| NetBIOS Name            | string            | must be lowercase and should be same as the hostname on the FreeNAS® system; it <i>must</i> be different from the <i>Workgroup</i> name                                                                                  |
| Workgroup               | string            | must match Windows workgroup name; this setting is ignored if<br>the Active Directory or LDAP service is running                                                                                                    |
| Description             | string            | optional                                                                                                    |
| DOS Charset             | drop-down<br>menu | the character set Samba uses when communicating with DOS and Windows 9x/ME clients; default is <i>CP437</i>                                                                                                    |
| UNIX Charset            | drop-down<br>menu | default is UTF-8 which supports all characters in all languages                                                                                                    |
| Log Level               | drop-down<br>menu | choices are Minimum, Normal, Full, or Debug                                                                                                    |
| Local Master            | checkbox          | determines whether or not the FreeNAS® system participates in a<br>browser election; should be disabled when network contains an AD<br>or LDAP server and is not necessary if Vista or Windows 7<br>machines are present |

| Setting                             | Value             | Description                                                                                                    |
|-------------------------------------|-------------------|----------------------------------------------------------------------------------------------------|
| Time Server for<br>Domain           | checkbox          | determines whether or not the FreeNAS® system advertises itself<br>as a time server to Windows clients; should be disabled when<br>network contains an AD or LDAP server                           |
| Guest Account                       | drop-down<br>menu | account to be used for guest access; that account must have permission to access the shared volume/dataset                                                                                         |
| File mask                           | integer           | overrides default file creation mask of 0666 which creates files with read and write access for everybody                                                                                          |
| Directory mask                      | integer           | overrides default directory creation mask of 0777 which grants directory read, write and execute access for everybody                                                                              |
| EA Support                          | checkbox          | enables extended attributes                                                                                                    |
| Support DOS File<br>Attributes      | checkbox          | allows a user who has write access to a file to modify the permissions, even if not the owner of the file                                                                                          |
| Allow Empty<br>Password             | checkbox          | if checked, users can just press enter when prompted for a password; requires that the username/password be the same for the FreeNAS® user account and the Windows user account                    |
| Auxiliary<br>parameters             | string            | <i>smb.conf</i> options not covered elsewhere in this screen; see <u>the</u> <u>Samba Guide</u> for additional settings                                                                            |
| Enable home<br>directories          | checkbox          | if checked, a folder with the same name as the user account will be created for each user                                                                                                    |
| Enable home<br>directories browsing | checkbox          | users can browse (but not write to) other users' home directories                                                                                                    |
| Home directories                    | browse<br>button  | select volume/dataset where the home directories will be created                                                                                                    |
| Homes auxiliary parameters          | string            | options specific to the [homes] section of <i>smb.conf</i> ; for example,<br><b>hide dot files = yes</b> hides files beginning with a dot in home<br>directories                                   |
| Unix Extensions                     | checkbox          | allows non-Windows CIFS clients to access symbolic links and<br>hard links, has no affect on Windows clients                                                                                       |
| Enable AIO                          | checkbox          | enables asynchronous I/O in FreeNAS® versions 8.0.3-RELEASE and higher; enabling this reduces CIFS speed in some networks                                                                          |
| Minimum AIO read size               | integer           | default is 4096 bytes; Samba will read asynchronously when size of request is bigger than this value                                                                                               |
| Minimum AIO write size              | integer           | default is 4096 bytes; Samba will write asynchronously when size of request is bigger than this value                                                                                              |
| Zeroconf share<br>discovery         | checkbox          | enable if Mac clients will be connecting to the CIFS share                                                                                                    |
| Hostnames lookups                   | checkbox          | allows you to specify hostnames rather than IP addresses in the<br>Hosts Allow or Hosts Deny fields of a CIFS share; uncheck if you<br>only use IP addresses as it saves the time of a host lookup |

Beginning with FreeNAS® 8.0.3-RELEASE, changes to CIFS settings and CIFS shares take effect immediately. For previous versions, changes will not take effect until you manually stop and start the CIFS service.

**NOTE:** do not set the *directory name cache size* as an auxiliary parameter. Due to differences in how Linux and BSD handle file descriptors, directory name caching is disabled on BSD systems in order to improve performance.

### 8.3.1 Troubleshooting Tips

Compared to other networking protocols, CIFS is not fast. Checking the *Enable AIO* checkbox may help to increase network throughput. Adjusting the Minimum AIO read and write size settings to better fit your networking infrastructure may improve or degrade performance.

Samba is single threaded, so CPU speed makes a big difference in CIFS performance. Your typical 2.5Ghz Intel quad core or greater should be capable to handle speeds in excess of Gb LAN while low power CPUs such as Intel Atoms and AMD C-30s\E-350\E-450 will not be able to achieve more than about 30-40MB/sec typically. Remember that other loading such as ZFS loading will also require CPU resources and may cause Samba performance to be less than optimal.

Samba's "write cache" parameter has been reported to improve write performance in some configurations and can be added to the Auxiliary Parameters field. Use an integer value which is a multiple of \_SC\_PAGESIZE (typically 4096) to avoid memory fragmentation. This will increase Samba's memory requirements and should not be used on systems with limited RAM.

If you wish to increase network performance, read the Samba section on <u>socket options</u>. It indicates which options are available and recommends that you experiment to see which are supported by your clients and improve your network's performance.

Windows automatically caches file sharing information. If you make changes to a CIFS share or to the permissions of a volume/dataset being shared by CIFS and are no longer able to access the share, try logging out and back into the Windows system. Alternately, users can type **net use /delete \*** from the command line to clear their SMB sessions.

Windows also automatically caches login information. If you wish users to be prompted to login every time access is required, reduce the cache settings on the client computers.

Where possible, avoid using a mix of case in filenames as this may cause confusion for Windows users. <u>Representing and resolving filenames with Samba</u> explains this in more detail.

If permissions work for Windows users but not for OS X users, try disabling *Unix Extensions* and restarting the CIFS service.

If the CIFS service will not start, run this command from <u>Shell</u> to see if there is an error in the configuration:

#### testparm /usr/local/etc/smb.conf

The <u>Common Errors</u> section of the Samba documentation contains additional troubleshooting tips.

# 8.4 Directory Services

FreeNAS® supports the following directory services:

- Active Directory (for Windows 2000 and higher networks)
- LDAP
- NIS
- NT4 (for Windows networks older than Windows 2000)

This section summarizes each of these services and their available configurations within the FreeNAS® GUI.

**NOTE:** at this time, only one directory service can be configured. That service must first be selected in the System  $\rightarrow$  Settings  $\rightarrow$  General  $\rightarrow$  Directory Service drop-down menu. Once selected, a Directory Service entry will be added to Services  $\rightarrow$  Control Services so that the service can be started, stopped, and configured.

#### 8.4.1 Active Directory

Active Directory (AD) is a service for sharing resources in a Windows network. AD can be configured on a Windows server that is running Windows Server 2000 or higher or on a Unix-like operating system that is running <u>Samba version 4</u>. Since AD provides authentication and authorization services for the users in a network, you do not have to recreate these user accounts on the FreeNAS® system. Instead, configure the Active Directory service so that it can import the account information and imported users can be authorized to access the CIFS shares on the FreeNAS® system.

**NOTE:** if your network contains an NT4 domain controller, or any domain controller containing a version which is earlier than Windows 2000, configure <u>NT4</u> instead.

Many changes and improvements have been made to Active Directory support within FreeNAS®. If you are not running FreeNAS® 9.1.1-RELEASE, it is strongly recommended that you upgrade before attempting Active Directory integration.

**Before configuring the Active Directory service**, ensure name resolution is properly configured by **pinging** the domain name of the Active Directory domain controller from <u>Shell</u> on the FreeNAS® system. If the **ping** fails, check the DNS server and default gateway settings in Network  $\rightarrow$  <u>Global</u> <u>Configuration</u> on the FreeNAS® system.

Next, add a DNS record for the FreeNAS® system on the Windows server and verify that you can **ping** the hostname of the FreeNAS® system from the domain controller.

Active Directory relies on Kerberos, which is a time sensitive protocol. This means that the time on both the FreeNAS® system and the Active Directory Domain Controller can not be out of sync by more than a few minutes. The best way to ensure that the same time is running on both systems is to configure both systems to:

- use the same NTP server (set in System  $\rightarrow \underline{NTP \text{ Servers}}$  on the FreeNAS® system)
- have the same timezone
- be set to either localtime or universal time at the BIOS level

Figure 8.4a shows the screen that appears when you click Services  $\rightarrow$  Directory Services  $\rightarrow$  Active

Directory. Table 8.4a describes the configurable options. Some settings are only available in Advanced Mode. To see these settings, either click the Advanced Mode button or configure the system to always display these settings by checking the box "Show advanced fields by default" in System  $\rightarrow$  Settings  $\rightarrow$  Advanced.

| FreeNAS <sup>®</sup>              |                                |  |    |
|-----------------------------------|--------------------------------|--|----|
| System Network Storage            | Active Directory               |  | 88 |
| expand all collapse all           | Domain Name (DNS/Realm-Name)   |  | ì  |
| Account                           | NetBIOS Name                   |  | ì  |
| System  System  Network           | Workgroup Name                 |  | ì  |
| Storage     Sorage     Sharing    | Administrator Name             |  | ì  |
| Services     Control Services     | Administrator Password         |  | ì  |
| AFP                               | Confirm Administrator Password |  |    |
| CIFS CIFS Directory Services CIFS | OK Cancel Advanced Mode        |  |    |

# **Figure 8.4a: Configuring Active Directory**

| Setting                | Value    | Description                                                                                                    |
|------------------------|----------|----------------------------------------------------------------------------------------------------|
| Domain Name            | string   | name of Active Directory domain (e.g. <i>example.com</i> ) or child domain (e.g. <i>sales.example.com</i> )                                                                                                    |
| NetBIOS Name           | string   | hostname of FreeNAS® system                                                                                                    |
| Workgroup Name         | string   | name of Windows server's workgroup (for older Microsoft clients)                                                                                                    |
| Administrator Name     | string   | name of the Active Directory administrator account                                                                                                    |
| Administrator Password | string   | password for the Active Directory administrator account                                                                                                    |
| Verbose logging        | checkbox | only available in Advanced Mode; if checked, logs attempts to join the domain to <i>/var/log/messages</i>                                                                                                    |
| UNIX extensions        | checkbox | only available in Advanced Mode; <i>only</i> check this box if the AD server has been explicitly configured to map permissions for UNIX users; checking this box provides persistent UIDs and GUIDs, otherwise, users/groups get mapped to the UID/GUID range configured in Samba |

| Setting                     | Value    | Description                                                                                                    |
|-----------------------------|----------|----------------------------------------------------------------------------------------------------|
| Allow Trusted Domains       | checkbox | only available in Advanced Mode; should only be enabled if<br>network has active <u>domain/forest trusts</u> and you need to manage<br>files on multiple domains; use with caution as it will generate<br>more winbindd traffic, slowing down the ability to filter through<br>user/group information |
| Use default domain          | checkbox | only available in Advanced Mode; when unchecked, the domain<br>name is prepended to the username; if <i>Allow Trusted Domains</i> is<br>checked and multiple domains use the same usernames, uncheck<br>this box to prevent name collisions                                                           |
| Domain Controller           | string   | only available in Advanced Mode; can be used to specify hostname of domain controller to use                                                                                                    |
| Global Catalog Server       | string   | only available in Advanced Mode; can be used to specify hostname of global catalog server to use                                                                                                    |
| Kerberos Server             | string   | only available in Advanced Mode; can be used to specify hostname of kerberos server to use                                                                                                    |
| Kerberos Password<br>Server | string   | only available in Advanced Mode; can be used to specify hostname of kerberos password server to use                                                                                                    |
| AD timeout                  | integer  | only available in Advanced Mode; in seconds, increase if the AD service does not start after connecting to the domain                                                                                                    |
| DNS timeout                 | integer  | only available in Advanced Mode; in seconds, increase if AD DNS queries timeout                                                                                                    |

**NOTE:** Active Directory places restrictions on which characters are allowed in Domain and NetBIOS names. If you are having problems connecting to the realm, <u>verify</u> that your settings do not include any disallowed characters. Also, the Administrator Password cannot contain the *\$* character. If a *\$* exists in the domain administrator's password, kinit will report a "Password Incorrect" error and Idap\_bind will report an "Invalid credentials (49)" error.

Once you have configured the Active Directory service, start it in Services  $\rightarrow$  Control Services  $\rightarrow$  Directory Services. It may take a few minutes for the Active Directory information to be populated to the FreeNAS® system. Once populated, the AD users and groups will be available in the drop-down menus of the permissions screen of a volume/dataset. For performance reasons, every available user may not show in the listing. However, it will autocomplete all applicable users if you start typing in a username.

You can verify which Active Directory users and groups have been imported to the FreeNAS® system by using these commands within the FreeNAS® <u>Shell</u>:

wbinfo -u (to view users)

wbinfo -g (to view groups)

In addition, wbinfo -t will test the connection and, if successful, will give a message similar to:

checking the trust secret for domain YOURDOMAIN via RPC calls succeeded

FreeNAS® 9.1.1 Users Guide

To manually check that a specified user can authenticate:

#### net ads join -S dcname -U username

If no users or groups are listed in the output of those commands, these commands will provide more troubleshooting information:

getent passwd

getent group

# 8.4.1.1 Troubleshooting Tips

If you are running AD in a 2003/2008 mixed domain, see this <u>forum post</u> for instructions on how to prevent the secure channel key from becoming corrupt.

Active Directory uses DNS to determine the location of the domain controllers and global catalog servers in the network. Use the **host -t srv \_ldap.\_tcp.domainname.com** command to determine the network's SRV records and, if necessary, change the weight and/or priority of the SRV record to reflect the fastest server. More information about SRV records can be found in the Technet article <u>How DNS</u> <u>Support for Active Directory Works</u>.

The realm that is used depends upon the priority in the SRV DNS record, meaning that DNS can override your Active Directory settings. If you are unable to connect to the correct realm, check the SRV records on the DNS server. This article describes how to configure KDC discovery over DNS and provides some examples of records with differing priorities.

If the cache becomes out of sync due to an AD server being taken off and back online, resync the cache using System  $\rightarrow$  Settings  $\rightarrow$  Advanced  $\rightarrow$  Rebuild LDAP/AD Cache.

An expired password for the administrator account will cause kinit to fail so ensure that the password is still valid.

Try creating a Computer entry on the Windows server's OU. When creating this entry, enter the FreeNAS® hostname in the name field. Make sure it is the same name as the one set in the *Hostname* field in Network  $\rightarrow$  Global Configuration and the *NetBIOS Name* in Services  $\rightarrow$  Directory Services  $\rightarrow$  Active Directory settings. Make sure the hostname of the domain controller is set in the *Domain Controller* field of Services  $\rightarrow$  Directory Services  $\rightarrow$  Active Directory.

# 8.4.2 LDAP

FreeNAS® includes an <u>OpenLDAP</u> client for accessing information from an LDAP server. An LDAP server provides directory services for finding network resources such as users and their associated permissions. Examples of LDAP servers include Microsoft Server (2000 and newer), Mac OS X Server, Novell eDirectory, and OpenLDAP running on a BSD or Linux system. If an LDAP server is running on your network, you should configure the FreeNAS® LDAP service so that the network's users can authenticate to the LDAP server and thus be provided authorized access to the data stored on the FreeNAS® system.

NOTE: LDAP will not work with CIFS shares until the LDAP directory has been configured for and

populated with Samba attributes. The most popular script for performing this task is <u>smbldap-tools</u> and instructions for using it can be found at <u>The Linux Samba-OpenLDAP Howto</u>.

Figure 8.4b shows the LDAP Configuration screen that is seen when you click Services  $\rightarrow$  Directory Services  $\rightarrow$  LDAP.

| L | DAP                  |         | 8   | Â |
|---|----------------------|---------|-----|---|
|   |                      |         |     |   |
|   | Hostname             |         |     |   |
|   | Base DN              |         | (i) |   |
|   | Allow Anonymous      |         |     |   |
|   | Binding              |         |     |   |
|   | Root bind DN         |         | (i) |   |
|   | Root bind password   |         | (i) |   |
|   | Password Encryption  | clear V |     |   |
|   | rassilora Encryption | clear V |     |   |
|   | User Suffix          |         |     |   |
|   | Group Suffix         |         | (i) |   |
|   | Password Suffix      |         | (i) | Ļ |

### Figure 8.4b: Configuring LDAP

Table 8.4b summarizes the available configuration options. If you are new to LDAP terminology, skim through the <u>OpenLDAP Software 2.4 Administrator's Guide</u>.

| Setting                       | Value             | Description                                                                                                    |
|-------------------------------|-------------------|----------------------------------------------------------------------------------------------------|
| Hostname                      | string            | hostname or IP address of LDAP server                                                                                                    |
| Base DN                       | string            | top level of the LDAP directory tree to be used when searching for resources (e.g. $dc=test, dc=org$ )                                                              |
| Allow<br>Anonymous<br>Binding | checkbox          | instructs LDAP server to not provide authentication and to allow read/write access to any client                                                                    |
| Root bind DN                  | string            | name of administrative account on LDAP server (e.g.<br>cn=Manager;dc=test,dc=org)                                                                                   |
| Root bind<br>password         | string            | password for <i>Root bind DN</i>                                                                                                    |
| Password<br>Encryption        | drop-down<br>menu | select a type supported by the LDAP server, choices are: <i>clear</i> (unencrypted), <i>crypt</i> , <i>md5</i> , <i>nds</i> , <i>racf</i> , <i>ad</i> , <i>exop</i> |

#### FreeNAS® 9.1.1 Users Guide

| Setting                 | Value             | Description                                                                                                    |  |
|-------------------------|-------------------|----------------------------------------------------------------------------------------------------|--|
| User Suffix             |                   | optional, can be added to name when user account added to LDAP directory (e.g. dept. or company name)                                                                  |  |
| Group Suffix            |                   | optional, can be added to name when group added to LDAP directory (e.g. dept. or company name)                                                                         |  |
| Password Suffix         | Istring           | optional, can be added to password when password added to LDAP directory                                                                                               |  |
| Machine Suffix          | Igirino           | optional, can be added to name when system added to LDAP directory (e.g. server, accounting)                                                                           |  |
| Encryption Mode         | drop-down<br>menu | choices are <i>Off</i> , <i>SSL</i> , or <i>TLS</i>                                                                                                    |  |
| Self signed certificate |                   | used to verify the certificate of the LDAP server if SSL connections are used; paste the output of the command <b>openssl s_client -connect server:port -showcerts</b> |  |
| Auxiliary<br>Parameters | string            | <u>ldap.conf(5)</u> options, one per line, not covered by other options in this screen                                                                                 |  |

**NOTE:** FreeNAS® automatically appends the root DN. This means that you should not include the scope and root DN when configuring the user, group, password, and machine suffixes.

After configuring the LDAP service, start it in Services  $\rightarrow$  Control Services  $\rightarrow$  Directory Services. If the service will not start, refer to the <u>Common errors encountered when using OpenLDAP Software</u> for common errors and how to fix them. When troubleshooting LDAP, open <u>Shell</u> and look for error messages in */var/log/auth.log*.

To verify that the users have been imported, type **getent passwd** from <u>Shell</u>. To verify that the groups have been imported, type **getent group**.

# 8.4.3 NIS

Network Information Service (NIS) is a service which maintains and distributes a central directory of Unix user and group information, hostnames, email aliases and other text-based tables of information. If a NIS server is running on your network, the FreeNAS® system can be configured to import the users and groups from the NIS directory.

After configuring this service, start it in Services  $\rightarrow$  Control Services  $\rightarrow$  Directory Services.

Figure 8.4c shows the configuration screen which opens when you click Services  $\rightarrow$  Directory Services  $\rightarrow$  NIS. Table 8.4c summarizes the configuration options.

#### **Figure 8.4c: NIS Configuration**

| FreeNAS                       |             |    |
|-------------------------------|-------------|----|
| System Network Storage        | NIS         | 88 |
| expand all collapse all       | NIS domain  | Ð  |
| Account     System            | NIS servers | Ð  |
| Network                       | Secure mode |    |
| E Storage                     | Manycast    |    |
| Services     Control Services | OK Cancel   |    |
| 🚔 AFP                         |             |    |
| 🖃 🚳 Directory Services        |             |    |
| Active Directory              |             |    |
| I NIS                         |             |    |

 Table 8.4c: NIS Configuration Options

| Setting        | Value    | Description                                                                                                    |
|----------------|----------|----------------------------------------------------------------------------------------------------|
| NIS domain     | string   | name of NIS domain                                                                                                    |
| NIS servers    | string   | comma delimited list of hostnames or IP addresses                                                                                                |
| Secure<br>mode | checkbox | if checked, <u>ypbind(8)</u> will refuse to bind to any NIS server that is not running as root on a TCP port number over 1024                    |
| Manycast       | checkbox | if checked, ypbind will bind to the server that responds the fastest; this is<br>useful when no local NIS server is available on the same subnet |

# 8.4.4 NT4

This service should only be configured if the Windows network's domain controller is running NT4. If it is not, you should configure <u>Active Directory</u> instead.

Figure 8.4d shows the configuration screen that appears when you click Services  $\rightarrow$  Directory Services  $\rightarrow$  NT4. These options are summarized in Table 8.4d.

After configuring the NT4 service, start it in Services  $\rightarrow$  Control Services  $\rightarrow$  Directory Services.

#### Figure 8.4d: NT4 Configuration Options

| FreeNAS                                 |                                |    |
|-----------------------------------------|--------------------------------|----|
| System Network Storage                  | NT4                            | 88 |
| expand all collapse all                 | Domain Controller              | Ì  |
| Account                                 | NetBIOS Name                   | Ì  |
| System     System     System     System | Workgroup Name                 | Ì  |
| <ul> <li></li></ul>                     | Administrator Name             | ì  |
| E g Services                            | Administrator Password         | ì  |
| Control Services                        | Confirm Administrator Password |    |
| CIFS                                    | OK Cancel                      |    |
| E Spirectory Services                   |                                |    |
| LDAP                                    |                                |    |
| INIS<br>INIS                            |                                |    |

#### **Table 8.4d: NT4 Configuration Options**

| Setting                | Value  | Description                                                         |
|------------------------|--------|---------------------------------------------------------------------|
| Domain Controller      | string | hostname of domain controller                                       |
| NetBIOS Name           | string | hostname of FreeNAS® system                                         |
| Workgroup Name         | string | name of Windows server's workgroup                                  |
| Administrator Name     | string | name of the domain administrator account                            |
| Administrator Password | string | input and confirm the password for the domain administrator account |

# 8.5 Dynamic DNS

Dynamic DNS (DDNS) is useful if your FreeNAS® system is connected to an ISP that periodically changes the IP address of the system. With dynamic DNS, the system can automatically associate its current IP address with a domain name, allowing you to access the FreeNAS® system even if the IP address changes. DDNS requires you to register with a DDNS service such as <u>DynDNS</u>.

Figure 8.5a shows the DDNS configuration screen and Table 8.5a summarizes the configuration options. The values you need to input will be given to you by the DDNS provider. After configuring DDNS, don't forget to start the DDNS service in Services  $\rightarrow$  Control Services.

# Figure 8.5a: Configuring DDNS

| FreeNAS                 | 9                |                                       |     |     |
|-------------------------|------------------|---------------------------------------|-----|-----|
|                         | Dynamic DNS      |                                       |     | × _ |
| System Network Storage  |                  |                                       |     |     |
| expand all collapse all | Provider         | 💌                                     |     |     |
| 📧 🏭 Account             | Domain name      |                                       | i   |     |
| 主 🌃 System              |                  |                                       |     |     |
| 📧 🜉 Network             | Username         | admin                                 |     |     |
| 📧 🚞 Storage             |                  |                                       |     |     |
| 📧 🚱 Sharing             | Password         |                                       |     |     |
| E Services              | Confirm Password |                                       |     |     |
| Control Services        | Confirm Password |                                       |     |     |
| 💣 AFP                   | Update period    |                                       | (i) |     |
| CIFS                    |                  |                                       |     |     |
| 📧 🚳 Directory Services  | Forced update    |                                       |     |     |
| E Dynamic DNS           | period           |                                       |     |     |
| FTP                     |                  | · · · · · · · · · · · · · · · · · · · |     |     |
| 📧 🧱 iscsi               | Auxiliary        |                                       |     |     |
| 🥣 NFS                   | parameters       |                                       |     |     |
| 🖅 😋 Rsync               |                  | (i)                                   |     |     |

# Table 8.5a: DDNS Configuration Options

| Setting                 | Value             | Description                                                                                                    |  |
|-------------------------|-------------------|----------------------------------------------------------------------------------------------------|--|
| Provider                | drop-down<br>menu | several providers are supported; if your provider is not listed, leave this field blank and specify the custom provider in the <i>Auxiliary parameters</i> field                                                                 |  |
| Domain name             | string            | fully qualified domain name (e.g. yourname.dyndns.org)                                                                                                    |  |
| Username                | string            | username used to logon to the provider and update the record                                                                                                    |  |
| Password                | string            | password used to logon to the provider and update the record                                                                                                    |  |
| Update period           | integer           | in seconds; be careful with this setting as the provider may block you for<br>abuse if this setting occurs more often than the IP address changes                                                                                |  |
| Forced update period    | integer           | in seconds so be careful with this setting as the provider may block you<br>for abuse; issues a DDNS update request even when the address has not<br>changed so that the service provider knows that the account is still active |  |
| Auxiliary<br>parameters | string            | additional parameters passed to the provider during record update; an example of specifying a custom provider is <i>dyndns_system default@provider.com</i>                                                                       |  |

If you are using DNS-O-Matic, see this forum post.

# 8.6 FTP

FreeNAS® uses the <u>proftpd</u> FTP server to provide FTP services. Once the FTP service is configured and started, clients can browse and download data using a web browser or FTP client software. The advantage of FTP is that easy-to-use cross-platform utilities are available to manage uploads to and downloads from the FreeNAS® system. The disadvantage of FTP is that it is considered to be an insecure protocol, meaning that it should not be used to transfer sensitive files. If you are concerned about sensitive data, see <u>Encrypting FTP</u>.

This section provides an overview of the FTP configuration options. It then provides examples for configuring anonymous FTP, specified user access within a chroot environment, encrypting FTP connections, and troubleshooting tips.

### 8.6.1 FTP Configuration Options

Figure 8.6a shows the configuration screen for Services  $\rightarrow$  FTP. Some settings are only available in Advanced Mode. To see these settings, either click the Advanced Mode button or configure the system to always display these settings by checking the box "Show advanced fields by default" in System  $\rightarrow$  Settings  $\rightarrow$  Advanced.

| FTP                    |     | x      | - |
|------------------------|-----|--------|---|
| Port                   | 21  | i      |   |
| Clients                | 5   | ١      | - |
| Connections            | 2   | (i)    |   |
| Login Attempts         | 1   | (i)    |   |
| Timeout                | 600 | (i)    |   |
| Allow Root Login       |     |        |   |
| Allow Anonymous Login  |     |        |   |
| Path                   |     | Browse |   |
| Allow Local User Login |     |        |   |
| Banner                 |     |        | - |

#### Figure 8.6a: Configuring FTP

Table 8.6a summarizes the available options when configuring the FTP server:

#### Table 8.6a: FTP Configuration Options

| Setting | Value   | Description                            |
|---------|---------|----------------------------------------|
| Port    | integer | port to use for connection requests    |
| Clients | integer | maximum number of simultaneous clients |

| Setting                          | Value            | Description                                                                                                    |
|----------------------------------|------------------|----------------------------------------------------------------------------------------------------|
| Connections                      | integer          | maximum number of connections per IP address where $0$ means unlimited                                                                             |
| Login Attempts                   | integer          | maximum number of attempts before client is disconnected; increase this if users are prone to typos                                                |
| Timeout                          | integer          | maximum client idle time in seconds before client is disconnected                                                                                  |
| Allow Root Login                 | checkbox         | discouraged as increases security risk                                                                                                    |
| Allow Anonymous Login            | checkbox         | enables anonymous FTP logins with access to the directory specified in the <i>Path</i>                                                             |
| Path                             | browse<br>button | default directory for anonymous connections; otherwise, users will be placed in their home directory                                               |
| Allow Local User Login           | checkbox         | required if Anonymous Login is disabled                                                                                                    |
| Banner                           | string           | message displayed to local login users after authentication;<br>not displayed to anonymous login users                                             |
| File Permission                  | checkboxes       | only available in Advanced Mode; sets default permissions for newly created files                                                                  |
| Directory Permission             | checkboxes       | only available in Advanced Mode; sets default permissions for newly created directories                                                            |
| Enable <u>FXP</u>                | checkbox         | only available in Advanced Mode; enables File eXchange<br>Protocol which is discouraged as it makes the server<br>vulnerable to FTP bounce attacks |
| Allow Transfer Resumption        | checkbox         | allows FTP clients to resume interrupted transfers                                                                                                 |
| Always Chroot                    | checkbox         | for local users, only allow access to user's home directory unless the user is a member of group <i>wheel</i>                                      |
| Require IDENT<br>Authentication  | checkbox         | only available in Advanced Mode; will result in timeouts if identd is not running on the client                                                    |
| Perform Reverse DNS<br>Lookups   | checkbox         | perform reverse DNS lookups on client IPs; can cause long delays if reverse DNS is not configured                                                  |
| Masquerade address               | string           | IP address or hostname; set if FTP clients can not connect through a NAT device                                                                    |
| Minimum passive port             | integer          | only available in Advanced Mode; to be used by clients in PASV mode, default of $\theta$ means any port above 1023                                 |
| Maximum passive port             | integer          | only available in Advanced Mode; to be used by clients in PASV mode, default of $\theta$ means any port above 1023                                 |
| Local user upload<br>bandwidth   | integer          | only available in Advanced Mode; in KB/s, default of $0$ means unlimited                                                                           |
| Local user download<br>bandwidth | integer          | only available in Advanced Mode; in KB/s, default of $0$ means unlimited                                                                           |
| Anonymous user upload            | integer          | only available in Advanced Mode; in KB/s, default of $\theta$                                                                                      |

| Setting                           | Value    | Description                                                                                                    |
|-----------------------------------|----------|----------------------------------------------------------------------------------------------------|
| bandwidth                         |          | means unlimited                                                                                                    |
| Anonymous user download bandwidth | integer  | only available in Advanced Mode; in KB/s, default of $\theta$ means unlimited                                                                                |
| Enable TLS                        | checkbox | enables encrypted connections; a certificate will automatically be generated and will appear in the <i>Certificate and private key</i> box once you click OK |
| Certificate and private key       | string   | the SSL certificate and private key to be used for TLS FTP connections                                                                                       |
| Auxiliary parameters              | string   | only available in Advanced Mode; include <u>proftpd(8)</u><br>parameters not covered elsewhere in this screen                                                |

The following example demonstrates the auxiliary parameters that will prevent all users from performing the FTP DELETE command:

<Limit DELE> DenyAll </Limit>

#### 8.6.2 Anonymous FTP

Anonymous FTP may be appropriate for a small network where the FreeNAS® system is not accessible from the Internet and everyone in your internal network needs easy access to the stored data. Anonymous FTP does not require you to create a user account for every user. In addition, passwords are not required so you don't have to manage changed passwords on the FreeNAS® system.

To configure anonymous FTP:

- 1. Give the built-in ftp user account permissions to the volume/dataset to be shared in Storage  $\rightarrow$  Volumes as follows:
  - Owner(user): select the built-in *ftp* user from the drop-down menu
  - Owner(group): select the built-in *ftp* group from the drop-down menu
  - Mode: review that the permissions are appropriate for the share

**NOTE:** for FTP, the type of client does not matter when it comes to the type of ACL. This means that you always use Unix ACLs, even if Windows clients will be accessing FreeNAS® via FTP.

- 2. Configure anonymous FTP in Services  $\rightarrow$  FTP by setting the following attributes:
  - check the box *Allow Anonymous Login*
  - Path: browse to the volume/dataset/directory to be shared
- 3. **Start the FTP service** in Control Services. Click the red OFF button next to FTP. After a second or so, it will change to a blue ON, indicating that the service has been enabled.
- 4. Test the connection from a client using a utility such as <u>Filezilla</u>.

In the example shown in Figure 8.6b, a user has input the following information into the Filezilla client:

- IP address of the FreeNAS® server: 192.168.1.113
- Username: *anonymous*
- Password: the email address of the user

#### Figure 8.6b: Connecting Using Filezilla

| I192.168.1.113 - FileZilla                                                                            | $\odot \odot \otimes$ |
|----------------------------------------------------------------------------------------------------|-----------------------|
| <u>F</u> ile <u>E</u> dit <u>V</u> iew <u>T</u> ransfer <u>S</u> erver <u>B</u> ookmarks <u>H</u> elp |                       |
| 1 1 1 1 1 1 1 1 1 1 1 1 1 1 1 1 1 1 1                                                                 |                       |
| Host: 192.168.1.113 Username: anonymous Password: . Port: Quickconnect -                              |                       |
| Response: 227 Entering Passive Mode (192,168,1,113,227,74).                                           | <b>_</b>              |
| Command: MLSD                                                                                         |                       |
| Response: 150 Opening ASCII mode data connection for MLSD<br>Response: 226 Transfer complete          |                       |
| Status: Directory listing successful                                                                  | *                     |
| Local site: //home/dru/Desktop/                                                                       | •                     |
| ▶ [] Desktop                                                                                          |                       |

The messages within the client indicate that the FTP connection is successful. The user can now navigate the contents of the root folder on the remote site—this is the volume/dataset that was specified in the FTP service configuration. The user can also transfer files between the local site (their system) and the remote site (the FreeNAS® system).

#### 8.6.3 Specified User Access in chroot

If you require your users to authenticate before accessing the data on the FreeNAS® system, you will need to either create a user account for each user or import existing user accounts using <u>Active</u> <u>Directory</u> or <u>LDAP</u>. If you then create a ZFS dataset for each user, you can chroot each user so that they are limited to the contents of their own home directory. Datasets provide the added benefit of configuring a quota so that the size of the user's home directory is limited to the size of the quota.

To configure this scenario:

- 1. Create a ZFS dataset for each user in Storage  $\rightarrow$  Volumes. Click an existing ZFS volume  $\rightarrow$  Create ZFS Dataset and set an appropriate quota for each dataset. Repeat this process to create a dataset for every user that will need access to the FTP service.
- If you are not using AD or LDAP, create a user account for each user in Account → Users → Add User. For each user, browse to the dataset created for that user in the *Home Directory* field. Repeat this process to create a user account for every user that will need access to the FTP service, making sure to assign each user their own dataset.
- 3. Set the permissions for each dataset in Storage → Volumes. Click the Change Permissions button for a dataset to assign a user account as Owner of that dataset and to set the desired permissions for that user. Repeat for each dataset.

**NOTE:** for FTP, the type of client does not matter when it comes to the type of ACL. This means that you always use Unix ACLs, even if Windows clients will be accessing FreeNAS® via FTP.

- 4. **Configure FTP** in Services  $\rightarrow$  FTP with the following attributes:
  - Path: browse to the parent volume containing the datasets
  - make sure the boxes for *Allow Anonymous Login* and *Allow Root Login* are *unchecked*
  - check the box *Allow Local User Login*
  - check the box Always Chroot
- 5. **Start the FTP service** in Control Services. Click the red OFF button next to FTP. After a second or so, it will change to a blue ON, indicating that the service has been enabled.
- 6. Test the connection from a client using a utility such as Filezilla.

To test this configuration in Filezilla, use the IP address of the FreeNAS® system, the Username of a user that has been associated with a dataset, and the Password for that user. The messages should indicate that the authorization and the FTP connection are successful. The user can now navigate the contents of the root folder on the remote site—this time it is not the entire volume but the dataset that was created for that user. The user should be able to transfer files between the local site (their system) and the remote site (their dataset on the FreeNAS® system).

#### 8.6.4 Encrypting FTP

To configure any FTP scenario to use encrypted connections:

- 1. Enable TLS in Services → FTP. Check the box *Enable TLS*. Once you press OK, a certificate and key will automatically be generated for you and proftpd will restart and be configured to use that certificate. If you prefer to use your own certificate, delete the automatically generated one that appears in the *Certificate and private key field* and paste in your own certificate and key.
- 2. Specify secure FTP when accessing the FreeNAS® system. For example, in Filezilla input *ftps://IP\_address* (for an implicit connection) or *ftpes://IP\_address* (for an explicit connection) as the Host when connecting. The first time a user connects, they should be presented with the certificate of the FreeNAS® system. Click OK to accept the certificate and negotiate an encrypted connection.

To force encrypted connections, add the following line to Auxiliary Parameters:

TLS Required on

#### 8.6.5 Troubleshooting

The FTP service will not start if it can not resolve the system's hostname to an IP address using DNS. To see if the FTP service is running, open <u>Shell</u> and issue the command:

#### sockstat -4p 21

If there is nothing listening on port 21, proftpd isn't running. To see the error message that occurs when FreeNAS® tries to start the FTP service, go to System  $\rightarrow$  Settings  $\rightarrow$  Advanced, check the box "Show

console messages in the footer" and click Save. Next, go to Services  $\rightarrow$  Control Services and switch the FTP service off then back on in the GUI. Watch the console messages at the bottom of the browser for errors.

If the error refers to DNS, either create an entry in your local DNS server with the FreeNAS® system's hostname and IP address or add an entry for the IP address of the FreeNAS® system in the "Host name database" field of Network  $\rightarrow$  <u>Global Configuration</u>.

# 8.7 iSCSI

iSCSI is a protocol standard for the consolidation of storage data. iSCSI allows FreeNAS® to act like a storage area network (SAN) over an existing Ethernet network. Specifically, it exports disk devices over an Ethernet network that iSCSI clients (called initiators) can attach to and mount. Traditional SANs operate over fibre channel networks which require a fibre channel infrastructure such as fibre channel HBAs, fibre channel switches, and discrete cabling. iSCSI can be used over an existing Ethernet network, although dedicated networks can be built for iSCSI traffic in an effort to boost performance. iSCSI also provides an advantage in an environment that uses Windows shell programs; these programs tend to filter "Network Location" but iSCSI mounts are not filtered. FreeNAS® uses istgt to provide iSCSI.

Before configuring the iSCSI service, you should be familiar with the following iSCSI terminology:

**CHAP:** an authentication method which uses a shared secret and three-way authentication to determine if a system is authorized to access the storage device and to periodically confirm that the session has not been hijacked by another system. In iSCSI, the initiator (client) performs the CHAP authentication.

Mutual CHAP: a superset of CHAP in that both ends of the communication authenticate to each other.

**Initiator:** a client which has authorized access to the storage data on the FreeNAS® system. The client requires initiator software to connect to the iSCSI share.

Target: a storage resource on the FreeNAS® system.

Extent: the storage unit to be shared. It can either be a file or a device.

LUN: stands for Logical Unit Number and represents a logical SCSI device. An initiator negotiates with a target to establish connectivity to a LUN; the result is an iSCSI connection that emulates a connection to a SCSI hard disk. Initiators treat iSCSI LUNs the same way as they would a raw SCSI or IDE hard drive; rather than mounting remote directories, initiators format and directly manage filesystems on iSCSI LUNs.

FreeNAS® supports multiple iSCSI drives. When configuring multiple iSCSI LUNs, create a new target for each LUN. Portal groups and initiator groups can be reused without any issue. Since istgt multiplexes a target with multiple LUNs over the same TCP connection, you will experience contention from TCP if there is more than one target per LUN.

In order to configure iSCSI:

- 1. Decide if you will use authentication, and if so, whether it will be CHAP or mutual CHAP. If using authentication, create an <u>authorized access</u>.
- 2. Create either a <u>device extent or a file extent</u> to be used as storage.
- 3. Determine which hosts are allowed to connect using iSCSI and create an initiator.

- 4. Create at least one portal.
- 5. Review the target global configuration parameters.
- 6. Create a <u>target</u>.
- 7. Associate a target with an extent.
- 8. Start the iSCSI service in Services  $\rightarrow$  <u>Control Services</u>.

The rest of this section describes these steps in more detail.

#### 8.7.1 Authorized Accesses

If you will be using CHAP or mutual CHAP to provide authentication, you must create an authorized access in Services  $\rightarrow$  ISCSI  $\rightarrow$  Authorized Accesses  $\rightarrow$  Add Authorized Access. This screen is shown in Figure 8.7a.

**NOTE:** this screen sets login authentication. This is different from discovery authentication which is set in <u>Target Global Configuration</u>.

Figure 8.7a: Adding an iSCSI Authorized Access

| A | dd Authorized Access       |   | 36 |
|---|----------------------------|---|----|
|   |                            |   |    |
|   | Group ID                   | 1 |    |
|   | User                       |   | ì  |
|   | Secret                     |   | ì  |
|   | Secret (Confirm)           |   | i  |
|   | Peer User                  |   | ì  |
|   | Initiator Secret           |   | ì  |
|   | Initiator Secret (Confirm) |   | i  |
|   | OK                         |   |    |

Table 8.7a summarizes the settings that can be configured when adding an authorized access:

#### **Table 8.7a: Authorized Access Configuration Settings**

| Setting  | Value   | Description                                                                                                    |
|----------|---------|----------------------------------------------------------------------------------------------------|
| Group ID | integer | allows different groups to be configured with different authentication<br>profiles; for instance, all users with a Group ID of 1 will inherit the<br>authentication profile associated with Group 1 |

| Setting                                           | Value  | Description                                                                                                    |
|---------------------------------------------------|--------|----------------------------------------------------------------------------------------------------|
| User string                                       |        | name of user account that will be created on the FreeNAS® device for CHAP authentication with the user on the remote system; many initiators default to using the initiator name as the user |
| Secret<br>Secret (Confirm)                        | string | password to be associated with <i>User</i> ; the iSCSI standard requires that this be at least 12 characters long                                                                            |
| Peer User                                         |        | only input when configuring mutual CHAP; in most cases it will need to be the same value as <i>User</i>                                                                                      |
| Initiator Secret<br>Initiator Secret<br>(Confirm) |        | the mutual secret password which <i>must be different than the Secret</i> ; required if the <i>Peer User</i> is set                                                                          |

### NOTE: CHAP does not work with GlobalSAN initiators on Mac OS X.

As authorized accesses are added, they will be listed under View Authorized Accesses. In the example shown in Figure 8.7b, three users (*test1*, *test2*, and *test3*) and two groups (*1* and *2*) have been created, with group 1 consisting of one CHAP user and group 2 consisting of one mutual CHAP user and one CHAP user. Click an authorized access entry to display its Edit and Delete buttons.

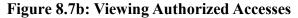

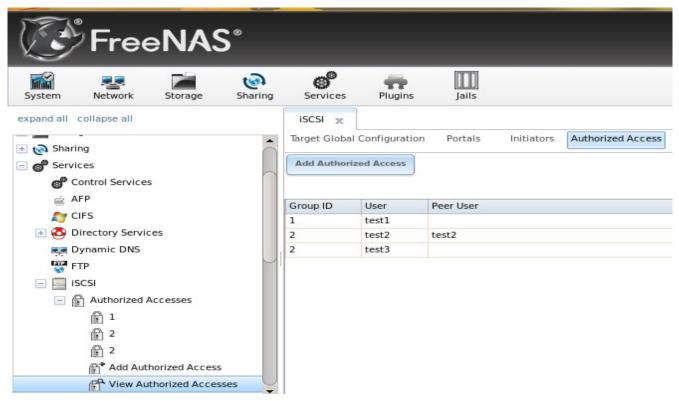

### 8.7.2 Extents

In iSCSI, the target virtualizes something and presents it as a device to the iSCSI client. That something can be a device extent or a file extent:

**Device extent:** virtualizes an unformatted physical disk, RAID controller, <u>zvol</u>, zvol snapshot, or an existing <u>HAST device</u>.

Virtualizing a single disk is slow as there is no caching but virtualizing a hardware RAID controller has higher performance due to its cache. This type of virtualization does a pass-through to the disk or hardware RAID controller. None of the benefits of ZFS are provided and performance is limited to the capabilities of the disk or controller.

Virtualizing a zvol adds the benefits of ZFS such as its read cache and write cache. Even if the client formats the device extent with a different filesystem, as far as FreeNAS® is concerned, the data benefits from ZFS features such as block checksums and snapshots.

**File extent:** allows you to export a portion of a ZFS volume. When creating a file extent, you can specify either a non-existing file name or an existing ZFS dataset. The advantage of a file extent is that you can create multiple exports per volume.

In theory, a zvol and a file extent should have identical performance. In practice, a file extent outperforms in reads/writes but this is only noticeable at 10 GB Ethernet speeds or higher. For high performance, file extents are recommended at this time. Future changes to FreeBSD's zvol code will increase its performance.

# 8.7.2.1 Adding an Extent

To add an extent, go to Services  $\rightarrow$  ISCSI  $\rightarrow$  Extents  $\rightarrow$  Add Extent. In the example shown in Figure 8.7c, the device extent is using the *export* zvol that was previously created from the */mnt/volume1* volume.

**NOTE:** in FreeNAS® versions prior to 8.3.1, if a physical disk was used instead of a zvol to create a device extent, a bug wiped the partition table on the disk, resulting in data loss. This bug was fixed in 8.3.1.

Table 8.7b summarizes the settings that can be configured when creating an extent. Note that *file extent creation will fail if you do not append the name of the file to be created to the volume/dataset name.* 

Figure 8.7c: Adding an iSCSI Extent

| FreeNAS                 | 0                   |      |        |
|-------------------------|---------------------|------|--------|
| System Network Storage  | Add Extent          |      | 58     |
| expand all collapse all | Extent Name         |      | ì      |
| 🗄 🌏 Sharing             | Extent Type         | File |        |
| Services                | Path to the extent  |      | Browse |
| Control Services        | Facilito the extent | (i)  |        |
|                         | Extent size         | 0    | à      |
| 🖅 🧕 Directory Services  |                     |      |        |
| Dynamic DNS             | Comment             |      | i      |
| FTP                     | OK Cancel           |      |        |
| iscsi                   |                     |      |        |
| Authorized Accesses     |                     |      |        |
| Extents                 |                     |      |        |
| 🐨 Add Extent            |                     |      |        |

**Table 8.7b: Extent Configuration Settings** 

| Setting            | Value             | Description                                                                                                    |
|--------------------|-------------------|----------------------------------------------------------------------------------------------------|
| Extent Name        | string            | name of extent; if the <i>Extent size</i> is not 0, it can not be an existing file within the volume/dataset                                                                                                    |
| Extent Type        | drop-down<br>menu | select from <i>File</i> or <i>Device</i>                                                                                                    |
| Path to the extent | browse<br>button  | only appears if <i>File</i> is selected; either browse to an existing file and use 0 as the <i>Extent size</i> , <i>or</i> browse to the volume or dataset, click the Close button, append the <i>Extent Name</i> to the path, and specify a value in <i>Extent size</i> |
| Disk device        | drop-down<br>menu | only appears if <i>Device</i> is selected; select the unformatted disk, controller, zvol, zvol snapshot, or HAST device                                                                                                    |
| Extent size        | integer           | only appears if <i>File</i> is selected; if the size is specified as 0, the file must already exist and the actual file size will be used; otherwise specifies the size of the file to create                                                                            |
| Comment            | string            | optional                                                                                                    |

### 8.7.3 Initiators

The next step is to configure authorized initiators, or the systems which are allowed to connect to the iSCSI targets on the FreeNAS® system. To configure which systems can connect, use Services  $\rightarrow$ 

ISCSI  $\rightarrow$  Initiators  $\rightarrow$  Add Initiator, shown in Figure 8.7d.

| Figure 8.7d: A | Adding an | <b>iSCSI</b> Initiator |
|----------------|-----------|------------------------|
|----------------|-----------|------------------------|

| Add Initiator      |     | 38 |
|--------------------|-----|----|
|                    |     |    |
| Initiators         | ALL | ì  |
| Authorized network | ALL | i  |
| Comment            | (i) |    |
| OK Cancel          |     |    |

**NOTE:** beginning with 8.2.0, FreeNAS® contains <u>iscontrol(8)</u>. This utility allows the FreeNAS® system to act as an initiator (rather than a target) and must be run from the command line. If you create a custom configuration for **iscontrol**, back it up as it will not survive a reboot of the system.

Table 8.7c summarizes the settings that can be configured when adding an initiator.

**Table 8.7c: Initiator Configuration Settings** 

| Setting               | Value   | Description                                                                               |
|-----------------------|---------|-------------------------------------------------------------------------------------------|
| Initiators            | Istring | use <i>ALL</i> keyword or a list of initiator hostnames separated by commas with no space |
| Authorized<br>network |         | use ALL keyword or a network address with CIDR mask such as 192.168.2.0/24                |
| Comment               | string  | optional description                                                                      |

In the example shown in Figure 8.7e, two groups have been created. Group 1 allows connections from any initiator on any network; Group 2 allows connections from any initiator on the 10.10.1.0/24 network. Click an initiator's entry to display its Edit and Delete buttons.

**NOTE:** if you delete an initiator, a warning will indicate if any targets or target/extent mappings depend upon the initiator. If you confirm the delete, these will be deleted as well.

Figure 8.7e: Sample iSCSI Initiator Configuration

| FreeNAS <sup>®</sup>                                                                                                    | >       |               |               |            |            |                  |
|----------------------------------------------------------------------------------------------------|---------|---------------|---------------|------------|------------|------------------|
| System Network Storage S                                                                                                    | sharing | Services      | Plugins       | Jails      |            |                  |
| expand all collapse all                                                                                                    |         | iSCSI 😿       |               |            |            |                  |
| Services                                                                                                    | -       | Target Global | Configuration | Portals    | Initiators | Authorized Acces |
| Control Services                                                                                                    |         | Add Initiator |               |            |            |                  |
| CIFS                                                                                                    |         | Group ID      | Initiators    | Authorize  | d network  | Comment          |
| 📧 🚭 Directory Services                                                                                                    |         | 1             | ALL           | ALL        |            |                  |
| Dynamic DNS                                                                                                    |         | 2             | ALL           | 10.10.1.0/ | 24         |                  |
| FTP<br>iSCSI<br>Authorized Accesses<br>Contemporal for the set of the set of the se |         |               |               |            |            |                  |

#### 8.7.4 Portals

A portal specifies the IP address and port number to be used for iSCSI connections. Services  $\rightarrow$  ISCSI  $\rightarrow$  Portals  $\rightarrow$  Add Portal will bring up the screen shown in Figure 8.7f.

Figure 8.7f: Adding an iSCSI Portal

| FreeNAS                                                                                                    | S°                                                                             |   |
|----------------------------------------------------------------------------------------------------|--------------------------------------------------------------------------------|---|
| System Network Storage                                                                                      | Add Portal                                                                     | 8 |
| expand all collapse all                                                                                     | Comment                                                                        | i |
| Control Services<br>AFP<br>CIFS<br>Directory Services<br>Dynamic DNS<br>SFTP<br>SCSI<br>Authorized Accesses | Portal IP<br>IP Address 0.0.0<br>Port 3260<br>Add extra Portal IP<br>OK Cancel |   |
| Extents  Extents  A Initiators  Portals  Add Portal                                                         |                                                                                |   |

Table 8.7d summarizes the settings that can be configured when adding a portal. If you need to assign additional IP addresses to the portal, click the link "Add extra Portal IP".

**Table 8.7d: Portal Configuration Settings** 

| Setting | Value   | Description                                                                                             |
|---------|---------|----------------------------------------------------------------------------------------------------|
| Comment | string  | optional description; portals are automatically assigned a numeric group ID                             |
| 1 1 1   | 1       | select the IP address associated with an interface or the wildcard address of $0.0.0.0$ (any interface) |
| Port    | integer | TCP port used to access the iSCSI target; default is 3260                                               |

FreeNAS® systems with multiple IP addresses or interfaces can use a portal to provide services on different interfaces or subnets. This can be used to configure multi-path I/O (MPIO). MPIO is more efficient than a link aggregation.

If the FreeNAS® system has multiple configured interfaces, portals can also be used to provide network access control. For example, consider a system with four interfaces configured with the following addresses:

192.168.1.1/24 192.168.2.1/24

192.168.3.1/24

#### FreeNAS® 9.1.1 Users Guide

192.168.4.1/24

You could create a portal containing the first two IP addresses (group ID 1) and a portal containing the remaining two IP addresses (group ID 2). You could then create a target named A with a Portal Group ID of 1 and a second target named B with a Portal Group ID of 2. In this scenario, istgt would listen on all four interfaces, but connections to target A would be limited to the first two networks and connections to target B would be limited to the last two networks.

Another scenario would be to create a portal which includes every IP address *except* for the one used by a management interface. This would prevent iSCSI connections to the management interface.

#### 8.7.5 Target Global Configuration

Services  $\rightarrow$  iSCSI  $\rightarrow$  Target Global Configuration, shown in Figures 8.7g, contains settings that apply to all iSCSI shares. Table 8.7e summarizes the settings that can be configured in the Target Global Configuration screen. The integer values in the table are used to tune network performance; most of these values are described in <u>RFC 3720</u>.

LUC (Logical Unit Controller) is an API provided by istgt to control removable media by providing functions to list targets, load or unload a media to a unit, change media file, or reset a LUN.

In order to dynamically add or remove *targets* without restarting the iSCSI service, which can disrupt iSCSI initiators, set the following options:

- check the *Enable LUC* box
- leave the Controller IP address and Control Authorized Network at their default values
- change the *Controller Auth Method* to *None*

**NOTE:** the following operations do require that the iSCSI service be restarted: editing a target, adding or deleting LUNs, or changing the size of an existing extent.

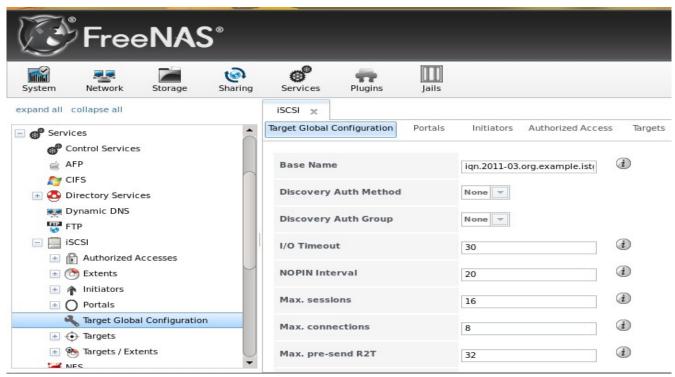

Figure 8.7g: iSCSI Target Global Configuration Variables

#### **Table 8.7f: Target Global Configuration Settings**

| Setting                                        | Value                              | Description                                                                                                    |
|------------------------------------------------|------------------------------------|----------------------------------------------------------------------------------------------------|
| Base Name                                      | string                             | see the "Constructing iSCSI names using the iqn. format" section of <u>RFC 3721</u> if you are unfamiliar with this format                                                                                                    |
| Discovery Auth drop-down<br>Method menu        |                                    | configures the authentication level required by the target for discovery of valid devices, where <i>None</i> will allow anonymous discovery, <i>CHAP</i> and <i>Mutual CHAP</i> require authentication, and <i>Auto</i> lets the initiator decide the authentication scheme |
| Discovery Auth Group                           | drop-down<br>menu                  | depends on Discovery Auth Method setting: required if set to <i>CHAP</i> or <i>Mutual CHAP</i> , optional if set to <i>Auto</i> , and not needed if set to <i>None</i>                                                                                                    |
| I/O Timeout integer<br>representing<br>seconds |                                    | sets the limit on how long an I/O can be outstanding before an error condition is returned; values range from 0-300 with a default of $30$                                                                                                    |
| NOPIN Interval                                 | integer<br>representing<br>seconds | how often the target sends a NOP-IN packet to keep a discovered session alive; values range from 0-300 with a default of 20                                                                                                    |
| Max. Sessions                                  | integer                            | limits the number of sessions the target portal will create/accept from initiator portals; values range from 1-64 with a default of <i>16</i>                                                                                                    |

| Setting                         | Value             | Description                                                                                                    |  |
|---------------------------------|-------------------|----------------------------------------------------------------------------------------------------|--|
| Max. Connections                | integer           | the number of connections a single initiator can make to a single target; values range from 1-64 with a default of 8                                                                                                    |  |
| Max. pre-send R2T               | integer           | values range from 1-255 with a default of 32                                                                                                    |  |
| MaxOutstandingR2T               | integer           | the maximum number of ready to receive packets (R2Ts) the target can have outstanding for a single iSCSI command, where larger values should yield performance increases until MaxOutstandingR2T exceeds the size of the largest Write I/O divided by MaxBurstLength; values range from 1-255 with a default of <i>16</i> |  |
| First burst length              | integer           | maximum amount in bytes of unsolicited data an iSCSI initiator<br>may send to the target during the execution of a single SCSI<br>command; values range from 1- $2^{32}$ with a default of 65,536                                                                                                    |  |
| Max burst length                | integer           | maximum write size in bytes the target is willing to receive<br>between R2Ts; values range from 1-2^32 with a default of<br>262,144                                                                                                    |  |
| Max receive data segment length | integer           | in bytes; values range from 1-2 <sup>32</sup> with a default of 262,144                                                                                                    |  |
| DefaultTime2Wait                | integer           | minimum time in seconds to wait before attempting a logout or<br>an active task reassignment after an unexpected connection<br>termination or reset; values range from 1-300 with a default of 2                                                                                                    |  |
| DefaultTime2Retain              | integer           | maximum time in seconds after Time2Wait before which an active task reassignment is still possible after an unexpected connection termination or reset; values range from 1-300 with a default of <i>60</i>                                                                                                    |  |
| Enable LUC                      | checkbox          | check if you need to dynamically add and remove targets; if checked, the next three fields are activated and required                                                                                                    |  |
| Controller IP address           | IP address        | keep the default value of 127.0.0.1                                                                                                    |  |
| Controller TCP port             | integer           | possible values range from 1024-65535 with a default value of 3261                                                                                                    |  |
| Controller Authorized netmask   | subnet mask       | keep the default value of 127.0.0.0/8                                                                                                    |  |
| Controller Auth<br>Method       | drop-down<br>menu | choices are None, Auto, CHAP, or Mutual CHAP                                                                                                    |  |
| Controller Auth Group           | drop-down<br>menu | required if Controller Auth Method is set to <i>CHAP</i> or <i>Mutual CHAP</i> , optional if set to <i>Auto</i> , and not needed if set to <i>None</i>                                                                                                    |  |

If the settings in this screen differ from the settings on the initiator, set them to be the same. When making changes, always match the larger setting.

If you are changing integer values to optimize the connection, refer to the iSCSI initiator's documentation. For example, the following modifications are recommended if the iSCSI initiator is

running on Xenserver:

- Max. pre-send R2T: 255
- MaxOutstandingR2T: 64
- First burst length: 262,144
- Max burst length: *2,097,152*

#### 8.7.6 Targets

Next, create a Target using Services  $\rightarrow$  ISCSI  $\rightarrow$  Targets  $\rightarrow$  Add Target, as shown in Figure 8.7h. A target combines a portal ID, allowed initiator ID, and an authentication method.

**NOTE:** an iSCSI target creates a block device that may be accessible to multiple initiators. A clustered filesystem is required on the block device, such as VMFS used by VMWare ESX/ESXi, in order for multiple initiators to mount the block device read/write. If a traditional filesystem such as EXT, XFS, FAT, NTFS, UFS, or ZFS is placed on the block device, care must be taken that only one initiator at a time has read/write access or the result will be filesystem corruption. If you need to support multiple clients to the same data on a non-clustered filesystem, use CIFS or NFS instead of iSCSI or create multiple iSCSI targets (one per client).

| A | ld Target                      |                |   |
|---|--------------------------------|----------------|---|
|   |                                |                |   |
|   | Target Name                    | (i)            |   |
|   | Target Alias                   | i)             |   |
|   | Serial                         | e06995777a8200 |   |
|   | Target Flags                   | read-write 👻   | = |
|   | Portal Group ID                |                |   |
|   | Initiator Group ID             |                |   |
|   | Auth Method                    | Auto 🗸 (i      |   |
|   | Authentication Group<br>number | None           |   |
|   | Queue Depth                    | 32<br>(i)      |   |
|   | Logical Block Size             | 512            | • |

Figure 8.7h: Adding an iSCSI Target

Table 8.7f summarizes the settings that can be configured when creating a Target.

| Setting                        | Value             | Description                                                                                                    |
|--------------------------------|-------------------|----------------------------------------------------------------------------------------------------|
| Target Name                    | string            | required value; base name will be appended automatically if it does not start with <i>iqn</i>                                                                                               |
| Target Alias                   | string            | optional user-friendly name                                                                                                    |
| Serial                         | string            | unique ID for target to allow for multiple LUNs; the default is generated from the system's MAC address                                                                                     |
| Target Flags                   | drop-down<br>menu | choices are <i>read-write</i> or <i>read-only</i>                                                                                                    |
| Portal Group ID                | drop-down<br>menu | leave empty or select number of existing portal to use                                                                                                    |
| Initiator Group ID             | drop-down<br>menu | select which existing initiator group has access to the target                                                                                                    |
| Auth Method                    | drop-down<br>menu | choices are None, Auto, CHAP, or Mutual CHAP                                                                                                    |
| Authentication<br>Group number | drop-down<br>menu | None or integer representing number of existing authorized access                                                                                                    |
| Queue Depth                    | integer           | see <u>this post</u> for an explanation of the math involved; values are 0-255 where $0$ is disabled and default is $32$                                                                    |
| Logical Block Size             | integer           | should only be changed to emulate a physical disk's size or to increase the block size to allow for larger filesystems on an operating system limited by block count; default is <i>512</i> |

**Table 8.7f: Target Settings** 

#### 8.7.7 Target/Extents

The last step is associating an extent to a target within Services  $\rightarrow$  ISCSI  $\rightarrow$  Target/Extents  $\rightarrow$  Add Target/Extent. This screen is shown in Figure 8.7i. Use the drop-down menus to select the existing target and extent.

Figure 8.7i: Associating iSCSI Targets/Extents

| Add Target / Extent 🛛 🕺 |          |   |  |  |
|-------------------------|----------|---|--|--|
|                         |          |   |  |  |
| Target                  | <b>v</b> | ì |  |  |
| Extent                  |          |   |  |  |
| ок                      | Cancel   |   |  |  |

Table 8.7g summarizes the settings that can be configured when associating targets and extents.

| Setting | Value          | Description                   |
|---------|----------------|-------------------------------|
| Target  | drop-down menu | select the pre-created target |
| Extent  | drop-down menu | select the pre-created extent |

Table 8.7g: Target/Extents Configuration Settings

It is recommended to always associate extents to targets in a 1:1 manner, even though the GUI will allow multiple extents to be associated with the same target.

Once iSCSI has been configured, don't forget to start it in Services  $\rightarrow$  Control Services. Click the red OFF button next to iSCSI. After a second or so, it will change to a blue ON, indicating that the service has started.

#### 8.7.8 Connecting to iSCSI Share

In order to access the iSCSI target, clients will need to use iSCSI initiator software.

An iSCSI Initiator client is pre-installed with Windows 7. A detailed how-to for this client can be found <u>here</u>. A client for Windows 2000, XP, and 2003 can be found <u>here</u>. This <u>how-to</u> shows how to create an iSCSI target for a Windows 7 system.

Mac OS X does not include an initiator. globalSAN is a commercial, easy-to-use Mac initiator.

BSD systems provide command line initiators: <u>iscontrol(8)</u> comes with FreeBSD, <u>iscsi-initiator(8)</u> comes with NetBSD, and <u>iscsid(8)</u> comes with OpenBSD.

Some Linux distros provide the command line utility **iscsiadm** from <u>Open-iSCSI</u>. Use a web search to see if a package exists for your distribution should the command not exist on your Linux system.

If you add a LUN while **iscsiadm** is already connected, it will not see the new LUN until you rescan using **iscsiadm -m node -R**. Alternately, use **iscsiadm -m discovery -t st -p <portal\_IP**> to find the new LUN and **iscsiadm -m node -T <LUN\_Name> -l** to log into the LUN.

Instructions for connecting from a VMware ESXi Server can be found at <u>How to configure FreeNAS 8</u> for iSCSI and connect to ESX(i). Note that the requirements for booting vSphere 4.x off iSCSI differ between ESX and ESXi. ESX requires a hardware iSCSI adapter while ESXi requires specific iSCSI boot firmware support. The magic is on the booting host side, meaning that there is no difference to the FreeNAS® configuration. See the <u>iSCSI SAN Configuration Guide</u> for details.

If you can see the target but not connect to it, check the discovery authentication settings in <u>Target</u> <u>Global Configuration</u>.

If the LUN is not discovered by ESXi, make sure that promiscuous mode is set to Accept in the vswitch.

To determine which initiators are connected, type istgtcontrol info within Shell.

#### 8.7.9 Growing LUNs

The method used to grow the size of an existing iSCSI LUN depends on whether the LUN is backed by a file extent or a zvol. Both methods are described in this section.

#### FreeNAS® 9.1.1 Users Guide

After the LUN is expanded using one of the methods below, use the tools from the initiator software to grow the partitions and the filesystems it contains.

# 8.7.9.1 Zvol Based LUN

Before growing a zvol based LUN, make sure that all initiators are disconnected. Stop the iSCSI service in <u>Control Services</u>.

Open <u>Shell</u> and identify the zvol to be grown:

**zfs list -t volume** NAME USED AVAIL REFER MOUNTPOINT tank/iscsi\_zvol 4G 17.5G 33.9M -

Then, grow the zvol. This example grows *tank/iscsi\_zvol* from 4G to 6G:

```
zfs set volsize=6G tank/iscsi_zvol
zfs set refreservation=6G tank/iscsi_zvol
```

Verify that the changes have taken effect:

**zfs list -t volume** NAME USED AVAIL REFER MOUNTPOINT tank/iscsi\_zvol 6G 17.5G 33.9M -

You can now start the iSCSI service and allow initiators to connect.

#### 8.7.9.2 File Extent Based LUN

Before growing a file extent based LUN, make sure that all initiators are disconnected. Stop the iSCSI service in <u>Control Services</u>.

Then, go to Services  $\rightarrow$  iSCSI  $\rightarrow$  File Extents  $\rightarrow$  View File Extents to determine the path of the file extent to grow. Open <u>Shell</u> to grow the extent. This example grows */mnt/volume1/data* by 2G:

truncate -s +2g /mnt/volume1/data

Go back to Services  $\rightarrow$  iSCSI  $\rightarrow$  File Extents  $\rightarrow$  View File Extents and click the Edit button for the file extent. Set the size to 0 as this causes the iSCSI target to use the new size of the file.

You can now start the iSCSI service and allow initiators to connect.

# 8.8 NFS

Network File System (NFS) is a protocol for sharing files on a network. Before configuring this service, you should first create your NFS Shares in Sharing  $\rightarrow$  Unix (NFS) Shares  $\rightarrow$  Add Unix (NFS) Share. After configuring this service, go to Services  $\rightarrow$  Control Panel to start the service.

Starting this service will open the following ports on the FreeNAS® system:

- TCP and UDP 111 (used by **rpcbind**)
- TCP 2049 (used by **nfsd**)

Additionally, mountd and rpcbind will each bind to a randomly available UDP port.

#### FreeNAS® 9.1.1 Users Guide

Figure 8.8a shows the configuration screen and Table 8.8a summarizes the configuration options for the NFS service.

### Figure 8.8a: Configuring NFS

| FreeN/                  | NFS                    | 88 |
|-------------------------|------------------------|----|
|                         | Number of servers 4    | Ì  |
| System Network Storage  | Allow non-root mount   |    |
| expand all collapse all | Bind IP Addresses      | ì  |
| Control Services        | mountd(8) bind port    | Ì  |
| 🚔 AFP<br>灯 CIFS         | rpc.statd(8) bind port | Ì  |
| 📧 🚭 Directory Services  | rpc.lockd(8) bind port | Ì  |
| 🛒 Dynamic DNS           | OK Cancel              |    |
| 📧 🧱 ISCSI               |                        |    |

### Table 8.8a: NFS Configuration Options

| Setting                  | Value                                                                                                    | Description                                                                                                    |
|--------------------------|----------------------------------------------------------------------------------------------------|----------------------------------------------------------------------------------------------------|
| Number of servers        | umber of servers integer run sysctl -n kern.smp.cpus from <u>Shell</u> to determine the n<br>do not exceed the number listed in the output of that comman |                                                                                                    |
| Allow non-root mount     | root mount checkbox check this box only if the NFS client requires it                                                                                     |                                                                                                    |
| Bind IP Addresses string |                                                                                                    | comma delimited list of IP addresses to bind to; if empty, NFS will bind to (listen on) all available addresses |
| mountd(8) bind port      | integer                                                                                                    | optional; specify port for <u>mountd(8)</u> to bind to                                                          |
| rpc.statd(8) bind port   | integer                                                                                                    | optional; specify port for <u>rpc.statd(8)</u> to bind to                                                       |
| rpc.lockd(8) bind port   | integer                                                                                                    | optional; specify port for <u>rpc.lockd(8)</u> to bind to                                                       |

# 8.9 Rsync

Services  $\rightarrow$  Rsync is used to configure an rsync server when using rsync module mode. See <u>Configuring Rsync Module Mode</u> for a configuration example.

This section describes the configurable options for the **rsyncd** service and rsync modules.

Figure 8.9a shows the rsyncd configuration screen which is accessed from Services  $\rightarrow$  Rsync  $\rightarrow$  Configure Rsyncd.

### Figure 8.9a: Rsyncd Configuration

| Configure Rsyncd     |     | 38 |
|----------------------|-----|----|
| TCP Port             | 873 |    |
| Auxiliary parameters |     | i  |
| OK                   |     |    |

Table 8.9a summarizes the options that can be configured for the rsync daemon:

Table 8.9a: Rsync Configuration Options

| Setting              | Value   | Description                                         |
|----------------------|---------|-----------------------------------------------------|
| TCP Port             | integer | port for <b>rsyncd</b> to listen on, default is 873 |
| Auxiliary parameters | string  | additional parameters from <u>rsyncd.conf(5)</u>    |

#### 8.9.1 Rsync Modules

Figure 8.9b shows the configuration screen that appears when you click Services  $\rightarrow$  Rsync  $\rightarrow$  Rsync Modules  $\rightarrow$  Add Rsync Module.

Table 8.9b summarizes the options that can be configured when creating a rsync module.

# Figure 8.9b: Adding an Rsync Module

| Add Rsync Module       |                    | 38     | - |
|------------------------|--------------------|--------|---|
|                        |                    |        |   |
| Module name            |                    |        |   |
| Comment                |                    |        |   |
| Path                   |                    | Browse | _ |
| Access Mode            | Read and Write 👻 🥡 |        | Ш |
| Maximum<br>connections | 0                  | (i)    |   |
| User                   | nobody 👻           | (i)    |   |
| Group                  | nobody 👻           | (i)    |   |
| Hosts allow            | (i)                |        |   |
| Hosts deny             |                    |        | • |

# Table 8.9b: Rsync Module Configuration Options

| Setting                | Value             | Description                                                                   |  |  |
|------------------------|-------------------|-------------------------------------------------------------------------------|--|--|
| Module name            | string            | mandatory; needs to match the setting on the rsync client                     |  |  |
| Comment                | string            | optional description                                                          |  |  |
| Path                   | browse button     | volume/dataset to hold received data                                          |  |  |
| Access Mode            | drop-down<br>menu | choices are Read and Write, Read-only, or Write-only                          |  |  |
| Maximum<br>connections | integer           | 0 is unlimited                                                                |  |  |
| User                   | 1                 | select user that file transfers to and from that module sho take place as     |  |  |
| Group                  | 1                 | select group that file transfers to and from that module sho<br>take place as |  |  |
| Hosts allow            | string            | see <u>rsyncd.conf(5)</u> for allowed formats                                 |  |  |
| Hosts deny             | string            | see rsyncd.conf(5) for allowed formats                                        |  |  |
| Auxiliary parameters   | string            | additional parameters from rsyncd.conf(5)                                     |  |  |

# 8.10 S.M.A.R.T.

FreeNAS® uses the <u>smartd(8)</u> service to monitor disk S.M.A.R.T. data for disk health. To fully configure S.M.A.R.T. you need to:

- 1. Schedule when to run the S.M.A.R.T. tests in System  $\rightarrow$  S.M.A.R.T. Tests  $\rightarrow$  Add S.M.A.R.T. Tests.
- 2. Enable or disable S.M.A.R.T. for each disk member of a volume in Volumes  $\rightarrow$  <u>View Volumes</u>. By default, this is already enabled on all disks that support S.M.A.R.T.
- 3. Check the configuration of the S.M.A.R.T. service as described in this section.
- 4. Start the S.M.A.R.T. service in Services  $\rightarrow$  Control Services

Figure 8.10a shows the configuration screen that appears when you click Services  $\rightarrow$  S.M.A.R.T.

### Figure 8.10a: S.M.A.R.T Configuration Options

| FreeNA                  | S <sup>®</sup><br>s.m.a.r.t. |                                | 88                        |
|-------------------------|------------------------------|--------------------------------|---------------------------|
|                         | 5.M.A.K.T.                   |                                | 65                        |
| System Network Storage  | Check interval               | β0                             | ۲                         |
| expand all collapse all | Power mode                   | Never - Check the device regar | dless of its power mode 💌 |
| Control Services        | Difference                   | 0                              | (i)                       |
| 🚔 AFP<br>🎥 CIFS         | Informational                | 0                              | (i)                       |
| 📧 🔕 Directory Services  | Critical                     | 0                              | (i)                       |
| ETP                     | Email to report              |                                | (i)                       |
| 🛨 🧮 iSCSI               |                              |                                |                           |
| WFS                     | OK Cancel                    |                                |                           |
| S.M.A.R.T.              |                              |                                |                           |

**NOTE: smartd** will wake up at every *Check Interval* configured in Figure 8.10a. It will check the times you configured in your tests (described in Figure 4.5a) to see if any tests should be run. Since the smallest time increment for a test is an hour (60 minutes), it does not make sense to set a check interval value higher than 60 minutes. For example, if you set the check interval for 120 minutes and the smart test to every hour, the test will only be run every 2 hours since the daemon only wakes up every 2 hours.

Table 8.10a summarizes the options in the S.M.A.R.T configuration screen.

| Setting        | Value   | Description                                                                                             |
|----------------|---------|----------------------------------------------------------------------------------------------------|
| Check interval | Integer | in minutes, how often to wake up <b>smartd</b> to check to see if any tests have been configured to run |

# Table 8.10a: S.M.A.R.T Configuration Options

#### FreeNAS® 9.1.1 Users Guide

| Setting         | Value                         | Description                                                                                                    |
|-----------------|-------------------------------|----------------------------------------------------------------------------------------------------|
| Power mode      | drop-down menu                | the configured test is not performed if the system enters the specified power mode; choices are: <i>Never</i> , <i>Sleep</i> , <i>Standby</i> , or <i>Idle</i>                |
| Difference      | integer in degrees<br>Celsius | default of $0$ disables this check, otherwise reports if the temperature of a drive has changed by N degrees Celsius since last report                                        |
| Intormational   | integer in degrees<br>Celsius | default of $\theta$ disables this check, otherwise will message with a log level of LOG_INFO if the temperature is higher than specified degrees in Celsius                   |
| Critical        | integer in degrees<br>Celsius | default of $\theta$ disables this check, otherwise will message with a log level of LOG_CRIT and send an email if the temperature is higher than specified degrees in Celsius |
| Email to report | string                        | email address of person to receive S.M.A.R.T. alert; separate multiple email recipients with a comma and no space                                                             |

# 8.11 SNMP

SNMP (Simple Network Management Protocol) is used to monitor network-attached devices for conditions that warrant administrative attention. FreeNAS® can be configured as a <u>bsnmpd(8)</u> server using FreeBSD's simple and extensible SNMP daemon. When you start the SNMP service, the following port will be enabled on the FreeNAS® system:

• UDP 161 (**bsnmpd** listens here for SNMP requests)

Available MIBS are located in /usr/share/SNMP/mibs and /usr/local/share/SNMP/mibs.

Figure 8.11a shows the SNMP configuration screen. Table 8.11a summarizes the configuration options.

#### Figure 8.11a: Configuring SNMP

| FreeNAS <sup>®</sup>                |                      |        |   |    |  |
|-------------------------------------|----------------------|--------|---|----|--|
| System Network                      | SNMP                 |        |   | 88 |  |
| expand all collapse all             | Location             |        | i |    |  |
| GP Services     GP Control Services | Contact              |        | ì |    |  |
| 🚔 AFP<br>🎥 CIFS                     | Community            | public | ì |    |  |
| Directory Service:                  | Auxiliary parameters |        |   | ٢  |  |
| FTP<br>iscsi<br>iscsi<br>iscsi      | OK                   |        |   |    |  |
| Rsync<br>S.M.A.R.T.                 |                      |        |   |    |  |

#### Table 8.11a: SNMP Configuration Options

| Setting              | Value  | Description                                                                                                   |
|----------------------|--------|----------------------------------------------------------------------------------------------------|
| Location             | string | optional description of FreeNAS® system's location                                                            |
| Contact              | string | optional email address of FreeNAS® administrator                                                              |
| Community            |        | password used on the SNMP network, default is <i>public</i> and <i>should be changed for security reasons</i> |
| Auxiliary Parameters | string | additional <u>bsnmpd(8)</u> options not covered in this screen, one per line                                  |

#### 8.12 SSH

Secure Shell (SSH) allows for files to be transferred securely over an encrypted network. If you configure your FreeNAS® system as an SSH server, the users in your network will need to use <u>SSH</u> client software in order to transfer files using SSH.

This section shows the FreeNAS® SSH configuration options, demonstrates an example configuration that restricts users to their home directory, and provides some troubleshooting tips.

#### 8.12.1 SSH Configuration Screen

Figure 8.12a shows the Services  $\rightarrow$  SSH configuration screen. Once you have configured SSH, don't forget to start it in Services  $\rightarrow$  Control Services.

#### Figure 8.12a: SSH Configuration

| s | sн                            |          | 88 |
|---|-------------------------------|----------|----|
|   |                               |          |    |
|   | TCP Port                      | 22       | i  |
|   | Login as Root with password   | <b>(</b> |    |
|   | Allow Password Authentication |          |    |
|   | Allow TCP Port Forwarding     |          |    |
|   | Compress Connections          |          |    |
|   | OK Cancel Advanced Mode       | 2        |    |

Table 8.12a summarizes the configuration options. Some settings are only available in Advanced Mode. To see these settings, either click the Advanced Mode button or configure the system to always display these settings by checking the box "Show advanced fields by default" in System  $\rightarrow$  Settings  $\rightarrow$  Advanced.

| Setting                                                                       | Value             | Description                                                                                                    |  |
|-------------------------------------------------------------------------------|-------------------|----------------------------------------------------------------------------------------------------|--|
| TCP Port                                                                      | integer           | port to open for SSH connection requests; 22 by default                                                                                                    |  |
| Login as Root with password                                                   | checkbox          | for security reasons, root logins are discouraged and disabled by default; if enabled, password must be set for root user in Account $\rightarrow$ Users $\rightarrow$ View Users                                         |  |
| Allow Password<br>Authentication                                              | checkbox          | unchecked, key based authentication for all users is required quires <u>additional setup</u> on both the SSH client and server                                                                                            |  |
| Allow TCP Port<br>Forwarding                                                  | checkbox          | allows users to bypass firewall restrictions using SSH's port forwarding feature                                                                                                    |  |
| Compress<br>Connections                                                       | checkbox          | may reduce latency over slow networks                                                                                                    |  |
| Host Private Key                                                              | string            | only available in Advanced Mode; allows you to paste a specific host key as the default key is changed with every installation                                                                                            |  |
| SFTP Log Level                                                                | drop-down<br>menu | only available in Advanced Mode; select the <u>syslog(3)</u> level of the SFTP server                                                                                                    |  |
| SFTP Log Facility                                                             | drop-down<br>menu | only available in Advanced Mode; select the <u>syslog(3)</u> facility of the SFTP server                                                                                                    |  |
| extra Options options not covered in this screen, one per line; these options |                   | only available in Advanced Mode; additional <u>sshd_config(5)</u><br>options not covered in this screen, one per line; these options are<br>case-sensitive and mis-spellings may prevent the SSH service from<br>starting |  |

#### Table 8.12a: SSH Configuration Options

A few sshd\_config(5) options that are useful to input in the *Extra Options* field include:

- **ClientAliveInterval**: increase this number if ssh connections tend to drop
- **ClientMaxStartup**: defaults to 10; increase if you have more users

#### 8.12.2 Chrooting Command Line SFTP Users

By default when you configure SSH, users can use the **ssh** command to login to the FreeNAS® system. A user's home directory will be the volume/dataset specified in the *Home Directory* field of their user account on the FreeNAS® system. Users can also use the **scp** and **sftp** commands to transfer files between their local computer and their home directory on the FreeNAS® system.

While these commands will default to the user's home directory, users are able to navigate outside of their home directory which can pose a security risk. SSH supports using a <u>chroot</u> to confine users to only the **sftp** command and to be limited to the contents of their own home directory. To configure this scenario on FreeNAS®, perform the following steps.

**NOTE:** some utilities such as WinSCP can <u>bypass the chroot</u>. This section assumes that users are accessing the chroot using the command line **sftp**.

- 1. Create a ZFS dataset for each user requiring sftp access in Storage  $\rightarrow$  Volumes.
- 2. If you are not using Active Directory or LDAP, create a user account for each user in Account → Users → Add User. In the *Home Directory* field, browse to the location of the dataset you created for that user. Repeat this process to create a user account for every user that will need access to the SSH service.
- 3. Create a group named *sftp* in Account → Groups → Add Group. Then, click on the *sftp* group in View Groups and add the users who are to be restricted to their home directories when using **sftp**.
- 4. Set permissions for each dataset in Storage → Volume → View Volumes. SSH chroot is very specific with regards to the required permissions (see the ChrootDirectory keyword in sshd\_config(5) for details). Your configuration will not work if the permissions on the datasets used by SSH chroot users differ from those shown in Figure 8.12b.

| Ch | ange Permissions                                    | ×                                                             |
|----|-----------------------------------------------------|---------------------------------------------------------------|
|    | hange permission                                    | t-a.                                                          |
|    | nge permission on /mnt/test1/user1<br>Owner (user): | root                                                          |
| (  | Owner (group):                                      | wheel 👻                                                       |
|    | Mode:                                               | Owner Group Other<br>Read 🔽 🔽 ☑<br>Write 💟 🔲 🛄<br>Execute 💟 🔽 |
|    | Type of ACL:                                        | • 🔘 Unix<br>• 💮 Windows                                       |
|    | Set permission recursively:                         |                                                               |
| Ch | Cancel                                              |                                                               |

Figure 8.12b: Permissions Required by SSH Chroot

5. Create a home directory within each dataset using <u>Shell</u>. Due to the permissions required by SSH chroot, the user will not have permissions to write to the root of their own dataset until you do this. Since your intention is to limit them to the contents of their home directory, manually create a home directory for each user *within their own dataset* and change the ownership of the directory to the user. Example 8.12a demonstrates the commands used to create a home directory called *user1* for the user account *user1* on dataset */mnt/volume1/user1*:

#### Example 8.12a: Creating a User's Home Directory

```
mkdir /mnt/volume1/user1/user1
chown user1:user1 /mnt/volume1/user1/user1
```

6. Configure SSH in Services  $\rightarrow$  SSH. Add these lines to the Extra Options section:

```
Match Group sftp
ChrootDirectory %h
ForceCommand internal-sftp
AllowTcpForwarding no
```

- 7. **Start the SSH service** in Control Services. Click the red OFF button next to SSH. After a second or so, it will change to a blue ON, indicating that the service has been enabled.
- 8. Test the connection from a client by running sftp, ssh, and scp as the user. The sftp command should work but be limited to the user's home directory and the ssh and scp commands should fail.

#### 8.12.3 Troubleshooting SSH Connections

If you add any *Extra Options* in the SSH configuration screen, be aware that the keywords listed in <u>sshd\_config(5)</u> are case sensitive. This means that your configuration will fail to do what you intended if you do not match the upper and lowercase letters of the keyword.

If your clients are receiving "reverse DNS" or timeout errors, add an entry for the IP address of the FreeNAS® system in the *Host name database* field of Network  $\rightarrow$  Global Configuration.

When configuring SSH, always test your configuration as an SSH user account to ensure that the user is limited to what you have configured and that they have permission to transfer files within the intended directories. If the user account is experiencing problems, the SSH error messages are usually pretty specific to what the problem is. Type the following command within <u>Shell</u> to read these messages as they occur:

#### tail -f /var/log/messages

Additional messages regarding authentication errors may be found in /var/log/auth.log.

# 8.13 TFTP

Trivial File Transfer Protocol (TFTP) is a light-weight version of FTP usually used to transfer configuration or boot files between machines, such as routers, in a local environment. TFTP provides an extremely limited set of commands and provides no authentication.

If the FreeNAS® system will be used to store images and configuration files for the network's devices, configure and start the TFTP service. Starting the TFTP service will open UDP port 69.

NOTE: in versions of FreeNAS® prior to 8.3.0, TFTP is limited to a maximum file size of 32MB.

Figure 8.13a shows the TFTP configuration screen and Table 8.13a summarizes the available options:

#### Figure 8.13a: TFTP Configuration

| ТЕТР            |           | ×      |
|-----------------|-----------|--------|
|                 |           |        |
| Directory       | /tftproot | Browse |
| Allow New Files |           |        |
| Port            | 69        | i      |
| Username        | nobody 👻  | ì      |
| Umask           | 022       | (i)    |
| Extra options   |           | i      |
| OK Cancel       |           |        |

| Setting            | Value             | Description                                                                                                    |
|--------------------|-------------------|----------------------------------------------------------------------------------------------------|
| Directory          | browse button     | browse to the directory to be used for storage; some devices require a specific directory name, refer to the device's documentation for details |
| Allow New<br>Files | checkbox          | enable if network devices need to send files to the FreeNAS® system (e.g. backup their config)                                                  |
| Port               | integer           | UDP port to listen for TFTP requests, 69 by default                                                                                             |
| Username           | drop-down<br>menu | account used for tftp requests; must have permission to the Directory                                                                           |
| Umask              | integer           | umask for newly created files, default is 022 (everyone can read, nobody can write); some devices require a less strict umask                   |
| Extra options      | string            | additional <u>tftpd(8)</u> options not shown in this screen, one per line                                                                       |

Table 8.13a: TFTP Configuration Options

# 8.14 UPS

FreeNAS® uses <u>NUT</u> (Network UPS Tools) to provide UPS support. If the FreeNAS® system is connected to a UPS device, configure the UPS service then start it in Services  $\rightarrow$  Control Services.

Figure 8.14a shows the UPS configuration screen:

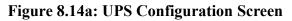

|                                  | 3                                  |                     |     |
|----------------------------------|------------------------------------|---------------------|-----|
| System Network Storage           | UPS                                |                     | × Â |
| expand all collapse all          | UPS Mode                           | Master              |     |
| GP Services                      | Identifier                         | ups                 | D   |
| 💕 Control Services               | Driver                             |                     | Ð   |
| CIFS   CIFS   Directory Services | Port                               |                     |     |
| FTP<br>ISCSI                     | Auxiliary parameters<br>(ups.conf) | ð                   |     |
| WFS                              | Description                        |                     |     |
| S.M.A.R.T.                       | Shutdown mode                      | UPS goes on battery |     |
| SSH                              | Shutdown timer                     | 30                  | D   |
| UPS                              | Monitor User                       | UDEMOD              |     |

Table 8.14a summarizes the options in the UPS Configuration screen.

| Setting                   | Value             | Description                                                                                                    |  |  |
|---------------------------|-------------------|----------------------------------------------------------------------------------------------------|--|--|
| UPS Mode                  | drop-down<br>menu | select from Master or Slave                                                                                                    |  |  |
| Identifier                | string            | can contain alphanumeric, period, comma, hyphen, and underscore characters                                                                        |  |  |
| Driver                    | drop-down<br>menu | supported UPS devices are listed at <u>http://www.networkupstools.org/stable-hcl.html</u>                                                         |  |  |
| Port                      | drop-down<br>menu | select the serial or USB port the UPS is plugged into (see NOTE below)                                                                            |  |  |
| Auxiliary Parameters      | string            | additional options from <u>ups.conf(5)</u>                                                                                                    |  |  |
| Description               | string            | optional                                                                                                    |  |  |
| Shutdown mode             | drop-down<br>menu | choices are UPS goes on battery and UPS reaches low battery                                                                                       |  |  |
| Shutdown timer            | integer           | in seconds; will initiate shutdown after this many seconds<br>after UPS enters UPS goes on battery, unless power is<br>restored                   |  |  |
| Monitor User              | string            | default is <i>upsmon</i>                                                                                                    |  |  |
| Monitor Password          | string            | default is known value <i>fixmepass</i> and should be changed; can not contain a space or #                                                       |  |  |
| Extra users               | string            | defines the accounts that have administrative access; see <u>upsd.users(5)</u> for examples                                                       |  |  |
| Remote monitor            | checkbox          | if enabled, be aware that the default is to listen on all interfaces and to use the known values user <i>upsmon</i> and password <i>fixmepass</i> |  |  |
| Send Email Status Updates | checkbox          | if checked, activates the To email field                                                                                                    |  |  |
| To email                  | email address     | if <i>Send Email</i> box checked, email address of person to receive status updates                                                               |  |  |
| Email subject             | string            | if Send Email box checked, subject of email updates                                                                                               |  |  |

**Table 8.14a: UPS Configuration Options** 

**NOTE:** for USB devices, the easiest way to determine the correct device name is to check the box "Show console messages" in System  $\rightarrow$  Settings  $\rightarrow$  Advanced. Plug in the USB device and the console messages will give the name of the */dev/ugenX.X* device; where the X's are the numbers that show on the console.

<u>upsc(8)</u> can be used to get status variables from the UPS daemon such as the current charge and input voltage. It can be run from <u>Shell</u> using the following syntax. The man page gives some other usage examples.

upsc ups@localhost

<u>upscmd(8)</u> can be used to send commands directly to the UPS, assuming that the hardware supports the command being sent. Only users with administrative rights can use this command. These users are created in the *Extra users* field.

# 9 Plugins

FreeNAS® 8.2.0 introduced the ability to extend the built-in NAS services by providing a mechanism for installing additional software. This mechanism was known as the Plugins architecture and is based on <u>FreeBSD jails</u> and <u>PC-BSD PBIs</u>. This allowed users to install and configure additional applications once they had created and configured a plugins jail.

FreeNAS® 9.x simplifies this procedure by providing two methods for software installation. The plugins method, described in this section, is meant for users who prefer to use the GUI. It does not require them to first create a plugins jail as the first time they install an application, the plugins system automatically installs and configures the plugins jail. Users no longer have to download a plugins PBI or search for PBIs to install as the new plugins mechanism now provides a listing of available PBIs.

Users who prefer more control over software installation and who are comfortable working from the command line can also choose to use the <u>Jails</u> method.

Due to ABI (application binary interface) changes, FreeNAS® 8.x PBIs can not be installed on a 9.x system.

**NOTE:** a ZFS volume is required to use Plugins. If you have created a UFS volume, you will need to instead use Jails to install additional software.

# 9.1 Installing a FreeNAS® PBI Using Plugins

To install a FreeNAS® PBI using the plugins method, click Plugins to see the screen shown in Figure 9.1a.

| System Network Storage Sharing                                                                                                    | Services Plugins                                                                    | Jails |                                                                                                    | Account           | ()<br>Help | Log Out | )<br>Alert |
|----------------------------------------------------------------------------------------------------|-------------------------------------------------------------------------------------|-------|----------------------------------------------------------------------------------------------------|-------------------|------------|---------|------------|
| expand all collapse all  Account  System  System  Storage  Storage Storage  Storage Storage  Storage Storage Storage  Storage St | Plugins x<br>Plugins Configuration<br>Available<br>Refresh Upload                   |       |                                                                                                    |                   |            |         |            |
|                                                                                                    | Name<br>Bit Torrent                                                                 |       | Description Transmission is a cross-platform BitTorrent client. MiniDa Na is accoss-platform arithethe size of | Version<br>2.77_1 |            |         |            |
| Display System Processes     Shell     Keboot     Shutdown                                                                                                    | DLNA / UPnP<br>Installed<br>Plugin name Version PBI<br>No available plugins service |       | MinIDLNA is server software with the aim of<br>being fully compliant with DLNA/UPnP-AV<br>us Actions           | 1.0.25_1          |            |         |            |

Figure 9.1a: Using Plugins to Install a PBI

This screen provides the following buttons and sections:

- **Refresh:** used to refresh the list of PBIs which are available for installation.
- Upload: if the PBI has previously been downloaded, use this button to browse to the location of

the saved .pbi file to install.

- Name: shows the list of available PBIs, including the name, description, and version of each PBI.
- Installed: indicates if any PBIs have been installed.

The location of the list of available PBIs is set in the Configuration tab, shown in Figure 9.1b:

#### Figure 9.1b: PBI Repository Location

| FreeNAS®                                                 |                                                                                                    |
|----------------------------------------------------------|----------------------------------------------------------------------------------------------------|
| System Network Storage Sharin                            | THE REAL PROPERTY OF THE REAL PROPERTY OF THE REAL |
| expand all collapse all                                  | Plugins x<br>Plugins Configuration                                                                                                    |
| <ul> <li>         ★        ¥        ¥        ¥</li></ul> | Collection URL tp://appcafe.org/freenas/json                                                                                                    |
| <ul> <li></li></ul>                                      | OK Cancel                                                                                                    |

To install a FreeNAS® PBI, highlight its name in the list of available PBIs. In the example shown in Figure 9.1c, the Transmission Bit Torrent PBI is selected for installation.

Figure 9.1c: Selecting a PBI to Install

| FreeNAS®                                                                                |                                                                                        |                                             |                       |
|-----------------------------------------------------------------------------------------|----------------------------------------------------------------------------------------|---------------------------------------------|-----------------------|
| System Network Storage Sharing                                                          | Services Plugins Jails                                                                 |                                             | Account Help          |
| expand all collapse all<br>Account<br>System<br>System<br>Storage<br>Sharing<br>Sharing | Plugins x<br>Plugins Configuration<br>Available<br>Refresh Upload<br>Name              | Description                                 | Version               |
| Gervices     Plugins                                                                    | Bit Torrent                                                                            | Transmission is a cross-platform BitTorrent | 2.77_1                |
| III Jails     Display System Processes                                                  | Install                                                                                | Install plugin                              | 88                    |
| I Shell<br>양동Reboot<br>I Shutdown                                                       | Installed<br>Plugin name Version PBI Jail Service sta<br>No available plugins services | Are you sure you want to install            | "Bit Torrent" plugin? |

Click "OK" to start the installation. If this is the first PBI to be installed, it will take a few minutes as the system will first download and configure a jail to contain the installed software. It will then install

#### FreeNAS® 9.1.1 Users Guide

the PBI and add it to the "Installed" section as shown in Figure 9.1d. Be patient as it may take a few minutes for the installation to finish.

**Figure 9.1d: Viewing Installed PBIs** 

| FreeNAS <sup>®</sup>                                                     |                                                                                   |                                                                                                    |                               |  |  |  |
|--------------------------------------------------------------------------|-----------------------------------------------------------------------------------|----------------------------------------------------------------------------------------------------|-------------------------------|--|--|--|
| System Network Storage Sharing                                           | Services Plugins Jails                                                            |                                                                                                    | Account                       |  |  |  |
| expand all collapse all                                                  | Plugins x<br>Plugins Configuration                                                |                                                                                                    |                               |  |  |  |
| Account     Account     System     System     Storage     Sharing        | Available<br>Refresh Upload                                                       |                                                                                                    |                               |  |  |  |
|                                                                          | Name<br>Bit Torrent<br>DLNA / UPnP                                                | Description<br>Transmission is a cross-platform BitTorrent<br>client.<br>MiniDLNA is server software with the aim of<br>being fully compliant with DLNA/UPnP-AV | Version<br>2.77_1<br>1.0.25_1 |  |  |  |
| The plane System Processes<br>The plane Shell<br>수는 Reboot<br>ⓒ Shutdown | Installed<br>Plugin name Version PBI<br>Transmission 2.77_1 transmission-2.77_1-a | Jail Service status Actions                                                                                                    |                               |  |  |  |

Once installed, an entry for the installed FreeNAS® PBI will also be added to the Plugins folder in the tree, as seen in the example shown in Figure 9.1d. Click that entry to open that PBI's configuration options. These options are discussed in more detail in the next section.

To start the application associated with the entry, click its red OFF button. If the service successfully starts, it will change to a blue ON.

**NOTE:** always review a PBI's configuration options *before* attempting to start it. Some PBIs have options that need to be set before their service will successfully start. The available options will vary by PBI; the configuration options for the Firefly, MiniDLNA, and Transmission PBIs are described in the next section.

# 9.2 Official FreeNAS® PBIs

This section summarizes the configuration options for the PBIs that are available with FreeNAS® 9.1.1-RELEASE. Over time, as more PBIs become available, more PBIs will be added to this section.

This section is meant to be a guide to get you started with configuring installed software. It is not meant to provide an exhaustive how-to for each software that is available as a PBI. Whenever you configure any software for the first time, refer to the documentation provided by the software, and when none exists, expect to spend some time researching the software's capabilities.

# 9.2.1 Firefly

Firefly media server is an open source media server used to serve media files for Roku and iTunes. It was formerly called mt-daapd which is why the binary is **mt-daapd** and the configuration file is named *mt-daapd.conf*. Once configured and started, the firefly service provides its own web administrative interface for configuring playlists and forcing index scans. The firefly project is no longer maintained. Another fork, forked-daapd, has not been ported to FreeBSD yet. The port request is here. Firefly has not worked with Apple products since iTunes 10.2 and IOS 4. While it can be used to serve older iTunes music, it does not do video streaming.

Once the firefly PBI is installed, click its entry under Plugins. Figure 9.2a shows the configuration screen for firefly and Table 9.2a summarizes the configuration options.

| FreeNAS                  | S°                 |                           |        |          |           |          |
|--------------------------|--------------------|---------------------------|--------|----------|-----------|----------|
|                          | Firefly            | _                         | _      | <b>8</b> |           | 8        |
| System Network Storage   | Port:              | 3689                      |        |          |           | Account  |
| expand all collapse all  | Admin pw:          |                           |        |          |           |          |
| 📧 🚟 Account              | Servername:        | Firefly %v on %h          |        |          |           |          |
| System                   | Extensions:        | .mp3,.m4a,.m4p,.ogg,.flac |        |          |           |          |
| E Retwork                | Mp3 dir:           |                           | Browse |          |           |          |
| 🗄 🞽 Storage              |                    |                           |        |          |           |          |
| 🗄 👩 Sharing              | Logfile:           | /var/log/mt-daapd.log     | Browse |          |           |          |
| 🖅 🗬 Services             | Rescan interval:   | 0                         |        |          |           | Version  |
| 🖃 🛖 Plugins              | Always scan:       |                           |        |          | tTorrent  | 2.77_1   |
| Firefly                  | Scan type:         | Painfully aggressive      |        |          | he aim of | 1.0.25 1 |
| MiniDLNA                 | Process playlists: |                           |        |          | nP-AV     |          |
| Transmission             | Process itunes:    |                           |        |          |           |          |
| 📧 🎹 Jails                | Process m3u:       |                           |        |          | Actions   |          |
| Display System Processes | Auxiliary          |                           |        |          | Actions   |          |
| Shell                    | parameters:        |                           |        |          | Delete    |          |
| 옷는 Reboot                |                    |                           |        |          |           | -        |
| Shutdown                 |                    | -                         |        |          | Delete    |          |

### Figure 9.2a: Firefly Configuration Screen

| Setting    | Value            | Description                                                                                                    |
|------------|------------------|----------------------------------------------------------------------------------------------------|
| Port       | integer          | defaults to 3689, the default iTunes port                                                                                                    |
| Admin pw   | string           | mandatory; the password to access the web administration interface                                                                                                    |
| Servername | string           | the name of the server as advertised via rendezvous and the name of the database exported via DAAP; default displays the version number (%v) and the system's hostname (%h) |
| Extensions | string           | comma separated list (no spaces) of the file extensions that will be indexed and served                                                                                     |
| MP3 dir    | browse<br>button | mandatory; browse to the location that will store the shared mp3 files                                                                                                    |
| Logfile    | browse<br>button | browse to the location within the Plugins Jail to store the firefly log file                                                                                                |

| Setting                 | Value             | Description                                                                                                    |
|-------------------------|-------------------|----------------------------------------------------------------------------------------------------|
| Rescan<br>interval      | integer           | how often to check to see if any mp3 files have been added or removed;<br>empty or 0 disables background scanning, though a a scan can still be<br>forced from the "status" page of the administrative web interface;<br>automated scanning may waste CPU and increase connection times to the<br>server                                                                                                    |
| Always scan             | checkbox          | if left unchecked, background rescans of the filesystem at each "Rescan interval" are disabled unless clients are connected, in order to allow the drives to spin down when not in use; checking this box will scan every <i>Rescan interval</i>                                                                                                    |
| Scan type               | drop-down<br>menu | sets how aggressively mp3 files should be scanned to determine file length; <i>Normal</i> scans the first mp3 frame to try and calculate size and should be accurate for most files except for VBR files without a Xing tag; <i>Aggressive</i> checks the bitrates of 10 frames in the middle of the song and will still be inaccurate for VBR files without a Xing tag; <i>Painfully aggressive</i> walks through the entire song, counting the number of frames, which will be accurate, takes the most time, but will only occur the first time the file is indexed |
| Process<br>playlists    | checkbox          | whether or not to process playlists                                                                                                    |
| Process<br>iTunes       | checkbox          | whether or not to process iTunes                                                                                                    |
| Process m3u             | checkbox          | whether or not to process m3u                                                                                                    |
| Auxiliary<br>parameters | string            | additional parameters not covered by other option fields; these are described in the file /usr/local/etc/mt-daapd.conf.sample which is installed with the Firefly PBI within the Plugins Jail                                                                                                    |

Once you have saved your configuration values, start the firefly service.

If you wish to access firefly's built-in administrative GUI, use a web browser to input the IP address of your Plugins Jail followed by a colon and the *Port* number you configured (the default is 3689). It will prompt for a username and password: input *admin* as the username and use the value you configured for *Admin pw* as the password. The firefly administrative interface is shown in Figure 9.2b. In this example, the PBI jail address is 10.0.0.1, the port is 3689, and the *smart playlists* configuration screen is open.

#### Figure 9.2b: Firefly Web Administrative Interface

|                | Smart Playlists                    |  |  |  |  |
|----------------|------------------------------------|--|--|--|--|
| erver status   | ID Playlist Name Type Count Action |  |  |  |  |
| mart playlists | 1 Library Smart 0                  |  |  |  |  |
| onfiguration   | Add new playlist                   |  |  |  |  |
| oout firefly   | New playlist                       |  |  |  |  |
| anks           | Niemer                             |  |  |  |  |
| rsion svn-1696 | Name                               |  |  |  |  |
|                | New Playlist                       |  |  |  |  |
|                | Playlist criteria                  |  |  |  |  |
|                | Create Cancel Wiza                 |  |  |  |  |

#### 9.2.2 MiniDLNA

<u>MiniDLNA</u> is an open source DLNA server that uses UPnP for media management, discovery and control. The MiniDNLA daemon serves media files such as music, pictures, and video to clients on a network. Example clients include applications such as <u>totem</u> and <u>xbmc</u>, and devices such as portable media players, smartphones, and televisions. Unlike firefly, it does not provide its own web interface for administration.

**NOTE:** MiniDLNA does not encode or decode. If you need this functionality, consider software such as <u>serviio</u>. Serviio is available as a PC-BSD PBI or FreeBSD port. A FreeBSD package is not available due to the application's restricted license. Also, MiniDLNA does not automatically rescan its databases when you make a change. See this <u>forum post</u> for a script which adds this functionality.

Once the MiniDLNA PBI is installed, its options can be configured by clicking its entry in Plugins. Figure 9.2c shows the configuration screen for MiniDLNA and Table 9.2b summarizes the configuration options.

# Figure 9.2c: MiniDLNA Configuration Screen

|                                    | 0                           |                              |        |                                                |          |
|------------------------------------|-----------------------------|------------------------------|--------|------------------------------------------------|----------|
| System Network Storage             | MiniDLNA                    |                              | 26     |                                                | Account  |
| expand all collapse all            | Friendly name               |                              |        |                                                |          |
| TT FR Assessment                   | Media directory             |                              | Browse |                                                |          |
| Account     System                 | Port                        | 8200                         |        |                                                |          |
| E Se Network                       | Discover interval (seconds) | 895                          |        |                                                | _        |
| E Storage                          | Strict DLNA                 |                              |        |                                                |          |
| 📧 🔊 Sharing                        | Model number                |                              |        |                                                |          |
| 🖅 👩 Services                       | Serial                      |                              |        |                                                | Version  |
| E 🖶 Plugins                        | Rescan on (re)start         |                              |        | ss-platform BitTorrent                         | 2.77_1   |
| Firefly<br>MiniDLNA                | Auxiliary parameters        |                              |        | oftware with the aim of<br>t with DLNA/UPnP-AV | 1.0.25_1 |
| Transmission                       |                             |                              |        |                                                | _        |
| Jails     Display System Processes | OK Cancel                   |                              |        | Service status Actions                         |          |
| Shell                              |                             |                              | ))•    | OFF Delete                                     | 1        |
| Reboot                             |                             |                              | ))•    | OFF Delete                                     |          |
| <ul> <li>Shutdown</li> </ul>       | MinidIna 1.0.               | 25_1 minidina-1.0.25_1-amd64 | dina_1 | OFF Delete                                     | ]        |

# Table 9.2b: MiniDLNA Configuration Options

| Setting                 | Value            | Description                                                                                                    |
|-------------------------|------------------|----------------------------------------------------------------------------------------------------|
| Friendly name           | string           | optional; set this if you want to customize the name that shows up on your clients                                                                                                    |
| Media<br>directory      | browse<br>button | mandatory; browse to or enter the location of the directory to store the media files; see NOTE below                                                                                   |
| Port                    | integer          | HTTP port for descriptions, SOAP, and media transfer traffic; default is 8200                                                                                                    |
| Discover<br>interval    | integer          | how often MiniDLNA broadcasts its availability on the network; default is every 895 seconds                                                                                            |
| Strict DLNA             | checkbox         | if checked will strictly adhere to DLNA standards which will allow<br>server-side downscaling of very large JPEG images and may hurt JPEG<br>serving performance on Sony DLNA products |
| Model number            | integer          | model number the daemon will report to clients in its XML description; default is <i>1</i>                                                                                             |
| Serial                  | integer          | serial number the daemon will report to clients in its XML description; default is 12345678                                                                                            |
| Rescan on<br>(re)start  | checkbox         | whether or not the media files are scanned when the MiniDLNA is started or restarted                                                                                                   |
| Auxiliary<br>Parameters | string           | additional parameters available in <u>minidlna.conf(5)</u> and not covered by other option fields                                                                                      |

**NOTE:** the *Media Directory* must be accessible inside the jail so in most cases you will want to <u>add</u> <u>storage</u> that mounts a directory from the FreeNAS® filesystem to a directory inside the Plugins Jail. For example, create a storage with a source of */mnt/volume1/Video* and a destination of */mnt/volume1/jail/software/media*. To restrict the media type, add a qualifier to the *Auxiliary Parameters* section. Examples of qualifiers can be found in the "media\_dir" section of minidlna.conf(5).

Once you have saved your configuration values, start the MiniDLNA service.

#### 9.2.3 Transmission

<u>Transmission</u> is an open source <u>BitTorrent</u> client. Its features include encryption, a web interface, peer exchange, magnet links, DHT,  $\mu$ TP, UPnP and NAT-PMP port forwarding, webseed support, watch directories, tracker editing, and global and per-torrent speed limits.

Once the Transmission PBI is installed, its options can be configured by highlighting its entry in Plugins. Figure 9.2d shows the configuration screen for Transmission and Table 9.2c summarizes the available configuration options. More information about these options can be found at the <u>Editing</u> <u>Configuration Files</u> page of the Transmission wiki.

#### Figure 9.2d: Transmission Edit Screen

|                                                  | S°                              |                             |        |          |
|--------------------------------------------------|---------------------------------|-----------------------------|--------|----------|
| System Network Storage                           | Transmission                    |                             | 8.     | Account  |
| expand all collapse all                          | Watch Directory:                | /usr/pbi/transmission-amd64 | Browse |          |
| 🗄 🏭 Account                                      | Configuration Directory:        | /usr/pbi/transmission-amd64 | Browse |          |
| System     System     System     System          | Download Directory:             | /usr/pbi/transmission-amd64 | Browse |          |
| <ul> <li></li></ul>                              | Logfile:                        |                             | Browse |          |
| Ger Sharing     Services                         | RPC/WebUI Enabled:<br>RPC Port: | 9091                        |        | Version  |
| 🖃 🛖 Plugins                                      | RPC Auth. Required:             | 9091                        |        | 2.77_1   |
| Firefly                                          | RPC Username:                   |                             |        | 1.0.25_1 |
| MiniDLNA                                         | RPC Password:                   |                             |        | -        |
| Transmission                                     | RPC Whitelist Enabled:          |                             |        |          |
| III Jails     Display System Processes     Shell | RPC Whitelist:                  |                             |        | n        |
| 옷은 Reboot                                        | Distributed Hash Table (DHT):   |                             |        | E        |
| Shutdown                                         | Local Peer Discovery (LPD):     |                             |        | -        |

#### Table 9.2c: Transmission Configuration Options

| Setting            | Value            | Description                                                                   |
|--------------------|------------------|-------------------------------------------------------------------------------|
| IW/atch I hrectory | browse<br>button | browse to the directory transmission will watch for new torrent files         |
| U                  |                  | browse to the directory where transmission will store its configuration files |

#### FreeNAS® 9.1.1 Users Guide

| Setting                           | Value             | Description                                                                                                    |
|-----------------------------------|-------------------|----------------------------------------------------------------------------------------------------|
| Download<br>Directory             | browse<br>button  | browse to the directory where files will be downloaded to                                                                                                    |
| Logfile                           | browse<br>button  | browse to the directory within the Plugins Jail to store the transmission log file                                                                                                    |
| RPC/WebUI<br>Enabled              | checkbox          | uncheck this box to disable the transmission web administrative interface                                                                                                    |
| RPC Port                          | integer           | port to listen for RPC requests on; default is 9091                                                                                                    |
| RPC Auth<br>Required              | checkbox          | if enabled, clients are required to authenticate; requires Username<br>and Password fields to be configured                                                                                                    |
| RPC Username                      | string            | mandatory if <i>RPC auth required</i> checked; username to use for authentication                                                                                                    |
| RPC Password                      | string            | mandatory if <i>RPC auth required</i> checked; password to use for authentication                                                                                                    |
| RPC Whitelist<br>Enabled          | checkbox          | if checked, only the addresses listed in <i>RPC Whitelist</i> will be granted remote access                                                                                                    |
| RPC Whitelist                     | string            | comma-delimited list of IP addresses from which remote control is permitted                                                                                                    |
| Distributed Hash<br>Table (DHT)   | checkbox          | when enabled, the <u>DHT protocol</u> is used to track peers downloading torrents without the use of a standard tracker; the protocol stores lists of other nodes/peers which can be used to locate new peers                   |
| Local Peer<br>Discovery (LPD)     | checkbox          | enables the discovery of BitTorrent peers located on the same LAN                                                                                                    |
| Micro Transport<br>Protocol (uTP) | checkbox          | enables <u>BitTorrent over UDP</u>                                                                                                    |
| Peer port                         | integer           | port to listen on for incoming peer connections; default is 51413                                                                                                    |
| Portmap                           | checkbox          | enable this to allow other peers to connect to you; instructions for allowing transmission through firewalls/routers are <u>here</u>                                                                                            |
| Max number of peers               | integer           | maximum number of connected peers; default is 240                                                                                                    |
| Max number of peers per torrent   | integer           | maximum number of connected peers for an individual torrent; default is 60                                                                                                    |
| Encryption                        | drop-down<br>menu | choices are: prefer unencrypted (encryption will not be used unless<br>the client requires it), prefer encrypted (encryption will be used if<br>the client supports it), require encrypted (clients must support<br>encryption) |
| Global Seed Ratio                 | integer           | how much you have downloaded v.s. how much you have uploaded; all torrents, unless overridden by a per-torrent setting, should seed until specified ratio; default is 2                                                         |

Once you have saved your configuration values, start the transmission service.

If you wish to access transmission's built-in administrative GUI, use a web browser to input the IP address of your Plugins Jail followed by a colon and the *RPC port* number you configured (the default is *9091*). It will prompt for a username and password and by default you can just press enter to access the interface. If you checked the *RPC auth required* box, input the *RPC username* and *RPC password* that you specified in your configuration.

The transmission website has a screenshot of the administrative interface <u>here</u>. A <u>Transmission Support</u> <u>Forum</u> is also available.

This <u>forum post</u> demonstrates how to create a cron job to automatically schedule the stop and start of transmission torrents.

# 10 Jails

The previous section described how to find, install, and configure existing FreeNAS® PBIs from the graphical administrative interface.

FreeNAS® 9.0.1 adds a Jails icon to the GUI which allows users who are comfortable using the command line to have more control over software installation. In 9.0.1, the original 8.x plugins jail has been redesigned to add the following features:

- the ability to create multiple jails
- the ability to create different types of jails, as described below
- the ability to access jails over IPv6
- the ability to install 9.x PC-BSD PBIs
- FreeBSD pkgng (package new generation) is the default for FreeBSD packages

A FreeBSD jail provides light-weight, operating system-level virtualization which essentially allows the creation of an independent FreeBSD operating system running on the same hardware. This means that any software and configurations within a jail are isolated from both the FreeNAS® operating system and any other jails running on that system. When a FreeNAS® jail is created, a *VIMAGE* option can be selected which will provide that jail with its own, independent networking stack. This allows the jail to do its own IP broadcasting, which is required by some applications.

In FreeNAS® 9.x the following types of jails can be created:

- 1. **Plugin jail:** this type of jail supports the installation of FreeNAS® plugins, also known as PBIs. PBIs were created by the <u>PC-BSD</u> project to provide a graphical installation wrapper to software which has been ported to FreeBSD. FreeNAS® PBIs extend this functionality by providing a graphical front-end to the application's configuration file and by allowing the service to be started and stopped within the FreeNAS® GUI. In addition to FreeNAS® plugins, you can also install the following types of software within a plugin jail: PC-BSD PBIs, FreeBSD ports, traditional FreeBSD packages, and FreeBSD pkgng packages. However, only FreeNAS® plugins can be managed from the GUI as the other types of software are managed from the command line of the jail. Further, the other types of jails do not support the ability to install FreeNAS® plugins. If you plan to install FreeNAS® plugins, use a plugin jail.
- 2. **Port jail:** this type of jail supports the installation of PC-BSD PBIs, FreeBSD ports, traditional FreeBSD packages, and FreeBSD pkgng packages. It does *not* support the installation of

FreeNAS® plugins, meaning that any software installed in this type of jail will be managed from the command line of the jail.

3. **Standard jail:** this type of jail is functionally the same as a port jail. A distinction is made for those users who prefer to separate network servers, such as DHCP or DNS servers, from other installed software.

Table 9a summarizes the type of software which can be installed into each type of jail. Click the name of the type of software for instructions on how to install that type of software.

| Type of<br>Jail | <u>FreeNAS®</u><br><u>PBI</u> | <u>PC-BSD PBI</u> | FreeBSD pkgng package                                       | <u>FreeBSD</u><br><u>port</u> |
|-----------------|-------------------------------|-------------------|-------------------------------------------------------------|-------------------------------|
| Plugin          | yes                           | yes               | yes                                                         | yes                           |
| Port            | Ino                           |                   | no, unless <i>vanilla</i> is unchecked during jail creation | yes                           |
| Standard        |                               |                   | no, unless <i>vanilla</i> is unchecked during jail creation | yes                           |

 Table 9a: What Type of Software can be Installed Into a Jail?

The ability to create multiple jails and multiple types of jails offers great flexibility and application separation to the administrator. For example, one could create a separate plugin jail for each FreeNAS® plugin, a separate port jail for each application that is not available as a FreeNAS® plugin, and a separate standard jail for each installed network server. Alternately, one has the ability to create one jail and to mix and match how the software is installed into that jail.

The rest of this section describes the following:

- Migrating an 8.x Jail
- Jails Configuration
- Adding Jails
- Installing FreeNAS® PBIs
- Installing a PC-BSD PBI
- Installing non-PBI Software
- <u>Creating Your own PBIs</u>

# **10.1 Migrating an 8.x Jail**

Before upgrading from 8.x to 9.1.x, make sure to backup your configuration using System  $\rightarrow$  Settings  $\rightarrow$  General  $\rightarrow$  Save Config. It is also recommended to backup any data and configurations in the existing jail before performing the upgrade.

If you upgrade using the ISO or GUI upgrade, the configuration should automatically be restored for you by the upgrade procedure. If you instead burned the 9.0.1 image to a USB stick, you will need to manually restore the configuration using System  $\rightarrow$  Settings  $\rightarrow$  General  $\rightarrow$  Upload Config, as it is contains the jail settings to be migrated.

#### FreeNAS® 9.1.1 Users Guide

To convert an existing 8.x jail to a 9.x pluginjail, run the jail migration script from <u>Shell</u> *instead of* performing the <u>Jails Configuration</u>:

#### /root/migrate\_pluginjail.sh -D

The **-D** performs a default migration. If you wish to perform a more complex migration, read this file for a listing of the other supported switches and some usage examples.

The migration will take a few minutes and the prompt will display the files that are being migrated.

Once the migration is complete, the jail will appear under Jails and the *Jail Root* will be filled in with the dataset name used by the jail. Go to Jails  $\rightarrow$  View Jails to start the jail.

Due to binary incompatibility between FreeBSD 8.x and 9.x applications, you will need to reinstall your applications after the jail is migrated. Existing FreeNAS® plugins will be displayed under Services  $\rightarrow$  Plugins. However, they will be in the 8.x format and will not work until they are upgraded to 9.x.

After upgrading or reinstalling the jail's applications, restore the jail's data from backup. Before restoring the application configuration files, check that these files are compatible with the new versions of the installed applications.

# **10.2 Jails Configuration**

Before you can create any jails, you must first configure which volume or dataset will be used to hold the jails. To do so, click Jails  $\rightarrow$  Configuration to access the screen shown in Figure 10.2a.

Figure 10.2a: Global Jail Configuration

| FreeNAS                          |                             |                |    |
|----------------------------------|-----------------------------|----------------|----|
| System Network Storage Sharing   |                             | ails           |    |
| expand all collapse all          | Jails 🗙                     |                |    |
| 🛨 🏭 Account                      | Configuration               |                |    |
| System     System     System     | Jail Root                   | Brow           | se |
| 🔹 🔁 Storage                      |                             | <i>i</i>       |    |
| Sharing                          | IPv4 Network                | 192.168.1.0/24 |    |
| g     G     Services     Plugins | IPv4 Network Start Address  | 192.168.1.71   |    |
| Jails                            | IF V4 RECEVER STATE Address |                |    |
| Configuration                    | IPv4 Network End Address    | 192.168.1.254  |    |
| Display System Processes         | Save Advanced Mode          |                |    |
| Shell                            | Save Advanced Mode          |                |    |
| 옷은 Reboot                        |                             |                |    |
| Shutdown                         |                             |                |    |

While a jail can be installed on UFS, it is recommended to use ZFS and to select a dataset for the *Jail Root*. As jails are created on a ZFS system, they will automatically be installed into their own dataset under the specified path. For example, if you configure a *Jail Root* of */mnt/volume1/dataset1* and create a jail named *jail1*, it will be installed into its own dataset named */mnt/volume1/dataset1/jail1*.

Click the Browse button to select the volume or dataset. Ensure that the size of the volume or dataset selected is sufficient to hold the number of jails to be installed as well as any software, log files, and data to be stored within each jail. At a bare minimum, budget at least 2GB per jail and do not select a dataset that is less than 2GB in size.

**NOTE:** if you plan to <u>add storage</u> to a jail, be aware that path size is limited to 88 characters. Make sure that the length of your volume name plus the dataset name plus the jail name does not exceed this limit.

FreeNAS® will automatically detect and display the *IPv4 Network* that the administrative interface is connected to. This setting is important as the IPv4 network must be **ping**able from the FreeNAS® system in order for your jails and any installed software to be accessible . If your network topology requires you to change the default value, you will also need to configure a default gateway, and possibly a static route, to the specified network. If you change this value, ensure that the subnet mask value is correct as an incorrect mask can make the IP network unreachable. When in doubt, keep the default setting for *IPv4 Network*. If you are using VMware, make sure that the vswitch is set to promiscuous mode.

Review the default values of the *IPv4 Network Start Address* and *IPv4 Network End Address* to determine if that range is appropriate for the number of jails that you will create. If there is a DHCP server on the network, make sure that this range of addresses is excluded from the scope of the DHCP server. As jails are created, they will automatically be assigned the next free IP address within the range specified by these two values.

If you plan to access any jails using IPv6, click the "Advanced Mode" button and input the desired values for the *IPv6 Network*, *IPv6 Network Start Address*, and *IPv6 Network End Address*.

# **10.3 Adding Jails**

To create a jail, click Jails  $\rightarrow$  Add Jails.

**NOTE:** this option will not appear until after you configure Jails  $\rightarrow$  <u>Configuration</u>.

By default, you only have to specify the jail name to create a jail. If you wish to fine-tune the jail's parameters, click the Advanced Mode button to see the available options, shown in Figure 10.3a.

Table 10.3a summarizes the available options.

## Figure 10.3a: Creating a Jail

| FreeNAS                                           | •                       |                 |     |
|---------------------------------------------------|-------------------------|-----------------|-----|
| System Network Storage                            | Add Jails               | _               | 88  |
| expand all collapse all                           | Jail Name               |                 |     |
| Account                                           | IPv4 address            | 192.168.1.72/24 |     |
| System     System     Setwork     Storage         | IPv4 bridge<br>address  |                 |     |
| Constant Services      Plugins                    | IPv4 default<br>gateway |                 |     |
| Jails     Add Jails                               | IPv6 address            |                 |     |
| Configuration Uiew Jails Display System Processes | IPv6 bridge<br>address  |                 | - 1 |
| Shell                                             | IPv6 default<br>gateway |                 |     |

Table 10.3a: Jail Configuration Options

| Setting                 | Value   | Description                                                                                                    |
|-------------------------|---------|----------------------------------------------------------------------------------------------------|
| Jail Name               | string  | mandatory; can only contain letters and numbers                                                                                                    |
| IPv4 address            | integer | will be automatically assigned the next free address from the range specified in <u>Jails Configuration</u> ; if you change the default address, make sure it is reachable within the FreeNAS® system's network |
| IPv4 bridge<br>address  | integer | see NOTE below                                                                                                    |
| IPv4 default<br>gateway | string  | used to set the jail's default gateway IPv4 address                                                                                                    |
| IPv6 address            | integer | will be automatically assigned the next free address from the range specified in <u>Jails Configuration</u>                                                                                                    |
| IPv6 bridge<br>address  | integer | see NOTE below                                                                                                    |
| IPv6 default<br>gateway | string  | used to set the jail's default gateway IPv6 address                                                                                                    |

| Setting   | Value             | Description                                                                                                    |  |
|-----------|-------------------|----------------------------------------------------------------------------------------------------|--|
| MAC       | string            | if a static MAC address is needed, input it here; requires <i>VIMAGE</i> to be checked                                        |  |
| autostart | checkbox          | uncheck if you want to start the jail manually                                                                                |  |
| type      | drop-down<br>menu | choices are pluginjail, standard, or portjail                                                                                 |  |
| VIMAGE    | checkbox          | gives a jail its own virtualized network stack; requires promiscuous mode<br>to be enabled on the interface                   |  |
| NAT       | checkbox          | enables Network Address Translation for the jail                                                                              |  |
| 32 bit    | checkbox          | check this box to install the 32-bit version of FreeBSD                                                                       |  |
| vanilla   | checkbox          | uncheck this box to install the <u>PBI tools</u> and <u>pkgng</u> ; these tools are always installed with a <i>pluginjail</i> |  |

**NOTE:** The IPv4 and IPv6 bridge interface is used to bridge the <u>epair(4)</u> device, which is automatically created for each started jail, to a physical network device. The default network device is the one that is configured with a default gateway. So, if *em0* is the FreeBSD name of the physical interface and three jails are running, the following virtual interfaces will be automatically created: *bridge0, epair0a, epair1a,* and *epair2a*. The physical interface *em0* will be added to the bridge, as well as each epair device. The other half of the epair will be placed inside the jail and will be assigned the IP address specified for that jail. The bridge interface will be assigned an alias of the default gateway for that jail, if configured, or the bridge IP, if configured; either is correct.

A "traditional" FreeBSD jail does not use VIMAGE or NAT. If you uncheck both of these boxes, you need to configure the jail with an IP address within the same network as the interface it is bound to, and that address will be assigned as an alias on that interface. To use a VIMAGE jail on the same subnet, disable NAT, and configure an IP address within the same network. In both of these cases, you only configure an IP address and do not configure a bridge or a gateway address.

After making your selections, click the OK button. The jail will be created and will be added to the tree under Jails. By default, a standard jail will be created and automatically started, unless you specify otherwise.

The first time you add a jail, the GUI will automatically download the necessary components from the Internet. If it is unable to connect to the Internet, the jail creation will fail. Otherwise, a progress bar will indicate the status of the download and provide an estimated time for the process to complete. Once the first jail is created, subsequent jails will be added instantaneously as the downloaded base for creating jails is saved to the *Jail Root*.

### **10.3.1** Configuring Jails

To view and configure the added jails, click Jails  $\rightarrow$  View all Jails. In the example shown in Figure 10.3b, two jails have been created and the list entry for the jail named *standard1* has been clicked.

Figure 10.3b: Created Jails Added to the GUI

|                                                                                                    | Free                  | eNAS    | S°      |           |              |         |            |
|----------------------------------------------------------------------------------------------------|-----------------------|---------|---------|-----------|--------------|---------|------------|
| System                                                                                                    | Network               | Storage | Sharing | Services  | Plugins      | Jails   |            |
| expand all                                                                                                    | collapse all          |         |         | Jails 🗙   |              |         |            |
| + 📇 Acco                                                                                                    | unt                   |         | 4       | Jails     | Configuratio | n       |            |
| 🛨 🏫 Syste                                                                                                    | m                     |         |         | Add Jails |              |         |            |
| 🗄 🜉 Netw                                                                                                    | ork                   |         |         |           |              |         |            |
| \pm 🚞 Stora                                                                                                    | ge                    |         |         | Jail      | Autostart    | Status  | Туре       |
| 🗄 👩 Shari                                                                                                    | ng                    |         |         | standard1 | True         | Running | standard   |
| 🗄 💕 Servi                                                                                                    | ces                   |         |         | plugins1  | True         | Running | pluginjail |
| 🛖 Plugir                                                                                                    | ns                    |         |         | prograsi  | nue          | Kunning | progrigan  |
| 🖃 🎹 Jails                                                                                                    |                       |         |         |           |              |         |            |
|                                                                                                    | dd Jails              |         |         |           |              |         |            |
| E-M-Md                                                                                                    | onfiguration          |         |         |           |              |         |            |
|                                                                                                    | lugins1               |         |         |           |              |         |            |
| 🖃 🏋 P                                                                                                    | and the second second |         |         |           |              |         |            |
|                                                                                                    |                       |         |         |           |              |         |            |
| Concerned in the second second s | iew Jails             |         |         |           |              |         |            |
|                                                                                                    | ay System Pro         | cesses  |         |           |              |         |            |
| Shell                                                                                                    |                       |         | $\cup$  | Edit Jail |              | 面       |            |
| Nº Debo                                                                                                    | ot                    |         | -       |           |              |         |            |

Click a jail's entry to access its configuration icons. In order, from left to right, these icons are used to:

Edit Jail: edit the jail's settings as described in the next section.

Add Storage: configure the jail to access an area of storage as described in Adding Storage.

**Install Plugins:** only available in a plugin jail. Used to install plugins as described in <u>Installing</u> <u>FreeNAS® PBIs</u>.

**Start/Stop:** this icon will vary, depending upon the current running status of the jail. If the jail is currently stopped, the icon will be green and can be used to start the jail. If the jail is currently running, the icon will be red and can be used to stop the jail. A stopped jail and its applications are inaccessible until it is restarted.

**Delete:** deleting the jail also deletes any installed software. The GUI will display a warning which requires you to click the Yes button, indicating that you are sure that you want to delete the jail, before this operation is performed.

#### 10.3.1.1 Edit a Jail's Settings

Figure 10.3c shows the configuration screen that appears when you click the "Edit Jail" button for a highlighted jail's entry. This screen can also be accessed by expanding the jail's name in the tree view

#### and clicking Edit.

### Figure 10.3c: Jail's Edit Settings

| FreeNAS                                                                                                    | S°                            |                         |                |
|----------------------------------------------------------------------------------------------------|-------------------------------|-------------------------|----------------|
| System Network Storage                                                                                         | Sharing Service               |                         | ×              |
| expand all collapse all                                                                                        | Jails                         | x Jail Name s           | tandard1       |
| Account                                                                                                    | Jails                         | IPv4 address 1          | 92.168.1.72/24 |
| + Network                                                                                                    | Add Jail                      | IPv4 aliases            |                |
| <ul> <li>         ★ Storage     </li> <li>         ★ Sharing     </li> <li>         ★ Services     </li> </ul> | Jail<br>standard<br>portjail1 | IPv4 bridge<br>address  |                |
| Plugins Jails Mdd Jails                                                                                        | 1                             | IPv4 bridge<br>aliases  |                |
| Configuration                                                                                                  |                               | IPv4 default<br>gateway |                |
| Edit                                                                                                    |                               | IPv6 address            |                |
| View Jails                                                                                                    | Edit Jai                      | IPv6 aliases            |                |

Table 10.3b summarizes the available settings. Some of these settings were previously described in Table 10.3a and can be changed using this screen after jail creation.

| Setting                 | Value   | Description                                                                                                    |
|-------------------------|---------|----------------------------------------------------------------------------------------------------|
| Jail Name               | string  | read-only value                                                                                                    |
| IPv4 address            | integer | if you change the default address, make sure it is reachable within the FreeNAS® system's network                     |
| IPv4 aliases            | integer | used to add a secondary IPv4 address; when adding multiple aliases, use a comma delimited list                        |
| IPv4 bridge<br>address  | string  | used to change the IPv4 address of the $\underline{epair(4)}$ device                                                  |
| IPv4 bridge<br>aliases  | string  | used to add a secondary IPv4 address to the epair(4) device; when adding multiple aliases, use a comma delimited list |
| IPv4 default<br>gateway | string  | used to set the jail's default gateway IPv4 address                                                                   |
| IPv6 address            | integer | if you change the default address, make sure it is reachable within the FreeNAS® system's network                     |
| IPv6 aliases            | integer | used to add a secondary IPv6 address; when adding multiple aliases, use                                               |

 Table 10.3b: Configurable Jail Settings

| Setting                 | Value    | Description                                                                                                    |
|-------------------------|----------|----------------------------------------------------------------------------------------------------|
|                         |          | a comma delimited list                                                                                                |
| IPv6 bridge<br>address  | string   | used to change the IPv6 address of the epair(4) device                                                                |
| IPv6 bridge<br>aliases  | string   | used to add a secondary IPv6 address to the epair(4) device; when adding multiple aliases, use a comma delimited list |
| IPv6 default<br>gateway | string   | used to set the jail's default gateway IPv6 address                                                                   |
| MAC                     | string   | if a static MAC address is needed, input it here requires VIMAGE to be checked                                        |
| autostart               | checkbox | uncheck if you want to start the jail manually                                                                        |
| VIMAGE                  | checkbox | gives a jail its own virtualized network stack; requires promiscuous mode<br>to be enabled on the interface           |
| NAT                     | checkbox | enables Network Address Translation for the jail                                                                      |

### 10.3.1.2 Adding Storage

It is possible to give a jail access to an area of storage on the FreeNAS® system. This is useful if you install an application that stores a large amount of data. An example would be transmission, which stores torrents. The storage is added using the <u>mount\_nullfs(8)</u> mechanism which links data that resides outside of the jail as a storage area within the jail.

To add storage, click the "Add Storage" button for a highlighted jail's entry. This screen can also be accessed by expanding the jail's name in the tree view and clicking Storage  $\rightarrow$  Add Storage. As seen in Figure 10.3d, you will be prompted to browse to the Source and Destination, where:

- Source: is the directory on the FreeNAS® system you would like to gain access to from the jail. Select a directory which resides outside of the jail.
- **Destination:** select the directory within the jail which will be linked to the storage area. Typically, the *Destination* path is an empty directory in the jail. To create a new empty directory, use the **mkdir** command within the jail.

This operation creates a pointer to the selected storage directory on the FreeNAS® system. It does *not* create a copy of that data within the jail. This means that if you delete any files from the Destination directory located in the jail, you are really deleting those files from the Source directory located on the FreeNAS® system.

**NOTE:** mounting a dataset does not automatically mount its child datasets. While the child datasets may appear browsable inside the jail, any changes will not be visible. Since each dataset is considered to be its own filesystem, each child dataset must have its own mount point.

Figure 10.3d: Adding Storage to a Jail

| FreeNAS°                       |                       |              |            |                     |
|--------------------------------|-----------------------|--------------|------------|---------------------|
| System Network Storage Sharing | Services              | Plugins      | Jails      |                     |
| expand all collapse all        | Jails 🗙               |              |            |                     |
| Account                        | Jails                 | Configuratio | n          |                     |
| 🕂 📷 System                     | Add Jails             |              |            |                     |
| 📧 🜉 Network                    |                       |              |            |                     |
| 📧 📷 Storage                    | 1.11                  |              |            | -                   |
| 📧 👩 Sharing                    | Jail                  | Autostart    | Status     | Type                |
| 🖅 🗬 Services                   | standard1<br>plugins1 | True         | Running    | standard pluginjail |
| rugins                         | programsi             |              |            |                     |
| 🖃 🎹 Jails                      |                       | Add          | Storage    | 23                  |
| Add Jails                      |                       |              |            |                     |
| Configuration                  |                       | Ja           | ail        | standard1 💌         |
| 🛨 🛖 plugins1                   |                       |              |            |                     |
| 主 🏌 standard1                  |                       | S            | ource      | Browse              |
| View Jails                     |                       |              |            |                     |
| Display System Processes       |                       | D            | estination | Browse              |
| Shell                          | Edit Jail             | ОК           | Cancel     |                     |
| N's Baboat                     |                       |              |            |                     |

#### 10.3.2 Accessing the Command Line of a Jail

If you need to administer a jail from its command line, use <u>Shell</u>. Each jail has its own jail ID. To determine the ID, use the **jls** command. This example has three jails installed:

| jls |            |          |                             |
|-----|------------|----------|-----------------------------|
| JID | IP Address | Hostname | Path                        |
| 1   | -          | jail1    | /mnt/volume1/dataset1/jail1 |
| 2   | -          | jail2    | /mnt/volume1/dataset1/jail2 |
| 3   | -          | jail3    | /mnt/volume1/dataset1/jail3 |
|     |            |          |                             |

To access a jail, specify its jail ID and the shell that you would like to use as options to the **jexec** command:

jexec 1 /bin/tcsh
jail1#

The *jail1*# prompt (hostname of the jail) indicates that you are now inside the jail.

By default, **ssh** access is not configured and a jail can only be access through Shell. To configure **ssh** access for a specified jail, perform the following actions while inside that jail.

First, add the following line to that jail's /etc/rc.conf:

sshd\_enable="YES"

After saving the file, start the SSH daemon: service sshd start

#### FreeNAS® 9.1.1 Users Guide

The host RSA key pair should be generated and the key's fingerprint and random art image displayed.

Next, add a user account which will be used to **ssh** into that jail. Since the user will want to have superuser privileges, the user needs to be placed in the *wheel* group. To create the user, type **adduser** and follow the prompts. When you get to this prompt, do not press enter but instead type *wheel*:

```
Login group is user1. Invite user1 into other groups? []: wheel
```

Once the user is created, test from another system that the user can successfully **ssh** in and become the superuser. In this example, a user named *user1* uses **ssh** to access the jail at 192.168.2.3. The first time the user logs in, they will be asked to verify the fingerprint of the host:

```
ssh user1@192.168.2.3
The authenticity of host '192.168.2.3 (192.168.2.3)' can't be established.
RSA key fingerprint is 6f:93:e5:36:4f:54:ed:4b:9c:c8:c2:71:89:c1:58:f0.
Are you sure you want to continue connecting (yes/no)? yes
Warning: Permanently added '192.168.2.3' (RSA) to the list of known hosts.
Password: 'type_password_here
$ su
jail#
```

**NOTE:** each jail has its own user accounts and service configurations. This means that you will need to repeat these steps for each jail that requires SSH access.

#### **10.4 Installing FreeNAS® PBIs**

Typically, FreeNAS® PBIs are installed using <u>Plugins</u> as this section of the GUI provides a method for browsing for available PBIs.

However, if a user has created their own plugins jail, FreeNAS® PBIs can be installed into it. Installing a PBI this way requires the user to first <u>download the PBI</u> for their architecture and version.

NOTE: FreeNAS® PBIs can not be installed inside a standard or ports jail.

To install a FreeNAS® PBI, go to Jails  $\rightarrow$  View Jails and click the plugin jail you wish to install into. An example is seen in Figure 10.4a.

Click the "Upload Plugin" button. When prompted, "Browse" to the location of the downloaded PBI then click the "Upload" button to install the PBI. A status bar will indicate the progress of the installation. Once installed, the application will appear under the Plugins entry of the tree. In the example shown in Figure 10.4b, the MiniDLNA plugin has been installed.

Figure 10.4a: Select Plugin Jail to Install Into

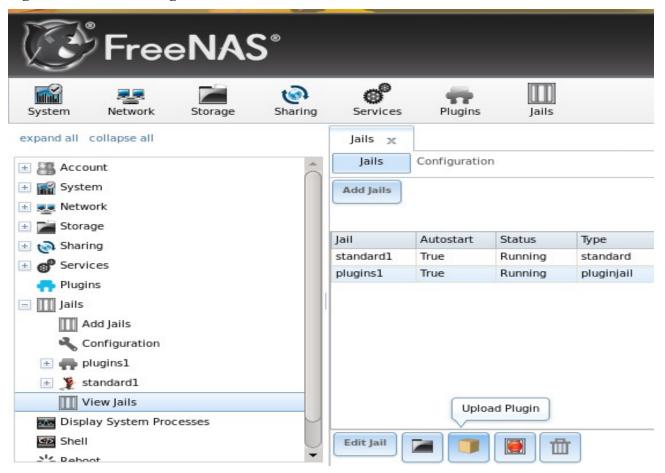

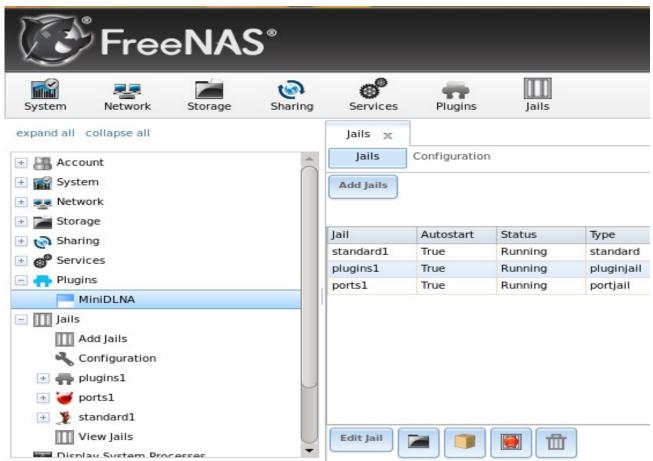

Figure 10.4b: FreeNAS PBI Successfully Installed

You can now configure and manage the installed software as described in <u>Plugins</u>.

## 10.5 Installing a PC-BSD PBI

The PC-BSD project maintains a repository of over 1,100 PBIs. PC-BSD 9.x PBIs can be installed from the <u>command line of a plugin, port, or standard jail</u>. This section describes how to find and install PC-BSD PBIs into a FreeNAS® jail.

**NOTE:** the PC-BSD project has transitioned to only providing 64-bit PBIs. If you are running the 32-bit version of FreeNAS®, you can not install PC-BSD PBIs.

Before you can find and install PC-BSD PBIs, you must first download the PC-BSD repository index and start the PC-BSD **pbid** service from within a jail:

```
pkg install pcbsd-utils
```

```
service pbid onestart
Starting pbid...
```

#### 10.5.1 Finding PC-BSD PBIs

You can view which 9.x PBIs are available at the PC-BSD PBI build server.

Alternately, you can browse for a software category then browse for applications within that category, as seen in the following example:

```
pbi_browser |more
Using RepoID: 001
Available Categories:
 _____
                  _____
Category: Accessibility
Icon: /var/db/pbi/repo-icons/dd3920955c2fcf9bcc66b20dc0d89354-Accessibility.png
Description: Utilities to ease computer usage
_____
Category: Archivers
Icon: /var/db/pbi/repo-icons/dd3920955c2fcf9bcc66b20dc0d89354-Archivers.png
Description: Programs for packing/unpacking data archives
_____
Category: Astronomy
Icon: /var/db/pbi/repo-icons/dd3920955c2fcf9bcc66b20dc0d89354-Astronomy.png
Description: Programs for mapping the stars or the earth
_____
<snip output>
pbi_browser -c Multimedia | more
Using RepoID: 001
Available PBIs for Category: Multimedia
-----
Application: AcidRip
Version: 0.14 8
Created: 20120514 212419
RootInstall: NO
Arch: amd64
Author: AcidRip Team
```

URL: http://sourceforge.net/projects/acidrip/ License: GPL Type: Graphical Keywords: cd,dvd,ripper,encoder Icon: /var/db/pbi/repo-icons/dd3920955c2fcf9bcc66b20dc0d89354-AcidRip.png Description: AcidRip is a Gtk2::Perl application for ripping and encoding DVD's. It neatly wraps MPlayer and MEncoder, seeing as MPlayer is by far the best bit of video playing kit around for Linux (and FreeBSD). As well as creating a simple Graphical Interface for those scared of getting down and dirty with MEncoders command line interface, It also automates the process in a number of ways: - Parses DVD into contents tree - Finds longest title o Calculate video bitrate for given filesize - Finds black bands and crops them - Gives suggestions for improved performance To install this PBI: # pbi\_add --rArch amd64 --repo 001 -r AcidRip -----

<snip output>

#### 10.5.2 Installing a PC-BSD PBI

To install a PC-BSD PBI from within a jail, use <u>pbi\_add(1)</u>. This command line utility can be used to either install a previously downloaded *.pbi* file or to automatically fetch and install the specified PBI.

**NOTE:** each jail is separate from every other jail. This means that if you install software within a jail, it is only installed into that specific jail. This allows you to install different software and even different versions of that software in different jails. Make sure you are in the jail that you want to install software into before running the following commands.

If you have already downloaded a PBI file, specify the name of that file. In this example, the *mencoder-1.1.r20130308-amd64.pbi* PBI was previously downloaded to the same directory the command is run from:

```
pbi_add mencoder-1.1.r20130308-amd64.pbi
Verifying Checksum...OK
Extracting to: /usr/pbi/mencoder-amd64
Installed: mencoder-1.1.r20130308
```

Alternately, do not download the .*pbi* file first. Instead, include the remote fetching option and the name of the PBI to install:

```
pbi_add -r mencoder
Getting regional mirror...
Using mirror: ftp://ftp.pcbsd.org/pub/mirror
Downloading ftp://ftp.pcbsd.org/pub/mirror/PBI/multimedia/mencoder/9/x64/mencoder-
1.1.r20130308-amd64.pbi
/usr/pbi/.mencoder-1.1.r20130308-amd64.pbi 100% of 30 MB 1712 kBps 00m00s
Verifying Checksum...OK
Extracting to: /usr/pbi/mencoder-amd64
Installed: mencoder-1.1.r20130308
```

Regardless of how the PBI was installed, you can verify which version is installed using <u>pbi\_info(1)</u>. In this example, the Firefly, MiniDLNA, and Transmission PBIs were installed as plugins from the GUI and the mencoder PBI was installed using **pbi\_add**:

```
pbi_info
firefly-1696_8-amd64
mencoder-1.1.r20130308-amd64
minidlna-1.0.25_1-amd64
transmission-2.77_1-amd64
```

## 10.6 Installing non-PBI Software

If a PBI is not available for the software that you wish to install, you can still install and configure the application from the command line of a plugin, port, or standard jail using FreeBSD ports or pkgng packages. This section describes these methods of software installation. You should skim through the entire section first to determine which method of software installation best meets your needs.

Before you can install software using a FreeBSD package or port, you will need to <u>access the command</u> <u>line of the jail</u>. *The commands demonstrated in this section need to be executed from within the jail the software is to be installed into.* 

#### 10.6.1 Installing FreeBSD Packages with pkgng

The quickest and easiest way to install software inside the jail is to install a FreeBSD package. A FreeBSD package is pre-compiled, meaning that it contains all the binaries and dependencies required for the software to run on a FreeBSD system.

A lot of software has been ported to FreeBSD (currently over 24,000 applications) and most of that software is available as a package. One way to find FreeBSD software is to use the searchbar at <u>FreshPorts.org</u>.

Figure 10.6a shows the search results for the audiotag application.

#### Figure 10.6a: FreshPorts Search Results

| 🔆 📝 😨 🏠 🕲 www. <b>freshports.org</b> /search.php?query=audiotag&search=go#=10&s 🏠 🗸 Goo                                                                                                    | ogle                                       | <i>8</i> 6                   |
|----------------------------------------------------------------------------------------------------|--------------------------------------------|------------------------------|
| Search FreshPorts using Google                                                                                                    | Login                                      |                              |
| Search                                                                                                    | User Login<br>Create account               |                              |
| Google"Custom Search                                                                                                    | Servers and bandwidth<br>bv                | n provided                   |
| The FreshPorts Search                                                                                                    | New York Internet, Sup<br>and RootBSD      | <u>perNews</u> ,<br><u>}</u> |
| (Port Name )  Containing )  audiotag                                                                                                    | Search<br>Enter Keywords:                  |                              |
| Include deleted ports Case sensitive search Sort by: Category  ascending  Search                                                                                                    | audiotag go<br>more                        |                              |
| Include /src tree                                                                                                    |                                            |                              |
|                                                                                                    | Latest<br>Vulnerabilities                  |                              |
| <ul> <li>Case sensitivity is ignored for "sounds like" and output is ordered by the soundex.</li> <li>When searching on Message' only, the type of match is ignored.</li> <li>When searching on 'Commit Message' only 'containing' is used.</li> <li>When searching by 'Under a pathname', your path must start with something like /ports/, /doc/, or /src/. All commits under that point will be returned. The selected match type is ignored and defaults to 'Starts with'.</li> </ul> | xmi-security-c                             | Jun 19<br>Jun 19<br>Jun 18   |
| Number of ports: 1                                                                                                    | linux-<br>f10-flashplugin10*               | . Jun 18                     |
| A command-line tool for mass tagging/renaming of audio files                                                                                                    | 110-hashpiugin11                           | 10.0                         |
| There is no maintainer for this port.                                                                                                    | tor-devel<br>dbus                          | Jun 16<br>Jun 13             |
| Any concerns regarding this port should be directed to the FreeBSD Ports mailing list via ports@FreeBSD.org                                                                                                    | owncloud                                   | Jun 11                       |
| SVNWeb : Main Web Site : Distfiles Availability : PortsMon                                                                                                    | php5<br>php53                              | Jun 07<br>Jun 07             |
| To install <u>the port</u> :cd /usr/ports/audio/audiotag/ && make install clean<br>To add the <u>package</u> :pkg_add -r audiotag                                                                                                    | phpmyadmin<br>telepathy-gabble<br>chromium | Jun 05<br>Jun 05<br>Jun 04   |
| Number of ports: 1                                                                                                    | chromium                                   | Jun 04<br>Jun 04             |

The search indicates the name of the software, the version, a description, the category (e.g. audio), the email address of the port's maintainer, a SVNWeb link containing the details of the port, a link to the software's main website, the command used to compile the port (as described in the next section) and the **pkg add -r** command used to install the package.

**NOTE:** FreeNAS® uses pkgng, FreeBSD's next generation of package management which will eventually replace the **pkg\_add** tool used by FreeBSD's traditional package management system. This means that you will instead use the **pkg install** command to install packages within a FreeNAS® jail. You can learn more about how to use pkgng in the <u>FreeBSD Handbook</u>.

**DANGER!** *do not* use the **pbi\_add** command in a FreeNAS® jail as it will cause inconsistencies in your package management database.

For example, to install audiotag with pkgng, use this command:

| <b>pkg install audiotag</b><br>Updating repository catalogue |      |      |         |         |
|--------------------------------------------------------------|------|------|---------|---------|
| repo.txz                                                     | 100% | 15MB | 1.1MB/s | 1.3MB/s |
| 00:14                                                        |      |      |         |         |
| The following packages will be installed:                    |      |      |         |         |

#### FreeNAS® 9.1.1 Users Guide

```
Installing libogg: 1.3.1,4
       Installing png: 1.5.16
       Installing flac: 1.2.1 3
       Installing libao: 1.1.0 1
       Installing libvorbis: 1.3.3 1,3
       Installing speex: 1.2.r1 4,1
       Installing curl: 7.24.0_3
       Installing libkate: 0.4.1_2
       Installing id3lib: 3.8.3_5
       Installing vorbis-tools: 1.4.0_4,3
       Installing AtomicParsley: 0.9.0_1
       Installing audiotag: 0.19_1
The installation will require 21 MB more space
3 MB to be downloaded
Proceed with installing packages [y/N]: y
libogg-1.3.1,4.txz
                                       100% 185KB 185.2KB/s 185.2KB/s
                                                                         00:01
png-1.5.16.txz
                                       100% 225KB 224.9KB/s 224.9KB/s
                                                                         00:01
flac-1.2.1_3.txz
                                       100% 811KB 810.9KB/s 270.9KB/s
                                                                         00:01
libao-1.1.0 1.txz
                                       100%
                                             47KB 47.3KB/s 47.3KB/s
                                                                         00:01
libvorbis-1.3.3 1,3.txz
                                       100% 359KB 358.5KB/s 358.5KB/s
                                                                         00:00
speex-1.2.r1_4,1.txz
                                       100% 142KB 141.5KB/s 141.5KB/s
                                                                         00:00
curl-7.24.0_3.txz
                                       100% 1110KB
                                                     1.1MB/s 630.2KB/s
                                                                         00:01
libkate-0.4.1_2.txz
                                       100%
                                            118KB 118.2KB/s 118.2KB/s
                                                                         00:00
id3lib-3.8.3_5.txz
                                       100%
                                             212KB 211.9KB/s 211.9KB/s
                                                                         00:00
vorbis-tools-1.4.0_4,3.txz
                                      100% 178KB 177.7KB/s 177.7KB/s
                                                                         00:01
AtomicParsley-0.9.0_1.txz
                                      100%
                                              69KB 69.5KB/s 69.5KB/s
                                                                         00:01
audiotag-0.19_1.txz
                                       100%
                                              17KB 17.5KB/s 17.5KB/s
                                                                         00:00
Checking integrity... done
Installing libogg-1.3.1,4... done
Installing png-1.5.16... done
Installing flac-1.2.1_3... done
Installing libao-1.1.0_1... done
Installing libvorbis-1.3.3_1,3... done
Installing speex-1.2.r1_4,1... done
Installing curl-7.24.0_3... done
Installing libkate-0.4.1_2... done
Installing id3lib-3.8.3_5... done
Installing vorbis-tools-1.4.0_4,3... done
Installing AtomicParsley-0.9.0_1... done
Installing audiotag-0.19_1... done
```

The installation messages indicate that the package and its dependencies successfully downloaded.

You can confirm that the installation was successful by querying the package database:

| pkg info -f | audiotag                                                       |
|-------------|----------------------------------------------------------------|
| Name        | : audiotag                                                     |
| Version     | : 0.19_1                                                       |
| Origin      | : audio/audiotag                                               |
| Prefix      | : /usr/local                                                   |
| Categories  | : multimedia audio                                             |
| Licenses    | : GPLv2                                                        |
| Maintainer  | : ports@FreeBSD.org                                            |
| WWW         | : http://github.com/Daenyth/audiotag                           |
| Comment     | : A command-line tool for mass tagging/renaming of audio files |
| Options     | :                                                              |
| DOCS:       | on                                                             |

#### FreeNAS® 9.1.1 Users Guide

```
FLAC: on
ID3: on
MP4: on
VORBIS: on
Flat size : 62 kB
Description :
Audiotag is a command-line tool for mass tagging/renaming of audio files
it supports the vorbis comment, id3 tags, and MP4 tags.
WWW: http://github.com/Daenyth/audiotag
```

To see what was installed with the package:

```
pkg info -l audiotag
audiotag-0.19_1 owns the following files:
/usr/local/bin/audiotag
/usr/local/share/doc/audiotag/COPYING
/usr/local/share/doc/audiotag/ChangeLog
/usr/local/share/doc/audiotag/README
/usr/local/share/licenses/audiotag-0.19_1/GPLv2
/usr/local/share/licenses/audiotag-0.19_1/LICENSE
/usr/local/share/licenses/audiotag-0.19_1/catalog.mk
```

In FreeBSD, third-party software is always stored in */usr/local* to differentiate it from the software that came with the operating system. Binaries are almost always located in a subdirectory called *bin* or *sbin* and configuration files in a subdirectory called *etc*.

#### 10.6.2 Compiling FreeBSD Ports with make

Typically, software is installed using packages. Occasionally you may prefer to compile the port yourself. Compiling the port offers the following advantages:

- not every port has an available package. This is usually due to licensing restrictions or known, unaddressed security vulnerabilities.
- sometimes the package is out-of-date and you need a feature that became available in the newer version.
- some ports provide compile options that are not available in the pre-compiled package. These options are used to add additional features or to strip out the features you do not need.

Compiling the port yourself has the following dis-advantages:

• it takes time. Depending upon the size of the application, the amount of dependencies, the amount of CPU and RAM on the system, and the current load on the FreeNAS® system, the amount of time can range from a few minutes to a few hours or even to a few days.

**NOTE:** if the port doesn't provide any compile options, you are better off saving your time and the FreeNAS® system's resources by using the **pkg\_add** command instead.

You can determine if the port has any configurable compile options by clicking its FreshPorts listing. Figure 10.6b shows the "Configuration Options" for audiotag.

#### Figure 10.6b: Configuration Options for Audiotag

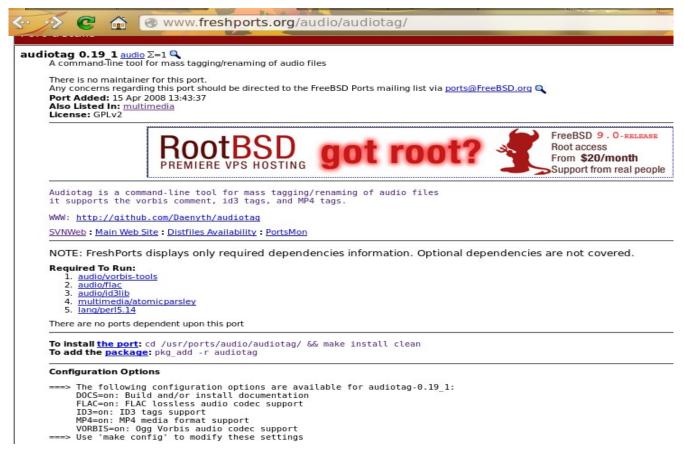

In FreeBSD, a *Makefile* is used to provide the compiling instructions to the **make** command. The *Makefile* is in ascii text, fairly easy to understand, and documented in <u>bsd.port.mk</u>.

If the port has any configurable compile options, they will be listed at FreshPorts in the port's "Configuration Options". This port contains five configurable options (DOCS, FLAC, ID3, MP4, and VORBIS) and each option is enabled (on) by default.

FreeBSD packages are always built using the default options. When you compile the port yourself, those options will be presented to you in a menu, allowing you to change their default settings.

Before you can compile a port, the ports collection must be installed within the jail. From within the jail, use the **portsnap** utility:

#### portsnap fetch extract

This command will download the ports collection and extract it to the jail's /usr/ports/ directory.

**NOTE:** if you install additional software at a later date, you should make sure that the ports collection is up-to-date using this command:

#### portsnap fetch update

To compile a port, you will cd into a subdirectory of /usr/ports/. FreshPorts provides the location to cd

#### FreeNAS® 9.1.1 Users Guide

into and the **make** command to run. This example will compile the audiotag port:

```
cd /usr/ports/audio/audiotag
make install clean
```

Since this port has configurable options, the first time this command is run the configure screen shown in Figure 10.6c will be displayed:

| audiotag-0.19_1<br> |
|---------------------|
|---------------------|

Figure 10.6c: Configuration Options for Audiotag Port

To change an option's setting, use the arrow keys to highlight the option, then press the *spacebar* to toggle the selection. Once you are finished, tab over to OK and press enter. The port will begin to compile and install.

**NOTE:** if you change your mind, the configuration screen will not be displayed again should you stop and restart the build. Type **make config && make install clean** if you need to change your selected options.

If the port has any dependencies with options, their configuration screens will be displayed and the compile will pause until it receives your input. It is a good idea to keep an eye on the compile until it finishes and you are returned to the command prompt. If you need to perform other configuration tasks, click the x in the upper right corner of <u>Shell</u>. This will detach from the jail without pausing the compile process--when you click Shell again you will be returned to the jail and can view the current progress of the compile.

Once the port is installed, it is registered in the same package database that manages packages. This means that you can use **pkg\_info** to determine what was installed, as described in the previous section.

#### **10.6.3** Configuring and Starting Installed FreeBSD Software

Once the package or port is installed, you will need to configure and start it. If you are familiar with how to configure the software, look for its configuration file in */usr/local/etc* or a subdirectory thereof. Many FreeBSD packages contain a sample configuration file to get you started. If you are unfamiliar with the software, you will need to spend some time at the software's website to learn which configuration options are available and which configuration file(s) need to be edited.

Most FreeBSD packages that contain a startable service include a startup script which is automatically installed to */usr/local/etc/rc.d/*. Once your configuration is complete, you can test that the service starts by running the script with the **onestart** option. As an example, if openvpn is installed into the jail, these commands will run its startup script and verify that the service started:

/usr/local/etc/rc.d/openvpn onestart
Starting openvpn.
/usr/local/etc/rc.d/openvpn onestatus
openvpn is running as pid 45560.
sockstat -4
USER COMMAND PID FD PROTO LOCAL ADDRESS FOREIGN ADDRESS
root openvpn 48386 4 udp4 \*:54789 \*:\*

If you instead receive an error:

/usr/local/etc/rc.d/openvpn onestart
Starting openvpn.
/usr/local/etc/rc.d/openvpn: WARNING: failed to start openvpn

Run **tail** /**var**/**log**/**messages** to see if any error messages hint at the problem. Most startup failures are related to a mis-configuration: either a typo or a missing option in a configuration file.

Once you have verified that the service starts and is working as intended, add a line to */etc/rc.conf* to ensure that the service automatically starts whenever the jail is started. The line to start a service always ends in *\_enable="YES"* and typically starts with the name of the software. For example, this is the entry for the openvpn service:

openvpn\_enable="YES"

When in doubt, the startup script will tell you which line to put in */etc/rc.conf*. This is the description in */usr/local/etc/rc.d/openvpn*:

```
# This script supports running multiple instances of openvpn.
# To run additional instances link this script to something like
# % ln -s openvpn openvpn_foo
# and define additional openvpn_foo_* variables in one of
# /etc/rc.conf, /etc/rc.conf.local or /etc/rc.conf.d /openvpn_foo
#
# Below NAME should be substituted with the name of this script. By default
# it is openvpn, so read as openvpn_enable. If you linked the script to
# openvpn_foo, then read as openvpn_foo_enable etc.
#
# The following variables are supported (defaults are shown).
# You can place them in any of
# /etc/rc.conf, /etc/rc.conf.local or /etc/rc.conf.d/NAME
#
# NAME_enable="NO" # set to YES to enable openvpn
```

The startup script will also indicate if any additional parameters are available:

```
# NAME_dir="/usr/local/etc/openvpn"  # --cd directory
#
# You also need to set NAME_configfile and NAME_dir, if the configuration
# file and directory where keys and certificates reside differ from the above
# settings.
```

## 10.7 Creating Your own PBIs

This chapter has already described how to install an <u>existing FreeNAS® PBI</u> and configure it from the FreeNAS® graphical interface as well as how to install and configure an <u>existing PC-BSD PBI</u> from the command line of a jail.

Creating a PC-BSD PBI requires little to no programming knowledge. The EasyPBI tool, demonstrated in this chapter, makes it very easy to convert an existing FreeBSD port to a PC-BSD PBI. Once a PC-BSD PBI is created, it can be installed into a plugins jail using these instructions.

Once a PC-BSD PBI exists, it can be extended into a FreeNAS® PBI. The advantage of a FreeNAS® PBI is that it can be configured using the graphical interface and it can be added to the PBI repository so that it appears in the application list of <u>Plugins</u>. The disadvantage is that programming knowledge is required to create the interface portion of a FreeNAS® PBI.

This section provides an overview of the PC-BSD PBI and FreeNAS® PBI architectures. It describes how to use the graphical EasyPBI tool to create a PC-BSD PBI and what is needed to create a FreeNAS® PBI. PBI creators are encouraged to skim through the whole chapter first before creating a PBI.

#### 10.7.1 Introduction to the PBI Architecture

The PBI (Push Button Installer) architecture was created by Kris Moore for the <u>PC-BSD project.</u> It provides a mechanism for converting existing FreeBSD ports into self-contained software packages. The FreeNAS® PBI architecture extends this functionality by integrating a PBI's configuration file into the FreeNAS® graphical interface.

Since PBIs are generated from existing FreeBSD ports, the application must already be ported to FreeBSD. The easiest way to confirm whether or not a FreeBSD port exists is to search for the software at <u>FreshPorts.org</u>. If a port does not exist, you can create a port request at the PC-BSD Port Requests forum using <u>these instructions</u>. Alternately, if you have ported software before, the <u>FreeBSD Porters</u> <u>Handbook</u> contains detailed instructions for porting software to FreeBSD.

If the FreeBSD port exists, you should then <u>determine if a PC-BSD PBI already exists</u>. If it does, you can either install that PBI into a plugins jail or try to extend it into a FreeNAS® PBI.

If you want to see if anyone else is working on a PBI or has one to test, refer to the table of <u>outstanding PBI requests</u>.

Each PBI is based upon a module which is simply a collection of files which control the contents of the PBI and whether or not it integrates into the FreeNAS® GUI. Existing PC-BSD PBI modules can be found <u>here</u>. Existing FreeNAS® PBI modules can be found <u>here</u>.

Table 10.7a summarizes the function of the files which are found in a PBI module. In addition to these files, the *resources/* directory of a PBI may contain additional files specific to the configuration of that PBI.

| File Name                | Description                                                                                                    |  |  |  |  |  |  |  |
|--------------------------|----------------------------------------------------------------------------------------------------|--|--|--|--|--|--|--|
| resources/control        | only appears in FreeNAS® PBIs; this file integrates the application configuration file into the FreeNAS® GUI                                                                                                    |  |  |  |  |  |  |  |
| resources/default.png    | ne icon used for the application's entry in the tree of the FreeNAS® GUI                                                                                                    |  |  |  |  |  |  |  |
| resources/freenas        | only appears in FreeNAS® PBIs; contains the plugin API version                                                                                                    |  |  |  |  |  |  |  |
| resources/tweak-rcconf   | only appears in FreeNAS® PBIs; used to save the application's start/stop status if the FreeNAS® system reboots                                                                                                    |  |  |  |  |  |  |  |
| scripts/post-install.sh  | optional script which runs immediately after the plugin is installed; an example use is to provide database initialization                                                                                                    |  |  |  |  |  |  |  |
| scripts/post-portmake.sh | optional script to run after the port compile is finished but before the PBI is packaged; typically used to add extra plugins or to compile additional ports not included in the port's <i>Makefile</i>                                                         |  |  |  |  |  |  |  |
| scripts/pre-portmake.sh  | optional script to run before the port compile starts                                                                                                    |  |  |  |  |  |  |  |
| scripts/pre-install.sh   | optional script to customize the system prior to the plugin being installed, such as adding users and groups                                                                                                    |  |  |  |  |  |  |  |
| scripts/pre-remove.sh    | h optional script to run before the plugin is uninstalled; typically used to mak<br>sure the service has been stopped, to remove log or temporary files used b<br>the software, or to delete a system account or group used by the softwar<br>being deinstalled |  |  |  |  |  |  |  |
| pbi.conf                 | contains the instructions for compiling the PBI; the variables in this file are documented in the <u>PBI Module Builder Guide</u>                                                                                                    |  |  |  |  |  |  |  |

While these files can be created by hand, it is recommended to automatically generate these files using the graphical EasyPBI utility and, if necessary, to tweak the generated files to meet the needs of the resulting PBI.

## **10.7.2** Using EasyPBI to Create a PC-BSD PBI

The PC-BSD project provides a graphical utility for easily converting existing FreeBSD ports into PC-BSD PBIs. Creating a PC-BSD PBI can be as simple as browsing to the name of the FreeBSD port then clicking the "Build PBI" button. For more complex PBI modules, EasyPBI provides a front-end for configuring every option supported by the PBI format.

EasyPBI is available for PC-BSD and FreeBSD systems. Instructions for installing the latest version of EasyPBI can be found <u>here</u>.

Once EasyPBI is installed, follow the instructions in the <u>Quick Start to Creating a PBI Module</u> to generate your PC-BSD PBI. The Quick Start also provides links to how to use all of the available PBI module options as well as how to test your PBI.

After generating your PC-BSD PBI, the following steps are recommended so that other PC-BSD and FreeNAS® users can benefit from your effort:

• submit the PBI module to the PC-BSD project following these instructions.

• update the <u>PBI Requests</u> table so that other FreeNAS® users know that a PC-BSD PBI is now available. Indicate if you plan to convert to a FreeNAS® PBI so that other users can test your PBI. Once testing is complete, the PBI can be added to the FreeNAS® PBI repository.

#### **10.7.3** Overview of the Plugins Architecture

This section describes the methods that are used by FreeNAS® to integrate a PBI into its web interface. The next section describes the changes that must be made to a PC-BSD PBI in order to integrate it into the FreeNAS® GUI.

As a FreeNAS® PBI is installed, information is added to the FreeNAS® configuration database. Table 10.7b summarizes the columns which are updated in the table *plugins\_plugins*.

| File Name          | Description                                            |
|--------------------|--------------------------------------------------------|
| plugin_version     | plugin version number                                  |
| plugin_enabled     | enabled/disabled status                                |
| plugin_ip          | FastCGI server IP address                              |
| plugin_port        | FastCGI server port                                    |
| plugin_arch        | plugin architecture as i386 (32-bit) or amd64 (64-bit) |
| plugin_api_version | RPC API version                                        |
| plugin_name        | name of the plugin                                     |
| plugin_pbi_name    | PBI file name as uploaded                              |
| plugin_path        | where in the filesystem the plugin is installed        |

Table 10.7b: Columns in *plugins\_plugins* Table

Once the PBI configuration information is saved, an OAuth secret and key are generated as a record in the *services\_rpctoken* table. This table contains two columns:

- secret: the OAuth secret
- **key:** the OAuth key

Once the PBI and OAuth information is recorded in the database, the following steps occur:

- 1. The PBI is installed into the plugins jail in */usr/pbi/\${plugin}-\${arch}/*.
- 2. The OAuth key and secret are written into /usr/pbi/\${plugin}-\${arch}/.oauth.
- 3. The plugin information is written to *plugins.conf* which is included by *nginx.conf*. This tells nginx that all URLs that specify the plugin path are to be passed to the plugin's FastCGI server.
- 4. The plugins *control* script is started in the jail in order to start the plugin FastCGI server on the IP/port combination recorded in the database.
- 5. The web interface is refreshed. The navtree makes a request to the plugin's *treemenu* method. The *treemenu* method returns a description of how to display the plugin information in the navtree. Once this method is called, the plugin appears in the navtree menu with the plugin icon.

When the plugin icon is clicked, django matches the plugin URL and sends the request to the plugin FastCGI server. Requesting a plugin method is in the form "/plugins/\${plugin}/\${id}/\${method}.

The available methods are summarized in Table 10.7c.

| File Name   | Description                                                     |
|-------------|-----------------------------------------------------------------|
| _s/treemenu | controls what to display in the navtree and how it is displayed |
| _s/start    | start the plugin                                                |
| _s/stop     | stop the plugin                                                 |
| _s/status   | start/stop status of the plugin                                 |

 Table 10.7c: Available Plugin Methods

Plugins have access to the base system via RPC calls. All RPC requests are signed with the OAuth credentials given to the plugin at install time. Table 10.7d summarizes the available RPC methods.

Table 10.7d: Plugin RPC Methods

| File Name                  | Description                                   |
|----------------------------|-----------------------------------------------|
| api.version()              | get the plugin API version                    |
| plugins.plugins.get()      | get a listing of installed plugins            |
| plugins.jail_info()        | get information about the plugins jail        |
| plugins.is_authenticated() | test if the plugin is currently authenticated |
| fs.mountpoints.get()       | get a listing of available filesystems        |
| fs.mounted.get()           | get a list of mounted filesystems             |
| fs.mount()                 | mount a filesystem into the jail              |
| fs.umount()                | unmount a jailed filesystem                   |
| fs.directory.get()         | get a directory listing                       |
| fs.file.get()              | get a file                                    |
| os.arch()                  | get OS architecture                           |
| api.test()                 | verify RPC calls are working                  |

When an RPC request to the base system takes place, the following things happen:

- 1. An RPC request is built in the form *base\_url* + "/*plugins/json-rpc/v1*"
- 2. The RPC request is signed with the OAuth credentials.
- 3. The RPC request is sent with the requested method.
- 4. The method is invoked if the OAuth credentials are correct and the method exists. The results are then returned back to the plugin.
- 5. The FastCGI server accepts the plugin request, then dispatches accordingly. This allows anything that can communicate with the FastCGI protocol to be a plugin or to manage plugins. Because of this flexibility, plugins can be developed using any language or framework. In order

for a FreeNAS® plugin to work, it must implement the described methods and be packaged using the PBI format.

The FastCGI server must respond to a series of URLs in order to integrate with the FreeNAS® GUI. All the URLs will be prefixed by */plugins/<plugin\_name>/<plugin\_id>/* where *plugin\_name* is the name of the plugin stored in FreeNAS® database and *plugin\_id* the ID for this plugin.

/*plugins*/*<plugin\_name>*/*<plugin\_id>/\_s*/ is the namespace reserved for the API and it uses the endpoints described in Table 10.7e. Each endpoint returns a JSON dictionary as a response with its own attributes.

| Endpoint Name                                                                      | Endpoint<br>Description                                                                       | Attribute<br>Name | Туре    | Required? | Attribute<br>Description                                                                   |
|------------------------------------------------------------------------------------|-----------------------------------------------------------------------------------------------|-------------------|---------|-----------|--------------------------------------------------------------------------------------------|
| GET /plugins/ <plugin_name>/<br/><plugin_id>/_s/start</plugin_id></plugin_name>    | used to start the service daemon                                                              | error             | boolean | required  | did the service<br>start encounter<br>an error?                                            |
|                                                                                    |                                                                                               | message           | string  | optional  | the error message                                                                          |
| GET /plugins/ <plugin_name>/<br/><plugin_id>/_s/stop</plugin_id></plugin_name>     | used to stop the service daemon                                                               | error             | boolean | required  | did the service<br>stop encounter<br>an error?                                             |
|                                                                                    |                                                                                               | message           | string  | optional  | the error message                                                                          |
| GET /plugins/ <plugin_name>/<br/><plugin_id>/_s/status</plugin_id></plugin_name>   | used to return the<br>process status of<br>the service                                        | status            | string  | required  | status of the<br>service as one<br>of:<br>STARTING,<br>RUNNING,<br>STOPPING, or<br>STOPPED |
|                                                                                    |                                                                                               | pid               | integer | required  | process ID of<br>the service,<br>null if does not<br>exist                                 |
| GET /plugins/ <plugin_name>/<br/><plugin_id>/_s/treemenu</plugin_id></plugin_name> | returns a JSON<br>array describing<br>elements that<br>should be appended<br>to the tree menu | name              | string  | required  | name<br>displayed in<br>the tree menu                                                      |
|                                                                                    |                                                                                               | append_to         | string  | required  | where the node<br>should be<br>appended in<br>the tree menu,<br>such as                    |

 Table 10.7e: API Endpoints and Response Attributes

| Endpoint Name | Endpoint<br>Description | Attribute<br>Name | Туре   | Required? | Attribute<br>Description                                                                  |
|---------------|-------------------------|-------------------|--------|-----------|-------------------------------------------------------------------------------------------|
|               |                         |                   |        |           | plugins or jails                                                                          |
|               |                         | icon              | string | optional  | URL to the tree node icon                                                                 |
|               |                         | type              | string | required  | node type,<br>currently must<br>be <i>pluginsfcgi</i>                                     |
|               |                         | url               | string | required  | URL to open when clicked                                                                  |
|               |                         | children          | array  | optional  | recursive<br>describe of this<br>structure<br>describing<br>children of this<br>tree node |

Plugins may communicate with FreeNAS® using a JSON RPC interface. This interface is located at */plugins/json-rpc/v1/* and the authentication is done using OAuth2.

One key method exposed in this interface is *plugins.is\_authenticated* which requires the *sessionid* cookie to make sure that the user has rights to perform an action.

#### 10.7.4 Using EasyPBI to Create a FreeNAS® PBI

A PBI needs some additional files in order to integrate it into the FreeNAS® graphical administrative interface:

- the *PBI MKPORTAFTER* = variable in *pbi.conf* needs to be set to a specific value.
- *tweak-rcconf* needs to be added to the module.
- *control* needs to be created and added to the module. Creating this file and the interface files that it calls requires programming knowledge.

This section describes how to achieve these changes within EasyPBI and uses the firefly PBI as an example. As you read through the example, refer to the <u>PC-BSD PBI module</u> and compare it with the <u>FreeNAS PBI module</u>.

#### 10.7.4.1 Edit pbi.conf

Figure 10.7a shows the EasyPBI interface. The user has clicked the "New" button and browsed to the location of the firefly FreeBSD port. Clicking "OK" will load the default settings for this module from the FreeBSD port.

| tem Options In    | formation              |               |                |             |
|-------------------|------------------------|---------------|----------------|-------------|
| Load No Mo        | dule Loaded            |               | ) FreeBSD Port | O Local Sou |
| PBI Builder       |                        |               |                |             |
| 0                 | Create a new Module    | S S S         | 7              |             |
| 0                 | 🧉 FreeBSD Port 🔿 💸     | Local Sources | al-Links       |             |
| FreeBSD Port au   | lio/firefly            | Select        | difLiftikb     | ]           |
| Icon File         | asyPBI/defaulticon.png | Select        |                | ]           |
|                   |                        | OK Ø Cancel   |                |             |
|                   |                        |               |                |             |
|                   |                        |               | )              |             |
| Icon 🤇            |                        |               |                |             |
| Suild Information |                        |               |                |             |
|                   |                        |               |                |             |
| Package Director  |                        |               |                | Select      |
| Main FreeBSD Por  | t (                    |               | Chang          | ge Port     |
| Port Build Option | s                      |               |                |             |
|                   |                        |               | (              | <b>O</b> -  |
| Make Port Befor   | e                      |               |                |             |
| Make Port Afte    |                        |               |                |             |
|                   |                        |               |                |             |

#### Figure 10.7a: Loading the Firefly Module in EasyPBI

If you compare the *pbi.conf* file for the existing PC-BSD and FreeNAS® PBIs, you will see that the FreeNAS® version contains this line (differences highlighted in red):

PBI\_MKPORTAFTER="www/py-django devel/py-jsonrpclib databases/py-south databases/pysqlite3 www/py-dojango www/py-flup net/py-oauth2"

It is important to add these ports to the PBI build as they are needed to properly integrate the application into the FreeNAS® GUI. To do so, click the "+" button next to "Make Port After", shown in Figure 10.7b, and add each port in the above listing one at a time. You can quickly navigate to the port if you start to type in its category and port name.

| ~               |                                           | Select Port                                                                                                    | $\odot$ $\odot$ $\otimes$ |
|-----------------|-------------------------------------------|----------------------------------------------------------------------------------------------------|---------------------------|
| System Options  | Home<br>Network<br>Root<br>Trash<br>PCBSD | Name   Name   I libdata  I libexec  I local  I local  I l | ↓<br>↓<br>↓<br>Cancel     |
| Make Port After | r www/py-djar                             | ngo/                                                                                                    |                           |
|                 |                                           | Save Configuration                                                                                                    |                           |

#### Figure 10.7b: Adding the Required Ports

**NOTE:** the dependencies listed here assume that the PBI will be built using the Python FastCGI interface. If you are using a different FastCGI interface, different dependencies are required. The <u>pbi.conf</u> for minidlna shows the dependencies when using the PHP FastCGI interface.

When you are finished, click the "Save Configuration" button. Be sure to do this before leaving this screen or your selections will be lost.

#### 10.7.4.2 Add tweak-rcconf

Next, create the following file and save it as *tweak-rcconf*. This file always uses the same contents, except that the name of the PBI (shown in red) needs to be changed to match the name of the PBI being generated. For an example, compare this file for the <u>firefly PBI</u> and for the <u>minidlna PBI</u>.

```
#!/bin/sh
firefly_path=/usr/pbi/firefly-$(uname -m)
tmpfile=$(mktemp /tmp/.XXXXX)
grep -v 'firefly_' /etc/rc.conf >> ${tmpfile}
cat ${firefly_path}/etc/rc.conf >> ${tmpfile}
mv ${tmpfile} /etc/rc.conf
```

After saving this file, click the Resources tab, shown in Figure 10.7c, then click the "+ Add File" button and browse to the location of the saved file.

Figure 10.7c: Add the *tweak-rcconf* File to the Module

| FreeBSD Port Local Source External-Links Add File |
|---------------------------------------------------|
|                                                   |
|                                                   |
|                                                   |
| Add File                                          |
| Add File                                          |
|                                                   |
| Delete File                                       |
|                                                   |
|                                                   |
|                                                   |
| + Wrapper Script                                  |
|                                                   |
|                                                   |
|                                                   |
|                                                   |
|                                                   |
|                                                   |
|                                                   |
|                                                   |
|                                                   |
|                                                   |

#### 10.7.4.3 Create control

A FreeNAS® PBI uses a *control* file to integrate the PBI into the FreeNAS® graphical interface. The FreeNAS® GUI communicates with FreeNAS® PBIs using <u>FastCGI</u>. Since the role of the *control* file is to start a FastCGI server on a specified IP address and port, this file takes 3 arguments: an action verb, an IP address, and a port.

The verbs that must be implemented are *start*, *stop* and *status*. The *start* verb starts the FastCGI server on the IP/ port combination. The *stop* verb stops the server. The *status* verb exits with 0 if the server is running; otherwise, it exits with 1.

The FastCGI API supports many programming language bindings, including Python and PHP. Since this file is mandatory, *control* is typically a wrapper script that points to additional files which actually implement the interface portion of the PBI. The job of the interface is to export the methods listed in Table 10.7c in order to integrate with the FreeNAS® web interface.

When creating the interface portion of the PBI, the *start* and *stop* methods must provide a means to start and stop the application used by the PBI as well as any required modifications to */etc/rc.conf*. The *treemenu* method dumps out JSON. The *treemenu-icon* method outputs the plugin icon. The *edit* method provides the graphical interface for configuring the installed PBI. This generally entails saving and restoring state and generating and modifying configuration files.

Examples of FreeNAS® PBIs that use WSGI, the Python FastCGI interface, include <u>firefly</u> and <u>transmission</u>. The *control* file for these two PBIs is identical, except for the name of the PBI itself. The *freenas* file is is not used at this time and can be ignored. The rest of the files in the *resources* directory for each PBI, including *control.py*, provide working programmatic examples. For each PBI, compare the contents of these files to the resulting FreeNAS® screens shown in <u>Official FreeNAS® PBIs</u>.

When reviewing the *control.py* file, remember that it is responsible for starting, stopping, and reporting the status of the FastCGI server. The *start* and *stop* methods also start and stop the django web server application which exports all the required hooks that FreeNAS® requires to interface with the PBI. The UI subdirectory (e.g. *resources/fireflyUI*) contains the typical django model, form, view, and url files. In the *urls.py* file, the exported methods that FreeNAS® requires are visible and demonstrate what needs to be made available for a FreeNAS® PBI to be functional.

The <u>minidlna PBI</u> provides a working example of a PBI that is created using php-fpm, the PHP FastCGI interface. When using this interface, the *PBI\_MKPORTAFTER=* in *pbi.conf* needs to load different dependencies, using the instructions in <u>Edit pbi.conf</u>.

Once you have finished creating the necessary files, use the "+Add File" button in the Resources tab of EasyPBI to add each of the files that you have created. You are now ready to try building and testing the PBI.

#### 10.7.4.4 Build and Test the PBI

To build the PBI, click "PBI Builder" and then the "Build PBI" button. A pop-up message will remind you that a working Internet connection is required so that the build process can download the source required to build the port. It will also prompt for the root password. As seen in Figure 10.7d, the compile messages will be displayed as the module is built.

The first time you build a PBI, EasyPBI will download the chroot environment used to build PBIs. Subsequent builds will reuse this environment. The build process itself may take some time, depending upon the size of the port selected and the speed of your computer. Build messages will be displayed in the white window. EasyPBI will inform you when the PBI build is finished, and whether it was successful or not.

If the build fails, you may need to modify the module using "Module Editor". Click the "Save Build Log" button and browse to the location to save the log file which can be read with any ASCII text

editor. Read the saved log to determine the error so that you can modify the module as needed. If you are unsure how to fix the PBI module, create a <u>forum post</u> that includes just the error portion of the log.

Once the PBI successfully builds, try to install it into your FreeNAS® system. In the screen shown in Figure 9.1a, click the Upload button then browse to the location of the generated PBI file. It will be located in the *EasyPBI/PBI* directory of the home directory on the build system and will end in a *.pbi* extension.

If successful, the PBI should show in the Plugins folder in the tree portion of the FreeNAS® interface. If it does not, check the resource files that you created for errors. If you cannot find what is causing the error, upload your resource files and refer to them in a <u>forum post</u>. If you do not have a location to host your resource files, paste them to a site such as <u>pastebin</u>.

If the PBI successfully installs, check its configuration screen in the FreeNAS® GUI contains all of the fields that you intended. Once you are satisfied with the PBI, update the <u>PBI Requests</u> page and create a forum post so that other FreeNAS® users can test the PBI. Once the PBI is well tested, it can be added to the PBI repository.

#### EasyPBI $\odot \odot \otimes$ System Options Information 6 ~/EasyPBI/Modules/firefly FreeBSD Port O Local Sources New Load Ø PBI Builder (Working) Module Building //usr/home/dru/EasyPBI/Modules/firefly Output Directory //usr/home/dru/EasyPBI/PBI Build 32-bit 1/usi/wikuipienx/usi/ports/portsmgmt/pkg/work/pkg-1.1.3/external/libyaml -DHAVE CONFIG H -X Cancel Build std=gnu99 -fstack-protector -Wsystem-headers -Werror -Wno-pointersign -c /usr/wrkdirprefix/usr/ports/portsmgmt/pkg/work/pkg-1.1.3/external/libyaml/src/emitter.c -o emitter.o Save Build Log cc -O2 -pipe -fno-strict-aliasing -fPIC I/usr/wrkdirprefix/usr/ports/portsmgmt/pkg/work/pkg-1.1.3/external/libyaml/include -I/usr/wrkdirprefix/usr/ports/portsmgmt/pkg/work/pkg-1.1.3/external/libyaml -DHAVE CONFIG H std=gnu99 -fstack-protector -Wsystem-headers -Werror -Wno-pointersign -c /usr/wrkdirprefix/usr/ports/portsmgmt/pkg/work/pkg-1.1.3/external/libyaml/src/loader.c -o loader.o cc -O2 -pipe -fno-strict-aliasing -fPIC I/usr/wrkdirprefix/usr/ports/portsmgmt/pkg/work/pkg-1.1.3/external/libyaml/include -I/usr/wrkdirprefix/usr/ports/portsmgmt/pkg/work/pkg-1.1.3/external/libyaml -DHAVE\_CONFIG\_H std=gnu99 -fstack-protector -Wsystem-headers -Werror -Wno-pointersign -c /usr/wrkdirprefix/usr/ports/portsmgmt/pkg/work/pkg-1.1.3/external/libyaml/src/parser.c -o parser.o cc -O2 -pipe -fno-strict-aliasing -fPIC I/usr/wrkdirprefix/usr/ports/portsmgmt/pkg/work/pkg-1.1.3/external/libyaml/include -I/usr/wrkdirprefix/usr/ports/portsmgmt/pkg/work/pkg-1.1.3/external/libyaml -DHAVE\_CONFIG\_H std=gnu99 -fstack-protector -Wsystem-headers -Werror -Wno-pointersign -c /usr/wrkdirprefix/usr/ports/portsmgmt/pkg/work/pkg-1.1.3/external/libyaml/src/reader.c -o reader.o Module Editor Start building a PBI from the current module (requires root permissions)

#### Figure 10.7d: Building the PBI

## **11 Additional Options**

This section covers the remaining miscellaneous options available from the FreeNAS® graphical administrative interface.

## 11.1 Display System Processes

If you click Display System Processes, a screen will open showing the output of top(1). An example is shown in Figure 11.1a.

Figure 11.1a: System Processes Running on FreeNAS®

| Running Processes 🛛 🕅 🕅 🕅 🕅 🕅                                                                                  |                                                                                                    |     |      |        |        |        | 38 |      |       |           |
|----------------------------------------------------------------------------------------------------|----------------------------------------------------------------------------------------------------|-----|------|--------|--------|--------|----|------|-------|-----------|
|                                                                                                    |                                                                                                    |     |      |        |        |        |    |      |       |           |
| last pid: 4533; load averages: 0.04, 0.04, 0.00 up 0+01:17:36 06:26:29<br>21 processes: 1 running, 20 sleeping |                                                                                                    |     |      |        |        |        |    |      |       |           |
| ARC: 2543K Tota                                                                                                | Mem: 103M Active, 118M Inact, 224M Wired, 3220K Cache, 152M Buf, 7375M Free<br>ARC: 2543K Total, 1052K MFU, 1126K MRU, 16K Anon, 90K Header, 258K Other<br>Swap: 8192M Total, 8192M Free |     |      |        |        |        |    |      |       |           |
| PID USERNAME                                                                                                   | THR                                                                                                    | PRT | NICE | SIZE   | RES    | STATE  | с  | TIME | WCPU  | COMMAND   |
| 2014 root                                                                                                    | 6                                                                                                    | 20  | 0    |        |        | usem   | 3  | 0:07 |       | python2.7 |
| 2586 root                                                                                                    | ī                                                                                                    | 52  | ē    |        | 51312K |        | 3  | 0:01 |       | python2.7 |
| 3942 root                                                                                                    | 7                                                                                                    | 20  | ē    |        | 13920K |        | 3  | 0:00 |       | collectd  |
| 1742 root                                                                                                    | 1                                                                                                    | 20  | 0    | 22216K | 3852K  | select | 2  | 0:00 | 0.00% | ntpd      |
| 3387 www                                                                                                    | 1                                                                                                    | 20  | 0    | 26028K |        | kgread | 1  | 0:00 |       | nginx     |
| 1557 root                                                                                                    | 1                                                                                                    | 20  | 0    | 12044K | 1724K  |        | 2  | 0:00 |       | sysload   |
| 2200 root                                                                                                    | 1                                                                                                    | 52  | 0    | 14128K | 1808K  | nanslp | 1  | 0:00 | 0.00% |           |
| 2442 root                                                                                                    | 1                                                                                                    | 20  | 0    | 14128K | 1852K  | select | θ  | 0:00 | 0.00% | rpcbind   |
| 1290 root                                                                                                    | 1                                                                                                    | 20  | 0    | 10376K | 4400K  | select | 3  | 0:00 | 0.00% |           |
| 2088 root                                                                                                    | 1                                                                                                    | 20  | 0    | 26028K | 5028K  | pause  | 2  | 0:00 | 0.00% | nginx     |
| 4533 root                                                                                                    | 1                                                                                                    | 20  | 0    | 16556K |        |        | 3  | 0:00 |       |           |
| 2591 root                                                                                                    | 1                                                                                                    | 52  | 0    | 12044K |        |        | 3  | 0:00 |       | getty     |
| 2446 root                                                                                                    | 1                                                                                                    | 23  | 0    | 12040K | 1912K  | select | 0  | 0:00 | 0.00% | mountd    |
| 2587 root                                                                                                    | 1                                                                                                    | 52  | 0    | 12044K | 1620K  | ttyin  | θ  | 0:00 | 0.00% | getty     |
| 2589 root                                                                                                    | 1                                                                                                    | 52  | 0    | 12044K | 1620K  | ttvin  | 0  | 0:00 | 0.00% | getty     |
| 2593 root                                                                                                    | 1                                                                                                    | 52  | 0    | 12044K |        | ttyin  | 0  | 0:00 | 0.00% | getty     |
| 2588 root                                                                                                    | 1                                                                                                    | 52  | 0    | 12044K | 1620K  | ttyin  | 3  | 0:00 |       | getty     |
| 2592 root                                                                                                    | 1                                                                                                    | 52  |      | 12044K | 1620K  | ttyin  | 2  | 0:00 | 0.00% | getty     |
|                                                                                                    |                                                                                                    |     |      |        |        |        |    |      |       |           |

The display will automatically refresh itself. Simply click the X in the upper right corner to close the display when you are finished. Note that the display is read-only, meaning that you won't be able to issue a **kill** command within it.

## 11.2 Shell

Beginning with version 8.2.0, the FreeNAS® GUI provides a web shell, making it convenient to run command line tools from the web browser as the *root* user. The link to Shell is the third entry from the bottom of the menu tree. In Figure 11.2a, the link has been clicked and Shell is open.

The prompt indicates that the current user is *root*, the hostname is *freenas*, and the current working directory is  $\sim$  (*root*'s home directory).

To change the size of the shell, click the 80x25 drop-down menu and select a different size.

To copy text from shell, highlight the text, right-click, and select Copy from the right-click menu. To paste into the shell, click the Paste button, paste the text into the box that opens, and click the OK button to complete the paste operation.

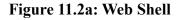

| FreeNAS <sup>®</sup>                                                                                                    |                   |    |  |  |
|----------------------------------------------------------------------------------------------------|-------------------|----|--|--|
|                                                                                                    | Shell             | 53 |  |  |
| System Network Storage                                                                                                    |                   |    |  |  |
| expand all collapse all                                                                                                    | [root@freenas ~]# |    |  |  |
| 📧 🏭 Account                                                                                                    |                   |    |  |  |
| 📧 🏫 System                                                                                                    |                   |    |  |  |
| 📧 🜉 Network                                                                                                    |                   |    |  |  |
| \pm 🚞 Storage                                                                                                    |                   |    |  |  |
| 🖅 🔞 Sharing                                                                                                    |                   |    |  |  |
| 🕒 💕 Services                                                                                                    |                   |    |  |  |
| representation of the second second s |                   |    |  |  |
| 🛨 🎹 Jails                                                                                                    |                   |    |  |  |
| Display System Processes                                                                                                    |                   |    |  |  |
| Shell                                                                                                    |                   |    |  |  |
| 옷 Reboot                                                                                                    |                   |    |  |  |
| Shutdown                                                                                                    |                   |    |  |  |
|                                                                                                    |                   |    |  |  |
|                                                                                                    | Paste 80x25 v     |    |  |  |
|                                                                                                    | 80x25<br>80x30    |    |  |  |
|                                                                                                    | 80x50             |    |  |  |
|                                                                                                    | 132x25            |    |  |  |
| FreeNAS® © 2013 iXsystems, Inc.                                                                                                    | 132x43            |    |  |  |
|                                                                                                    | 132x50            |    |  |  |

While you are in Shell, you will not have access to any of the other GUI menus. If you are using Shell for troubleshooting purposes and need to leave the Shell in order to modify a configuration, click the x in the window's upper right corner. The next time you enter Shell, you will return to your last session. When you are finished using Shell, type **exit** to leave the session completely.

Shell provides history (use your up arrow to see previously entered commands and press enter to repeat the currently displayed command) and tab completion (type a few letters and press tab to complete a command name or filename in the current directory).

**NOTE:** not all of Shell's features render correctly in Chrome. Firefox is the recommended browser for using Shell.

Due to the embedded nature of FreeNAS®, some FreeBSD components are missing and noticeable in Shell. For example, man pages are not included; however, FreeBSD man pages can be read <u>online</u>. Most FreeBSD command line utilities should be available in Shell. Additional troubleshooting utilities that are provided by FreeNAS® are described in <u>Useful Command Line Utilities</u>.

## 11.3 Reboot

If you click Reboot, you will receive the warning message shown in Figure 11.3a and your browser color will change to red to indicate that you have selected an option that will negatively impact users of the FreeNAS® system.

| FreeNAS®                                                                |         |              |               |               |                 |  |
|-------------------------------------------------------------------------|---------|--------------|---------------|---------------|-----------------|--|
| System Network S                                                        | torage  | Sharing      | Services      | Plugins       | Jails           |  |
| expand all collapse all                                                 |         |              |               |               |                 |  |
| Account                                                                 | Rebo    | ot           | _             | _             | 23              |  |
| System     System     Setwork                                           | Warr    | ning!        |               |               |                 |  |
| E Storage                                                               | You are | about to REB | OOT the syste | m, what would | you like to do? |  |
| E Sharing                                                               | Cano    | el           |               |               |                 |  |
| Plugins                                                                 |         |              |               |               |                 |  |
| <ul> <li>Image: Jails</li> <li>Image: Display System Process</li> </ul> | es      |              |               |               |                 |  |
| Shell                                                                   |         |              |               |               |                 |  |
| 응는 Reboot<br>O Shutdown                                                 |         |              |               |               |                 |  |

#### Figure 11.3a: Reboot Warning Message

**NOTE:** if any volumes are encrypted, make sure that you have <u>set the passphrase and have copies of</u> the encryption key and the latest recovery key before performing a reboot. *Without these, you will not be able to <u>unlock the encrypted volume</u> after the reboot.* 

Click the Cancel button if you wish to cancel the reboot request. Otherwise, click the Reboot button to reboot the system. Rebooting the system will disconnect all clients, including the web administration GUI. The URL in your web browser will change to add */system/reboot/* to the end of the IP address. Wait a few minutes for the system to boot, then use your browser's back button to return to the FreeNAS® system's IP address. If all went well, you should receive the GUI login screen. If the login screen does not appear, you will need physical access to the FreeNAS® system's monitor and keyboard so that you can determine what problem is preventing the system from resuming normal operation.

## 11.4 Shutdown

If you click Shutdown, you will receive the warning message shown in Figure 11.4a and your browser color will change to red to indicate that you have selected an option that will negatively impact users of the FreeNAS® system.

Figure 11.4a: Shutdown Warning Message

| Fre                       | eNAS         | S°          |                |                 |                 |
|---------------------------|--------------|-------------|----------------|-----------------|-----------------|
| System Network            | Storage      | Sharing     | Services       | Plugins         | Jails           |
| expand all collapse all   |              |             |                |                 |                 |
| 🕖 🏭 Account<br>🛨 🏫 System | Shutdowr     | ı           | _              | _               | 23              |
| E Retwork                 | Warning!     |             |                |                 |                 |
| 🛨 📷 Storage               | You are abou | It to SHUTD | OWN the system | n, what would y | you like to do? |
| <ul> <li></li></ul>       | Cancel       | Shutdown    |                |                 |                 |
| rugins                    |              |             |                |                 |                 |
| \pm 🎹 Jails               |              |             |                |                 |                 |
| Display System Pro        | ocesses      |             |                |                 |                 |
| Shell                     |              |             |                |                 |                 |
| 兴 Reboot<br>⑥ Shutdown    |              |             |                |                 |                 |

**NOTE:** if any volumes are encrypted, make sure that you have <u>set the passphrase and have copies of</u> the encryption key and the latest recovery key before performing a shutdown. *Without these, you will not be able to <u>unlock the encrypted volume</u> when the system is restarted.* 

Click the Cancel button if you wish to cancel the shutdown request. Otherwise, click the Shutdown button to halt the system. Shutting down the system will disconnect all clients, including the web administration GUI, and will power off the FreeNAS® system. You will need physical access to the FreeNAS® system in order to turn it back on.

## 11.5 Help

The Help button in the upper right corner provides hyperlinks to the various FreeNAS® online resources, including: the community forum, mailing lists, IRC channel, bug tracker, and this documentation. These resources are discussed in more detail in the next section.

It also displays the currently installed FreeNAS® version and revision number.

### 11.6 Log Out

To log out of the FreeNAS® GUI, simply click the Log Out button in the upper right corner. You will immediately be logged out. An informational message will indicate that you are logged out and will provide a hyperlink which you can click on to log back in.

## 11.7 Alert

FreeNAS® provides an alert system to provide a visual warning of any conditions that require administrative attention. The Alert button in the far right corner will flash red when there is an outstanding alert. For example, the first time you access the administrative GUI, the alert button will be flashing. If you click the icon, you will see the message shown in Figure 11.7a:

Figure 11.7a: Example Alert Message

|                                 | Account | ()<br>Help | Log Out | Alert |  |  |
|---------------------------------|---------|------------|---------|-------|--|--|
| <ul> <li>Alert System</li></ul> |         |            |         |       |  |  |
|                                 |         |            |         |       |  |  |

Informational messages will have a green OK while messages requiring attention will be listed as a red CRITICAL. CRITICAL messages will also be emailed to the root user account. If you are aware of a critical condition but wish to remove the flashing alert until you deal with it, uncheck the box next to that message.

Behind the scenes, an alert script checks for various alert conditions, such as volume and disk status, and writes the current conditions to */var/tmp/alert*. A javascript retrieves the current alert status every 5 minutes and will change the solid green alert icon to flashing red if a new alert is detected.

Some of the conditions that trigger an alert include:

- non-optimal multipath states
- UPS ONBATT/LOWBATT event
- ZFS pool status changes from HEALTHY
- the system is unable to bind to the WebGUI Address set in System  $\rightarrow$  Settings  $\rightarrow$  General
- the system can not find an IP address configured on an iSCSI portal
- the status of a LSI MegaRAID SAS controller has changed; <u>mfiutil(8)</u> is included for managing these devices

# Section 3: Getting Help

## **12** FreeNAS® Support Resources

FreeNAS® has a large installation base and an active user community. This means that many usage

#### FreeNAS® 9.1.1 Users Guide

questions have already been answered and the details are available on the Internet. If you get stuck using FreeNAS®, spend a few moments searching the Internet for the word *FreeNAS* with some key words that describe your error message or the function that you are trying to implement.

The rest of this section discusses the following resources which are available to FreeNAS® users:

- Website and Social Media
- <u>Forums</u>
- <u>Support Database</u>
- <u>IRC</u>
- <u>Mailing Lists</u>
- <u>Professional Support</u>

### 12.1 Website and Social Media

The <u>FreeNAS®</u> website contains links to all of the available documentation, support, and social media resources. Major announcements are also posted to the main page.

Users are welcome to network on the FreeNAS® social media sites:

- <u>LinkedIn</u>
- <u>Google+</u>
- <u>Facebook</u>
- <u>Twitter</u>

### 12.2 Forums

Another information source for FreeNAS® is the <u>Forums</u>. Forums contain user-contributed tips and guides which have been categorized, making it an ideal resource if you wish to learn more about a certain aspect of FreeNAS®. A searchbar is included should you wish to search by keyword; alternately, you can click a category to browse through the threads that exist for that topic.

The following categories are available under Help and Support:

- <u>FreeNAS 4 N00bs</u>: post here if you are new to FreeNAS® and are unsure which category best matches your question.
- <u>Feature Requests</u>: for the discussion of upcoming features and to request features not listed on the Roadmap.
- <u>Bug Reporting</u>: use this forum if you think you have found a bug in FreeNAS® and want to discuss it before creating a support ticket.
- <u>Hardware</u>: for the discussion of hardware and tips for getting the most out of your hardware.
- <u>User Authentication</u>: LDAP and Active Directory.
- Sharing: AFP, CIFS, NFS, and iSCSI.

- <u>Storage</u>: replication, snapshots, volumes, and ZFS.
- <u>Networking</u>: networking hardware, performance, link aggregation, VLANs, DDNS, FTP, SNMP, SSH, and TFTP.
- <u>Installation</u>: installing help or advice before performing the installation.
- <u>Plugins</u>: provides a discussion area for creating and troubleshooting PBIs.

The following categories are available under **Development**:

- <u>FreeNAS</u>: general development discussion.
- <u>nanobsd</u>: the embedded operating system FreeNAS® is based upon.
- <u>Django</u>: the web framework used by the FreeNAS® graphical administrative interface.
- Dojo Toolkit: the javascript toolkit used to create widgets and handle client side processing.

The following categories are available under How-To Guides:

- <u>Hacking</u>: undocumented tricks for getting the most out of your FreeNAS® system.
- Installation: specific installation scenarios (hardware and/or software).
- <u>Configuration</u>: specific configuration scenarios (e.g. software or client configuration).
- <u>Hardware</u>: instructions for setting up specific hardware.

As new testing snapshots become available and new software versions are released, they are announced in the <u>Announcements</u> forum.

If you are looking for tips on how to test and increase the performance of your system, check out the <u>Performance</u> forum.

The following categories are available under **Community Forum:** 

- <u>Off-topic</u>: want to discuss something of interest to FreeNAS® users but which is not necessarily related to FreeNAS®? This is your place.
- <u>Resources</u>: blogs, reviews, and other sources of FreeNAS® information not listed at <u>freenas.org</u>.
- <u>Introductions</u>: FreeNAS® Community meet 'n greet introduce yourself and let us know who we are chatting with.

The following language-specific categories are available under **International**, allowing FreeNAS® users to interact with each other in their native language:

- <u>Dutch Nederlands</u>
- French Francais
- German Deutsch
- <u>Italian Italiano</u>
- <u>Russian Русский</u>
- <u>Spanish Espanol</u>

#### FreeNAS® 9.1.1 Users Guide

#### • <u>Turkish - Türkçe</u>

If you wish to ask a question on the forum, you will need to click the "Sign Up Now!" link to create an account and login using that account.

When asking a question on the forum, it is important that you:

- First check to see if the question has already been asked. If you find a similar question, do not create a new thread. Instead use the "Reply" link at the bottom of the post to add your comments to the existing thread.
- Review the available categories to see which one is most closely related to your question. Click on that category and use the "Post New Thread" button to open the editor. After typing your post and before you click the "Create Thread" button, make sure the "Watch this thread..." box is checked. If you want to be notified by email, also check the "and receive email notifications" box. That way you will be notified whenever anyone answers your question.

## **12.3** Support Database

If you encounter a traceback error when using FreeNAS® or suspect that you have found a software or documentation bug, go to <u>https://bugs.freenas.org/projects/freenas</u> to see if your issue has already been reported. You do not need to register in order to search for existing issues. However, you will need to register if you wish to comment on an existing issue or create a new support issue.

Before creating a new issue, take the time to research your bug or feature request first. This is to prevent duplicating an existing issue and to ensure that your report contains the information that the developers need in order to implement the fix or the feature.

As part of your research, perform the following steps:

- Determine if you are running the latest release of FreeNAS®. FreeNAS® developers tend to fix bugs rapidly and new features are being implemented as FreeNAS® matures. If you are not running the latest version, it is quite likely that the bug has already been fixed or the missing feature has been implemented. If this is the case, your best course of action is to backup your data and configuration and perform an upgrade to the latest version.
- If you are running the latest version, use the search feature to see if a similar issue already exists. If one does, do not create a new issue. Instead, add a comment to the existing issue if you have additional information to add.

If a similar issue does not already exist, keep the following points in mind as you create a new issue:

- 1. You will need to register for an account, confirm you registration email address, and be logged in before you can create a new issue.
- 2. In the Tracker drop-down menu, select *Bug* if you are reporting a bug or *Feature* if you are making a feature request.
- 3. In the Subject field, include descriptive keywords that describe the issue. This is useful for other users who search for a similar problem.
- 4. In the Description section, describe the problem, how to recreate it, and include the text of any error messages. If you are requesting a feature, describe the benefit provided by the feature and, if applicable, provide examples of other products that use that feature or the URL of the

homepage for the software.

- 5. If you would like to include a screenshot or log of your configuration or error, use the Browse button next to the Files field to upload the file.
- 6. Leave all of the other fields at their default values as these are used by developers as they take action on the issue.
- 7. Press the Preview link to read through your ticket before submitting it. Make sure it includes all of the information that someone else would need to understand your problem or request. Once you are satisfied with your ticket, click the Create Ticket button to submit it.

An email will automatically be sent to the address you used when registering whenever a comment or action occurs on your issue.

## 12.4 IRC

If you wish to ask a question in "real time", you can try the *#freenas* channel on IRC <u>Freenode</u>. Depending upon the time of day and your time zone, a FreeNAS® developer or other FreeNAS® users may be available to assist you. If you do not get an answer right away, remain on the channel as other users tend to read the channel history in order to answer questions as they are able to.

Typically, an IRC <u>client</u> is used to access the *#freenas* IRC channel. Alternately, you can access the <u>webchat</u> version of the channel from a web browser.

To get the most out of the IRC channel, keep the following points in mind:

- Do not ask "can anyone help me?"; instead, just ask your question. If someone knows the answer, they will try to assist you.
- Do not ask a question and then leave. Users who know the answer can not help you if you disappear.
- Do not take it personally if no one answers or demand that someone answers your question. Maybe no one who knows the answer is available, maybe your question is really hard, or maybe it is a question that has already been answered many times in the other support resources. Try asking again in a few hours or research the other resources to see if you have missed anything.
- Do not post error messages in the channel as the IRC software will probably kick you out. Instead, use a pasting service such as <u>pastebin</u> and paste the resulting URL into the IRC discussion.

## 12.5 Mailing Lists

Several FreeNAS® mailing lists are available which allow users and developers to ask and answer questions related to the topic of the mailing list. To post an email to a list, you will need to subscribe to it first. Each mailing list is archived, allowing you to browse for information by date, thread name, or author.

The following mailing lists are available:

• <u>freenas-announce</u>: this is a low-volume, read-only list where major milestones, such as new releases, are announced.

- <u>freenas-commit</u>: this is a read-only list. As code changes in the FreeNAS® repository, the commit message is automatically sent to this list.
- <u>freenas-devel</u>: FreeNAS® developers are subscribed to this list. Technical questions about the current FreeNAS® release can be posted here.
- freenas-docs: this list is for discussion regarding FreeNAS® documentation.
- <u>freenas-testing</u>: FreeNAS® developers are subscribed to this list. Technical questions about the upcoming FreeNAS® release and feedback on testing snapshots can be posted here.
- <u>freenas-translations</u>: this list is for discussion regarding <u>FreeNAS® localization</u> and translating FreeNAS® documentation.

Archives of the mailing lists are available from <u>Gmane</u> which allows you to read the archives in various formats (blog style, news reader style) and to subscribe to RSS feeds for the lists.

## **12.6 Professional Support**

In addition to the freely available community resources, iXsystems offers professional support packages. iXsystems' development team works hard to improve new and current versions of FreeNAS®, providing them with the insight to provide expert FreeNAS® support and consultation services. Their Professional Services team can also configure your FreeNAS® hardware and software to deliver the highest levels of performance, stability, and security. See the <u>TrueNAS™ Software Support</u> page to request a quote.

## **13** Useful Command Line Utilities

Several command line utilities which are provided with FreeNAS® are demonstrated in this section.

The following utilities can be used for benchmarking and performance testing:

- **Iperf:** used for measuring maximum TCP and UDP bandwidth performance
- **<u>Netperf</u>**: a tool for measuring network performance
- **<u>IOzone</u>**: filesystem benchmark utility used to perform a broad filesystem analysis
- <u>arcstat.py</u> and <u>arc\_summary.py</u>: used to gather ZFS ARC statistics
- XDD: a tool for measuring and characterizing disk subsystem I/O

The following utilities are specific to RAID controllers:

- <u>tw\_cli</u>: used to monitor and maintain 3ware RAID controllers
- <u>MegaCli</u>: used to configure and manage LSI MegaRAID SAS family of RAID controllers
- **IPMItool:** used to manage and configure IPMI devices

This section also describes the following utilities:

- <u>freenas-debug</u>: the backend used to dump FreeNAS® debugging information
- <u>tmux</u>: a terminal multiplexer similar to GNU screen

• **Dmidecode:** reports information about system hardware as described in the system's BIOS

## 13.1 Iperf

<u>Iperf</u> is a utility for measuring maximum TCP and UDP bandwidth performance. It can be used to chart network throughput over time. For example, you can use it to test the speed of different types of shares to determine which type best performs on your network.

FreeNAS® includes the Iperf server. To perform network testing, you will need to install an Iperf client on a desktop system that has network access to the FreeNAS® system. This section will demonstrate how to use the <u>xiperf GUI client</u> as it works on Windows, Mac OS X, Linux, and BSD systems.

Since this client is java based, you will also need to install the appropriate <u>JRE</u> for the client operating system.

Linux and BSD users will need to install the iperf package using their operating system's package management system.

To start xjperf on Windows: unzip the downloaded file, start Command Prompt in Run as administrator mode, **cd** to the unzipped folder, and run **jperf.bat**.

To start xjperf on Mac OS X, Linux, or BSD, unzip the downloaded file, **cd** to the unzipped directory, type **chmod u+x jperf.sh**, and run **./jperf.sh**.

Once the client is ready, you need to start the Iperf server on FreeNAS®. To see the available server options, open <u>Shell</u> and type:

```
iperf --help | more
Usage: iperf [-s -c host] [options]
     iperf [-h|--help] [-v|--version]
Client/Server:
 -f, --format [kmKM]
                        format to report: Kbits, Mbits, KBytes, MBytes
-i, --interval #
                        seconds between periodic bandwidth reports
-l, --len #[KM]
                        length of buffer to read or write (default 8 KB)
                        print TCP maximum segment size (MTU - TCP/IP header)
 -m, --print_mss
 -o, --output <filename> output the report or error message to this specified
file
 -p, --port
                #
                        server port to listen on/connect to
 -u, --udp
                        use UDP rather than TCP
-w, --window #[KM]
                        TCP window size (socket buffer size)
               <host>
 -B, --bind
                        bind to <host>, an interface or multicast address
                        for use with older versions does not sent extra msgs
 -C, --compatibility
-M, --mss #
                        set TCP maximum segment size (MTU - 40 bytes)
 -N, --nodelay
                        set TCP no delay, disabling Nagle's Algorithm
-V, --IPv6Version
                        Set the domain to IPv6
Server specific:
 -s, --server
                        run in server mode
 -U, --single_udp
                      run in single threaded UDP mode
-D, --daemon
                        run the server as a daemon
Client specific:
 -b, --bandwidth #[KM]
                        for UDP, bandwidth to send at in bits/sec
                        (default 1 Mbit/sec, implies -u)
 -c, --client
               <host> run in client mode, connecting to <host>
```

#### FreeNAS® 9.1.1 Users Guide

-d, --dualtest Do a bidirectional test simultaneously -n, --num #[KM] number of bytes to transmit (instead of -t) -r, --tradeoff Do a bidirectional test individually -t, --time # time in seconds to transmit for (default 10 secs) -F, --fileinput <name> input the data to be transmitted from a file -I, --stdin input the data to be transmitted from stdin -L, --listenport # port to receive bidirectional tests back on -P, --parallel # number of parallel client threads to run -T, --ttl # time-to-live, for multicast (default 1) -Z, --linux-congestion <algo> set TCP congestion control algorithm (Linux only) Miscellaneous: -x, --reportexclude [CDMSV] exclude C(connection) D(data) M(multicast) S(settings) V(server) reports -y, --reportstyle C report as a Comma-Separated Values -h, --help print this message and quit -v, --version print version information and quit [KM] Indicates options that support a K or M suffix for kilo- or mega-

The TCP window size option can be set by the environment variable TCP\_WINDOW\_SIZE. Most other options can be set by an environment variable IPERF\_<long option name>, such as IPERF\_BANDWIDTH.

For example, to perform a TCP test and start the server in daemon mode (so that you get your prompt back), type:

iperf -sD Server listening on TCP port 5001 TCP window size: 64.0 KByte (default) Running Iperf Server as a daemon The Iperf daemon process ID: 4842

**NOTE:** if you close Shell, the daemon process will stop. Have your environment setup (e.g. shares configured and started) *before* starting the iperf process.

From your desktop, open the client. Input the IP of address of the FreeNAS® system, specify the running time for the test under Application layer options  $\rightarrow$  Transmit (the default test time is 10 seconds), and click the Run Iperf! button. Figure 13.1a shown an example of the client running on a Windows system while an SFTP transfer is occurring on the network.

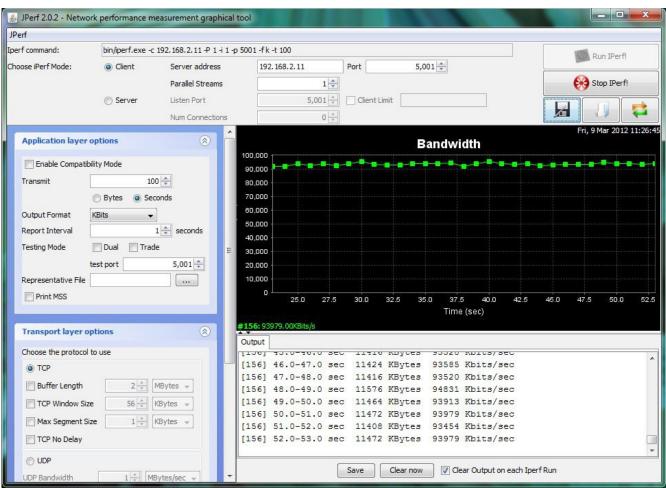

## Figure 13.1a: Viewing Bandwidth Statistics Using xjperf

Depending upon the traffic being tested (e.g. the type of share running on your network), you may need to test UDP instead of TCP. To start the iperf server in UDP mode, use **iperf -sDu** as the **u** specifies UDP; the startup message should indicate that the server is listening for UDP datagrams. If you are not sure if the traffic that you wish to test is UDP or TCP, run this command to determine which services are running on the FreeNAS® system:

| sockstat | -4   more |      |    |       |                 |                    |
|----------|-----------|------|----|-------|-----------------|--------------------|
| USER     | COMMAND   | PID  | FD | PROTO | LOCAL ADDRESS   | FOREIGN ADDRESS    |
| root     | iperf     | 4870 | 6  | udp4  | *:5001          | *:*                |
| root     | iperf     | 4842 | 6  | tcp4  | *:5001          | *:*                |
| www      | nginx     | 4827 | 3  | tcp4  | 127.0.0.1:15956 | 127.0.0.1:9042     |
| www      | nginx     | 4827 | 5  | tcp4  | 192.168.2.11:80 | 192.168.2.26:56964 |
| www      | nginx     | 4827 | 7  | tcp4  | *:80            | *:*                |
| root     | sshd      | 3852 | 5  | tcp4  | *:22            | *:*                |
| root     | python    | 2503 | 5  | udp4  | *:*             | *:*                |
| root     | mountd    | 2363 | 7  | udp4  | *:812           | *:*                |
| root     | mountd    | 2363 | 8  | tcp4  | *:812           | *:*                |
| root     | rpcbind   | 2359 | 9  | udp4  | *:111           | *:*                |
| root     | rpcbind   | 2359 | 10 | udp4  | *:886           | *:*                |
| root     | rpcbind   | 2359 | 11 | tcp4  | *:111           | *:*                |
| root     | nginx     | 2044 | 7  | tcp4  | *:80            | *:*                |

| root | python  | 2029 | 3 udp4  | *:*              | *:*             |
|------|---------|------|---------|------------------|-----------------|
| root | python  | 2029 | 4 tcp4  | 127.0.0.1:9042   | *:*             |
| root | python  | 2029 | 7 tcp4  | 127.0.0.1:9042   | 127.0.0.1:15956 |
| root | ntpd    | 1548 | 20 udp4 | *:123            | *:*             |
| root | ntpd    | 1548 | 22 udp4 | 192.168.2.11:123 | *:*             |
| root | ntpd    | 1548 | 25 udp4 | 127.0.0.1:123    | *:*             |
| root | syslogd | 1089 | 6 udp4  | 127.0.0.1:514    | *:*             |

When you are finished testing, either type killall iperf or close Shell to terminate the iperf server process.

## 13.2 Netperf

<u>Netperf</u> is a benchmarking utility that can be used to measure the performance of unidirectional throughput and end-to-end latency.

Before you can use the **netperf** command, you must start its server process using this command:

```
netserver
Starting netserver with host 'IN(6)ADDR_ANY' port '12865' and family AF_UNSPEC
```

The following command will display the available options for performing tests with the **netperf** command. The <u>Netperf Manual</u> describes each option in more detail and explains how to perform many types of tests. It is the best reference for understanding how each test works and how to interpret your results. When you are finished with your tests, type **killall netserver** to stop the server process.

```
netperf -h |more
Usage: netperf [global options] -- [test options]
Global options:
   -a send, recv
                      Set the local send, recv buffer alignment
  -a send, recvSet the local send, recv-A send, recvSet the remote send, recv-B brandstrSpecify a string to be-c [cpu_rate]Report local CPU usage-C [cpu_rate]Report remote CPU usage
                      Set the remote send, recv buffer alignment
                      Specify a string to be emitted with brief output
                      Increase debugging output
   -d
   -D [secs, units] * Display interim results at least every secs seconds
                      using units as the initial guess for units per second
   -f G|M|K|q|m|k
                      Set the output units
   -F fill_file
                      Pre-fill buffers with data from fill file
   -h
                     Display this text
   -H name ip, fam * Specify the target machine and/or local ip and family
   -i max,min
                    Specify the max and min number of iterations (15,1)
   -I lvl[,intvl] Specify confidence level (95 or 99) (99)
                      and confidence interval in percentage (10)
                      Keep additional timing statistics
   -j
   -l testlen
                      Specify test duration (>0 secs) (<0 bytes trans)
   -L name|ip,fam * Specify the local ip|name and address family
   -o send,recv
                      Set the local send, recv buffer offsets
   -0 send,recv
                      Set the remote send, recv buffer offset
   -n numcpu
                      Set the number of processors for CPU util
   -N
                      Establish no control connection, do 'send' side only
   -p port,lport*
                      Specify netserver port number and/or local port
   -P 0|1
                      Don't/Do display test headers
                      Allow confidence to be hit on result only
   -r
                      Wait seconds between test setup and test start
   -s seconds
```

| -S           | Set SO_KEEPALIVE on the data connection                |
|--------------|--------------------------------------------------------|
| -t testname  | Specify test to perform                                |
| -T lcpu,rcpu | Request netperf/netserver be bound to local/remote cpu |
| -v verbosity | Specify the verbosity level                            |
| -W send,recv | Set the number of send, recv buffers                   |
| -v level     | Set the verbosity level (default 1, min 0)             |
| -V           | Display the netperf version and exit                   |

For those options taking two parms, at least one must be specified; specifying one value without a comma will set both parms to that value, specifying a value with a leading comma will set just the second parm, a value with a trailing comma will set just the first. To set each parm to unique values, specify both and separate them with a comma.

\* For these options taking two parms, specifying one value with no comma will only set the first parms and will leave the second at the default value. To set the second value it must be preceded with a comma or be a comma-separated pair. This is to retain previous netperf behaviour.

## 13.3 IOzone

<u>IOzone</u> is a disk and filesystem benchmarking tool. It can be used to test file I/O performance for the following operations: read, write, re-read, re-write, read backwards, read strided, fread, fwrite, random read, pread, mmap, aio read, and aio write.

FreeNAS® ships with IOzone, meaning that it can be run from <u>Shell</u>. When using IOzone on FreeNAS®, **cd** to a directory in a volume that you have permission to write to, otherwise you will get an error about being unable to write the temporary file.

Before using IOzone, read through the <u>IOzone documentation PDF</u> as it describes the tests, the many command line switches, and how to interpret your results.

If you have never used this tool before, these resources provide good starting points on which tests to run, when to run them, and how to interpret the results:

- How To Measure Linux Filesystem I/O Performance With iozone
- Analyzing NFS Client Performance with IOzone
- <u>10 iozone Examples for Disk I/O Performance Measurement on Linux</u>

You can receive a summary of the available switches by typing the following command.

```
iozone -h | more
iozone: help mode
Usage: iozone[-s filesize_Kb] [-r record_size_Kb] [-f [path]filename] [-h]
        [-i test] [-E] [-p] [-a] [-A] [-z] [-Z] [-m] [-M] [-t children]
        [-1 min_number_procs] [-u max_number_procs] [-v] [-R] [-x] [-o]
        [-d microseconds] [-F path1 path2...] [-V pattern] [-j stride]
        [-T] [-C] [-B] [-D] [-G] [-I] [-H depth] [-k depth] [-U mount_point]
        [-S cache_size] [-O] [-L cacheline_size] [-K] [-g maxfilesize_Kb]
        [-n minfilesize_Kb] [-N] [-Q] [-P start_cpu] [-e] [-c] [-b Excel.xls]
        [-J milliseconds] [-X write_telemetry_filename] [-w] [-W]
        [-Y read_telemetry_filename] [-y minrecsize_Kb] [-q maxrecsize_Kb]
        [-+u] [-+m cluster_filename] [-+d] [-+x multiplier] [-+p # ]
        [-+r] [-+t] [-+X] [-+Z] [-+w percent dedupable] [-+y
percent_interior_dedup]
```

#### FreeNAS® 9.1.1 Users Guide

```
[-+C percent_dedup_within]
-a Auto mode
-A Auto2 mode
-b Filename Create Excel worksheet file
-B Use mmap() files
-c Include close in the timing calculations
-C Show bytes transferred by each child in throughput testing
-d # Microsecond delay out of barrier
-D Use msync(MS_ASYNC) on mmap files
-e Include flush (fsync,fflush) in the timing calculations
-E Run extension tests
-f filename to use
-F filenames for each process/thread in throughput test
-g # Set maximum file size (in Kbytes) for auto mode (or #m or #g)
-G Use msync(MS SYNC) on mmap files
-h help
-H # Use POSIX async I/O with # async operations
-i # Test to run (0=write/rewrite, 1=read/re-read, 2=random-read/write
  3=Read-backwards, 4=Re-write-record, 5=stride-read, 6=fwrite/re-fwrite
  7=fread/Re-fread, 8=random_mix, 9=pwrite/Re-pwrite, 10=pread/Re-pread
     11=pwritev/Re-pwritev, 12=preadv/Re-preadv)
-I Use VxFS VX_DIRECT, O_DIRECT, or O_DIRECTIO for all file operations
-j # Set stride of file accesses to (# * record size)
-J # milliseconds of compute cycle before each I/O operation
-k # Use POSIX async I/O (no bcopy) with # async operations
-K Create jitter in the access pattern for readers
-1 # Lower limit on number of processes to run
-L # Set processor cache line size to value (in bytes)
-m Use multiple buffers
-M Report uname -a output
-n # Set minimum file size (in Kbytes) for auto mode (or #m or #g)
-N Report results in microseconds per operation
-o Writes are synch (O_SYNC)
-O Give results in ops/sec.
-p Purge on
-P # Bind processes/threads to processors, starting with this cpu
-q # Set maximum record size (in Kbytes) for auto mode (or #m or #g)
-Q Create offset/latency files
-r # record size in Kb
  or -r #k .. size in Kb
  or -r #m .. size in Mb
  or -r #g .. size in Gb
-R Generate Excel report
-s # file size in Kb
  or -s #k .. size in Kb
  or -s #m .. size in Mb
  or -s #g .. size in Gb
-S # Set processor cache size to value (in Kbytes)
-t # Number of threads or processes to use in throughput test
-T Use POSIX pthreads for throughput tests
-u # Upper limit on number of processes to run
-U Mount point to remount between tests
-v version information
-V # Verify data pattern write/read
-w Do not unlink temporary file
-W Lock file when reading or writing
-x Turn off stone-walling
```

#### FreeNAS® 9.1.1 Users Guide

```
-X filename Write telemetry file. Contains lines with (offset reclen
compute_time) in ascii
          -y # Set minimum record size (in Kbytes) for auto mode (or #m or #g)
          -Y filename Read telemetry file. Contains lines with (offset reclen
compute time) in ascii
          -z Used in conjunction with -a to test all possible record sizes
          -Z Enable mixing of mmap I/O and file I/O
          -+E Use existing non-Iozone file for read-only testing
          -+K Sony special. Manual control of test 8.
          -+m Cluster_filename
                                  Enable Cluster testing
          -+d File I/O diagnostic mode. (To troubleshoot a broken file I/O
subsystem)
          -+u Enable CPU utilization output (Experimental)
          -+x # Multiplier to use for incrementing file and record sizes
          -+p # Percentage of mix to be reads
          -+r Enable O RSYNC | O SYNC for all testing.
          -+t Enable network performance test. Requires -+m
          -+n No retests selected.
          -+k Use constant aggregate data set size.
          -+q Delay in seconds between tests.
          -+1 Enable record locking mode.
          -+L Enable record locking mode, with shared file.
          -+B Sequential mixed workload.
          -+A # Enable madvise. 0 = normal, 1=random, 2=sequential
                                 3=dontneed, 4=willneed
          -+N Do not truncate existing files on sequential writes.
          -+S # Dedup-able data is limited to sharing within each numerically
                identified file set
          -+V Enable shared file. No locking.
          -+X Enable short circuit mode for filesystem testing ONLY
              ALL Results are NOT valid in this mode.
          -+Z Enable old data set compatibility mode. WARNING.. Published
             hacks may invalidate these results and generate bogus, high
              values for results.
          -+w ## Percent of dedup-able data in buffers.
          -+y ## Percent of dedup-able within & across files in buffers.
          -+C ## Percent of dedup-able within & not across files in buffers.
                         Hostname of the PIT server.
          -+H Hostname
          -+P Service
                          Service of the PIT server.
          -+z Enable latency histogram logging.
```

As you can see from the number of options, IOzone is comprehensive and it may take some time to learn how to use the tests effectively.

**NOTE:** if you prefer to visualize the collected data, scripts are available to render IOzone's output in <u>Gnuplot</u>.

### 13.4 arcstat

Arcstat is a script that prints out ZFS <u>ARC</u> statistics. Originally it was a perl script created by Sun. That perl script was ported to FreeBSD and was then ported as a Python script for use on FreeNAS®.

Watching ARC hits/misses and percentages will provide an indication of how well your ZFS pool is fetching from the ARC rather than using disk I/O. Ideally, you want as many things fetching from cache as possible. Keep your load in mind as you review the stats. For random reads, expect a miss and

having to go to disk to fetch the data. For cached reads, expect it to pull out of the cache and have a hit.

Like all cache systems, the ARC takes time to fill with data. This means that it will have a lot of misses until the pool has been in use for a while. If there continues to be lots of misses and high disk I/O on cached reads, there is cause to investigate further and tune the system.

The <u>FreeBSD ZFS Tuning Guide</u> provides some suggestions for commonly tuned **sysctl** values. It should be noted that performance tuning is more of an art than a science and that any changes you make will probably require several iterations of tune and test. Be aware that what needs to be tuned will vary depending upon the type of workload and that what works for one person's network may not benefit yours.

In particular, the value of pre-fetching depends upon the amount of memory and the type of workload, as seen in these two examples:

- <u>Understanding ZFS: Prefetch</u>
- ZFS prefetch algorithm can cause performance drawbacks

## 13.4.1 Using the Scripts

FreeNAS® provides two command line scripts:

- **arc\_summary.py:** used to watch the statistics in real time
- **arcstat.py:** provides a summary of the statistics

For now, these scripts can be manually run from <u>Shell</u>. Future FreeNAS® versions will automatically integrate their results into a System  $\rightarrow$  Reporting graph.

The advantage of these scripts is that they can be used to provide real time (right now) information, whereas the current GUI reporting mechanism is designed to only provide graphs charted over time.

This <u>forum post</u> demonstrates some examples of using these scripts with hints on how to interpret the results.

To view the help for arcstat.py:

```
arcstat.py -h
Usage: arcstat [-hvx] [-f fields] [-o file] [-s string] [interval [count]]
        -h: Print this help message
        -v: List all possible field headers and definitions
        -x: Print extended stats
        -f: Specify specific fields to print (see -v)
        -o: Redirect output to the specified file
        -s: Override default field separator with custom character or string
Examples:
        arcstat -o /tmp/a.log 2 10
        arcstat -s "," -o /tmp/a.log 2 10
        arcstat -v
        arcstat -f time,hit%,dh%,ph%,mh% 1
```

To view ARC statistics in real time, specify an interval and a count. This command will display every 1 second for a count of five.

| arcstat.p | y 15 |      |       |      |     |      |     |      |     |       |      |
|-----------|------|------|-------|------|-----|------|-----|------|-----|-------|------|
| time      | read | miss | miss% | dmis | dm% | pmis | pm% | mmis | mm% | arcsz | С    |
| 06:19:03  | 0    | 0    | 0     | 0    | 0   | 0    | 0   | 0    | 0   | 425K  | 6.6G |
| 06:19:04  | 0    | 0    | 0     | 0    | 0   | 0    | 0   | 0    | 0   | 425K  | 6.6G |
| 06:19:05  | 0    | 0    | 0     | 0    | 0   | 0    | 0   | 0    | 0   | 425K  | 6.6G |
| 06:19:06  | 0    | 0    | 0     | 0    | 0   | 0    | 0   | 0    | 0   | 425K  | 6.6G |
| 06:19:07  | 0    | 0    | 0     | 0    | 0   | 0    | 0   | 0    | 0   | 425K  | 6.6G |

This command provides a brief description of the fields in the output:

```
arcstat.py -v
  Usage: arcstat [-hvx] [-f fields] [-o file] [-s string] [interval [count]]
Field definitions are as follows:
   12bytes: bytes read per second from the L2ARC
    12hits: L2ARC hits per second
     read: Total ARC accesses per second
     dmis: Demand Data misses per second
      mru: MRU List hits per second
    dread: Demand data accesses per second
    mread: Metadata accesses per second
         c: ARC Target Size
      ph%: Prefetch hits percentage
    12hit%: L2ARC access hit percentage
      pm%: Prefetch miss percentage
      mfu: MFU List hits per second
      mm%: Metadata miss percentage
    pread: Prefetch accesses per second
     miss: ARC misses per second
     mrug: MRU Ghost List hits per second
     dhit: Demand Data hits per second
     mfug: MFU Ghost List hits per second
     hits: ARC reads per second
      dm%: Demand Data miss percentage
    miss%: ARC miss percentage
     mhit: Metadata hits per second
      dh%: Demand Data hit percentage
      mh%: Metadata hit percentage
     pmis: Prefetch misses per second
   12miss%: L2ARC access miss percentage
    12miss: L2ARC misses per second
     mmis: Metadata misses per second
     phit: Prefetch hits per second
     hit%: ARC Hit percentage
    eskip: evict_skip per second
    arcsz: ARC Size
     time: Time
    12read: Total L2ARC accesses per second
    12size: Size of the L2ARC
   mtxmis: mutex_miss per second
     rmis: recycle_miss per second
```

To receive a summary of the ARC data collected:

|          | mary.py  more                                            | u.      |        |            |
|----------|----------------------------------------------------------|---------|--------|------------|
|          | Memory:                                                  |         |        |            |
| by been  | 1.57% 123.20 MiB Active,                                 | 0.73%   | 56.90  | MiB Inact  |
|          | 2.45% 192.06 MiB Wired,                                  |         |        | KiB Cache  |
|          | 95.23% 7.28 GiB Free,                                    | 0.01%   |        | KiB Gap    |
|          | Real Installed:                                          |         | 8.00   | GiB        |
|          | Real Available:                                          | 98.73%  |        | GiB        |
|          | Real Managed:                                            | 96.84%  |        | GiB        |
|          | Logical Total:                                           |         | 8.00   | GiB        |
|          | Logical Used:                                            | 8.24%   | 675.13 | MiB        |
|          | Logical Free:                                            | 91.76%  | 7.34   | GiB        |
| Kernel   | Memory:                                                  |         | 86.86  | MiB        |
|          | Data:                                                    |         | 72.51  | MiB        |
|          | Text:                                                    | 16.52%  | 14.35  | MiB        |
| Kernel   | Memory Map:                                              |         | 7.65   |            |
|          | Size:                                                    |         | 26.43  |            |
|          | Free:                                                    | 99.66%  | 7.62   | GiB        |
| ARC Sur  | nmary: (HEALTHY)                                         |         |        |            |
|          | Storage pool Version:                                    |         | 15     |            |
|          | Filesystem Version:                                      |         | 4      |            |
|          | Memory Throttle Count:                                   |         | 0      |            |
| ARC Mi   |                                                          |         |        |            |
|          | Deleted:                                                 |         | 25     |            |
|          | Recycle Misses:                                          |         | 0      |            |
|          | Mutex Misses:                                            |         | 0      |            |
|          | Evict Skips:                                             | 0 010   | 0      |            |
| ARC Si   |                                                          |         | 425.66 |            |
|          | Target Size: (Adaptive)                                  |         | 6.65   |            |
|          | Min Size (Hard Limit):                                   |         | 851.08 |            |
| ADO OL   | Max Size (High Water):                                   | 8:1     | 6.65   | GiB        |
| ARC SI   | ze Breakdown:                                            | 50.00%  | 2 22   | GiB        |
|          | Recently Used Cache Size:<br>Frequently Used Cache Size: |         |        | GIB<br>GIB |
|          | sh Breakdown:                                            | 50.00%  | 3.34   | GID        |
| AIC IIA, | Elements Max:                                            |         | 46     |            |
|          | Elements Current:                                        | 100.00% |        |            |
|          | Collisions:                                              | 100.000 | 0      |            |
|          | Chain Max:                                               |         | 0      |            |
|          | Chains:                                                  |         | 0      |            |
| ARC Ef:  | ficiency:                                                |         | 581    |            |
|          | Cache Hit Ratio:                                         | 96.39%  | 560    |            |
|          | Cache Miss Ratio:                                        | 3.61%   |        |            |
|          | Actual Hit Ratio:                                        | 96.39%  |        |            |
|          | Data Demand Efficiency:                                  | 100.00% |        |            |
| CACHE I  | HITS BY CACHE LIST:                                      | 200.000 | -      |            |
|          | Most Recently Used:                                      | 23.04%  | 129    |            |
|          | Most Frequently Used:                                    | 76.96%  |        |            |
|          | Most Recently Used Ghost:                                | 2.14%   | 12     |            |
|          | Most Frequently Used Ghost:                              |         | 9      |            |
|          | CACHE HITS BY DATA TYPE:                                 |         |        |            |
|          | Demand Data:                                             | 0.71%   | 4      |            |
|          | Prefetch Data:                                           | 0.00%   | 0      |            |
|          | Demand Metadata:                                         | 99.29%  | 556    |            |
|          | Prefetch Metadata:                                       | 0.00%   | 0      |            |
|          | CACHE MISSES BY DATA TYPE:                               |         |        |            |
|          |                                                          |         |        |            |

| Demand Data:                   | 0.00%         | 0            |
|--------------------------------|---------------|--------------|
| Prefetch Data:                 | 0.00%         | 0            |
| Demand Metadata:               | 100.00%       |              |
| Prefetch Metadata:             | 0.00%         | 0            |
| File-Level Prefetch: (HEALTHY) |               |              |
| DMU Efficiency:                |               | 2.27k        |
| Hit Ratio:                     | 98.63%        | 2.24k        |
| Miss Ratio:                    | 1.37%         | 31           |
| Colinear:                      |               | 31           |
| Hit Ratio:                     | 0.00%         | 0            |
| Miss Ratio:                    | 100.00%       |              |
| Stride:                        |               | 2.24k        |
|                                | 100.00% 2.24k |              |
| Miss Ratio:                    | 0.00%         | 0            |
| DMU Misc:                      |               |              |
| Reclaim:                       |               | 31           |
| Successes:                     | 0.00%         | 0            |
| Failures:                      | 100.00%       | 31           |
| Streams:                       |               | 1            |
| +Resets:                       | 0.00%         | 0            |
| -Resets:                       | 100.00%       | 1            |
| Bogus:                         |               | 0            |
| VDEV Cache Summary:            |               | 21           |
| Hit Ratio:                     | 90.48%        | 19           |
| Miss Ratio:                    | 9.52%         | 2            |
| Delegations:                   | 0.00%         | 0            |
| ZFS Tunable (sysctl):          |               |              |
| kern.maxusers                  |               | 384          |
| vm.kmem_size                   |               | 8213114880   |
| vm.kmem_size_scale             |               | 1            |
| vm.kmem_size_min               | 0             |              |
| vm.kmem_size_max               |               | 329853485875 |
| vfs.zfs.l2c_only_size          |               | 0            |
| vfs.zfs.mfu_ghost_data_        | lsize         | 0            |
| vfs.zfs.mfu_ghost_metada       | ata_lsize     | 0            |
| vfs.zfs.mfu_ghost_size         |               | 0            |
| vfs.zfs.mfu_data_lsize         |               | 2048         |
| vfs.zfs.mfu_metadata_ls:       | ize           | 37888        |
| vfs.zfs.mfu_size               |               | 39936        |
| vfs.zfs.mru_ghost_data_        | lsize         | 0            |
| vfs.zfs.mru_ghost_metada       | ata_lsize     | 512          |
| vfs.zfs.mru_ghost_size         |               | 512          |
| vfs.zfs.mru_data_lsize         |               | 3584         |
| vfs.zfs.mru_metadata_ls:       | ize           | 184832       |
| vfs.zfs.mru_size               |               | 323584       |
| vfs.zfs.anon_data_lsize        |               | 0            |
| vfs.zfs.anon_metadata_ls       | size          | 0            |
| vfs.zfs.anon_size              |               | 0            |
| vfs.zfs.l2arc_norw             | 1             |              |
| vfs.zfs.l2arc_feed_again       | n             | 1            |
| vfs.zfs.l2arc_noprefetch       | n             | 0            |
| vfs.zfs.l2arc_feed_min_r       |               | 200          |
| vfs.zfs.l2arc_feed_secs        |               | 1            |
| vfs.zfs.l2arc_headroom         |               | 2            |
| vfs.zfs.l2arc_write_boos       | st            | 8388608      |
| vfs.zfs.l2arc_write_max        |               | 8388608      |
| vfs.zfs.arc_meta_limit         |               | 1784843264   |
|                                |               |              |

| <pre>vfs.zfs.arc_meta_used<br/>vfs.zfs.arc_min<br/>vfs.zfs.arc_max<br/>vfs.zfs.arc_max<br/>vfs.zfs.zfetch.array_rd_sz<br/>vfs.zfs.zfetch.block_cap<br/>vfs.zfs.zfetch.min_sec_reap<br/>vfs.zfs.zfetch.max_streams<br/>vfs.zfs.prefetch_disable<br/>vfs.zfs.check_hostid<br/>vfs.zfs.check_hostid<br/>vfs.zfs.recover<br/>vfs.zfs.txg.write_limit_override<br/>vfs.zfs.txg.synctime<br/>vfs.zfs.txg.timeout<br/>vfs.zfs.scrub_limit<br/>vfs.zfs.vdev.cache.bshift<br/>vfs.zfs.vdev.cache.size<br/>vfs.zfs.vdev.cache.max<br/>vfs.zfs.vdev.cache.max<br/>vfs.zfs.vdev.cache.max<br/>vfs.zfs.vdev.aggregation_limit<br/>vfs.zfs.vdev.time_shift<br/>vfs.zfs.vdev.time_shift<br/>vfs.zfs.vdev.max_pending<br/>vfs.zfs.vdev.max_pending<br/>vfs.zfs.zil_disable<br/>vfs.zfs.version.zpl<br/>vfs.zfs.version.spa<br/>vfs.zfs.version.dmu_backup_stream<br/>vfs.zfs.version.dmu_backup header</pre> | 430248<br>0<br>892421632<br>7139373056<br>1048576<br>256<br>2<br>8<br>0<br>1<br>0<br>0<br>5<br>30<br>10<br>16<br>10485760<br>16384<br>131072<br>2<br>6<br>4<br>10<br>0<br>0<br>0<br>0<br>1<br>1<br>2<br>2<br>1<br>2<br>2<br>2<br>3<br>1<br>2<br>2<br>3<br>1<br>2<br>2<br>3<br>1<br>2<br>3<br>1<br>2<br>3<br>1<br>2<br>3<br>3<br>1<br>2<br>3<br>3<br>1<br>3<br>1<br>2<br>2<br>1<br>1<br>2<br>2<br>1<br>1<br>2<br>2<br>1<br>1<br>2<br>2<br>1<br>1<br>2<br>2<br>1<br>2<br>1<br>2<br>2<br>1<br>2<br>2<br>1<br>2<br>2<br>1<br>2<br>1<br>2<br>2<br>1<br>2<br>2<br>1<br>2<br>2<br>2<br>1<br>2<br>2<br>2<br>1<br>2<br>2<br>2<br>2<br>2<br>2<br>2<br>2<br>2<br>2<br>2<br>2<br>3<br>2<br>2<br>2<br>3<br>2<br>3<br>3<br>3<br>3<br>3<br>3<br>3<br>3<br>3<br>3<br>3<br>3<br>3 |
|----------------------------------------------------------------------------------------------------|----------------------------------------------------------------------------------------------------|
| vfs.zfs.version.dmu_backup_stream                                                                                                    |                                                                                                    |
| vfs.zfs.version.dmu_backup_header                                                                                                    |                                                                                                    |
| vfs.zfs.version.acl                                                                                                    | 1                                                                                                    |
| vfs.zfs.debug<br>vfs.zfs.super_owner                                                                                                    | 0<br>0                                                                                                    |
| ATP. 7TP. Puber Owner                                                                                                    | 0                                                                                                    |

When reading the tunable values, 0 means no, 1 typically means yes, and any other number represents a value. To receive a brief description of a **sysctl** value, use **sysctl** -d. For example:

```
sysctl -d vfs.zfs.zio.use_uma
vfs.zfs.zio.use_uma: Use uma(9) for ZIO allocations
```

The ZFS tunables require a fair understanding of how ZFS works, meaning that you will be reading man pages and searching for the meaning of acronyms you are unfamiliar with. **Do not change a** *tunable's value without researching it first.* If the tunable takes a numeric value (rather than 0 for no or 1 for yes), do not make one up. Instead, research examples of beneficial values that match your workload.

If you decide to change any of the ZFS tunables, continue to monitor the system to determine the effect of the change. It is recommended that you test your changes first at the command line using **sysctl**. For example, to disable pre-fetch (i.e. change disable to 1 or yes):

sysctl vfs.zfs.prefetch\_disable=1
vfs.zfs.prefetch\_disable: 0 -> 1

The output will indicate the old value followed by the new value. If the change is not beneficial, change it back to the original value. If the change turns out to be beneficial, you can make it permanent by creating a <u>tunable</u>.

## 13.5 XDD

<u>XDD</u> is a utility which provides accurate and detailed measurements of disk I/O performance. This section provides some usage examples.

Type the name of the command without any options to see its usage:

```
xdd
Usage: xdd command-line-options
-align [target <target#>] <#bytes>
-blocksize [target <target#>] <#bytes/block>
-combinedout <filename>
 -createnewfiles [target <target#>]
-csvout <filename>
-datapattern [target <target#>] <c> |random|sequenced|ascii <asciistring>|hex
<hexdigits>|replicate
 -delay #seconds
 -deletefile [target <target#>]
 -deskew
 -devicefile
-dio [target <target#>]
-errout <filename>
-fullhelp
-heartbeat #
-id "string" | commandline
 -kbytes [target <target#>] <#>
 -lockstep <mastertarget#> <slavetarget#> <time|op|percent|mbytes|kbytes> # <time|
op|percent|mbytes|kbytes># <wait|run> <complete|stop>
 -lockstepoverlapped
 -maxall
 -maxerrors #
 -maxpri
 -mbytes [target <target#>] <#>
 -minall
 -nobarrier
 -nomemlock
 -noproclock
 -numreqs [target <target#>] <#>
 -operation [target <target#>] read|write
 -output <filename>
 -passes #
 -passoffset [target <target#>] <#blocks>
 -preallocate [target <target#>] <#blocks>
 -processlock
 -processor target# processor#
 -queuedepth #cmds
 -qthreadinfo
 -randomize [target <target#>]
 -readafterwrite [target #] trigger <stat|mp> |lag <#> | reader <hostname>|port <#>
 -reallyverbose
 -recreatefiles [target <target#>]
 -reopen [target <target#>]
```

```
-reportthreshold [target #] <#.#>
-regsize [target <target#>] <#blocks>
-roundrobin # or 'all'
-runtime #seconds
-rwratio [target <target#>] <ratio>
-seek [target <target#>] save <filename> |load <filename> |disthist #buckets |
seekhist #buckets|sequential|random|range #blocks|stagger|interleave #blocks|seed #
| none
-setup filename
-sqio
-sharedmemory [target <target#>]
-singleproc #
-startdelay [target <target#>]#.#seconds
-startoffset [target <target#>] #
-starttime #seconds
-starttrigger <target#> <target#> <<time|op|percent|mbytes|kbytes> #>
-stoptrigger <target#> <target#> <<time | op | percent | mbytes | kbytes> #>
-syncio #
-syncwrite [target <target#>]
-target filename
-targetdir [target <target#>] <directory name>
-targetoffset # -targets # filename filename filename... -or- -targets -# filename
-targetstartdelay #.#seconds
-throttle [target <target#>] <ops|bw|var> <#.#ops | #.#MB/sec | #.#var>
-timelimit [target <target#>] <#seconds>
-timerinfo
-timeserver <host hostname | port # | bounce #>
-ts [target <target#>] summary|detailed|wrap|oneshot|size #|append|output
<filename>|dump <filename>|triggertime <seconds>|triggerop <op#>
 -verbose
-verify [target <target#>] location|contents
-version
```

Here is an example of a ZFS write test:

```
xdd -op write -targets 2 /mnt/tank/BIGFILE1 /mnt/tank/BIGFILE2 -blocksize 512 \
-reqsize 128 -mbytes 2048 -verbose -passes 3
```

This test will write sequentially from two existing target files, */mnt/tank/BIGFILE1* and */mnt/tank/BIGFILE2*. It starts at the beginning of each file using a fixed request size of 128 blocks with 512 bytes per block until it has read 2048 MB, at which time it will end the current pass and proceed to the next pass. It will do this 3 times and display performance information for each pass. The combined performance of both devices is calculated and displayed at the end of the run. Once the test is finished, you can test the read performance by changing the **-op** to **read**.

You can also test read or write operations on a specified disk. Replace /dev/ada0 with the device name for the disk you wish to test.

xdd -op read -targets 1 /dev/ada0 -reqsize 128 -mbytes 64 -passes 3 -verbose

If you use the same switches often, create a setup file and refer to it with the **-setup** switch. For example, in a writable location (e.g. volume or dataset) create a *xdd.setup* file containing this line:

```
-reqsize 128 -mbytes 64 -passes 3 -verbose
```

Now your command would be: xdd -op read -targets 1 /dev/ada0 -setup xdd.setup

To perform a random I/O test on the specified disk:

```
xdd -op read -targets 1 /dev/ada0 -reqsize 8 -mbytes 16 -passes 3 -verbose -seek \ random -seek range 4000000
```

This random I/O test will read from the target device at some random location using a fixed request size of 8 blocks until it has read 16 MB. It will do this 3 times and display performance information for each pass. Since this is a random I/O pattern, the read requests are distributed over a range of 4,000,000 blocks. This is useful in constraining the area over which the random locations are chosen from. The same seek locations are used for each pass in order to generate reproducible results. In fact, upon each invocation of **xdd** using the same parameters, the same random locations are generated each time. This allows the user to change the disk or starting offset and observe the effects. The random locations may be changed from pass to pass within an **xdd** run by using the **-randomize** option which generates a new set of locations for each pass. The random locations may be changed from run to run using the **-seek** seed option to specify a different random number generation seed value for each invocation of **xdd**.

## 13.6 tw\_cli

FreeNAS® includes the **tw\_cli** command line utility for providing controller, logical unit, and drive management for AMCC/3ware ATA RAID Controllers. The supported models are listed in the man pages for the <u>twe(4)</u> and <u>twa(4)</u> drivers.

Before using this command, read its <u>man page</u> as it describes the terminology and provides some usage examples.

If you type **tw\_cli** in <u>Shell</u>, the prompt will change, indicating that you have entered interactive mode where you can run all sorts of maintenance commands on the controller and its arrays.

Alternately, you can specify one command to run. For example, to view the disks in the array:

| tw_cl | i /c0 show |        |           |           |              |       |        |           |
|-------|------------|--------|-----------|-----------|--------------|-------|--------|-----------|
| Unit  | UnitType   | Status | %RCm      | pl %V/I/M | I Stripe Siz | e(GB) | Cache  | AVrfy     |
|       |            |        |           |           |              |       |        |           |
| u0    | RAID-6     | OK     | -         | -         | 256K 558     | 7.88  | RiW    | ON        |
| ul    | SPARE      | OK     | -         | -         | - 931        | .505  | -      | OFF       |
| u2    | RAID-10    | OK     | -         | -         | 256K 186     | 2.62  | RiW    | ON        |
| VPort | Status     | Unit   | Size      | Type Phy  | Encl-Slot    | Model |        |           |
|       |            |        |           |           |              |       |        |           |
| p8    | OK         | u0     | 931.51 GB | SAS –     | /c0/e0/slt0  | SEAGA | TE ST3 | 1000640SS |
| p9    | OK         | u0     | 931.51 GB | SAS –     | /c0/e0/slt1  | SEAGA | TE ST3 | 1000640SS |
| p10   | OK         | u0     | 931.51 GB | SAS -     | /c0/e0/slt2  | SEAGA | TE ST3 | 1000640SS |
| p11   | OK         | u0     | 931.51 GB | SAS -     | /c0/e0/slt3  | SEAGA | TE ST3 | 1000640SS |
| p12   | OK         | u0     | 931.51 GB | SAS -     | /c0/e0/slt4  | SEAGA | TE ST3 | 1000640SS |
| p13   | OK         | u0     | 931.51 GB | SAS -     | /c0/e0/slt5  | SEAGA | TE ST3 | 1000640SS |
| p14   | OK         | u0     | 931.51 GB | SAS -     | /c0/e0/slt6  | SEAGA | TE ST3 | 1000640SS |
| p15   | OK         | u0     | 931.51 GB | SAS -     | /c0/e0/slt7  | SEAGA | TE ST3 | 1000640SS |
| p16   | OK         | ul     | 931.51 GB | SAS -     | /c0/e0/slt8  | SEAGA | TE ST3 | 1000640SS |
| p17   | OK         | u2     | 931.51 GB | SATA -    | /c0/e0/slt9  | ST310 | 00340N | S         |
| p18   | OK         | u2     | 931.51 GB | SATA -    | /c0/e0/slt10 | ST310 | 00340N | S         |
| p19   | OK         | u2     | 931.51 GB | SATA -    | /c0/e0/slt11 | ST310 | 00340N | S         |

| p20  | OK          | u2 93    | 1.51 GB | SATA - | /c0/e0/sl | t15 ST | 31000340NS    |
|------|-------------|----------|---------|--------|-----------|--------|---------------|
| Name | OnlineState | BBUReady | Status  | Volt   | Temp      | Hour   | s LastCapTest |
|      |             |          |         |        |           |        |               |
| bbu  | On          | Yes      | OK      | OK     | OK        | 212    | 03-Jan-2012   |

Or, to review the event log:

| tw_ | cli | /c0 | show | events |
|-----|-----|-----|------|--------|
|     |     |     |      |        |

| Ctl | Date                       | Severity | AEN Message                                 |
|-----|----------------------------|----------|---------------------------------------------|
| с0  | [Thu Feb 23 2012 14:01:15] | INFO     | Battery charging started                    |
| с0  | [Thu Feb 23 2012 14:03:02] | INFO     | Battery charging completed                  |
| с0  | [Sat Feb 25 2012 00:02:18] | INFO     | Verify started: unit=0                      |
| с0  | [Sat Feb 25 2012 00:02:18] | INFO     | <pre>Verify started: unit=2,subunit=0</pre> |
| с0  | [Sat Feb 25 2012 00:02:18] | INFO     | <pre>Verify started: unit=2,subunit=1</pre> |
| с0  | [Sat Feb 25 2012 03:49:35] | INFO     | Verify completed: unit=2,subunit=0          |
| с0  | [Sat Feb 25 2012 03:51:39] | INFO     | Verify completed: unit=2,subunit=1          |
| с0  | [Sat Feb 25 2012 21:55:59] | INFO     | Verify completed: unit=0                    |
| с0  | [Thu Mar 01 2012 13:51:09] | INFO     | Battery health check started                |
| с0  | [Thu Mar 01 2012 13:51:09] | INFO     | Battery health check completed              |
| с0  | [Thu Mar 01 2012 13:51:09] | INFO     | Battery charging started                    |
| с0  | [Thu Mar 01 2012 13:53:03] | INFO     | Battery charging completed                  |
| с0  | [Sat Mar 03 2012 00:01:24] | INFO     | Verify started: unit=0                      |
| с0  | [Sat Mar 03 2012 00:01:24] | INFO     | <pre>Verify started: unit=2,subunit=0</pre> |
| с0  | [Sat Mar 03 2012 00:01:24] | INFO     | <pre>Verify started: unit=2,subunit=1</pre> |
| с0  | [Sat Mar 03 2012 04:04:27] | INFO     | Verify completed: unit=2,subunit=0          |
| с0  | [Sat Mar 03 2012 04:06:25] | INFO     | Verify completed: unit=2,subunit=1          |
| с0  | [Sat Mar 03 2012 16:22:05] | INFO     | Verify completed: unit=0                    |
| с0  | [Thu Mar 08 2012 13:41:39] | INFO     | Battery charging started                    |
| с0  | [Thu Mar 08 2012 13:43:42] | INFO     | Battery charging completed                  |
| с0  | [Sat Mar 10 2012 00:01:30] | INFO     | Verify started: unit=0                      |
| с0  | [Sat Mar 10 2012 00:01:30] | INFO     | <pre>Verify started: unit=2,subunit=0</pre> |
| с0  | [Sat Mar 10 2012 00:01:30] | INFO     | <pre>Verify started: unit=2,subunit=1</pre> |
| с0  | [Sat Mar 10 2012 05:06:38] | INFO     | Verify completed: unit=2,subunit=0          |
| с0  | [Sat Mar 10 2012 05:08:57] | INFO     | Verify completed: unit=2,subunit=1          |
| с0  | [Sat Mar 10 2012 15:58:15] | INFO     | Verify completed: unit=0                    |

If you add some disks to the array and they are not showing up in the GUI, try running the following command:

#### tw cli /c0 rescan

Use the drives to create units and export them to the operating system. When finished, run camcontrol rescan all and they should now be available in the FreeNAS® GUI.

## 13.7 MegaCli

MegaCli is the command line interface for the LSI MegaRAID SAS family of RAID controllers. FreeNAS® also includes the mfiutil(8) utility which can be used to configure and manage connected storage devices.

The MegaCli command is quite complex with several dozen options. While it is fully documented in this 442 page PDF, the commands demonstrated in the Emergency Cheat Sheet can get you started.

## 13.8 IPMItool

<u>IPMItool</u> provides a command line interface to the Baseboard Management Controller (BMC) found in IPMI devices.

An IPMI device provides side-band management should the FreeNAS® system become unavailable through the graphical administrative interface. This allows for a few vital functions, such as checking the log, accessing the BIOS setup, and powering on the system without requiring physical access to the system. Before using the **ipmitool** command, ensure that the IPMI management interface is connected to the network.

The **ipmitool** will fail if the system does not recognize that a BMC is installed. You may need to first load the **ipmi** kernel module from <u>Shell</u> by typing:

kldload ipmi

You can add a tunable to automatically load the *ipmi* driver on system startup.

To see all of the options and commands, refer to <u>ipmitool(1)</u>.

IBM has an excellent <u>document</u> that provides an overview of IPMI and how to get the most out of IPMItools.

## 13.9 freenas-debug

The FreeNAS® GUI provides an option to save debugging information to a text file using System  $\rightarrow$  Settings  $\rightarrow$  Advanced  $\rightarrow$  Save Debug. This debugging information is created by the **freenas-debug** command line utility and a copy of the information is saved to */var/tmp/freenas-debug.txt*.

Using <u>Shell</u>, you can run this command manually to gather the specific debugging information that you need. To see the available options, type:

```
freenas-debug
usage: /usr/local/bin/freenas-debug <options>
Where options is:
              A list of comma delimited list of email addresses to email the debug
  -e
log to.
              Dump Active Directory Configuration
  -a
  -C
              Dump (AD LDAP) Cache
   -g
              Dump GEOM configuration
  -h
              Dump Hardware Configuration
  -1
              Dump LDAP Configuration
   -T
              Loader Configuration Information
  -n
              Dump Network Configuration
  -s
             Dump SSL Configuration
  -y
             Dump Sysctl Configuration
   -t
              Dump System Information
  -7
              Dump ZFS configuration
```

For example, if you are troubleshooting your Active Directory configuration, try the following commands. Note that your current directory needs to be writable (e.g. a volume or dataset).

/usr/local/bin/freenas-debug -a > debug.txt
more debug.txt

## 13.10 tmux

<u>tmux</u> is a terminal multiplexer which enables a number of terminals to be created, accessed, and controlled from a single screen. tmux is an alternative to GNU screen. Similar to screen, tmux can be detached from a screen and continue running in the background, then later reattached.

To start a session, simply type **tmux**. As seen in Figure 13.10a, a new session with a single window will open with a status line at the bottom of the screen. This line shows information on the current session and is used to enter interactive commands.

Figure 13.10a: tmux Session

| FreeNAS                  |                                           |    |
|--------------------------|-------------------------------------------|----|
|                          | Shell                                     | 88 |
| System Network Storage   | freenas#                                  |    |
| expand all collapse all  | 11661105#                                 |    |
| 🛨 🏭 Account              |                                           |    |
| 📧 🏫 System               |                                           |    |
| 📧 🜉 Network              |                                           |    |
| 📧 🚞 Storage              |                                           |    |
| 📧 🌏 Sharing              |                                           |    |
| 🖅 💣 Services             |                                           |    |
| rugins                   |                                           |    |
| \pm 🎹 Jails              |                                           |    |
| Display System Processes |                                           |    |
| Shell                    |                                           |    |
| 옷은 Reboot                |                                           |    |
| Shutdown                 | [θ] θ:bash* "freenas.local" 13:14 30-Jul- | 13 |
|                          |                                           |    |
|                          | Paste 80x25 v                             |    |

To create a second window, press *ctrl b* then ". To close a window, type **exit** within the window.

tmux(1) lists all of the key bindings and commands for interacting with tmux windows and sessions.

If you close Shell while **tmux** is running, it will detach its session. The next time you open Shell, it will return to the **tmux** session. To leave the **tmux** session entirely, type **exit**; if you have multiple windows running, you will need to **exit** out of each first.

## 13.11 Dmidecode

<u>Dmidecode</u> reports hardware information as reported by the system BIOS. Dmidecode does not scan the hardware, it only reports what the BIOS told it to. A sample output can be seen <u>here</u>.

To view the BIOS report, type the command with no arguments:

dmidecode | more

<u>dmidecode(8)</u> describes the supported strings and types.

# Section 4: Contributing to FreeNAS®

# 14 How to Get Involved

As an open source community, FreeNAS® relies on the input and expertise of its users to help improve FreeNAS®. When you take some time to assist the community, your contributions benefit everyone who uses FreeNAS®.

This section describes some areas of participation to get you started. It is by no means an exhaustive list. If you have an idea that you think would benefit the FreeNAS® community, bring it up on one of the resources mentioned in <u>FreeNAS® Support Resources</u>.

This section demonstrates how you can:

- <u>Assist with Localization</u>
- <u>Test Upcoming Versions</u>

## 14.1 Assist with Localization

FreeNAS® uses <u>Pootle</u>, an open source application, for managing the localization of the menu screens used by the FreeNAS® graphical administrative interface. Pootle makes it easy to find out the localization status of your native language and to translate the text for any menus that have not been localized yet. By providing a web editor and commenting system, Pootle allows translators to spend their time making and reviewing translations rather than learning how to use a translation submission tool.

To see the status of a localization, open pootle.freenas.org in your browser, as seen in Figure 14.1a:

Figure 14.1a: FreeNAS® Localization System

|                                                                                                    |                       |                                                                                                    |                                                                        |                                                                                                    | 1123           |                   |     |
|----------------------------------------------------------------------------------------------------|-----------------------|----------------------------------------------------------------------------------------------------|------------------------------------------------------------------------|----------------------------------------------------------------------------------------------------|----------------|-------------------|-----|
| -                                                                                                    | S Project             | website                                                                                                    |                                                                        |                                                                                                    | Home Help      | Register          | Log |
| anguages                                                                                                    |                       | T WEBSILE.                                                                                                    | Projects                                                               | 5                                                                                                    |                |                   |     |
| anguage \$                                                                                                    | Overall Completion \$ | Last Activity \$                                                                                                    | Project ¢                                                              | Overall Completion \$                                                                                        | Last Activity  | *                 |     |
| Afrikaans                                                                                                    | -                     | 2012-03-13 13:51 (jjstccean)                                                                                                    | FreeNAS                                                                |                                                                                                    | 2012-06-22 08: | 06 (ersan)        |     |
| Arabic                                                                                                    |                       | 2011-07-19 22:36 (Chehab)                                                                                                    |                                                                        |                                                                                                    |                |                   |     |
| Azerbaijani                                                                                                    |                       | 2011-09-21 00:35 (raymond)                                                                                                    | Latest News                                                            |                                                                                                    |                |                   |     |
| Basque<br>Bengali<br>Bulgarian<br>Catalan<br>Chinese (China)<br>Chinese (Taiwan)<br>Croatian<br>Croatian<br>Czech<br>Danish<br>Dutch<br>English (South Africa)<br>English (United Kingdom)<br>Estonian |                       | 2011-05-21 14:50 (r_t_f_m)<br>2011-12-21 11:44 (Zlatko)<br>2011-11-22 14:47 (Marc)<br>2012-06-18 11:17 (phome)<br>2012-01-31 09:44 (sing1209)<br>2012-01-31 09:31 (sing1209)<br>2012-05-21 10:22 (jeterovi)<br>2012-05-21 10:23 (jeterovi)<br>2012-05-21 10:23 (jeterovi)<br>2011-11-23 12:27 (Spiffy)<br>2012-03-27 23:28 (ChrisH)<br>2012-03-07 01:59 (larry) | <ul> <li>New user p</li> <li>New user p</li> <li>New user t</li> </ul> | Idaris registered.<br>escue registered.<br>home registered.<br>imotiCK registered.<br>vbdg060726 registered. | Subscrib       | e to the RSS feed | d.  |

The localizations FreeNAS® users have requested are listed alphabetically on the left. If your language is missing and you would like to help in its translation, send an email to the <u>translations mailing list</u> so it can be added.

The green bar in the Overall Completion column indicates the percentage of FreeNAS® menus that have been localized. If a language is not at 100%, it means that the menus that currently are not translated will appear in English instead of in that language.

If you wish to help localize your language, you should first join the <u>translations mailing list</u> and introduce yourself and which language(s) you can assist with. This will allow you to meet other volunteers as well as keep abreast of any notices or updates that may effect the translations. You will also need to click on the Register link in order to create a Pootle login account.

The first time you log into the FreeNAS® Pootle interface, you will be prompted to select your language so that you can access that language's translation whenever you login. Alternately, you can click the Home link to see the status of all of the languages. To work on a translation, click the link for the language  $\rightarrow$  click the FreeNAS® link for the project  $\rightarrow$  click the link for LC\_MESSAGES  $\rightarrow$  and click the link for django.po. Every text line available in the GUI menu screens has been assigned a string number. If you click the number, an editor will open where you can translate the text. In the example shown in Figure 14.1b, a user has selected string number 46 in the German translation; the other strings in the screenshot have already been translated:

| September                  |                                                                    |                                                                                                    |
|----------------------------|--------------------------------------------------------------------|----------------------------------------------------------------------------------------------------|
| Oktober                    |                                                                    |                                                                                                    |
| November                   |                                                                    |                                                                                                    |
| Dezember                   |                                                                    |                                                                                                    |
| ates/storage/tasks.html:57 | 8                                                                  |                                                                                                    |
|                            | //. 📀                                                              | Submit                                                                                                    |
| Add Comment                | Next 🛞 😡<br>🗌 Fu:                                                  | Suggest<br>zzy                                                                                                    |
| Dienstag                   |                                                                    |                                                                                                    |
| Mittwoch                   |                                                                    |                                                                                                    |
| Donnerstag                 |                                                                    |                                                                                                    |
| Freitag                    |                                                                    |                                                                                                    |
| al                         | Oktober       November       Dezember   tes/storage/tasks.html: 57 | Oktober<br>November<br>Dezember<br>tes/storage/tasks.html:57<br>Add Comment<br>Next (*)<br>Dienstag<br>Mittwoch<br>Donnerstag |

Figure 14.1b: Using the Pootle Interface to Edit a Translation String

Simply type in the translated text and click the Submit button to save your change.

## 14.2 Test an Upcoming Version

Prior to any release, there is a beta period where testing snapshots will be announced on the FreeNAS® website and <u>social media sites</u>. This beta period is meant to provide users an opportunity to test the upcoming release and to provide feedback on bugs and errors so that they can be fixed prior to release. Feedback can be sent to the <u>Freenas-testing mailing list</u> or a bug report can be created as described in the <u>previous section</u>.

## 14.2.1 Testing a Nightly Snapshot

Changes to FreeNAS® occur daily as developers address the bugs and enhancement requests reported by FreeNAS® users. A testing version that incorporates these changes is automatically built daily and is available for download as a <u>nightly release</u>. If you wish to install or upgrade to the testing version of FreeNAS® (i.e. the version that addresses all fixed bugs up to today's date) or you need to upgrade to a version that incorporates a fix you are waiting for, you can download the latest nightly version.

**NOTE:** it is possible that a recently implemented change will not work as expected or will break something else. If you experience this, take the time to add a comment to the applicable support ticket so that the developers can address the problem.

**DANGER!** *upgrading from a nightly snapshot to a RELEASE is not supported!* Be wary of installing a nightly in a production environment and be sure to backup your configuration before attempting a full install of a later RC or RELEASE version.

Nightly builds are available as ISO, GUI upgrade, or *img.xz* images. If you are upgrading to a nightly from an earlier version of FreeNAS® see <u>Upgrading FreeNAS®</u> for instructions on how to upgrade.

## 14.2.2 Rolling Your Own Testing Snapshot

Users who wish to create their own custom ISO for testing purposes can download and compile the latest FreeNAS® source from the github repository. Read the <u>README</u> first so that you are aware of any gotchas and currently known limitations.

If you wish to build your own testing snapshot, you will need to install <u>FreeBSD 9.1</u> in a virtual environment or on a test system. If you are using a virtual environment, a 64-bit system with at least 4 GB of RAM is recommended. Download and <u>install</u> the FreeBSD version (i386 or amd64) that matches the architecture that you wish to build.

After booting into the newly installed FreeBSD system, become the superuser (type **su** and enter the *root* user's password) and run the following commands. First, install the software you'll need and refresh your path so it is aware of the new binaries:

```
pkg_add -r git-subversion
pkg_add -r cdrtools
pkg_add -r python27
pkg_add -r pbi-manager
rehash
```

Change to the directory where you would like to store the FreeNAS® source, download the source, then change to the directory containing the downloaded source:

```
cd /usr/local
git clone --depth 1 git://github.com/freenas/freenas.git
```

#### cd freenas

You are now ready to build the image:

```
sh build/do_build.sh
```

Alternately, you can maintain a local git mirror to speed up further builds:

git clone git://github.com/freenas/ports.git \${HOME}/ports
git clone git://github.com/trueos/trueos.git \${HOME}/trueos

To build using those local mirrors, run:

```
env GIT_REPO=${HOME}/trueos GIT_PORTS_REPO=${HOME}/ports sh build/do_build.sh
```

Once the build completes, you will have an image in *obj.yyyy/FreeNAS—VVVV-XXXX-yyyy.img.xz* where:

- *VVVV* is the release branch version
- *XXXX* is the revision from the FreeNAS® repository
- *yyyy* is either i386 or amd64 depending on your platform and what was provided via \$FREENAS\_ARCH on the command line or in an environment setting

This is a compressed raw disk image which needs to be decompressed and converted to your favorite virtual machine container format before use. There will also be a CD image called *obj.yyy/FreeNAS-VVVV-XXXX-yyyy.full.iso* that you can burn to disk and use to install or upgrade FreeNAS®.